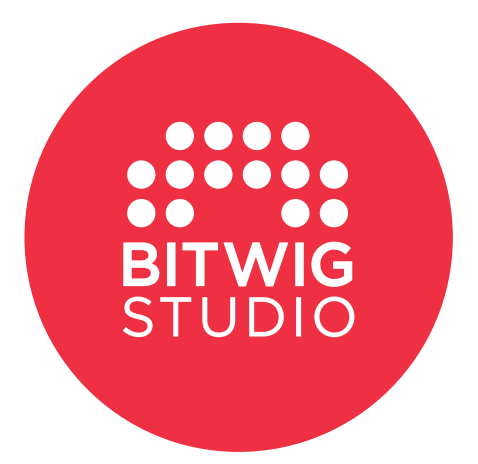

ユーザーガイド

### BITWIG STUDIO 1.1

このユーザーガイドの内容は予告なく変更される場合があります。またBitwig は、本ユーザーガイドで見つかるかもしれないエラー、や不正確な内容につい て一切の責任を負いません。このガイドとガイドに記載されているソフトウェ アは、ライセンス契約の対象となり、唯一このライセンス契約の条件下でのみコ ピーして使用することができます。この出版物のいかなる部分も事前にBitwigよ り書面による許諾なしに複写、複製、編集、いかなる目的の伝送、記録すること はできません。

このユーザーガイドは、Dave Linnenbank によって制作されました。

セカンドエディション、2014年11月

Bitwig GmbH | Schwedter Str. 13 | 10119 Berlin - Germany contact@bitwig.com | www.bitwig.com | https://www.dirigent.jp/ support/

BITWIG

<u>. . . . . . . . . . . . .</u>

Bitwig Studio は、米国及びその他の国々で登録されたBitwig GmbH の登録商標です。 VST はSteinberg Media Technologies GmbH の登録商標です。 ASIO はSteinberg Media Technologies GmbH の登録商標、及びソフトウェ アです。 Mac OS X でのSafari と iTunes は、米国及びその他の国々で登録された Apple Inc の商標、または登録商標で す。Windows は、米国及びその他の国々で登録されたMicrosoft Corporation の登録商標です。その他全ての製品、及び会 社名は各社の商標、または登録商標です。それらの使用は、それらいずれかとの提携または推奨を意味するものではありませ ん。すべての仕様は予告なく変更される場合があります。

© 2014 Bitwig GmbH, Berlin, Germany. All rights reserved.

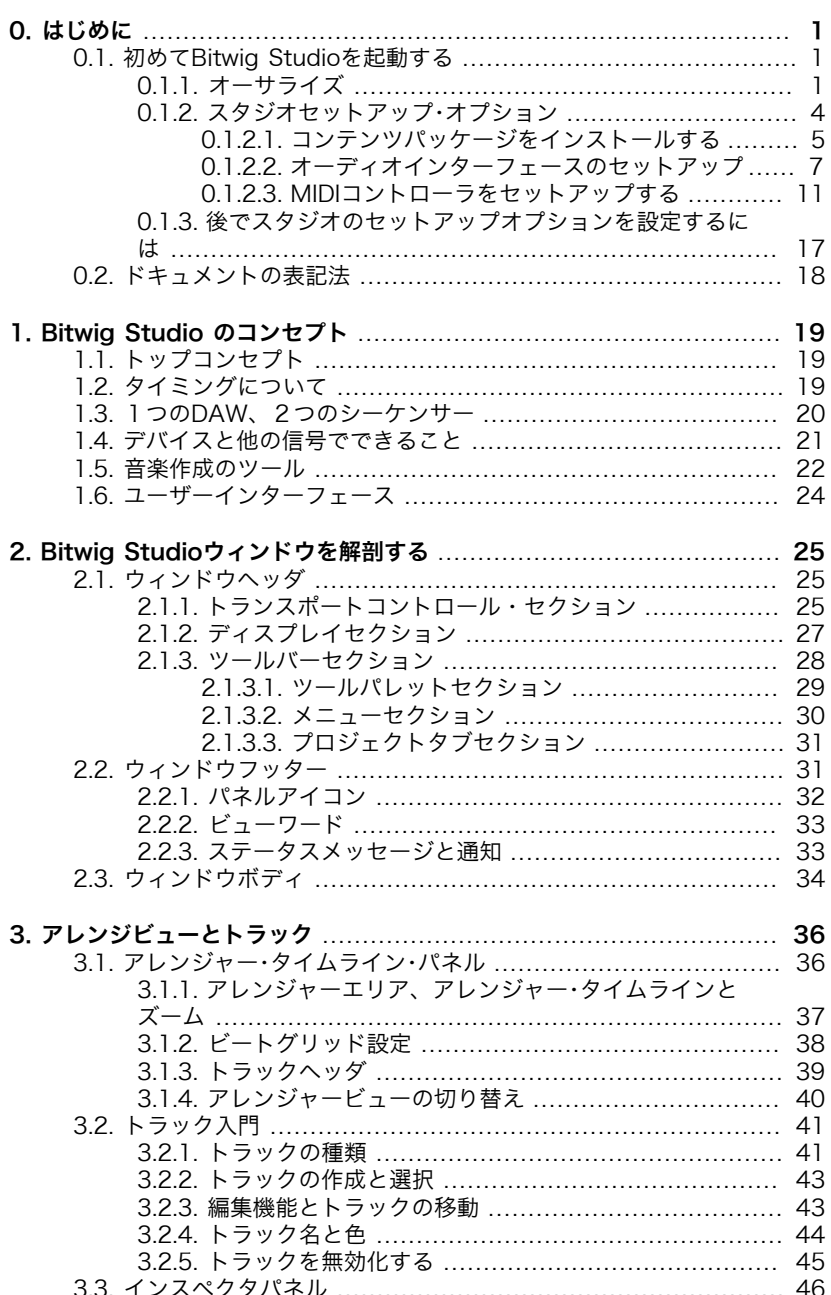

**A** 

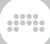

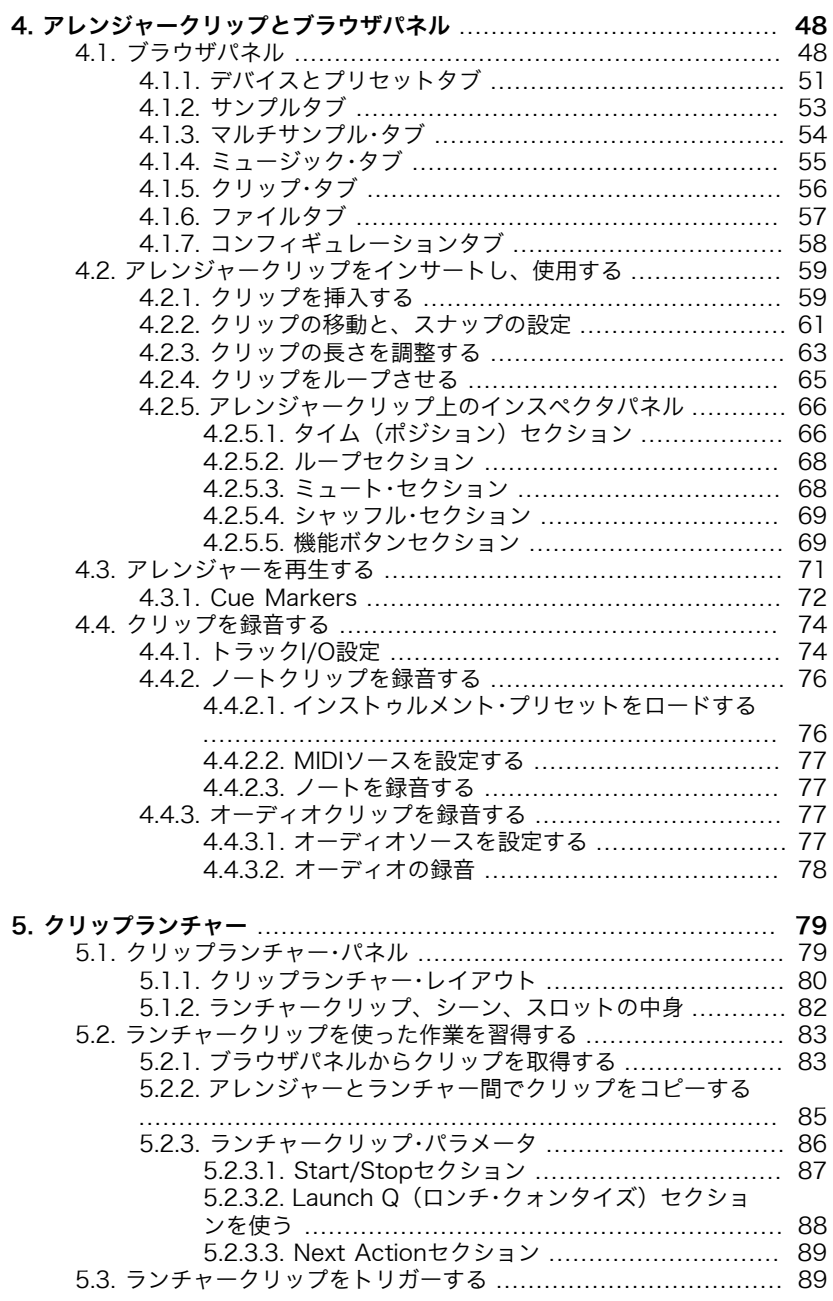

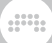

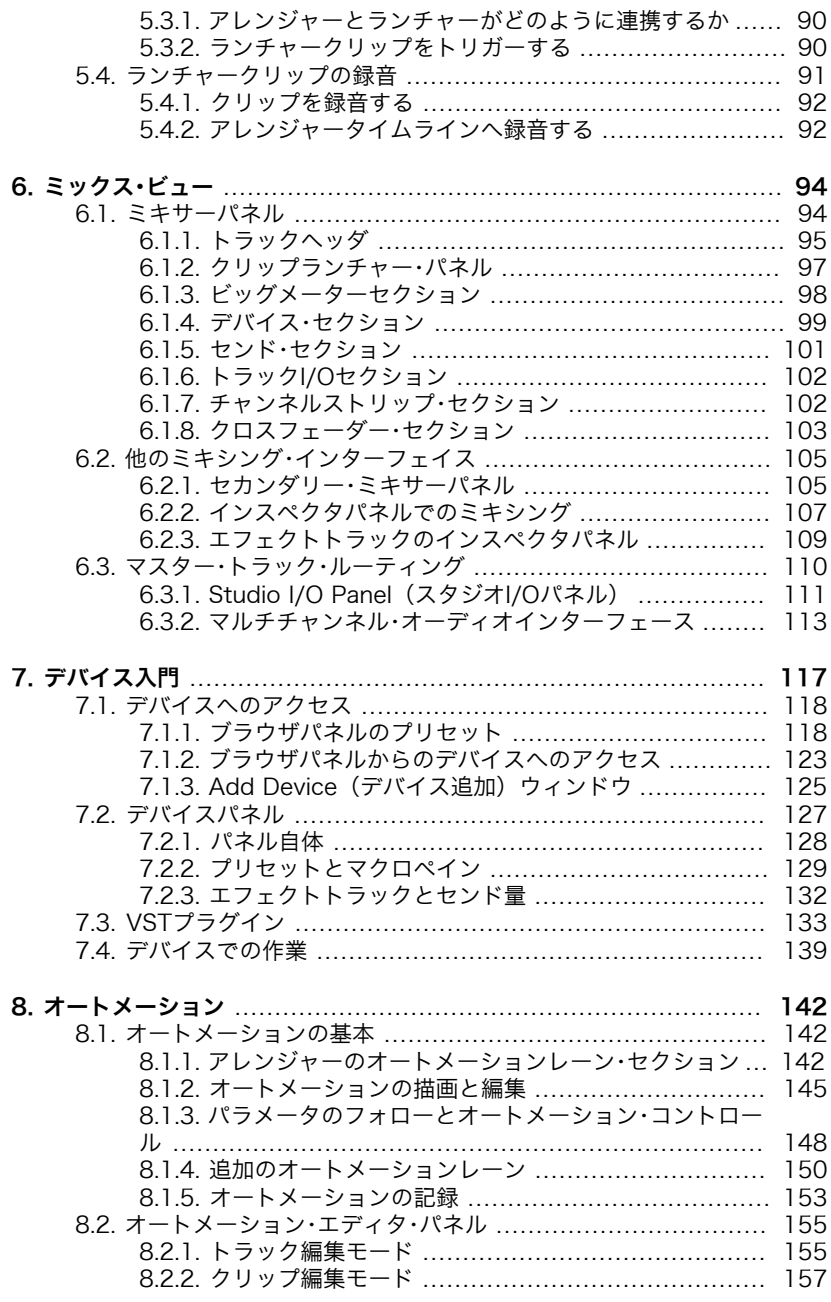

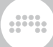

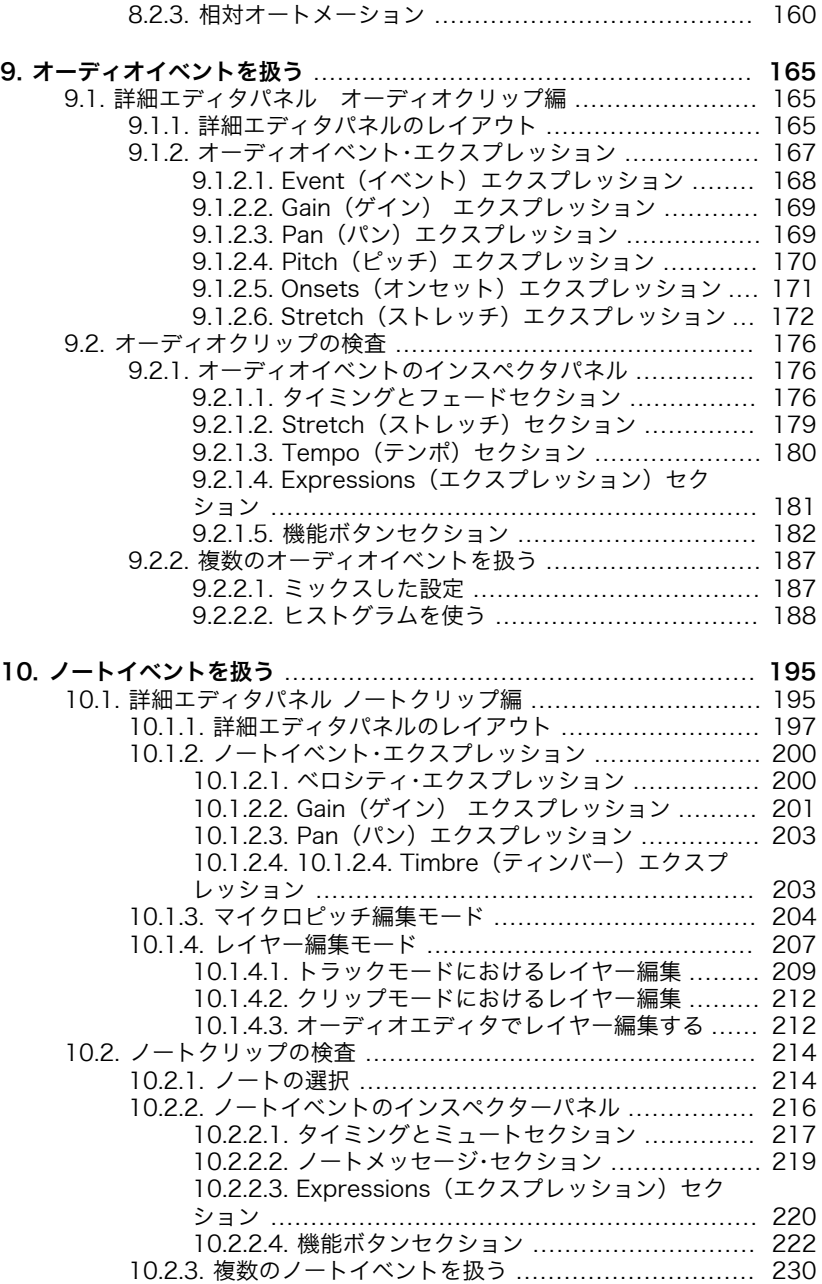

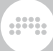

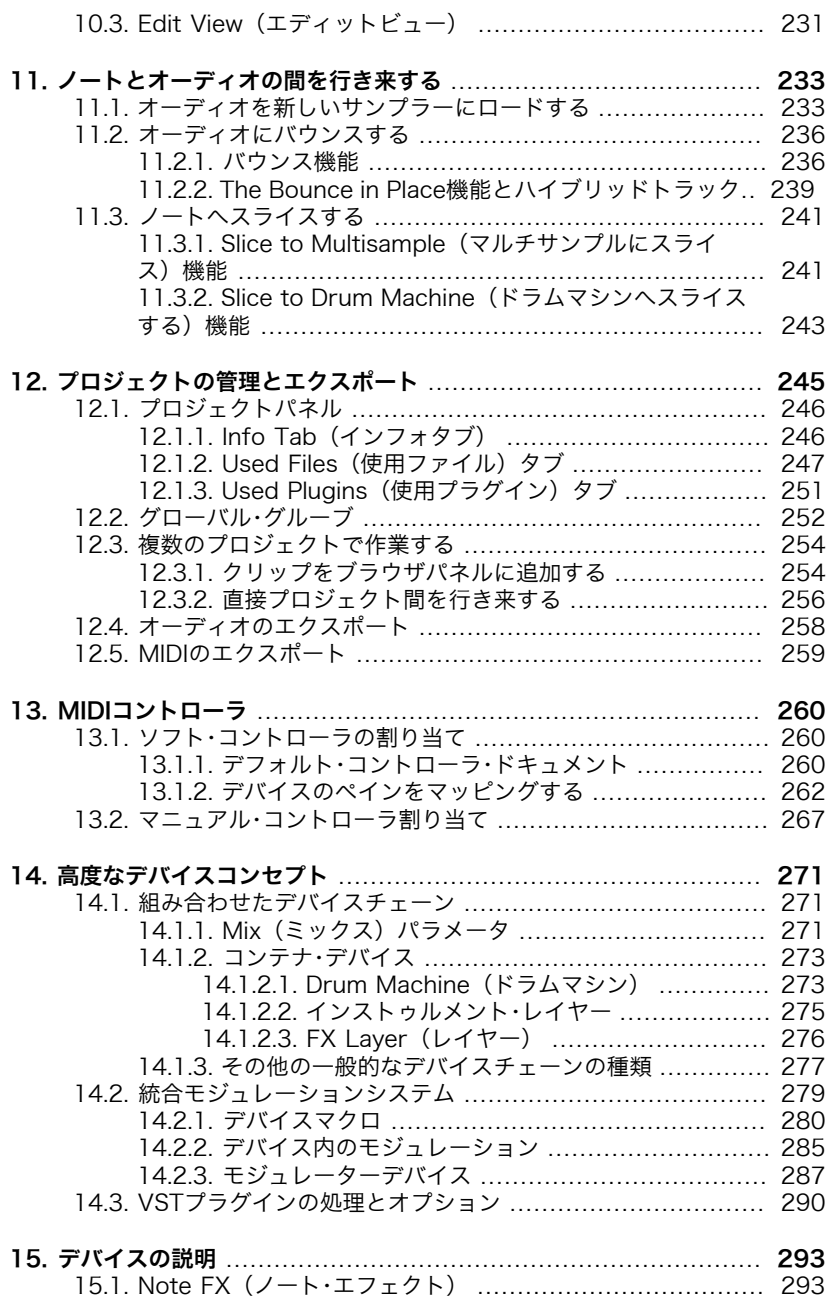

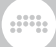

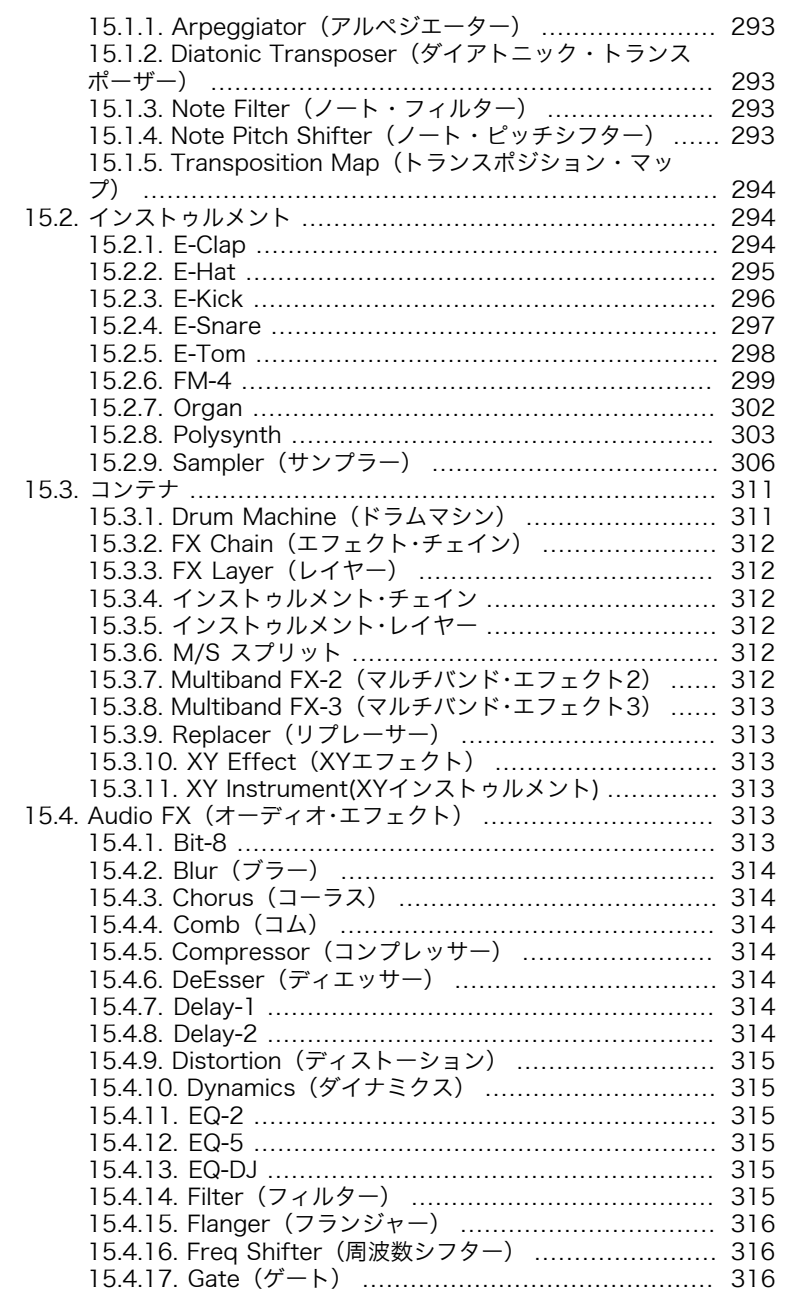

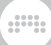

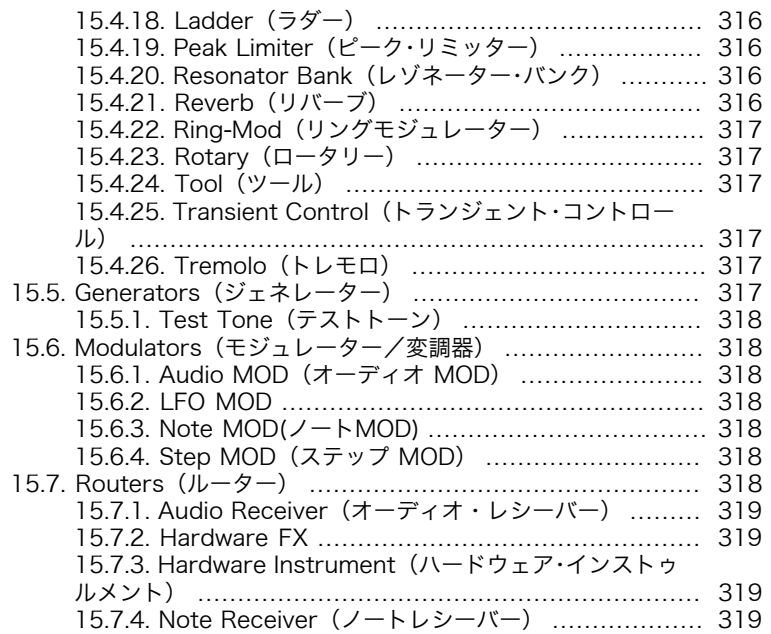

#### ding

# <span id="page-9-0"></span>第0章 はじめに

Welcome to Bitwig Studio! We are glad you have joined us and are excited to help you create, compose, polish, and perform your music.

Bitwig 8-Trackにようこそ! Bitwig 8-TrackはBitwig Studioのエントリー版で す。全てのBitwig Studioの機能とリソースが使用可能なので、このガイドがと ても役に立つでしょう。

このドキュメントでは、Bitwig Studioの機能と、プログラムの操作方法を解説 していきます。章とトピックは、徐々に内容を掘り下げていくよう構成されて おり、最初に基本的な概念を説明した後、高度なアイデアが登場します。このド キュメントは、基本的なオーディオや音楽の概念の解説を行うのではなく、音楽 を作るためのソフトウェアの活用法に主眼を置いて書かれています。

In addition to this document, other resources will be mentioned when appropriate, the program itself offers a fair amount of documentation through tooltips, and you can always visit [Bitwig's website](http://bitwig.com) [[http://](http://bitwig.com) [bitwig.com\]](http://bitwig.com) for the latest information. And please share any feedback you have or issues you encounter by visiting our [support portal \[http://](http://bitwig.com/support) [bitwig.com/support\]](http://bitwig.com/support).

この章では、最初にお手持ちのオーディオインターフェースと、MIDIコント ローラが適切に動作するよう、Bitwig Studioのセットアップ方法を説明しま す。ただし、この章では音声そのものを出力することはありません。それは、こ のドキュメントの残りの部分で解説していきます。

#### <span id="page-9-1"></span>0.1. 初めてBitwig Studioを起動する

Bitwig StudioはWindows、Mac OS X、およびLinux版があり、お使いのコン ピュータのプラットフォームに合わせてインストールを行います。各インストー ラパッケージには、一連のプロセスを案内するインストーラ、または、お使いの コンピュータにアプリケーションをコピーするための手順が含まれています。

インストールが終わったらBitwig Studioを起動して、音楽制作を開始する準備 をしましょう。プログラム自体がセットアップの手伝いをします。このセクショ ンでは、最初の起動時に行う設定の選択手順を案内し、後に起動方法を紹介しま す。

#### <span id="page-9-2"></span>0.1.1. オーサライズ

初めてBitwig Studioを起動すると、プログラムのスプラッシュ画面がポップ アップ表示されます。その後、スプラッシュは姿を消し、新しいウィンドウが表 示されます。

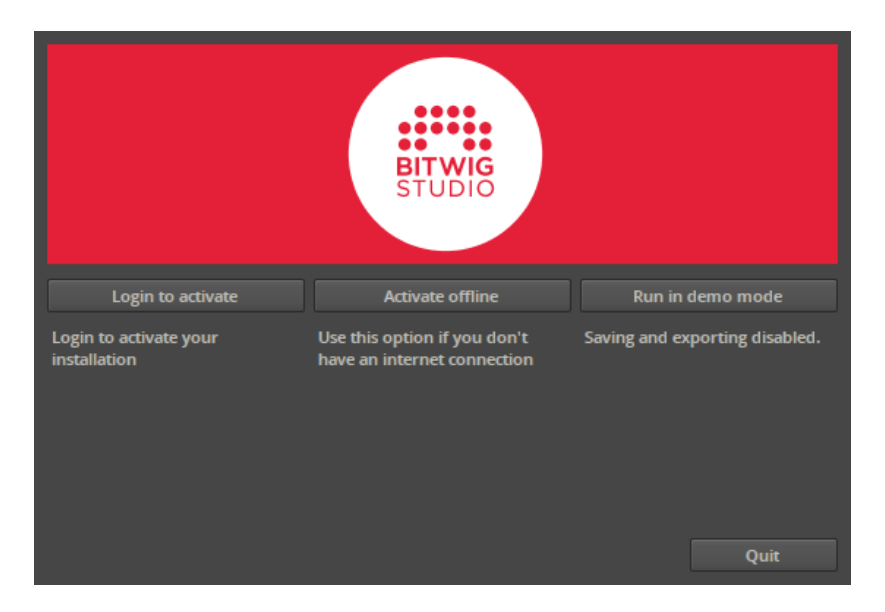

このウィンドウでは、クリック可能な3つのボタンが提示されます:

› Login to activate をクリックすると、Bitwigで作成した認証情報の入力を求 められます。これには、インターネットに接続されている必要があります。

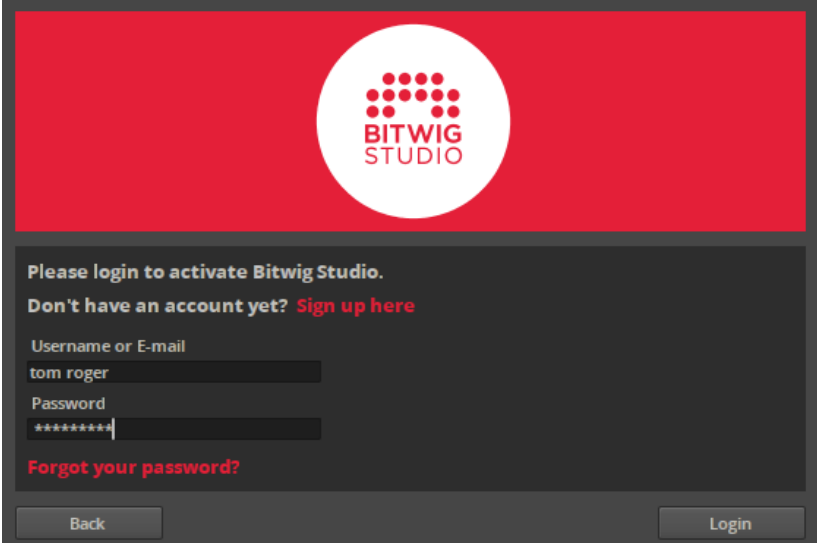

Bitwigのアカウントを作成していない場合には、Sign up hereをクリック し、Webブラウザでアカウントの作成を行うことができます。また、アカウ ントをすでに作成していてパスワードを忘れしまった場合は、Forgot your password? をクリックしてください。

 $\frac{1}{2}$ 

認証情報が確認できたらウィンドウに入力し、Loginをクリックします。

› Bitwig Studioを所有していて、お使いのコンピュータに通常のインターネッ トアクセスを持っていない場合は、Activate offlineを選択します。

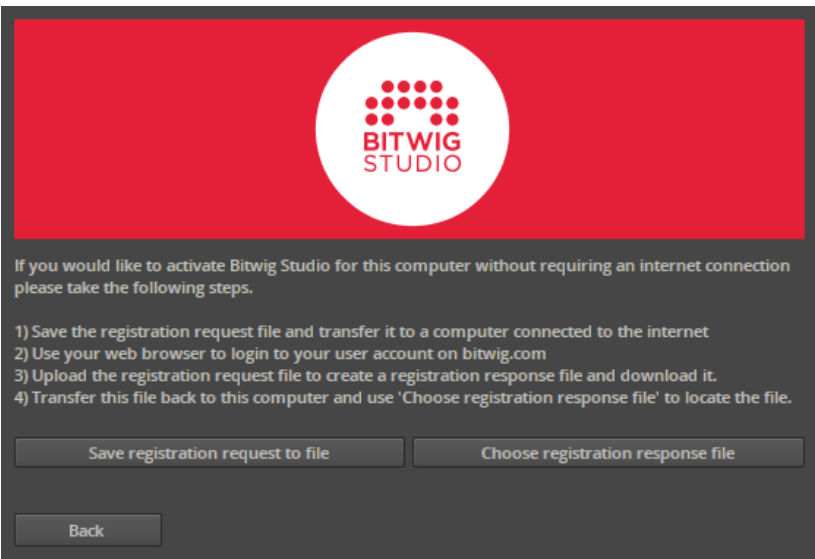

このウィンドウは、ウィンドウ内に記述されているオフライン・アクティベー ション·プロセスの最初と最後のステップを容易にします。プロセスを開始す るには、Save registration request to fileをクリックします。ファイル選択 ウィンドウが表示されたら、このファイルを保存したいフォルダを選択しま す。

あなたはBitwigのウェブサイトにそのファイルをアップロードし、レスポンス (応答)ファイルをダウンロードしたら、Choose registration response fileを クリックします。ファイル選択ウィンドウで、レスポンスファイルを選択しま す。

› Run in demo modeはBitwig Studioをデモモードで使用するためのもので す。プログラムをこのモードで起動すると、保存と書き出し機能が禁止されて いることに注意してください。

上記のいずれかの方法で手続きを済ませたら、クリックして進んでください。

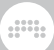

## <span id="page-12-0"></span>0.1.2. スタジオセットアップ・オプション

次のウィンドウセットでは、Bitwig Studioの3つの項目の環境設定を行いま す。最初に現れるのは、ウェルカム ウィンドウです。

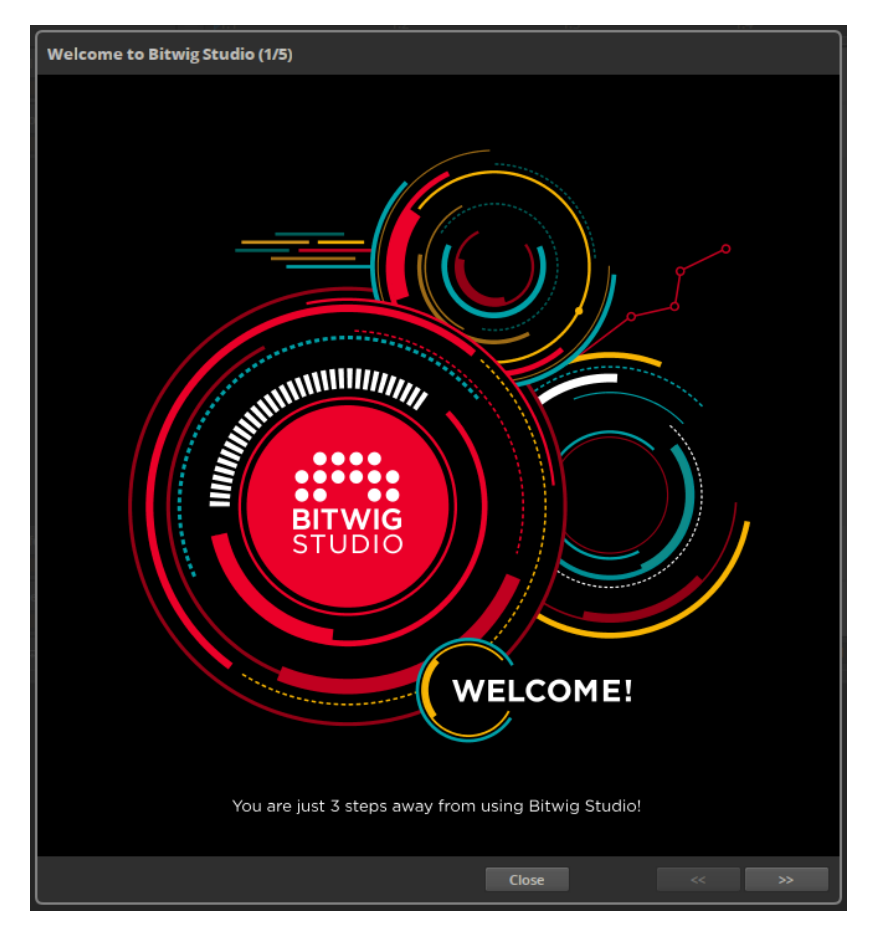

Closeボタンをクリックすることで、この設定シーケンスを自由に終了すること ができますが、 [next]ボタン (>>) をクリックして、次のページへ進むことをお 勧めします。いずれにしても、後でこれらのオプションや設定をやり直すことが できます。

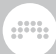

#### <span id="page-13-0"></span>0.1.2.1. コンテンツパッケージをインストールする

次のウィンドウでは、Bitwig Studioのコンテンツパッケージをインストールす ることができます。これらのパッケージには、Bitwig Studioプロジェクトで使 用するための、プリセット、サンプル・インストゥルメント、およびその他のメ ディアが供給されます。

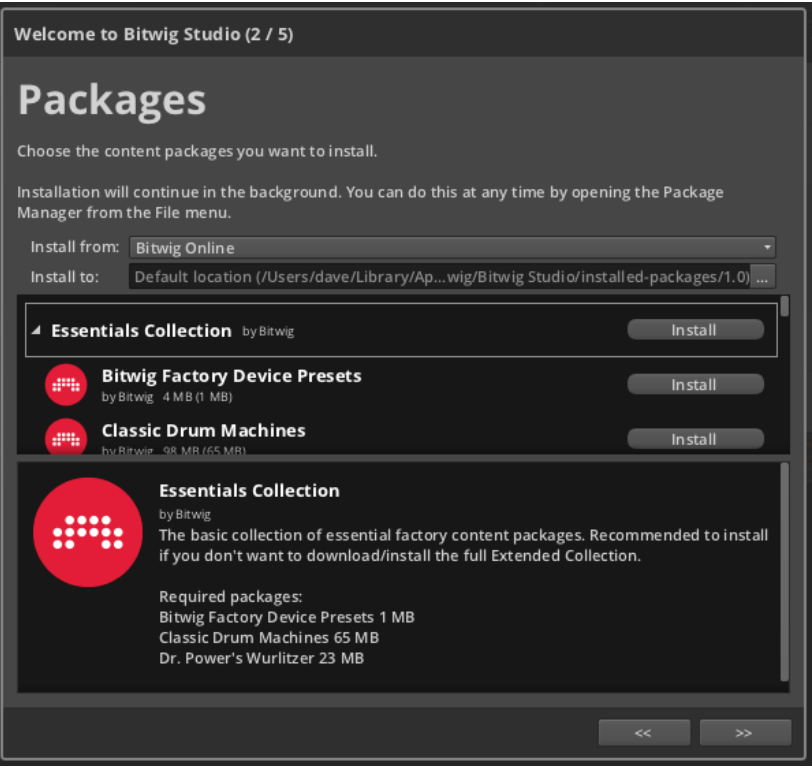

このウィンドウのデフォルト動作は、Bitwigのサーバーからコンテンツをダウン ロードすることです。これを行うにはインターネット接続が必要です。

If you have a boxed copy of Bitwig Studio and wish to install this content from the included DVD, switch the Install from: menu selection to Choose location.... In the file chooser window that appears, select the Bitwig Studio DVD.

コンテンツや他の初期設定はあなたのユーザーフォルダに保存されます。...のア イコンをクリックすると任意の場所を選択することができます。(この設定を変 更するとライブラリファイルもあたらな場所に移動するもできます。)

Below the Install to: menu is information about the various available content packages. If you scroll through the list, you will find each package's name along with the amount of disk space it requires and the size of the download (in parentheses). By clicking on a package's name, a description of that package will be shown.

god,

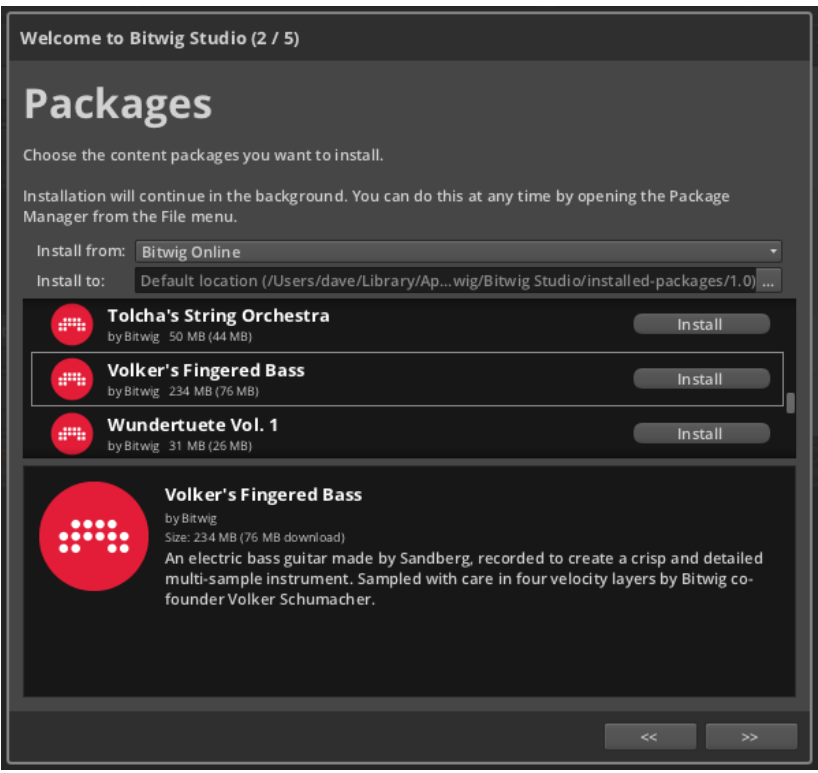

項目の右端にある、Installボタンをクリックすることで、個々にパッケージ をインストールすることができるほか、カテゴリのInstallボタンをクリック して、同時にパッケージのカテゴリ全体(Essentials Collection, Extended Collectionなど)をインストールすることができます。インストールが開始され ると、インストールボタンが進捗バーになります。

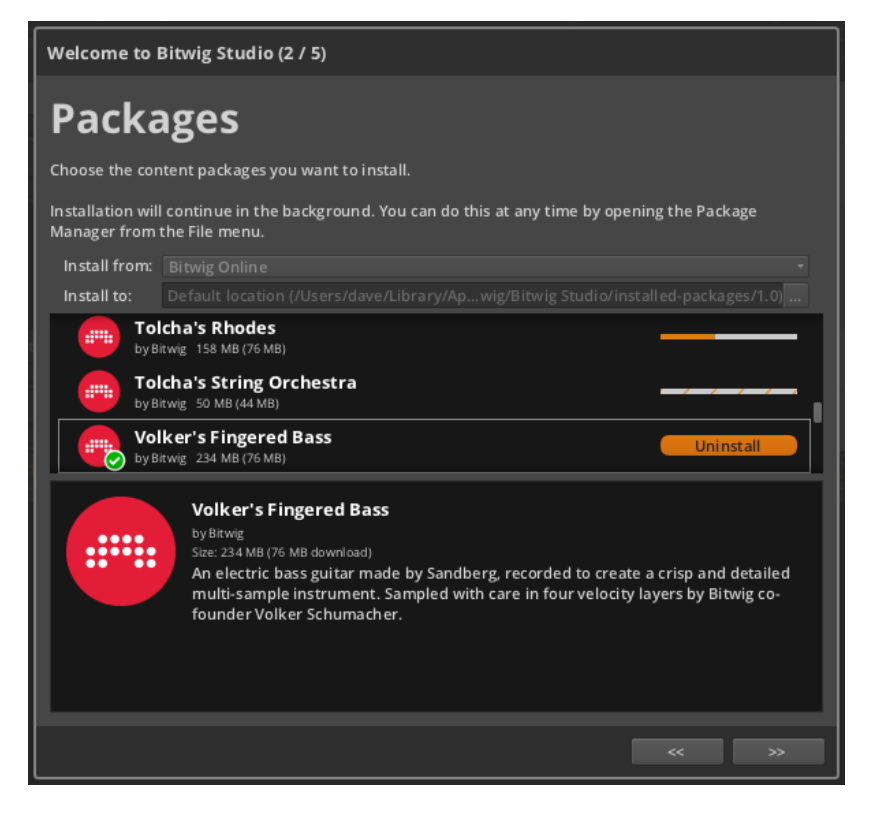

A

上記の例では、最初のパッケージがダウンロード/インストールのプロセス中で あり、2つ目のパッケージが、その順番を待っています。3番目のパッケージ はインストールが完了したことを示しています(パッケージアイコンにチェック マークが付いています)。

<span id="page-15-0"></span>興味のあるコンテンツパッケージのインストールが開始したら、ボタン(>>) を クリックし、先に進むことができます(このプロセスはバックグラウンドで継続 されます)。

#### 0.1.2.2. オーディオインターフェースのセットアップ

次のウィンドウでは、Bitwig Studioで使用するオーディオインターフェースを 指定します。これは、コンピュータの内蔵オーディオインターフェース、または すでにドライバがインストールされているすべての外部デバイスから選択できま す。

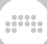

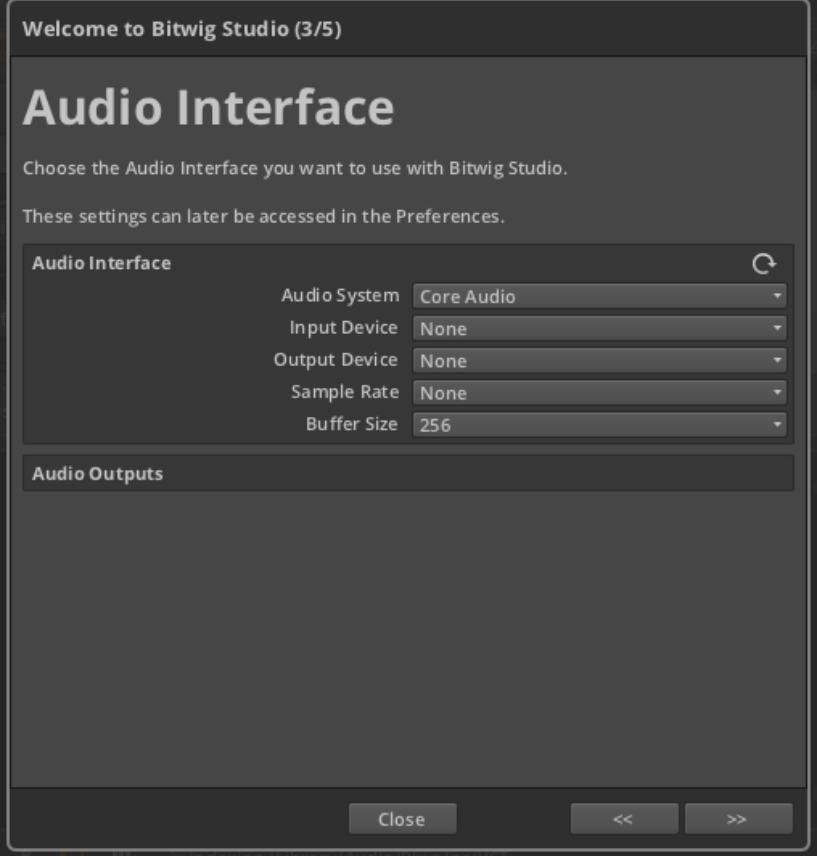

お使いのインターフェースのための適切な Audio System を選択することから 始めます。ここで使用可能なオプションは、お使いのプラットフォームによっ て異なります。どれを選択したら良いか判らない場合は、利用可能な最初のオプ ションを選択してみてください(一つしかオプションがない場合もあります)。

Input Device and Output Device 設定では、それぞれオーディオ信号の入 力、システムの外へ出力するオーディオインターフェースを指定します。オー ディオ入力を使用するかどうかはさておき、Bitwig Studioの音声を聞くために は、出力デバイスを設定する必要があります。

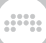

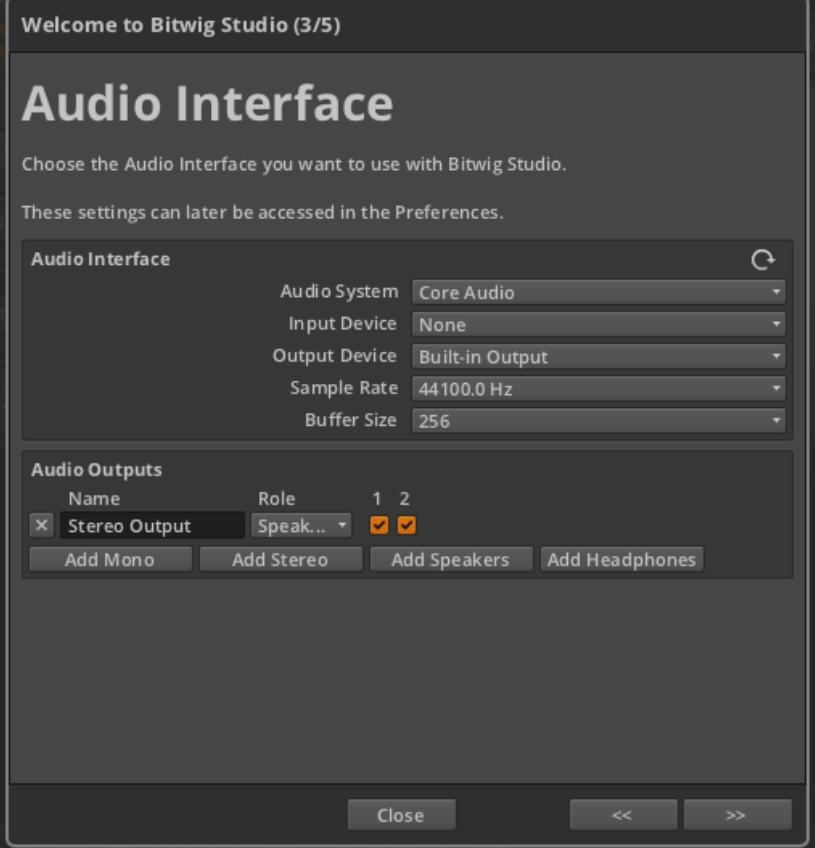

Output Device(出力デバイス)を選択すると、Sample Rate(サンプルレー ト)に値が表示されます。また、ウィンドウのAudio Outputs(オーディオ出 力)セクションには、内容が表示されます。Bitwig Studioは、インターフェー スの最初の2チャンネルのオーディオ出力にマッピングされた、ステレオ出力ペ アを作成します。

上記の例では、Bitwig Studioによって作成されたステレオ出力は、Stereo Outputと名付けられました。選択した出力デバイス(内蔵出力)の使用可能な オーディオ出力は、1および2というラベルが付いたボックスで示されている、 2チャンネル分のみとなります。両方のボックスがチェックされているというこ とは、それらがプログラム内でその名前で利用できるステレオ出力パスとして使 用されていることを意味します。

最後に、各出力パスは割り当て可能なRole (役割)を持っています。ステレオ出 力パスは、オーディオモニタリングのオプションとなり、スピーカーとして定義

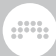

されています。他のRole設定として、Headphone(モニタリングオプション) と、Outputがあり、スピーカーまたはヘッドフォン以外のものをカバーしてい ます。

Input Device(入力デバイス)を選択した場合、同様にステレオ入力が、最初 の2チャンネルの入力から作成されます。

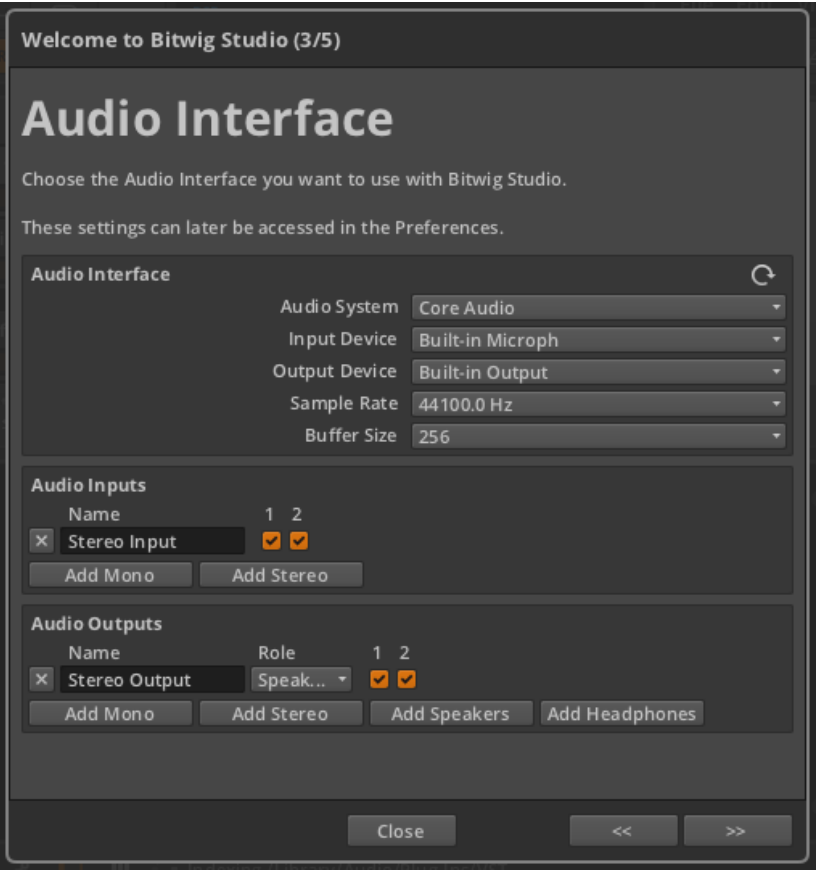

例として、内蔵Microphone(マイク)インターフェースの最初の1チャンネル だけを録音したいとしましょう。ウィンドウのAudio Inputsセクションにある Add Monoボタンをクリックし、1つのみのオーディオ入力を有効にして新しい 入力パスを作成します。Nameパラメーターを選択し、コンピュータのキーボー ドをタイプすることで、このパスのName(名前)を変更することができます。

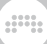

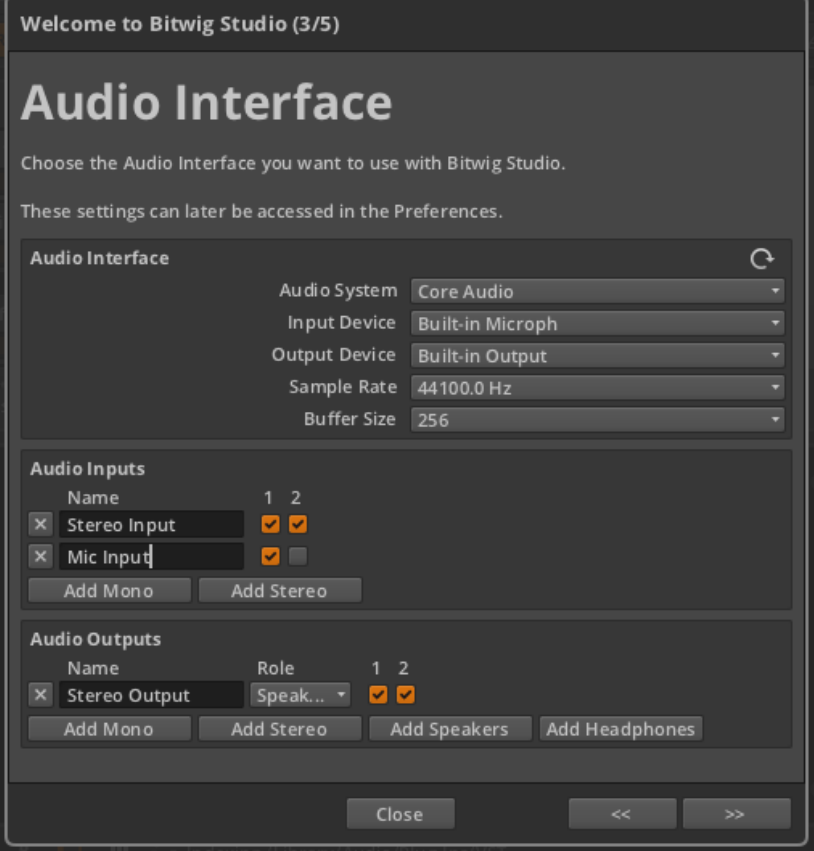

最後に、各行の先頭にある×ボタンをクリックすると、そのパスを削除できま す。誤ってパスを作成した場合には、このボタンをクリックしてください。

<span id="page-19-0"></span>ここでの設定が完了したら、ボタン(>>)をクリックし、先に進むことができま す。

#### 0.1.2.3. MIDIコントローラをセットアップする

次のウィンドウでは、あなたがBitwig Studioで使用するMIDIコントローラを指 定することができます。

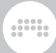

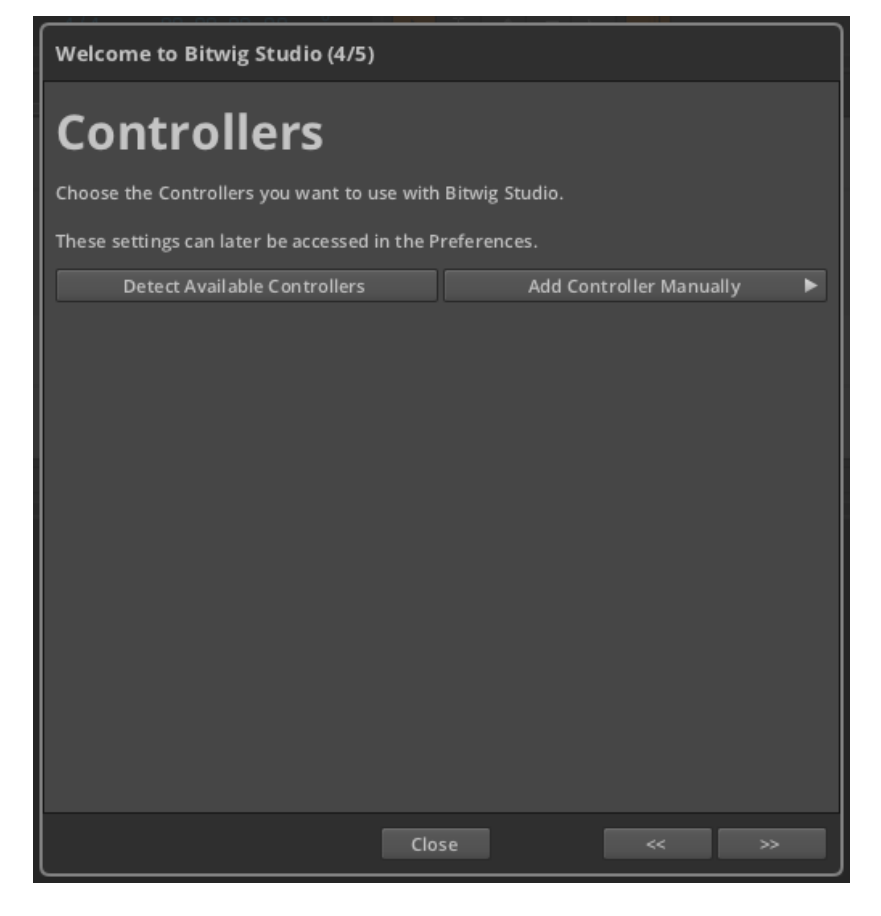

MIDIコントローラがコンピュータに接続されている場合は、Detect Available Controllersボタンをクリックしてください。するとプログラムは、任意のコン トローラを検出し、使用できるよう追加します。

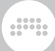

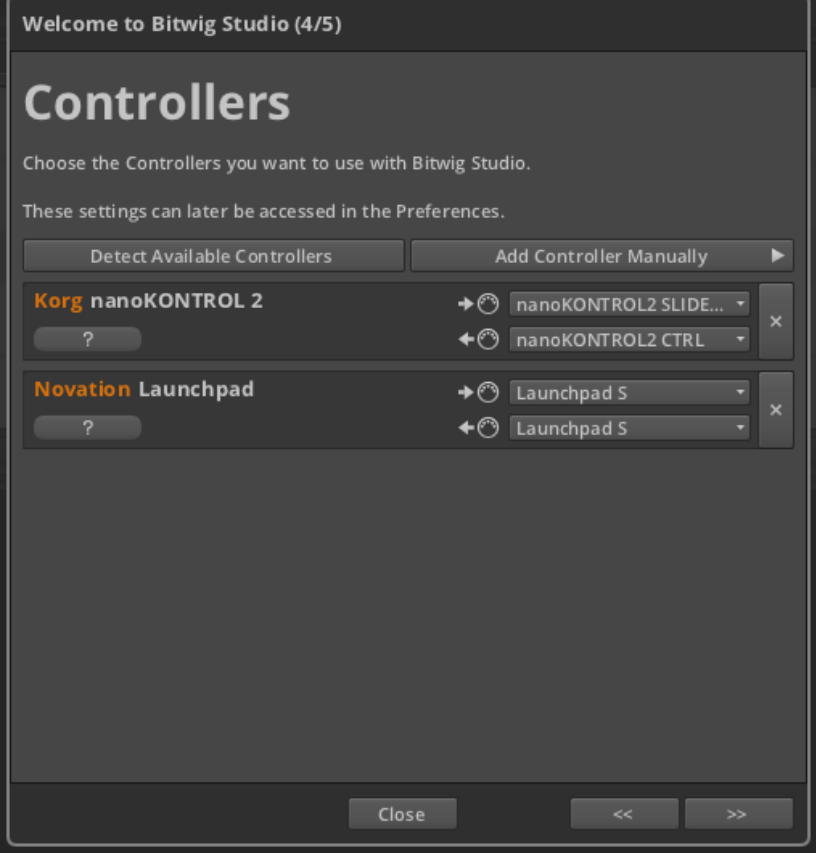

このスキャンで検出されていない任意のコントローラについては、Add Controller Manuallyボタンをクリックして手動で追加することができます。メ ニューには、様々なメーカーと、それぞれがモデルのサブメニューを含む、一覧 が表示されます。ここでお使いのデバイスが見つからない場合には、Genericと ラベルされた一番上のメニュー項目を選択することができます。

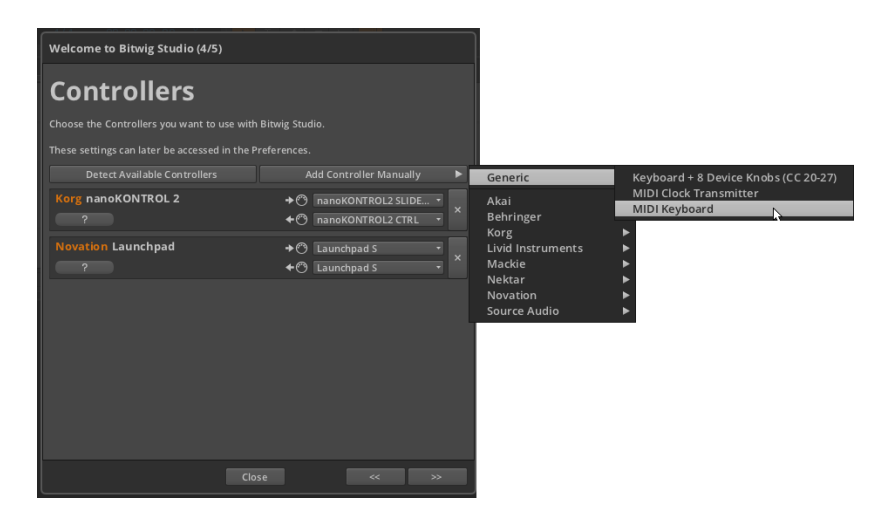

追加のコントローラが付いていないタイプの小型のMIDIキーボードを使用して いる場合は、MIDI Keyboardを選択します。 (ノブやフェーダー付きのキー ボードを使用している場合は、+ 8 Device Knobs (CC 20-27)を使用してみて ください。

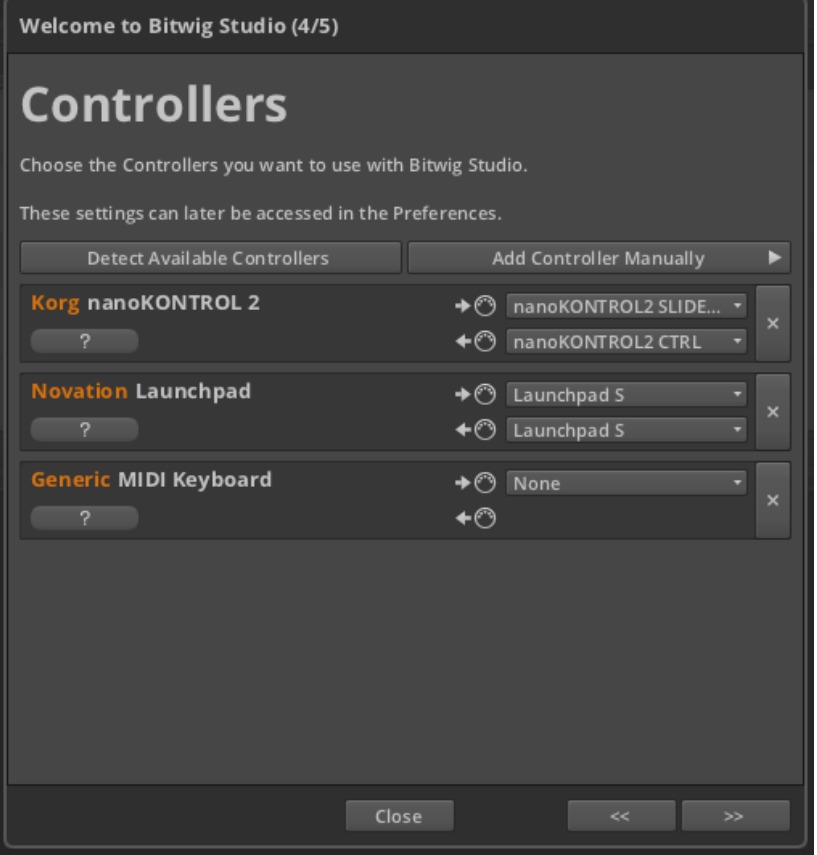

**A** 

残される方法は、現在Noneに設定されているメニューをクリックし、このデバ イスが使用するMIDI入力ポートを選択することです。

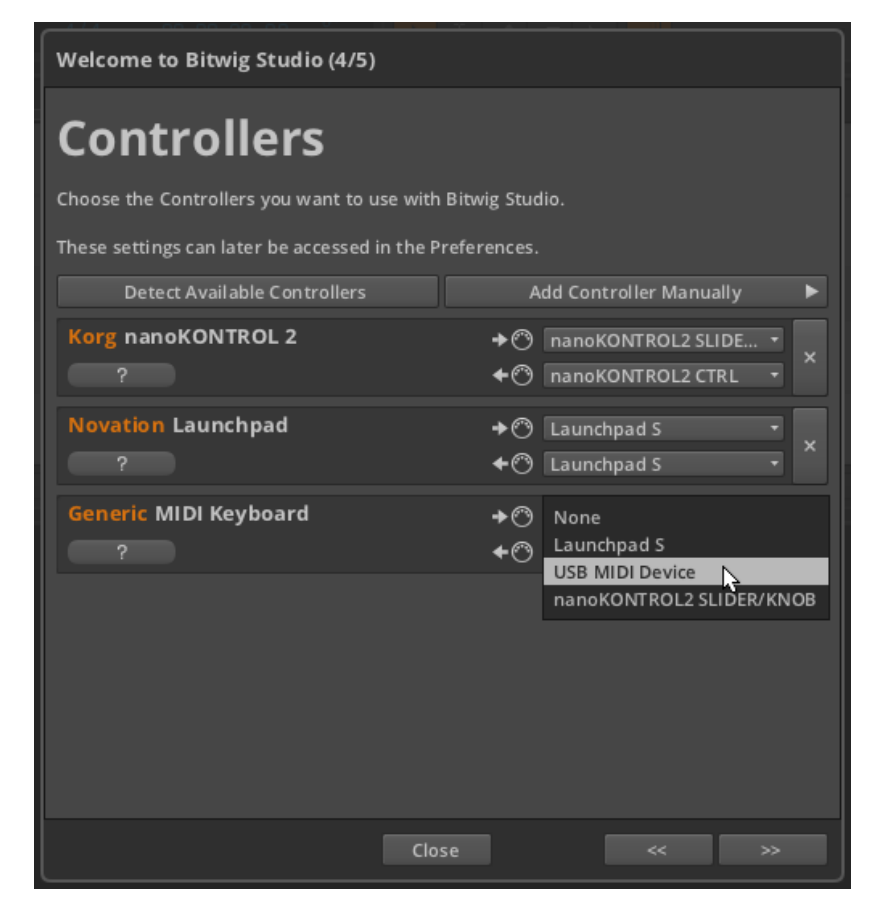

god,

ここでの設定が完了したら、ボタン(>>)をクリックし、先に進むことができま す。そして、次のウィンドウではウィンドウ自体がその説明をしていることで しょう。

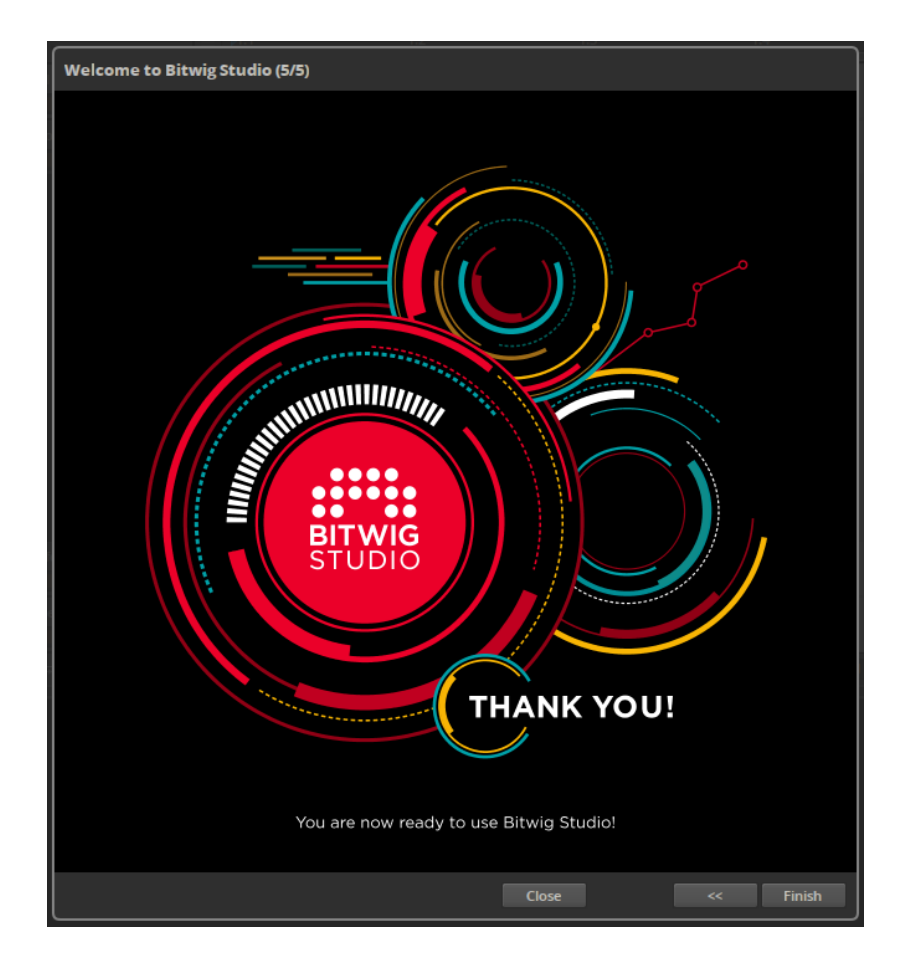

## <span id="page-25-0"></span>0.1.3. 後でスタジオのセットアップオプションを設定す るには

一度Bitwig Studioのセットアップを完了した後でも、これらの設定はいつでも 変更することができます。

コンテンツパッケージは、Package Manager(パッケージマネージャ)を通じ てインストール、管理することができます。パッケージマネージャへのアクセス は、File › Package Manager…で行うことができます。

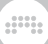

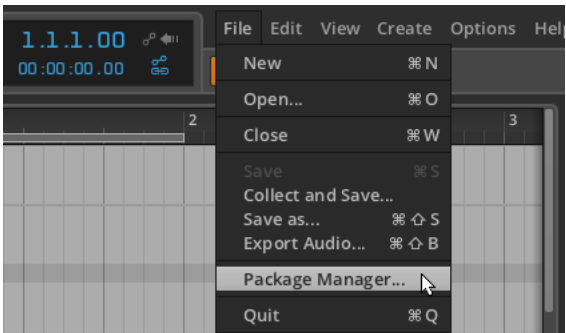

オーディオインターフェースとMIDIコントローラの設定は、Preferences(プ リファレンス)ウィンドウで行うことができます。プリファレンス・ウィ ンドウは、Options › Preferencesからアクセスすることができ、それぞ れAudioとControllersのタブから設定します。

### <span id="page-26-0"></span>0.2. ドキュメントの表記法

ここではこのドキュメントの書式について、特にプラットフォームに関連するい くつかの注意事項を記します。

- › キーコマンドが、Windows、OS X、およびLinux同じであるときはいつで も、解説なく一度に表示されます。キーコマンドがプラットフォームごとに異 なる場合、Windows/Linux用のコマンドが最初に表記され、Mac用のコマン ドはその直後に表記されます。例としてコピー機能を挙げると、[CTRL]+[C] (Macの場合は、[CMD]+[C])、と言った具合です
- › Macをお使いの場合、 [ALT]キーは、「option」のラベルが付いている場合が ありますが、このドキュメントでは常に[ALT]と表記します。
- › Macをお使いの場合、「コマンド」キーは、アップルのアイコンが表示されて いる場合があります。このドキュメントでは、常に[CMD]と表記します。
- › Macをお使いの場合、右クリックは[CTRL]を押しながら行うことができま す。
- › このドキュメントのスクリーンショットは、MacバージョンのBitwig Studio を使用して作成されています。

# <span id="page-27-0"></span>第1章 Bitwig Studio のコンセプト

この章では、プログラムの紹介とその構造の概要を説明します。Bitwig Studio で使用される大枠の概念と、関連するボキャブラリーについて理解を深めるため の解説をします

ding

#### <span id="page-27-1"></span>1.1. トップコンセプト

Bitwig Studioは、シームレスに作曲やプロデュース、演奏やあなたのイメー ジを広げて表現することを可能にする最新のデジタル·オーディオ·ワークステー ション(DAW)です。

Bitwig Studioで作成したセッションは、project(プロジェクト)と呼ばれます。 一度に複数のプロジェクトを開くことができますが、一度にアクティブとなるプ ロジェクトは、1つのみとなります。

Bitwig Studioプロジェクトは個々の楽器や、同様に処理されるレイヤーのいず れかとして考えることができ、tracks(トラック)として編成されています。各ト ラックはオーディオ信号を発生し、一般的なミキシングボード(ソロパン、ボ リューム、ミュートなど)コントロールを備え、信号経路の設定が含まれていま す。

Clips(クリップ)は、個々の音楽のアイデアのためのコンテナです。音符やオー ディオだけでなく、制御およびオートメーションデータも記録されます。

<span id="page-27-2"></span>Bitwig Studioでは、プロジェクトを作成し、クリップのトラックを調整、アレ ンジ、またはトリガーすることで楽曲制作を行います。

## 1.2. タイミングについて

As Bitwig Studio's primary task is to record and play back music, the element of time is crucial. The transport (most closely associated with the global play, stop, and record buttons) is the engine that drives all time functions in Bitwig Studio. This means that for any clip(s) to be played back, triggered or recorded, the transport must be active, propelling the Global Playhead forward.

Bitwig Studioは小節、拍、および16分音符分割の時間単位で動作します。そし て最終的な値は、現在の16分音符と次の16分音符の間を示すパーセンテージに よって、さらに細かい単位によって記録されます。 BARs.BEATs.TICKs.%(小 節.拍.16分音符.%):これらの4つの単位は、このように期間スペーサーと一緒に 表示されます。

例えば、4/4,1.3.4.50は、1小節目の3拍目、4つ目の16分音符と次の16分音符 のちょうど真ん中のイベントであることを示します。次の例は、伝統的なノー テーションにおいてBitwig Studioのカウントシステムを表示させた例です。

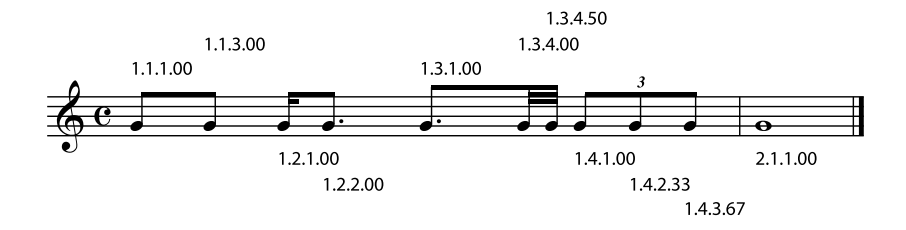

### <span id="page-28-0"></span>1.3. 1つのDAW、2つのシーケンサー

Bitwig Studioには、2つの独立したシーケンサーがあります。

- › Arranger Timeline (またはアレンジャー)は、標準の音楽のタイムラインを 横切って動作するリニアシーケンサーです。これは、フルレングスの曲や他の 作品をスケッチして生成するための場所です。
- › Clip Launcher(またはランチャー)は、アイデアを蓄積するための、非線形 シーケンサであり、後にそれらをミックスして曲を構成していきます。ラン チャーのクリップは、 scenes(シーン)と呼ばれるグループに編成され、一 緒にそれらのクリップをトリガーしたり、(バース、コーラス、ブリッジな ど)ブロック別に作曲を行ったりすることができます。

アレンジャータイムラインやクリップランチャーは、いくつかの重要な方法で相 互作用します。

- › アレンジャータイムラインとクリップランチャーには完全に別のデータが含 まれます。アレンジャータイムライン上のクリップを編集してもクリップラン チャーに保存されているものに影響することはありません。またその逆も同様 です。
- › トリガーされたランチャークリップの結果は、それぞれのアレンジャートラッ クに直接記録することができ、即興で演奏した内容を後で編集することができ ます。
- › クリップは自由にアレンジャータイムラインと、クリップランチャーの間でコ ピーできます。一緒に選択すると、複数のクリップをコピーすることができま す。シーンについても同様です。
- › デフォルトでは、各トラックにおいて、アレンジャータイムラインが有効と なっています。
- › 各トラックにおいて、同時に再生できるのは1つのクリップのみとなります。

#### <span id="page-29-0"></span>1.4. デバイスと他の信号でできること

Devices (デバイス)は、入ってくるノートやオーディオ信号を変更したり、変 換することによって、あなたの信号経路を拡張する特殊な機能です。

ding

全てのトラックには device chain(デバイスチェーン)があります。シグナル フローの観点から、デバイスチェーンは、入力されるシーケンサデータとミキシ ングボードの間に配置されています。デバイスチェーンでは、いくつでもデバイ スを挿入できます。追加のデバイスチェーンを作成するために、Bitwigのデバイ スを使用することもできます。

各デバイスには、どのように作用するかを決定する parameters(パラメー タ)があります。パラメータは、デバイス内のインターフェイスにおいて直接 セットするか、割り当てられたMIDIコントローラを使って行います。またパラ メータ値は、オートメーションをシーケンスしたり、マクロを使って他のパラ メータと相互動作するよう設定することができます。

デバイスは、次の機能カテゴリーに分類されています。

- › Note FX は、入力されたノートメッセージを操作します。
- › Instrumentsは、入ってきたノートメッセージをオーディオの合成に使用する ためのデバイスです。
- › Containersは、他のデバイスを制御するために作られたユーティリティデバ イスです。
- › Audio FX は、入ってくる音声信号を以降に渡す前に操作します。
- › Generatorsは、入力を必要とすることなく出力を生成するデバイスです。
- › Modulatorsは、FXチェーン内でパラメータを可変できるデバイスで す。Modulatorは、他のデバイスを操作する目的で使用されますが、自身のパ ラメータにも影響を与えることができます。
- › Routers は、信号を外に出したり、または再び入ったりするためのトラック の信号パスを転換します。これは、Bitwig Studio外の信号(ハードウェアシ ンセサイザー、エフェクトなど)をルーティングできるということが含まれま す。

Bitwig Studioに搭載された全てのデバイスチェーンは、オーディオとノート信 号両方をサポートしています。アクセス可能なこれらの信号を維持するには、い くつかのルールが適用されます。

- > Note FX (ノートエフェクト)デバイスを除く全てのデバイスでは、受信し たノート信号は、直接出力へと送られます。(ノートエフェクトでは、入って きたノート情報が処理されます。)
- › Audio FX (オーディオエフェクト)デバイスを除く全てのデバイスでは、受 信したオーディオ信号は、出力へと送られます。(オーディオエフェクトで は、入ってきたオーディオが処理されます。)

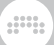

› 多くのBitwigデバイスは、Mixパラメータを持っています。これは「wet/ dry」フェーダーに近いもので、デバイスの出力にどの程度オリジナルのオー ディオをブレンドするかをコントロールできます。

<span id="page-30-0"></span>Bitwig Studioでは、全てのシグナルパスは、ステレオで行われます。

#### 1.5. 音楽作成のツール

Bitwig Studioの様々なビューアとエディタは、panels(パネル)と呼ばれま す。これらのパネルは、プログラムの心臓であり、全ての作業が生まれる場所で す。

- > Arranger Timeline Panel (アレンジャータイムライン・パネル)は、プロ ジェクトの全てのトラックを見たり、タイムラインクリップと共にアレンジを したり、トラックオートメーションを編集する場所です。
- › Clip Launcher Panel(クリップランチャー・パネル)は、自由に、そしてトラ ンスポートと同期してクリップをトリガーすることができます。また、クリッ プをアレンジャーの外へコピー、さらにはシーンにクリップを並び替えること ができます。
- › Detail Editor Panel(ディテールエディタパネル)は、ノート、オーディオと 関連するデータのグラフィックエディタです。
- › Inspector Panel(インスペクタパネル)は、選択されたクリップ、MIDIノー ト、オーディオまたはトラックの全パラメータを表示します。
- › Mixer Panel(ミキサーパネル)は、各トラックおよび任意の補足シグナル チェーン用のチャンネルストリップを表示します。
- › Device Panel(デバイスパネル)は、BitwigデバイスとVSTプラグインのイン ターフェイスを含む選択トラックの全デバイスチェーンを表示します。
- › Automation Editor Panel(オートメーションエディタパネル)は、トラック オートメーション、クリップオートメーションとMIDIコントロールメッセージ の制御の詳細を表示します。
- › Browser Panel(ブラウザパネル)では、インストールされたコンテンツま たは、コンピュータ上のどこかに格納されたBitwig Studioライブラリのプレ ビュー、ロード、セーブ、タグ付けを行うことができます。
- › Project Panel(プロジェクトパネル)では、プロジェクトのメタデータに加 えて、ファイルの状態や使用されているプラグインの管理を行います。
- › Studio I/O Panel(スタジオI/Oパネル)では、メインオーディオバスのペア スピーカーのルーティングを行ったり、ヘッドフォンや、利用可能なMIDIデバ イスの一覧を表示させたりといった、オーディオとMIDIの設定を行います。

Bitwig Studioの主要なインターフェイスは、Viewsと呼ばれます。各Viewで は、特定作業を行うパネルセットへのアクセスを提供します。

› Arrange View(アレンジビュー)では、記録したクリップを並べて楽曲の組 み立てに集中することができます。Arranger Timeline Panel は、オプション のClip Launcher Panel (クリップランチャーパネル)と一緒に、このビュー の中心となります。すべてのパネルはここから入手でき、すべてのプロジェク トのトラックが一緒に表示されます。

ding

- › Mix View(ミックスビュー)は、トラックのミキシングとクリップのトリ ガーを行います。Mixer Panelは、オプションのクリップランチャーパネルと 一緒に、このビューの中心となります。Arranger Timeline Panelを除き、他 のすべてのパネルは、ここから入手でき、すべてのプロジェクトのトラックが 一緒に表示されます。
- › Edit View(エディットビュー)は、クリップの詳細な編集を行うため のものです。Detail Editor Panel (詳細エディタパネル)は、オプショ ンのAutomation Editor Panelと一緒に、このビューの中心になりま す。Arranger Timelineと、Clip Launcher、ミキサーパネルを除いて、他の すべてのパネルはここからアクセスできます。

Bitwig Studioでは、 display profiles(ディスプレイプロファイル)と呼ばれ るいくつかのウィンドウ配列を提供しています。これらのパネルの配置を調整 し、適切な場合でも追加のアプリケーション・ウィンドウを提供します。これ は、最適化されたワークフローを追求した結果であり、プログラムのレイアウト を現在の画面構成や作業内容に合わせて作業することを可能にします。

- › Single Display (Large)(シングルディスプレイ(大))は、1枚のモニタで Bitwig Studioの単一のアプリケーションウィンドウを使用し、Bitwig Studio のいずれかのビューに焦点をあてて作業を行うためのものです。これはデフォ ルトのディスプレイプロファイルとなっています。(このドキュメント内のス クリーンショットで使われているものとなります。)
- > Single Display (Small) (シングルディスプレイ小)は、シングルディスプレ イ(大)に非常に似ていますが、小さいモニタでの使用に焦点をあてていま す。
- › Dual Display (Studio)(デュアルディスプレイ(スタジオ))は、ラップトッ プと外部ディスプレイを使用するときなど、2枚のモニターセットアップでの 使用に最適です。このプロファイルは、Arrange Viewを主要なディスプレイ としつつ、2枚目のディスプレイをMix Viewと、Edit Viewの間を切り替える ことができます。
- › Dual Display (Arranger/Mixer) (デュアルディスプレイ(アレンジャー/ ミキサー))は、2枚のモニターセットアップでの使用に最適です。1枚目を Arrange View (アレンジビュー)、Mix View (ミックスビュー)が2枚目 に割り当てられます。
- › Dual Display (Master/Detail) (デュアルディスプレイ(マスター/ディテー ル))は、2枚のモニターセットアップでの使用に最適です。2枚目をEdit View 、1枚目は、Arrange ViewとMix Viewを切り替えます。

› Triple Display(トリプルディスプレイ)は、3枚のモニターセットアップ での使用に最適です。このプロファイルでは、1枚目がArrange View、Mix ViewとEdit Viewが2、3枚目のディスプレイに割り当てられます。

and

#### <span id="page-32-0"></span>1.6. ユーザーインターフェース

ここではBitwig Studioの使用に役立ついくつかのヒントを説明します。

- › (ノブやカーブコントロールなどの)インターフェースコントロールは、マウ スをクリックし、上下にドラッグすることで設定します。[CTRL](Macでは [CMD]キー)を押しながらクリックすると、キーボードで値をセットできま す。コントローラをダブルクリックした場合、デフォルト値に戻ります。
- › (数字が直接表示される)数値のコントロールでは、上下にドラッグすること でセットすることができます。また、ダブルクリックするとキーボードで値を セットできます。
- › [SHIFT]キーを押しながらドラッグをすると、細かく微調整を行えます。すで にクリックしてしまった場合、後から[SHIFT]キーを押せば行えます。
- › ボタンがオレンジ色に着色されている場合、そのコントロールが有効になりま す。無効なコントロールは白やグレー、シルバーなどの色で表示されます。
- › アイテムをドラッグしている間でも、多くのキーコマンドは利用することが可 能です。これは、パネルの表示/非表示や、現在のビューを切り替えるコマン ドを含みます。
- › パネルは、同時に1つのみフォーカスされます。フォーカスは、最後にクリッ ク、または有効化されたパネルに従います。パネルフォーカスは銀に着色され ている外側の角の丸い四角で示されます。特定のパネルを対象としたキー·コマ ンドは、そのパネルにフォーカスがあるときのみに使用できます。
- › [CAPS LOCK]を有効にすると、コンピュータのキーボードでノートメッセー ジを送ることができます。これは、素早くノートを入力できる方法である一 方、多くのキーコマンドを無効化してしまいます。キーコマンドが動作しない 場合、[CAPS LOCK]が無効化されているか確認してください。
- › Commander window(コマンダーウィンドウ)では、Bitwig Studioの機能 を探したり、トリガーしたりすることができます。

コマンダーウィンドウを呼び出す: Help>コマンダーと進み、 [CTRL]+[ENTER]キーを押します。スクロールしてプログラムの全機能をブラ ウズ、タイプして検索することができます。

# <span id="page-33-0"></span>第2章 Bitwig Studioウィンドウを解剖する

Bitwig Studioの全ての機能とコントロールは、アプリケーションウィンドウか らアクセスすることができます。各ウィンドウは、ヘッダ、ボディ、フッターの 3つから成り立っています。

and

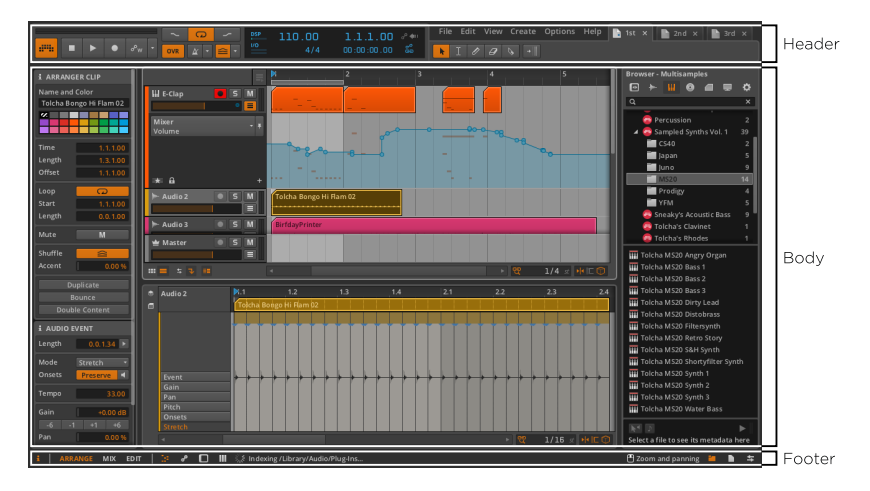

<span id="page-33-1"></span>まず、信頼性の高いヘッダ、そしてしなやかフッター、最後に柔軟な機能を持つ ボディを解説します。

### 2.1. ウィンドウヘッダ

各ウィンドウのヘッダは、トランスポートコントロール、ディスプレイ、ツール バーからなる3つのセクションが水平に分割されています。

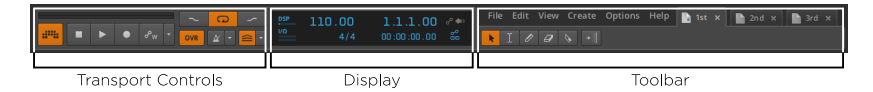

<span id="page-33-2"></span>これらのセクションとその固定コントロールは常に表示されています。

#### 2.1.1. トランスポートコントロール・セクション

ウィンドウヘッダのトランスポートコントロール・セクションには、動作を操作 するための各種ボタンやコントロールが配置されています。(Bitwig Studioのト ランスポートは全体の動作を司り、再生や録音を含むすべてのタイムベースのイ ベントを管理します。)

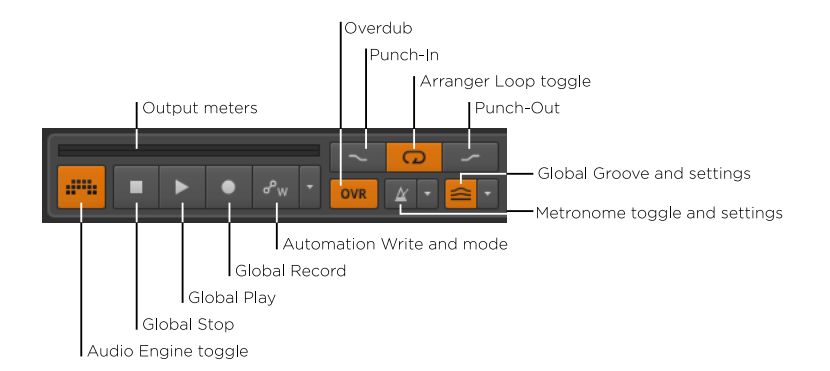

 $\frac{1}{2}$ 

このセクションでは次の項目が含まれています。

- › Output meters(出力メーター):ステレオオーディオ・メーターは、メインの オーディオ出力バスのレベルを表示します。
- › Audio Engine toggle(オーディオエンジン切替):現在のドキュメントのオー ディオエンジンの有効/無効を決めます。無効化されている場合、このセク ションの他のコントロールのほとんどは使用できません。(オーディオエンジ ンは、開いているプロジェクト数に関わらず、同時に1つのBitwig Studioプ ロジェクトにのみ有効です。)
- › Global Play(グローバルプレイ):Bitwig Studioトランスポートの状態を切り 替え、表示します。トランスポートがトグルオンにクリックされている場合、 アレンジャー再生は再生開始ポジションから再び始め、有効なランチャーク リップが同期してトリガーされます。トグルオフにクリックされている場合に は、トランスポートは停止され、再生開始ポジションが現在の再生ポジション に移動されます。
- › Global Stop(グローバルストップ): トランスポートを非活性化します。ト ランスポートがすでに無効の場合にグローバルストップボタンをクリックする と、グローバルトランスポートと再生開始ポジションを最初に戻します。(再 生ポジション1.1.1.00)
- › Global Record(グローバル録音):録音が有効になっている全トラックの録 音準備を行います。グローバル録音ボタンが有効な場合、次回トランスポート が開始されると、アレンジャーレコーディングが開始されます。
- › Automation Write and mode(オートメーション録音とモード):次回トラ ンスポートが開始されると、アレンジャータイムラインへのオートメーション 録音が有効となります。右側のドロップダウンメニューではオートメーション 録音モードとPre-roll オプションを選べます。
- › Punch-In (パンチイン): アレンジャーループセレクタで設定した開始位置か ら録音が開始されます。

> Arranger Loop toggle (アレンジャーループ切替):ループセレクタの範囲 内で、アレンジャーループの有効/無効を決めます。

 $\frac{1}{2}$ 

- › Punch-Out(パンチアウト):アレンジャーループセレクタで設定した終了位 置で録音が終了されます。
- > Overdub (オーバーダブ):すでにあるノートは残されたまま録音が行われま す。それ以外の場合は、ノートデータが上書きされます。
- › Metronome toggle and settings(メトロノーム切替と設定):トランス ポート有効時のメトロノームの有効/無効を決めます。右側のドロップダ ウンメニューでボリューム設定(Vol.) 、録音前の小節数の指定、サブビート (Ticks) で音を鳴らすかどうかの設定を行います。
- › Global Groove and settings(グローバルグルーブと設定): Shuffle (シャッフル) パラメータが有効化されている全クリップに対 して、シャッフル効果を追加します。右側のドロップダウンメニューで は、Accent(アクセント)間隔と量(Amount)、時期( Phase)に加えて シャッフルの間隔と量を設定します。

#### <span id="page-35-0"></span>2.1.2. ディスプレイセクション

ウィンドウヘッダのディスプレイセクションは、情報提供メーター、数値制御、 およびオートメーション関連の設定を提供します。

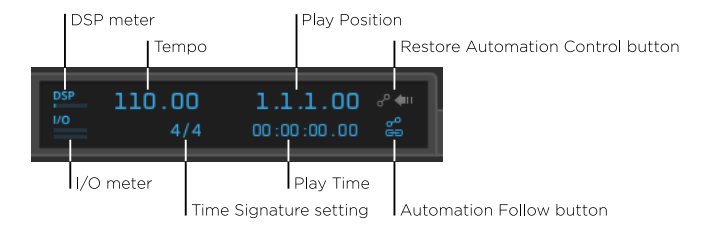

このセクションでは次の項目が含まれています。

- › DSP meter(DSPメーター):Bitwig Studio の現在のCPU使用率を表示し ます。
- › I/O meter(I/Oメーター):Bitwig Studio の現在のデータの読み込み(入 力)と書き込み(出力)のディスクアクティビティを表示します。
- › Tempo(テンポ):プロジェクトの現在のテンポが、BPM(1分間の拍数) で表示されます。
- › Time Signature(ビート(拍子)):プロジェクトの現在の拍子と、オプ ションのティック設定が表示されます。
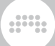

拍子は、それぞれの小節でビートカウントの種類を表す共通分母(例え ば、2、4、8、および16)を受け入れます(それぞれ2分、4分、8分、16 音符の意)。

拍子の分子は各小節の拍数を表します。正の整数(7など)、またはいく つかの整数の和として(例えば 3+2+2のような)設定することができま す。Bitwig Studioは、どちらの表記(7/4 または3+2+2/4)の場合において も同じように扱います。

オプションのtick(ティック)の設定は、プロジェクト全体で使用される主要 なビート細分割を示しています ( [section 1.2](#page-27-0)参照)。拍子記号が (4/4のよ うに)設定されている場合、16分音符のデフォルトティック設定が使用されま す。拍子記号の後にコンマと適切なティック値が続く場合(例えば 4/4,8)、 そのティック設定が使用されます。Bitwig Studioで認識される値は、8(8分 音符)、12(8分3連符)、16(16分音符)、24(16分3連符)、32(32 分音符)、および48(32分3蓮符)となります。

- › Play Position(再生ポジション):プロジェクトの現在の再生ポジション が、BARs.BEATs.TICKs.%(小節、拍、16分音符、%)で表示されます。
- › Play Time(再生時間):プロジェクトの現在の再生時間が「時間:分:秒: ミリ秒」で表示されます。
- › Restore Automation Control button(オートメーション復元ボタン):再 生中に調整されたパラメータのオートメーションのコントロールを復元しま す。必要な場合、オートメーションボタンの操作自体を復元します。
- > Automation Follow button (オートメーションフォローボタン): オート メーションがクリップと同時に移動するかどうかを切り替えます。

### 2.1.3. ツールバーセクション

ウィンドウヘッダのツールバーセクションは、Bitwig Studioのツールパレッ ト、メニュー、プロジェクトタブから構成されています。

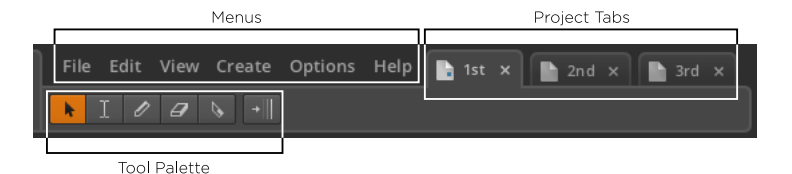

ツールパレットやメニューは、一貫していますが、プロジェクトタブは、特定の 時点で開いたプロジェクトに合わせて変化します。

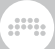

### 2.1.3.1. ツールパレットセクション

Bitwig Studioでの作業時には、5つのツールのうち、必ず1つが有効となり ます。ツールでの選択は、タイムライン上のパネル内 Arranger Timeline Panel、Detail Editor Panel、Automation Editor Panelで決定します。

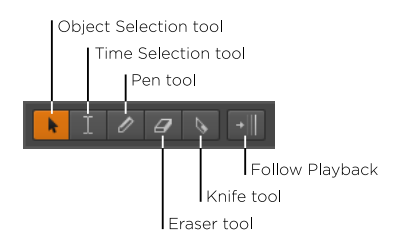

このセクションでは次の項目が含まれています。

› Object Selection tool(オブジェクト選択ツール)は、イベントの選択と移動 を行います。オートメーションポイント間のカーブ途中でクリックすると、新 たなポイントを作成できます。また、余白部分でダブルクリックすると、適切 な種類の新しいイベントを作成します。キーボード上の[1]を押すと、このツー ルに切り替えることができます。または、[1]を押しながらツールを使用する と、一時的に使用できます

#### 4 注記

これはBitwig Studioの主要なツールです。このドキュメントで記述されて いる全ての編集機能は、オブジェクト選択ツールが選択されていることを 前提として解説しています。別のツールの使用が必要な場合、その旨を明 確に特筆します。

- › Time Selection tool(タイム選択ツール)は、特定のイベントではなく、任 意の時間を選択するためのツールです。それ以外の場合は、一般的にはオブ ジェクト選択ツールのような役割を果たします。キーボードの2を押すと、こ のツールに切り替えることができます。または、[2]を押しながらツールを使用 すると、一時的に使用できます。
- › Pen tool (ペンツール)は、新しいイベントを描くためのものです。キー ボードの[3]を押すと、このツールに切り替えることができます。または、3を 押しながらツールを使用すると、一時的に使用できます。
- › Eraser tool(消しゴムツール)は、選択した時間の領域から関連するイベン トを削除するためのものです。キーボードの[4]を押すと、このツールに切り 替えることができます。または、[4]を押しながらツールを使用すると、一時 的に使用できます。

› Knife tool (ナイフツール)は、連続したイベントを2つに分割するためのも のです。キーボードの[5]を押すと、このツールに切り替えることができます。 または、[5]を押しながらツールを使用すると、一時的に使用できます。

 $\frac{1}{2}$ 

› Follow Playback継続的にスクロールし、各タイムラインベースのパネルを中 心にグローバル再生ヘッドを維持します

#### 注記

PreferencesウィンドウのGeneralタブには、Playhead follow modeのた めの2つの設定があります。

- › グローバル再生ヘッドが現在の表示領域の端に到達すると、ページ単位で スクロールします。これはデフォルトの設定です。
- › Continuously scroll(継続的にスクロール)し、各タイムラインベース のパネルを中心にグローバル再生ヘッドを維持します。

#### 2.1.3.2. メニューセクション

メニュー自体は、メニューの名前上に適切な項目が含まれている、きわめて標準 的であると言えるでしょう。

このセクションでは、次のメニューが含まれています。

- › Fileでは、様々な方法でBitwig Studioプロジェクトを開いたり、保存したりし ます。また、追加プログラムコンテンツのインストールや、アプリケーション の終了を行います。
- › Edit では、選択物に対して異なる機能を適用したり、またプログラム上で行っ た直近のアクションの取消(またはやり直し)などをしたりすることができま す。
- › Viewでは、表示されているインターフェース項目を選択や、ディスプレイプロ ファイルを変更と、コントロールスクリプト・コンソールを確認します。
- › Createでは、新しいトラックや、シーン、イベントの作成を行います。
- › Options では、プログラムの操作や、Bitwig Studioの初期設定ウィンドウの アクセスの動作に関する調整をします。
- › Help では、Bitwig Studioのオーサライズ、プログラムのドキュメントの閲 覧、Commander window(コマンダーウィンドウ)へのアクセスができま す。

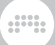

#### 2.1.3.3. プロジェクトタブセクション

現在開かれているBitwig Studioプロジェクトの一番右側のタブのことを指しま す。ここでは、これらのタブの使用について解説します。

- › Bitwig Studioでは、同時に1プロジェクトのみのコンテンツを表示します。 これは、たとえ複数のアプリケーションウィンドウを使用するディスプレイプ ロファイルを使用している場合でも同様です。
- › 開かれているプロジェクトのいずれかに焦点を当てる場合、そのタブをクリッ クしてください。
- › 手前に表示されているタブは、現在表示されているプロジェクトを表します。 下の画像では、2ndという名前のプロジェクトのことを指します。

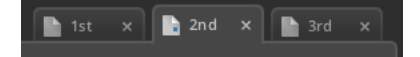

› 一度に一つのプロジェクトだけのサウンドを処理することができます。プロ ジェクトタブ内のアイコン右下の隅に青い印がBitwig Studioのオーディオエ ンジンを有効化しているプロジェクトを示しています。右向きの三角形は、ト ランスポートが有効であることを示し、四角はトランスポートが停止したこと を示しています。

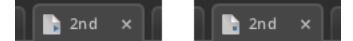

- › 任意のプロジェクトタブをドラッグして、プロジェクトのタブ間の位置を変更 することができます。
- › 同時に開いているすべてのプロジェクトを表示するための十分なスペースがな い場合、左右のスクロール矢印が、プロジェクトのタブの周りに表示されま す。

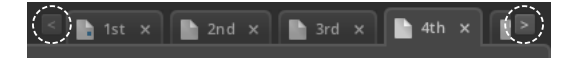

- › 変更が行われた未保存のプロジェクトには、各プロジェクトタブ内にアスタリ スク (\*) マークが付加されます。
- › 各タブの右側にあるx マークをクリックすると、プロジェクトを閉じることが できます。

## 2.2. ウィンドウフッター

ウィンドウフッターには、ステータスメッセージや通知の表示と共に、Bitwig Studioのどの部分を表示するかを決めるための様々なボタンが配置されていま す。

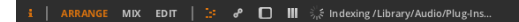

フッターは、使用されているディスプレイプロファイルに基づくものとは異なり ます。上記の画像と、このドキュメント内の全スクリーンショットは、全パネル とビューが利用可能な場において、デフォルトの Single Display (Large)(シ ングルディスプレイ大)・プロファイルのArrange Viewにおけるフッターを表 示しています。

 $\frac{1}{2}$ 

图 Zoom and panning ■ ■ 车

### 2.2.1. パネルアイコン

ウィンドウフッターに現れる小さい四角のアイコンは、パネルアイコンと呼ばれ ます。各アイコンは、現在のビュー内で利用可能なパネルを示しています。アイ コンはボタンにもなっており、アイコンをクリックすることで各パネルの表示/ 非表示を切り替えることができます。オレンジ色に点灯しているアイコンは、ア クティブなパネルを示しています。

各アイコンの中から、1つのパネルを一度に表示することができます。これらの アイコンの集合は、それらのパネルがそれぞれウィンドウ左側、右側または、中 央下に表示されるかによって、ウィンドウフッターの一番左側か、右側、中央左 いずれかに配置されています。

用意されているパネルアイコンは以下の通りです。

- i Inspector Panel (インスペクタパネル)のアイコンは小文字のiで表されま す。利用可能な場合、このパネルに焦点を当て、 [I]または[ALT]+[I]を押す と、可視/不可視を切り替えることができます。
- Detail Editor Panel(詳細エディタパネル)アイコンは、標準的な「ピアノ ロール」のような破線で表されます。利用可能な場合、このパネルに焦点を 当てることができ、 [E]または[ALT]+[E]を押すと、可視/不可視を切り替 えることができます。
- Automation Editor Panel(オートメーションエディタパネル)アイコン は、オートメーションカーブを描くブレークポイントのように、回線で接続 された2つのサークルで表されます。利用可能な場合、このパネルに焦点を 当てることができ、 [A]または[ALT]+[A]を押すと、可視/不可視を切り替 えることができます。
- Device Panel (デバイスパネル)アイコンは、各デバイスとその左側のタイ トルバーとマスターコントロールの入った箱のような影付きの左側に角の丸 い四角形で表されます。利用可能な場合、このパネルに焦点を当てることが でき、[D] または[ALT]+[D]を押すと、可視/不可視を切り替えることがで きます。
- Mixer Panel(ミキサーパネル)アイコンはミキシングコンソールのボ リュームフェーダーのように、3ワイドの縦線で表されます。利用可能な

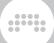

場合、このパネルに焦点を当てることができ、[M]または[ALT]+[M]を押す と、可視/不可視を切り替えることができます。

- Browser Panel(ブラウザパネル)アイコンは、このパネルでアクセスでき るコンテンツのライブラリを表すフォルダアイコンです。利用可能な場合、 このパネルに焦点を当てることができ、[B]または[ALT]+[B]を押すと、可視 /不可視を切り替えることができます。
- e Project Panel (プロジェクトパネル) アイコンは、そのメタデータがこ のパネルで定義されたプロジェクトファイルを表すファイルアイコンです。
- **\$ Studio I/O Panel (スタジオI/Oパネル) アイコンは、このパネルで扱われ** る入力と出力のパスを表す縦横に伸びる矢印で表されます。

## 2.2.2. ビューワード

ウィンドウのフッターの左側に表示される大文字で太字の単語は現在使用 可能なすべてのビューを表します。ビューの名前に使用されるラベルは、 ARRANGE、MIXとEDITです。

ビューワードがないウィンドウは、現在のディスプレイプロファイルは固定され ており、利用可能なビューは1つのみということを示しています。

2つのウィンドウディスプレイ・プロファイル(Dual Displayという名前で始ま るもの)では、ARRANGE-MIXやMIX-EDITといった2つの単語が組み合わされ た名前で表されます。両方のウィンドウが同じビューワードを示している場合、 それぞれ第1、第2のウィンドウを示しています。

### 2.2.3. ステータスメッセージと通知

Status messages (ステータスメッセージ)はすべての左揃えビューワードや パネルアイコンの右側に表示されます。

ステータスメッセージの機能の1つは、あなたがやっている作業の追加オプショ ンの一覧を表示することです。一度オブジェクトのドラッグを始めると、ステー タスバーには、あなたのアクションを調整できる修飾キーの一覧が表示されま す。一般的な例として、[ALT]を押すと移動機能が、コピー機能に変わることが 挙げられます。

また、コンピュータの処理が現在進行中であることを示す別の役割もあります。 これらのメッセージは、しばしば回転ギアアイコンや、進行表示バーと共に処理 中のアクティビティを表示します。ステータスメッセージが消え、その後何も表 示されない場合は、処理が完了したことを意味します。一般的な例としては、 新しいVSTプラグインフォルダをスキャンする場合(進行表示バー無し)や、 オーディオバウンス機能を使用した場合(進行表示バー有り)に現れます。

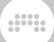

ैं, Indexing /Library/Audio/Plug-Ins...

Notifications(通知)は、右寄せのパネルアイコンの前に、ウィンドウフッ ターの右側に表示されます。それらは見逃す可能性のある機能が利用可能であ ることを知らせる「ツールのヒント」として機能しています。一般的な例として は、中央のマウスボタンが直接異なる機能を実行する場合などが挙げられます。

<sup>4</sup> Zoom and panning

## 2.3. ウィンドウボディ

フッターの内容および構成は、現在のディスプレイプロファイルに依存します が、(プロジェクトタブ以外の)ウィンドウヘッダは常に同じであり、コント ロールのセットは一貫しています。ウィンドウボディとは違い変化しないため、 これら2つの領域では、プログラムの制御とその動作を行います。

ウィンドウボディの目的は、様々な状況で編集ができるよう、作業内容を表示す ることです。ボディの外観は、常にあなたが必要とするものに応じて変化します が、特定の部分は一貫性のある機能に固定されています。

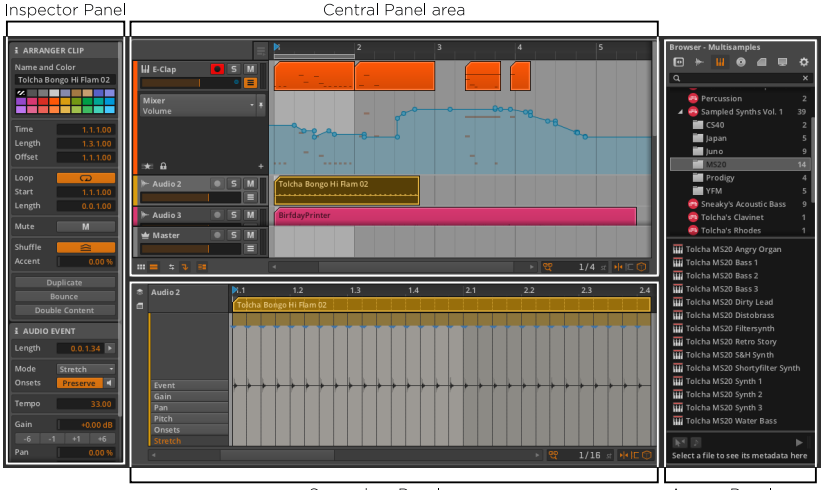

Secondary Panel area

Access Panel area

Bitwig Studioウィンドウの中央部分は、central panel (センターパネル)のた めに用意されています。ここに表示されるパネルは、ウィンドウの現在のビュー によって(Arrange、Mix 、Edit Viewのいずれかに)定義されます。センター パネルを隠すことはできません。他のパネルが無効となっている場合、センター パネルは、ウィンドウボディ全体を覆います。

センターパネル下部は、secondary panel area(二次のパネル領域)であり、 プロジェクトコンテンツの編集用に使用されます。再度になりますが、利用可能 なパネルの選択は、ウィンドウの現在のビューと使用されているディスプレイプ ロファイルによって定義されます。ほとんどの二次パネルは、縦方向にサイズを 変更することができます。

ding

ウィンドウボディの右側は、access panel area(アクセスパネルエリア)に なっています。この領域は通常、プロジェクトのコンテンツ以外のものを扱 うためのパネルとして用意されています。典型的なアクセスパネルの役割は、

(Bitwig Studioのライブラリと外部ファイルにアクセスするための)Browser Panel、ならびに(プロジェクトのメタデータと依存関係にアクセスするため の) Project Panel、(お手持ちのハードウェアのルーティングにアクセスする ための)Studio I/O Panel パネルです。これらのパネルは横方向にサイズを変 更することができます。この領域に何もパネルがロードされていない場合には、 中央および二次パネルによって使用することができます。

ウィンドウボディの左側は、通常Inspector Panel用に用意されています。しか し、特定のディスプレイプロファイルでは、Inspector Panelはアクセスパネル のエリアに含まれています。このパネルは、サイズの変更を行うことができませ  $h<sub>o</sub>$ 

# 第3章 アレンジビューとトラック

これまでBitwig Studioウィンドウの固定部分と動的な可能性を解説してきま した。ここからは、Arrange View(アレンジビュー)の実践的な部分につい て掘り下げてみましょう。 Arranger Timeline Panel(アレンジャー・タイム ライン・パネル)とその構成要素のいくつかの重要な部分を見るところから始め ましょう。そして、基本的なトラックの編集機能と一緒にBitwig Studioによっ て使用されるトラックの種類を考察していきます。最後に、今後使用するため のInspector Panel (インスペクタパネル)を簡単に紹介します。

 $\frac{1}{2}$ 

## 3.1. アレンジャー・タイムライン・パネル

彫刻、絵画、建築とは異なり、音楽は、定義された時間にわたって鑑賞する芸 術です。それは我々が自宅や会場でいずれかの楽曲を聴いたとき、それは観客 の全員に同じ時間にわたって、同じペースで展開すると言うことです。音楽は 即興で( [chapter 5](#page-87-0)参照)行なったり作成したりすることができますが、それ ぞれのパフォーマンスは我々リスナーに厳密に定義された構造を有しています。 ほとんどのプロダクションはまだ固定の曲構造に基づいています。精密にアレン ジメントをレイアウトするために作られたアレンジビューと、親密な関係にあ るArranger Timeline Panelの解説から始めましょう。

Arranger Timeline Panelは、Bitwig Studioの中で特徴的な部分です。1 ビューArrange Viewでのみ利用可能で、中央のパネルとしてこのビューでのみ 使用できます。またこのパネルは、伝統的でリニアな音楽のアレンジメントを作 成する唯一の方法であることから、新たなファイルが作成された後、ここに現れ るArranger Timeline Panel(Arrangerとも呼ばれます)の重要性を誇張する ことは必要ありません。

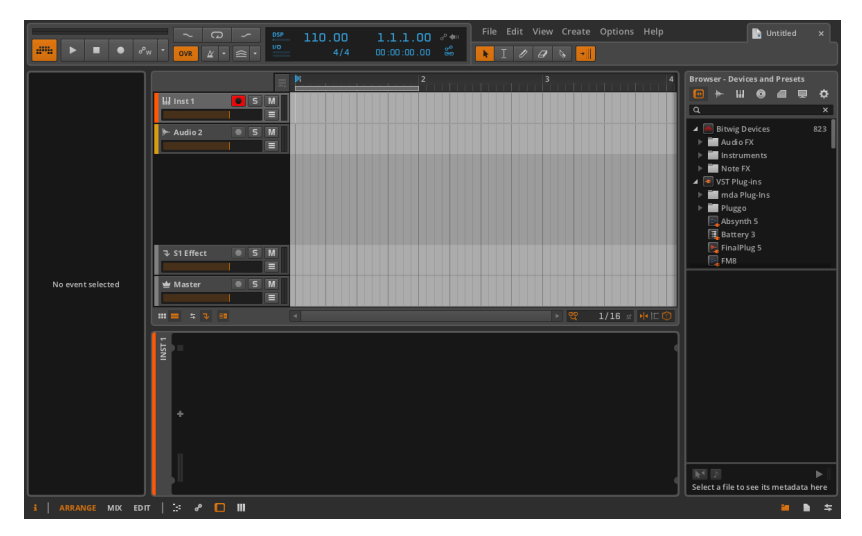

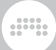

それでは、 Arranger Timeline Panelの様々なセクションを考察するところか ら始めましょう。

3.1.1. アレンジャーエリア、アレンジャー・タイムライ ンとズーム

ここでの最も重要な要素は、現在、空白になっている実際のArranger Timeline(アレンジャー・タイムライン)です。以前に出てきた画像(またはデ モセッションを開いたとき)に見られたように、これは、曲のアレンジメント がクリップやトラックオートメーションの形をとって具体化されるエリアです。 「アレンジャークリップ」("Arranger clip,")を参照するときはいつでも、こ のアレンジャーシーケンサ内に保存されているクリップのことを指します。

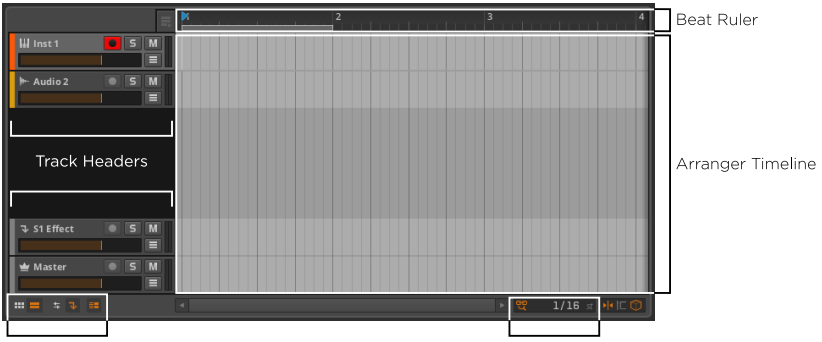

View Togales

アレンジャーは、水平方向にレイアウトされており、画面の左側から右側にか けて進行時間を示しています。これはアレンジャーの上部にあるビートルーラで 見ることができます。新しい小節が始まる箇所に1、2、3~と整数が並んでいま す。

ズームレベルを調整する: ビートルーラ内部の小節番号にカーソルをあわせま す。カーソルがズームモードであることを示す虫眼鏡に変わります。マウスボタ ンをクリックしたまま上方向へドラッグするとズームイン、逆に下方向へドラッ グするとズームアウトされます。また、アレンジャータイムライン内で左右にマ ウスをドラッグして水平にスクロールをすることができます。

他の方法でズームレベルを調整する方法は以下の通りです。

- › [CTRL]+[PLUS]を押しながら[PLUS]] (Macでは[CMD]+[PLUS])を押 してズームイン、[CTRL]+[MINUS] を押しながら[MINUS]] (Macでは [CMD]+[MINUS])でズームアウト。
- › [CTRL]+[ALT]を押したまま、アレンジャー領域内の任意の場所をドラッグし ます。お使いのマウスまたはトラックパッドがスクロール機能をサポートして

**Beat Grid settings** 

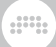

いる場合、アレンジャー領域内の任意の場所で[CTRL]と[ALT]を押したまま、 スクロールアップまたはダウンします。

› 3ボタンマウスをお使いの場合、アレンジャー領域内の任意の場所で真ん中の ボタンをクリックして、ドラッグします。

ビートルーラ上でズームインをすると、小節番号に小数点が追加されていること に気付くかもしれません。ズームレベルによって、タイムラインの値は、小節、 小節.拍、または小節.拍.ティックとして表現されます。

## 3.1.2. ビートグリッド設定

アレンジャータイムラインのズームレベルを調整すると、アレンジャー領域 のグリッド線が変化し始めることに気付くかもしれません。これはArranger Timeline Panel下部と、水平スクロールバーの右側のbeat grid settings(ビー トグリッド設定)と関係しています。

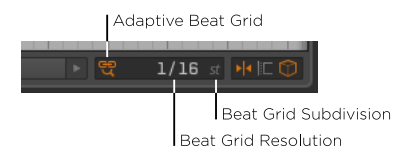

beat grid resolution(ビートグリッドの解像度)はグリッド線によって表さ れる音楽的な間隔です。新しいプロジェクトでは、adaptive beat grid (適応 型ビートグリッド)の設定がオンになります(オレンジ着色によって示されま す)。適応型ビートグリッドが有効な場合、ズームレベルを変更すると、ビート グリッド解像度も適切に変更されます。ビートグリッド解像度設定は、値の変化 に応じて更新されます。

適応型ビートグリッドの切替:グリッド設定エリア内の適応型ビートグリッド・ボ タンをクリックするか、/([SLASH])を押します。

#### **A 注記**

ドイツ語キーボードでは、キーコマンドは[HYPHEN]となります。

手動でビートグリッド解像度をセットする: 適応型ビートグリッドが無効となっ ていることを確認し、ビートグリッド解像度をマウスまたはキーボードで設定し ます。グリッド解像度を下げる場合は [COMMA]、上げる場合には. [PERIOD] を押します。

ビートグリッドの解像度には、その右側に付随するパラメータがありま す。beat grid subdivision(ビートグリッド・サブディビジョン)は、ビートグ リッド解像度設定に使用する律動的なグループ化を設定します。例えば、デフォ ルト値のstでは、使用されている2倍の値が適用されます。他の設定では、 3t (3連)、 5t(5連)、 7t (7連)があります。

手動でビートグリッドの細分を設定する: まず適応型ビートグリッドが無効と なっていることを確認し、ビートグリッドの細分をマウスまたはキーボードで設 定します。グリッド解像度を下げる場合は[ALT]+[COMMA]、上げる場合には [ALT]+[PERIOD]。

 $\frac{1}{2}$ 

## 3.1.3. トラックヘッダ

アレンジ領域内の水平線は、各トラックのレーン間の仕切りです。アレンジ領域 の左側にはtrack headers(トラックヘッダ)があります。

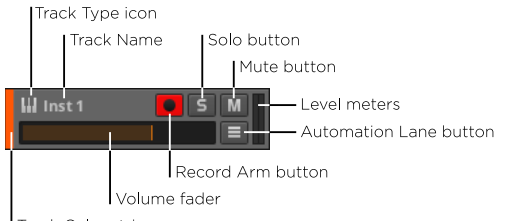

Track Color stripe

各ヘッダ内には、そのトラックの以下に挙げる識別、メーター、コントロールが あります。

- › Track Color stripe(トラックカラー・ストライプ):トラックに割り当てら れた色の見本。
- › Track Type icon(トラックタイプ・アイコン):トラックの種類を示すアイ コン。
- › Track Name(トラックネーム):トラックに割り当てた名称。
- › Volume fader (ボリュームフェーダー):トラックの最終レベル·コントロー ル。
- › Record Arm button(録音アームボタン):トラックの録音を有効にするボ タン。
- › Solo button(ソロボタン):任意のトラックのソロボタンが有効になってい る場合には、ソロが有効となっているトラックのオーディオのみが出力されま す。
- › Mute button(ミュートボタン):トラックのオーディオ出力を無効にしま す。
- › Automation Lane button(オートメーションレーン・ボタン):トラックの オートメーションレーン・セクションの表示/非表示を切り替えます[\(section](#page-150-0) [8.1.1](#page-150-0)参照)。

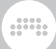

› Level meters(レベルメーター):トラックの出力レベルを表示するステレ オオーディオメーターです。

## 3.1.4. アレンジャービューの切り替え

トラックヘッダの下にはArranger view toggles(アレンジャービュー切り替 え)があります。ウィンドウフッターのパネルアイコンのように、これらのアイ コンはそれぞれArranger Timeline Panelに表示される内容を切り替えます。

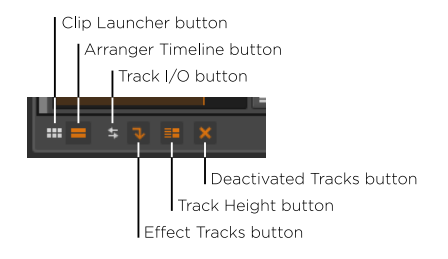

アレンジャー・ビューは以下の切り替えを行います。

› Clip Launcher button(クリップランチャーボタン):Arranger Timeline Panel内のクリップランチャーパネルの表示を切り替えます ([section 5.1](#page-87-1)参 照)。

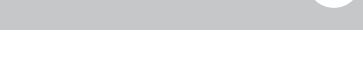

 $\frac{1}{2}$ 

› Arranger Timeline button(アレンジャー・タイムライン・ボタ ン):Arranger Timeline Panel内のアレンジャータイムラインの表示を切り 替えます。

### 注記

Clip Launcher Panel(クリップランチャー・パネル)または、アレン ジャー・タイムラインは、Arranger Timeline Panel内に表示されている必 要があります。これらの1つのみが表示されていて隠れている場合、もう 一つは、自動的に表示されます。

- › Track I/O button(トラックI/Oボタン):すべてのトラックヘッダのトラッ クのI/O部の視認性を切り替えます。[\(section 4.4.1](#page-82-0)参照)。
- › Effect Tracks button(エフェクトトラック・ボタン):アレンジャー・タイム ライン・パネル内のエフェクトトラックの表示を切り替えます。
- › Track Height button(トラックの高さボタン):アレンジャーの中のトラッ クの高さをノーマル/ハーフサイズで切り替えます(それぞれ以下の画像を参 照)。ハーフサイズでは、トラックヘッダコンポーネントが、若干調整されて 表示されます。

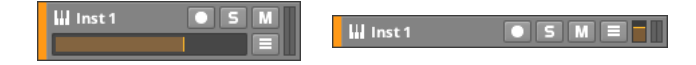

› Deactivated Tracks button(無効化トラック・ボタン): アレンジャー・タイム ライン・パネル内の無効化トラックの表示/非表示を切り替えます。

## 3.2. トラック入門

アレンジャータイムラインで見られるように、Bitwig Studioプロジェクト は、tracks(トラック単位)で整理され、クリップがトラック上に活かされて います。クリップは、あなたのアイデアを表現するために重要ですが、トラック には、クリップをコンピュータの外の可聴世界に送るための信号パスが含まれて います。トラックがなければ、音が鳴ることはありません。

基本的なトラックの操作について説明する前に、Bitwig Studioで存在するト ラックの種類を見ていきましょう。

### 3.2.1. トラックの種類

Bitwig Studioには5種類のトラックがあります。最も一般的な4種類は、新規 作成する新しいプロジェクトにあらかじめ作成されています。

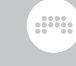

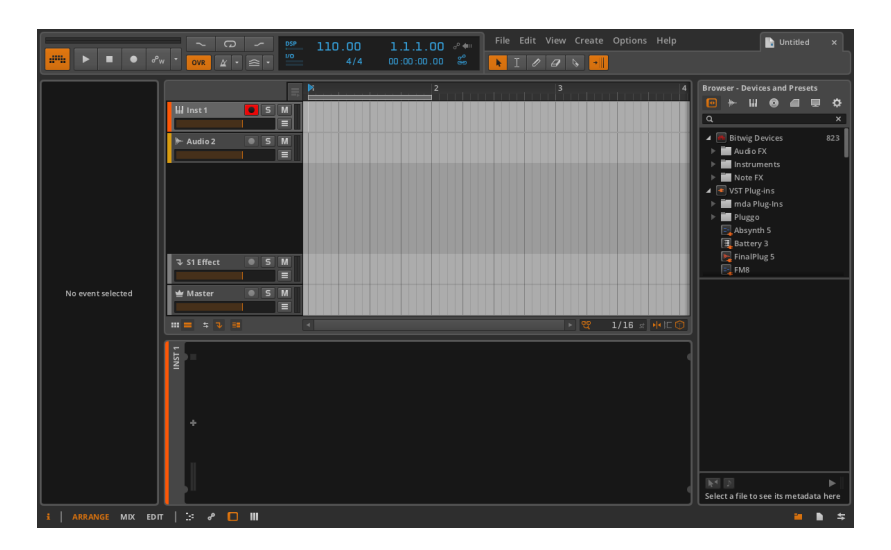

それぞれの種類のトラックには、固有のデザインをもった独自のアイコンと特定 の用途があります。

- instrument track(インストゥルメント·トラック)はピアノのキーアイコ ンで示されます。インストゥルメント·トラックの通常の目的は、ノートク リップを録音し保持することです。それにより楽器をトリガーし、オーディ オを出力します。
- M audio track (オーディオトラック)は、波形アイコンで表されます。オー ディオトラックの通常の目的は、再生されるべきオーディオクリップを録音 して保持することです。
- hybrid track(ハイブリッドトラック)はオーディオ波形とピアノの鍵盤が 半分ずつ示されたアイコンで表されます。ハイブリッドトラックの通常の目 的は、ノートやオーディオクリップの両方を記録して保持することです。ハ イブリッドトラックは、新規プロジェクトの作成時には存在していません。
- effect track(エフェクトトラック)は、下向きの矢印アイコンで示されて います。エフェクトトラックの通常の目的は、他のトラックのオーディオ出 力の一部を受信し、さらなる処理を施してそれらをミックスします。
- A master track is denoted with a crown icon. One and only one master track is present in each project, making him the king. The purpose of the master track is to sum all signals that are routed to the main audio buss. The master track also provides access to various transport parameters (such as tempo) for the sake of automation (see [chapter 7\)](#page-125-0).

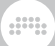

### 3.2.2. トラックの作成と選択

どのようなプロジェクトを展開しても、ほぼ確実にトラックの追加が必要になり ます。

To create a track:(トラックを追加)するには、Createメニューか ら、Create Instrument Track 、Create Audio Trackまたは、 Create Effect Trackを選択します。

トラックを作成するほかの方法として以下が挙げられます。

- › Create メニューに記されている適切なキーコマンドを使用する方法。
- › アレンジャー部分のトラック存在しない箇所(トラックヘッダ間のブランクス ペースなど)で右クリックし、適切な機能をコンテクストメニューから選択し ます。

トラックで何かを行う前に、まず選択しておく必要があります。トラックヘッダ は、このための鍵です。アレンジャー・タイムライン領域を含むその他の場所を クリックすると、トラック全体ではなく、クリップまたはオートメーションを扱 います。

選択されていないトラックは、ヘッダが濃いグレー色となり、テキストとアイコ ンが明るく表示されます。一方、トラックが選択されている場合は、ヘッダの背 景が淡いシルバーになり、そのテキストとアイコンが暗く表示されます。

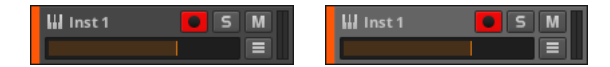

To select a track::トラックを選択するには、トラックヘッダ上をクリックし ます。

トラックがすでに選択されている場合、キーボードの[UP ARROW](上矢印) [↑]または[DOWN ARROW](下矢印)[↓]を押すと、隣接したトラックを順に 切り替えることができます。

### 3.2.3. 編集機能とトラックの移動

トラックが適切に選択されると、標準的な編集機能を使用することができます。

To copy a track: :トラックをコピーするには、トラックを選択し [[CTRL]+[C]] (Macの場合は[[CMD]+[C]])を押します。

To cut a track:トラックを切り取りするには、トラックを選択し [[CTRL]+[X]] (Macの場合は[[CMD]+[X]])を押します。

To paste a track: :トラックを貼りつけるには、トラックを選択し [[CTRL]+[V]] (Macの場合は[[CMD]+[V]])を押します。貼り付けられたトラッ クは選択されたトラックの後に追加されます。

 $\frac{1}{2}$ 

To duplicate a track::トラックを複製するには、トラックを選択し [[CTRL]+[D]] (Macの場合は[[CMD]+[D]])を押します。

To delete a track::トラックを削除するには、トラックを選択し[DELETE]ま たは、[BACKSPACE]を押します。

上記の機能を実行する他の方法は以下の通りです。

- › トラックを選択し、Editメニューから適切な機能を選択してください。
- › トラックヘッダを右クリックし、コンテクストメニューから適切な機能を選択 します。

Edit:トラックを移動するには、トラックのヘッダをドラッグし、垂直にドラッ グします。

### 3.2.4. トラック名と色

トラックを作成したとき、自動的にトラックの種類と、トラック番号を反映する 名前が付けられていることに気づいたかもしれません。またトラックが移動した 場合、トラック番号が動的に更新されます。デフォルトでは、トラックは自動的 に特定の要因に基づいて、自分自身を命名するように設定されています。あなた が望む場合は、トラックの名前を変更することでこの機能を無効にすることがで きます。

To rename a track: :トラックをリネームするには、トラックヘッダを右ク リックし、コンテクストメニューからRenameを選択します。

各トラックにはトラックが作成時、色が割り当てられます。トラックの色は、ト ラック名と同様に変更することができます。

To change the color of a track:トラックの色を変更するには、トラックヘッ ダを右クリックし、コンテキスト・メニュー内に表示されるパレットから別の色 を選択します。

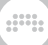

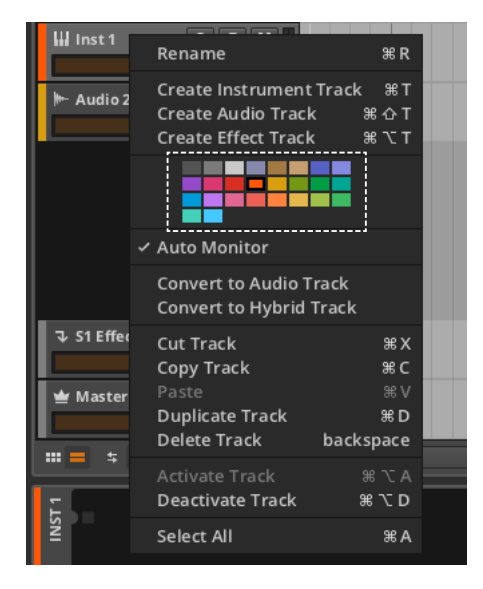

## 3.2.5. トラックを無効化する

トラックの音が鳴らないよう設定する方法はいくつかあります。一つの方法は、 トラックを無効化し、その後に(再び)トラックを有効化する方法です。トラッ クが無効化されている場合には、その出力が沈黙するだけでなく、そのトラック の再生に必要なすべてのCPU負荷も解放します。コンピュータの限りある処理 能力の観点から、オブジェクトを無効化することは、データ自体をそのプロセス で失うことなく、削除することに近いと言えるでしょう。

To duplicate a track::トラックを複製するには、トラックを選択し [[CTRL]+[D]] (Macの場合は[[CMD]+[D]])を押します。有効なトラック を無効化するには: トラックヘッダを右クリックし、コンテクストメ ニューからDeactivate Trackを選択します。または、トラックを選択し、 [[CTRL]]+[+[ALT]]+[[D]](Macでは、[[CMD]]+[[ALT]]+[[D]])を押します。

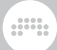

表示されている無効化されたトラックは、そのトラックのアイコンの上に、xが 置かれ、特定のインターフェイス項目が削除されます。

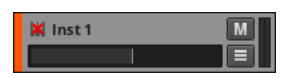

無効化されたトラックを有効化するには: トラックヘッダを右クリックし、コ ンテクストメニューからActivate Trackを選択します。または、トラックを選 択し、[CTRL]+[ALT]+[A] (Macでは[CMD]+[ALT]+[A] )を押します。

#### 1注記

無効化と(再)有効化機能は、トラック、デバイスをはじめ、Drum Machine,InstrumentLayer,FX Layerのコンテナデバイスのチェイン/レイ ヤーに対して適用されます。また、無効化することにより、任意のプラグイ ンによってプロジェクトに生じていたレーテンシーは解放されます。

同様に、クリップやノートも、それぞれ同じキーコマンドでミュート/アン ミュートを行うことができます。

## 3.3. インスペクタパネル

コンテキスト・メニューはBitwig Studioの全域で利用できます。項目(任意のオ ブジェクトやイベント)を右クリックすると、関連するアクションが、項目の特 定のプロパティと一緒に表示されます。また、利用可能なプロパティのより完全 なリストを表示する領域として、Inspector Panelがあります。

インスペクタパネルの表示を切り替えるには:View › Show Inspector Panelを 選択します。

Inspector Panelは、選択された項目のすべてのプロパティを表示し、有効な パネルの選択に従います。Bitwig Studioには、多くの種類の項目(クリップ、 ノート、オーディオ·イベント、デバイス、オートメーションポイント、トラッ ク)があるので、Inspector Panelに表示されるパラメータは、あなたがクリッ クしたものに応じて劇的に変化します。

トラックを選択すると、Inspector Panelには、そのトラックに関連するパラ メータが表示されます。

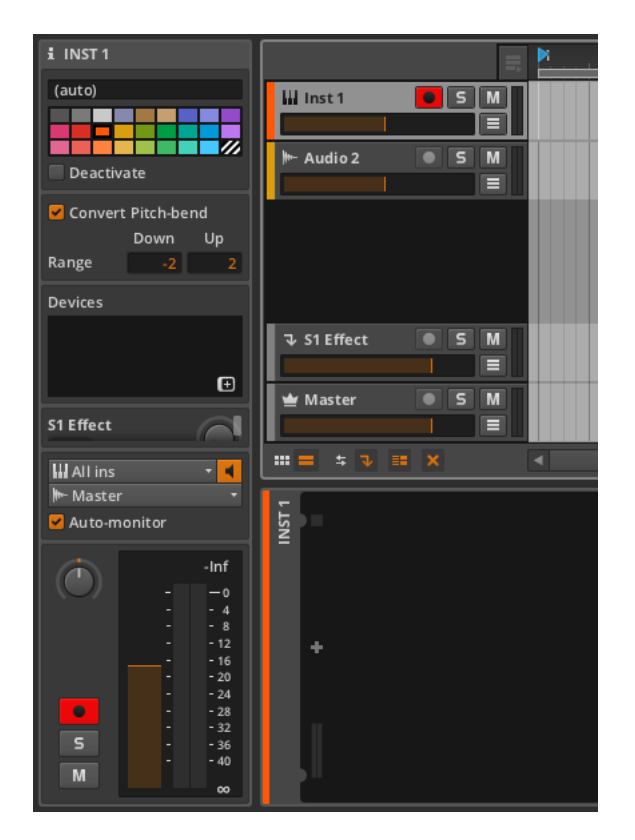

我々は、たった今これらのパラメータの一部に会いました。すなわちName と Color セクションです。カラーパレットはトラックヘッダーのコンテキストメ ニューから、Deactivateトグルは選択されたトラックが無効化されるされない に関わらず操作と表示をします。テキストエントリーボックスの上には現在のト ラック名が表示されます。前の項目で説明した様にBitwig Studioは各トラック の振る舞いを(auto)で設定します。トラック名のフィールドを編集することは、 この機能よりも優れています。

トラックヘッダからのメーターとコントロールのほぼ全てを含む、他のパラメー タの多くは、Inspector Panel内に表示されます。そして、まだ触れていないパ ラメータについては、このドキュメントの該当する項で順に説明していきます。

Inspector Panelは、選択された項目のすべてのパラメータを参照するための 理想的な方法であると言えます。コンテキスト・メニューは、ほとんどの項目と ウィンドウ領域で利用できます。今後は、主にパラメータの表示または変更にイ ンスペクタパネルを使用し、機能を実行するためにコンテキスト・メニュー使用 します。これは、いずれかの選択肢に「"goodbye" 」するものではなく、むし ろ「併用することで、より素早い作業ができます」ということになるでしょう。

# 第4章 アレンジャークリップとブラウザパネル

and

Clips (クリップ)は、Bitwig Studioで音楽制作を行うときの心臓部です。これら は、我々がアレンジ作業を行うための最小単位であるため、音楽の原子とも考え ることができます。別の言い方をすれば、クリップは、ループをするための最小 のアイデアです。

この章では、Arrange View(アレンジビュー)での作業の解説を続けます。ク リップとその基本的なパラメータを調整して作業を始めますが、まずBrowser Panelについて学ぶ必要があります。その後、アレンジャー・コンテンツの再生 や基本的なトランスポート機能の理解へとつながるArranger Timeline Panelで のクリップの挿入や移動について説明します。そして、最後に新しいクリップの 録音の仕方について考察します。

音楽がクリップから成り立っている場合、私たちの音楽の制作や攻略は、ここか ら始まります。

## 4.1. ブラウザパネル

Browser Panelは、プロジェクトにさまざまなメディアファイルにアクセス、 追加するための整理された方法です。扱うことができるファイルは、Bitwig Studioのライブラリコンテンツや、お使いのコンピュータ上にある他のファイ ルです。

## 第4章 アレンジャークリップとブラウザパネル

 $\frac{1}{2}$ 

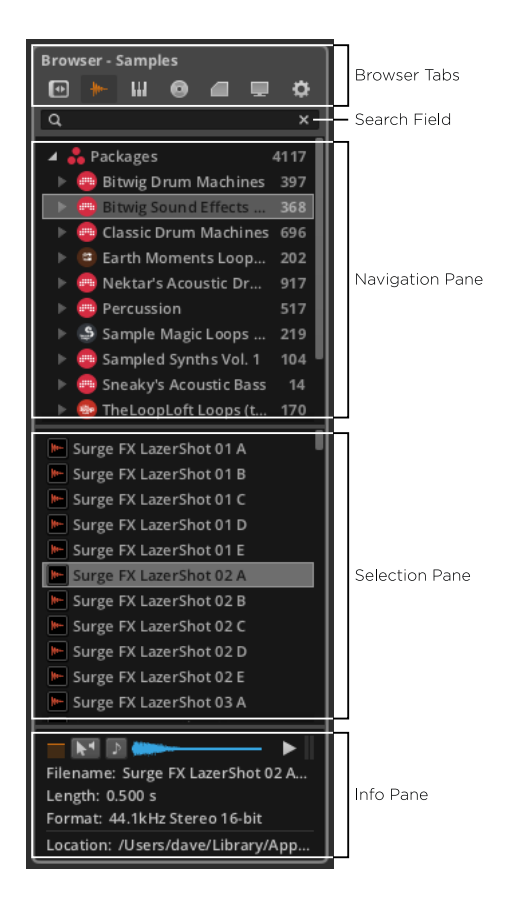

Browser tabs (ブラウザタブ)は、Bitwigに関連するさまざまな種類のコンテ ンツによって編制され、検索フィールドを使用すると、名前、作成者、カテゴ リー、またはタグでファイル/フォルダを探すことができます。

ファイルブラウザは、以下の3つの枠で構成されています。上部の navigation pane (ナビゲーション枠)では、パッケージとフォルダを選択することができ ます。ナビゲーション枠で選択が行われると、選択枠には、選択したパッケー ジ/フォルダの内容が表示されます。ファイルがselection pane(選択枠)で選 択されると、一番下にあるinfo pane (情報枠)には、ファイルの選択に関する さまざまな情報が表示され、ファイルを試聴するためのいくつかの選択肢を提供 します。

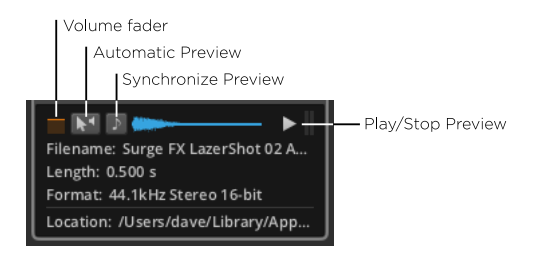

右側にある、 play/stop preview (再生/停止プレビュー)ボタンは、選択 したファイルを再生、または停止します。synchronize preview(同期プレ ビュー)ボタンを有効にすると、すべてのプレビューを曲の現在のテンポで再 生します。automatic preview (自動プレビュー)オプションは、選択された 瞬間から任意のファイルのプレビューを開始します。 左端のvolume fader (ボ リュームフェーダー)音量を表示します。

ding

ブラウザタブを選択するには、関連付けられたアイコンをクリックしてくださ い。

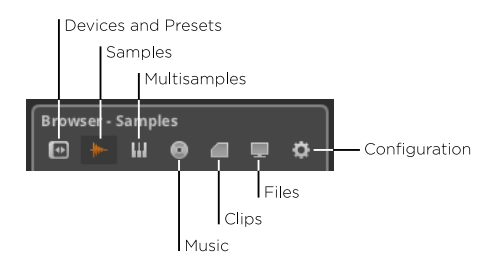

ding

## 4.1.1. デバイスとプリセットタブ

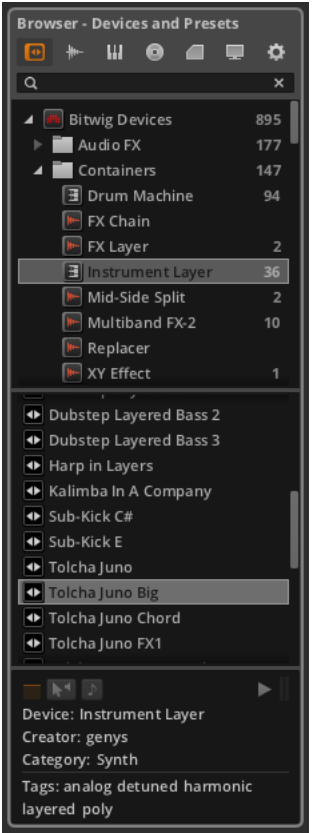

デバイスとプリセットタブ [\(section 4.1.7](#page-66-0)参照)は、Bitwig Studioのデバイス -<br>- とそのプリセットファイルだけでなく、指定したフォルダからVSTプラグイン を扱います。

ナビゲーション枠にはデバイスやプラグインと一緒に、デバイスのカテゴリーを 表示します。プリセットの「フォルダ」("folders" )と考えられているような デバイスは、この上の枠に表示されます。これらのプリセットは、選択枠から選 択することができます。ナビゲーション枠(デバイスとプラグイン)と、選択枠 (プリセット)の両方からプロジェクトに項目を読み込めるので、これはユニー クな配置と言えるでしょう。

The preview function is disabled in this tab, but the search field has a couple of options that can be accessed by clicking the magnifying glass icon.

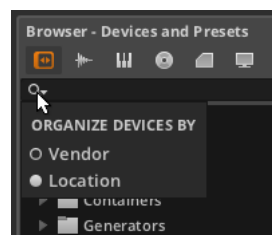

このOORGANIZE DEVICES BYパラメーターがLocationに設定されている 場合、プラグインはそれらが格納されているフォルダ別に編成されます。ま た、Vendorが選択された場合には、プラグインメーカー別に編成されます。 and

To edit the metadata for a preset:(プリセットのメタデータを編集)す るには、プリセットを右クリックし、コンテクストメニューから Edit File Metadata... を選択します。次のウィンドウの任意のTags(タグ)を有効/無 効にするには、 Categoryを変更し、Okを選択します。

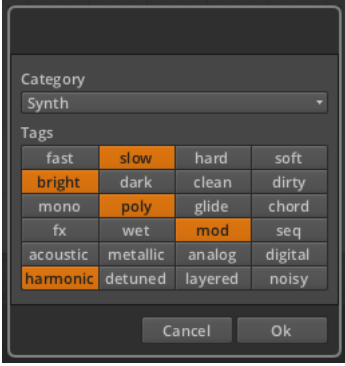

em

## 4.1.2. サンプルタブ

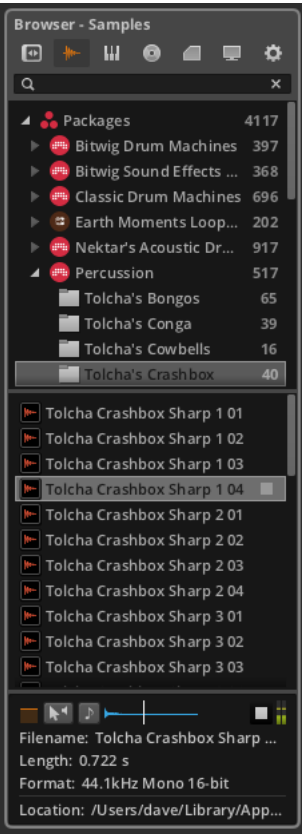

Samples(サンプル)タブは、Bitwig Studioのライブラリのsamplesフォルダ とあなたが指定したフォルダ両方のオーディオファイルを扱うことができます。 ここで見つかったファイルは、オーディオが受け入れられる場所であれば、どこ にでもロードすることができます。

## guna

# 4.1.3. マルチサンプル・タブ

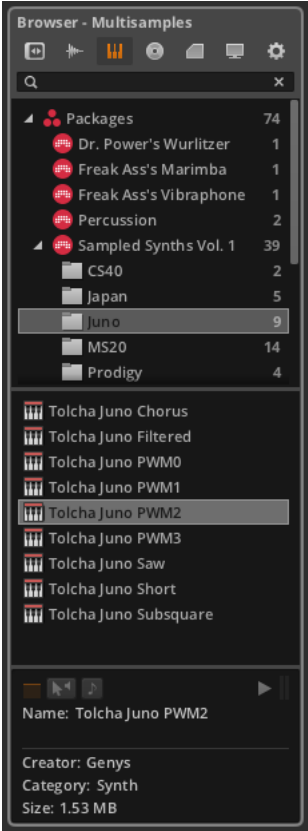

Multisamples(マルチサンプル)タブでは、Bitwig Studioライブラリのmultisamples(マルチサンプル)フォルダとあなたが指定したフォルダ両方のマ ルチサンプル・ファイルを扱うことができます。ここで見つかったファイル はSamplerデバイスにロードすることができます。

このタブでは、プレビュー機能は無効になります。

em

## 4.1.4. ミュージック・タブ

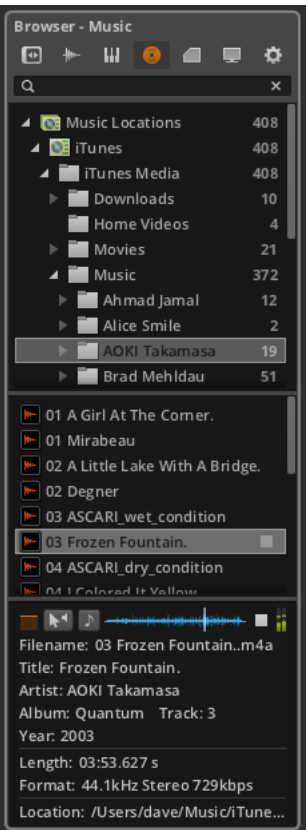

Music(ミュージック)タブでは、指定した音楽フォルダから認識されたメディ アファイルを扱います。これにはiTunesのライブラリが含まれています。ここ で見つかったファイルは、オーディオを扱える場所であればどこにでもロードす ることができます。

## guna

# 4.1.5. クリップ・タブ

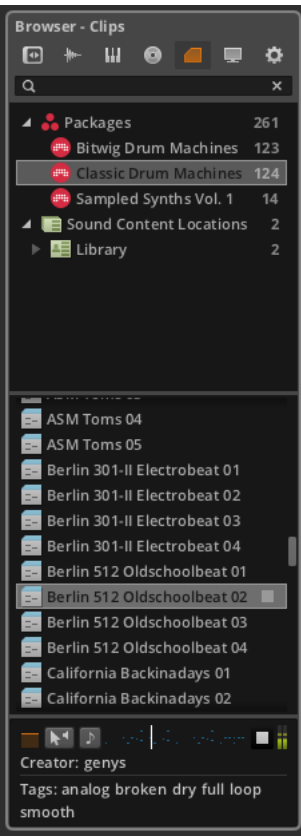

Clips (クリップ)タブは、Bitwig Studioのライブラリのクリップフォルダと あなたが指定したフォルダから、両方のbwclipファイルを扱います。ここで見 つかったファイルは、アレンジャータイムラインとクリップランチャーの両方に ロードすることができます。

To edit the metadata for a clip:(クリップのメタデータを編集)するには、 プリセットを右クリックし、コンテキスト・メニューからEdit File Metadata... を選択します。次のウィンドウ内の任意のTagsを有効/無効にし、Okを選択し ます。

guna

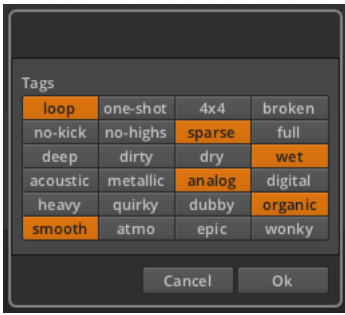

# 4.1.6. ファイルタブ

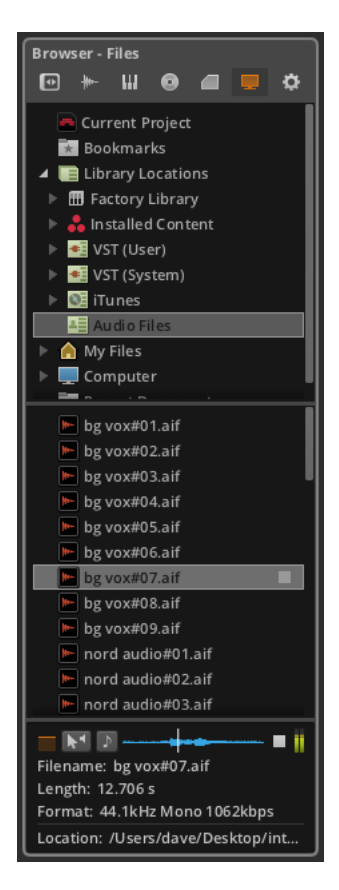

Files (ファイル) タブを使用すると、現在のプロジェクト、任意のブックマー クされたフォルダやライブラリの場所、ローカルユーザーフォルダ、コンピュー タ全体、および最新のファイルを移動することができます。

 $\frac{1}{2}$ 

<span id="page-66-0"></span>このタブには検索フィールドはありません。

## 4.1.7. コンフィギュレーションタブ

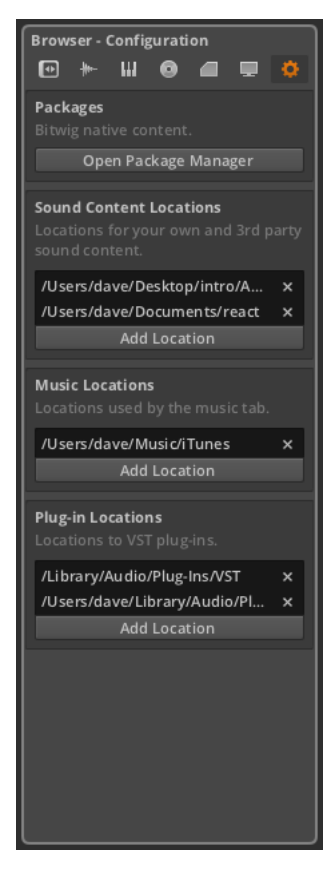

Configuration(環境設定)タブは、ブラウザパネルに関連する必須の設定で す。

まず、あなたのPackage Manager (パッケージマネージャ)にアクセスするこ とができます。前に説明したように[\(section 0.1.2.1参](#page-13-0)照)、このウィンドウ では、Bitwigからの追加コンテンツをインストール(またはアンインストール) することができます。

次に、このタブでは、コンピュータ上のSound Content Locations(サウンド コンテンツ)、Music Locations(音楽)、Plug-in Locations(プラグインのロ ケーション)フォルダを定義することができます。これらのロケーションリスト にフォルダを追加すると、そのフォルダの内容が関連するブラウザタブで利用で きるようになります。

and

To add a folder to one of the Browser's location settings:(ブラウザのロ ケーション設定にフォルダを追加)するには、適切なAdd Location ボタンをク リックし、表示されるダイアログから目的のフォルダに移動した後、Openをク リックします。

## 4.2. アレンジャークリップをインサートし、使用する

これまで、Browser Panelについて説明をしてきました。ここからは、これら の素材をクリップの素材として使用する方法を説明していきましょう。

## 4.2.1. クリップを挿入する

Browser Panelのいくつかのタブから、素材をクリップとして挿入することが できますが、ここではクリップタブを使って解説を行います。

アレンジャートラックにクリップを挿入する(To insert a clip on an Arranger track:)には、Browser Panelからクリップをクリックし適切なト ラックのお好みのタイムライン位置にドラッグします。

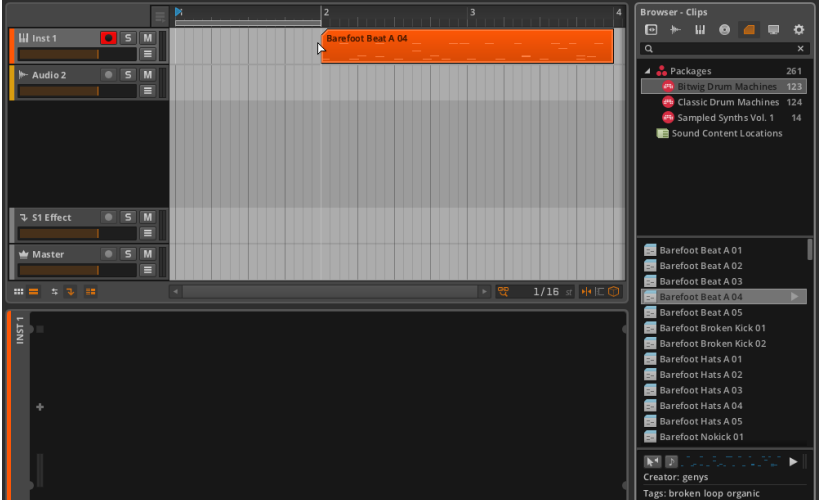

#### **A 注記**

ノートトラック上にノートクリップをドラッグして配置することは当たり前 の使用法と言えますが、実は任意のトラックにドラッグすることもできるの です。ハイブリッドトラックの概念が示されているように、Bitwig Studioの トラックの種類の考えはもっと自由なのです。

 $\frac{1}{2}$ 

たとえば、空のオーディオトラックにノートクリップをドラッグすると、ト ラックはインストゥルメント·トラックに変換されます。オーディオトラック として使用されているトラックにノートクリップをドラッグすると、トラッ クは、ハイブリッドトラックに変換されます。どちらの場合においても、そ の逆も同様に当てはまります。

ブラウザからアレンジタイムラインにドラッグするだけで、クリップの挿入が完 了します。

To insert a clip on a brand new Arranger track:(新しいアレンジャート ラックにクリップを挿入)するには、 Browser Panelからクリップをクリック して、既存のトラックのお好みのタイムラインの位置にドラッグします。

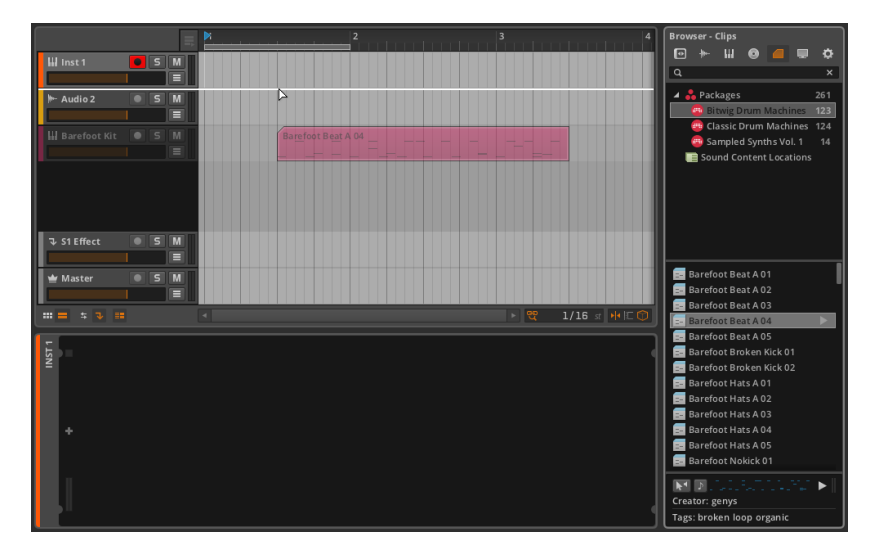

このクリップの挿入方法は、そのコンテンツがトラック上に配置することがで きるものであれば、任意のブラウザタブから行うことができます。また同じ方 法で、ファイルマネージャアプリケーション(Windowsではファイルエクスプ ローラ、Macではファインダーなど)から該当するファイルをドラッグ直接ト ラックにドラッグしても行うことができます。

## 4.2.2. クリップの移動と、スナップの設定

アレンジャータイムラインパネル内のクリップを移動する(To move a clip within the Arranger Timeline Panel: ) には、マウスを使ってクリップをド ラッグします。

 $\frac{1}{2}$ 

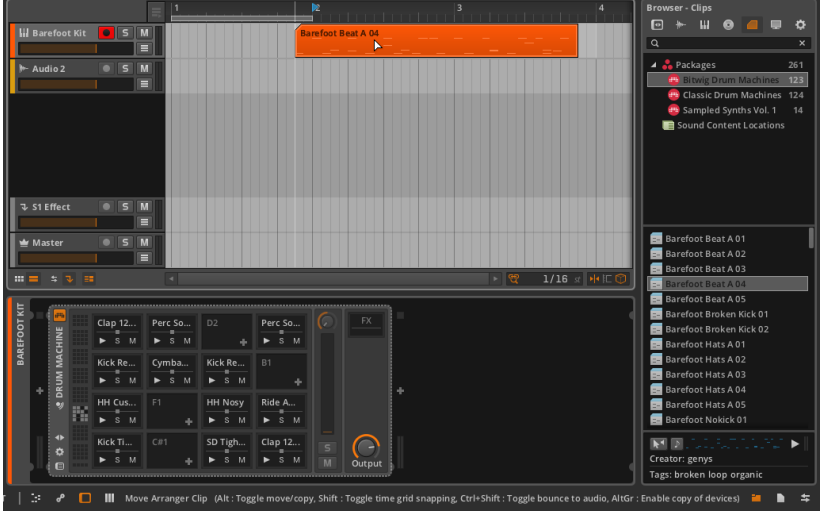

結果は、クリップがBrowser Panelから挿入されたときに非常によく似ていま す。しかし、クリップを移動してドラッグし始めると、ステータスメッセージ は、いくつかの追加オプションと一緒にウィンドウのフッターに現れます。(上 の画像に表示されています。)

#### **A**注記

Bitwig Studioで項目をクリックまたはドラッグしているときは、常にステー タスメッセージを探してください。このドキュメントでは、必ずしもプログ ラムの中に示されているすべてのバリエーションをカバーしていません。

最初のオプションとして、前章でも取り上げましたが、Winでは[CTRL]キーを 押しながら(Macでは[ALT]キー)を追加して選択範囲をドラッグすると移動と コピーを切り替えます。

二つ目のオプションは、[SHIFT]キーを押しながらドラッグした場合、ビートグ リッドに従うことを無視するかどうかを切り替えます。クリップがビートグリッ ドにどのように従っているかは、Arranger Timeline Panel(アレンジャー・タ イムライン・パネル)の右下隅にある snap settings (スナップ設定)と、ビー トグリッド設定によって管理されています。

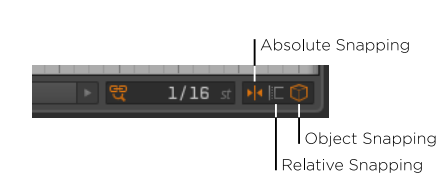

これら3つの独立したオプションはタイムライン上をドラッグした場合、どの要 素のクリップがスナップするかどうかを決定します。各オプションは、付加的な アンカーポイントを提供しますが、オプションは相互に影響を及すことはありま せん。

 $\frac{1}{2}$ 

› absolute snapping(絶対スナップ)オプションでは、クリップが現在のビー トグリッドに合わせられます。

このオプションを切り替えるには、アイコンをクリックするか、もしく はArranger Timeline Panel(アレンジャー・タイムライン・パネルがアクティ ブな時に、[[SHIFT]+[COMMA]]([SHIFT]+[COMMA] )を押します。

› relative snapping (相対スナップ)では、現在のビートグリッド精度を使用 します。ただし、クリップの現在の開始時間に対して、グリッドという考え方 になります。ビートグリッド上に正確に開始しないクリップが移動されると、 オフセット量が保持されます。

このオプションを切り替えるには、アイコンをクリックするか、[SHIFT]+[. (ピリオド)]([SHIFT]+[PERIOD])を押します。

› object snappingオブジェクト・スナッピング)では、アレンジメント・タイム ライン内の他のクリップの開始または終了位置に合わせられます。

このオプションを切り替えるには、アイコンをクリックするか、 [[SHIFT]+[PERIOD]]を押します。

#### **A 注記**

ドイツ語キーボードをお使いの場合、キーコマンドは [[SHIFT]+[HYPHEN]]となります

これらのオプションの一つだけが有効になっている場合、そのスナップルールの みが適用されます。複数のオプションが有効になっている場合、選択されたすべ てのルールが当てはまる位置へとグリッドされます。これらのルールのいずれも 有効になっていないときは、、[SHIFT]を押したときと同様、クリップは自由に 移動します。

これらの設定は、クリップの移動だけでなく、パネル内の他の編集動作にも適用 されます。これらの動作について解説していきましょう。

## 4.2.3. クリップの長さを調整する

Arranger Timeline Panel(アレンジャー・タイムライン・パネル)でさまざまな ツールを使った作業を考察していきましょう。ここでは、クリップの後半部分を 取り除く作業について解説します。

and

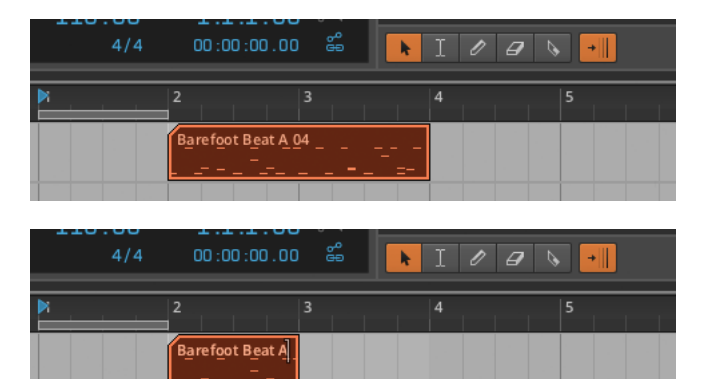

アレンジャークリップを短くする(To shorten an Arranger clip: )には、ク リップの上部右端にマウスを移動すると、半括弧のカーソルが表示されるので、 これを左へドラッグします。

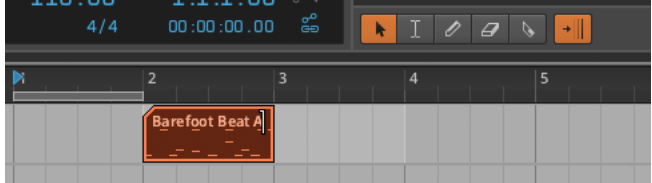

さらに他の方法で、アレンジャークリップを短くする方法を紹介しましょう。

› 時間選択ツールで、削除する時間領域をドラッグし、 [DELETE]か、 [BACKSPACE]キーを押して、時間を削除します。

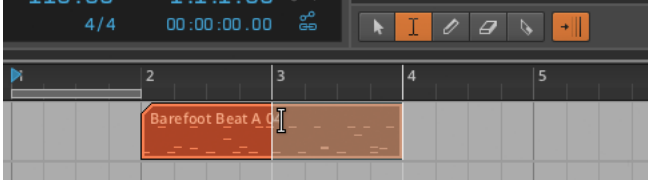

› 消しゴムツールを使うと、ドラッグしたクリップ部分を取り除くことができま す。
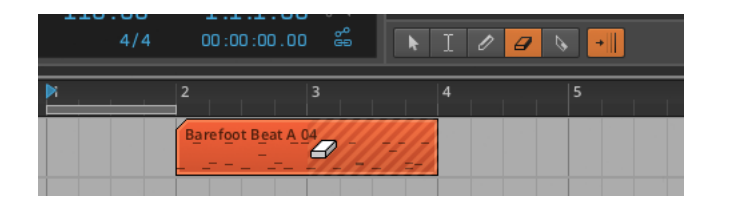

› ナイフツールを使うと、クリップ上をクリックした位置でクリップを分割でき ます。次に、不必要なクリップを選択し、[DELETE]または[BACKSPACE]を 押して削除します。

 $\frac{1}{2}$ 

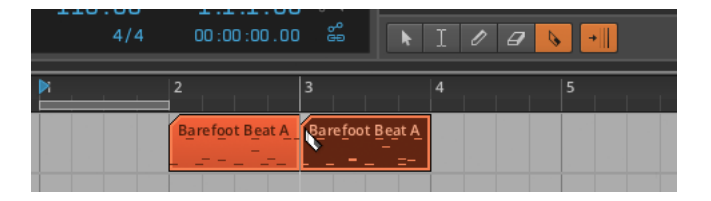

これらの方法はすべて、同じ効果です。クリップの後半部分が永遠に失われたか のように映るかもしれませんが、そうではありません。Bitwig Studioは、後に それを取り戻す必要がある場合に備えて、クリップの内容を記憶しています。

アレンジャークリップを長くする(To lengthen an Arranger clip:)には、ク リップの上部右端にマウスポインタを移動し、半括弧カーソルが表示されたら、 その後、右へドラッグします。

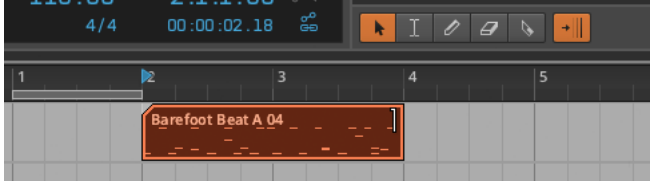

Bitwig Studioは、いつでも使用できるようデータを内部に保存しており、非破 壊的に動作します。しかし、consolidate(統合機能)を使うと、表示されてい ないデータの保持を停止するようプログラムを設定でき、様々な目的においてク リップを固定化できます。

To remove unseen data from a clip: 表示されていない部分のデータを取り除 くには、クリップを右クリックし、コンテクストメニューから「Consolidate」 を選択します。

前のクリップを統合した後、拡張すると以前とは異なる結果になります。

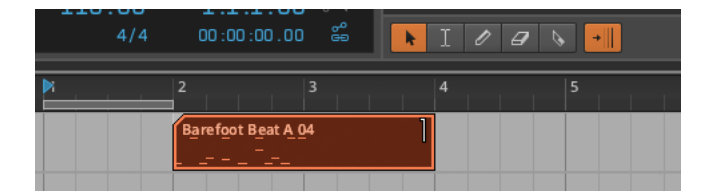

複数のクリップを結合する(To consolidate multiple clips:)には、すべての クリップを選択します。次に、その中の1つのクリップを右クリックし、コンテ キスト・メニューから[Consolidate]を選択します。

 $\frac{1}{2}$ 

上記の統合機能は、Edit › Consolidate または、[CTRL]+[J] (Macの場合は [CMD]+[J])でも実行可能です。

# 4.2.4. クリップをループさせる

クリップは、最小の実用的な音楽的アイデアであり、クリップをループしたいと 思うことがあるでしょう。

アレンジャークリップをループさせるには、マウスポインタをクリップの右下端 へと移動します。すると、半括弧カーソルがループを表す楕円とともに現れるの で、右にドラッグします。

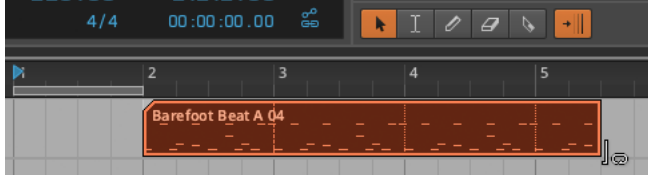

全長を超えてクリップをドラッグすると、追加のコピーが生成されます。最初 のコピーは垂直の破線で始まり、ループの長さをマークします。その後のループ の繰り返し点には、すべて点線の縦線が付いています。クリップがループされた ら、クリップの端または冒頭で、「括弧」("bracket")ツールのいずれでも同 じことができます。

To adjust the loop length of an Arranger clip: :アレンジャークリップの ループ長を調整するには、クリップ最初のリピートマーカー(垂直破線)の場所 にマウスオーバーします。Iビームカーソルとループの楕円形が表示されたら、 クリックし、いずれかの方向にドラッグします。

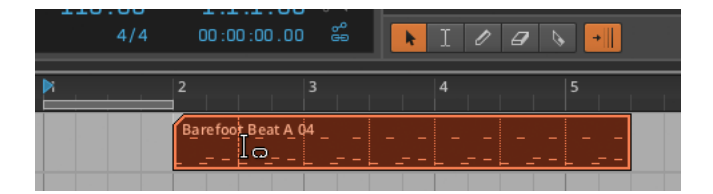

<span id="page-74-0"></span>ループするクリップのセクションや、繰り返される回数が変更されても、クリッ プ自体の長さは変わりません。

 $\frac{1}{2}$ 

# 4.2.5. アレンジャークリップ上のインスペクタパネル

アレンジャータイムラインは、クリップの長さやループの設定を操作する ための、便利でグラフィカルな図ですが、これらのマウスの動きのすべて は、Inspector Panel (インスペクトパネル)内のパラメータの変更をトリガー しています。(インスペクタが提供する機能ボタンと一緒に)これらのパラメー タを調べることにより、Bitwig Studioで、とりわけアレンジャーで何ができる かをより明確に理解できます。

Inspector Panel に焦点を当てて、さきほどと同じクリップのループ例を解説し ていきましょう。

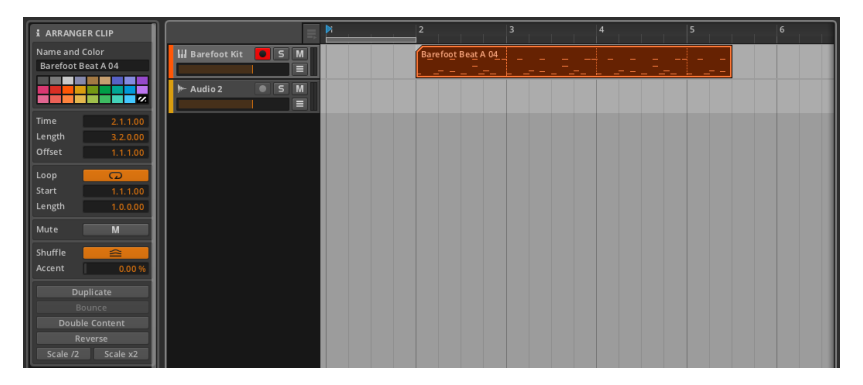

しばらくの間、インスペクタパネル内のARRANGER CLIP(アレンジャーク リップ)・パラメータに注目していきます。すでにトラックの名前とカラーのオ プションについては見てきました([section 3.2.4参](#page-52-0)照)。残りのセクションで は、最初の4つの提供されたパラメータと最後の1つは、機能ボタンを示してい ます。以前の画像は、この説明を通して参照することができます。

4.2.5.1. タイム (ポジション)セクション

これらの設定は、音楽的な時間または、選択したクリップの位置に関係します。

› Timeでは、アレンジャータイムラインでのクリップの開始を設定します。こ の位置を調整すると、そのままの状態で、アレンジャー内でクリップをドラッ グしたときと同様に移動します。

and

- › Lengthは、アレンジャータイムラインでクリップの継続時間を設定します。 このパラメータを調整すると、括弧カーソルを使用してクリップの右端を調整 したときと同様、クリップ長を長くまたは短くすることができます。
- › Offset は、クリップの位置と長さを保持ながら、設定した量だけ内部のコン テンツをシフトします。これは、括弧カーソルを使用して、クリップの左端を 前方へ移動することと同じことです。

前の画像を例として解説すると、クリップ(Time)の開始を2.1.1.00か ら2.2.1.00にずらすことができます。すると、クリップ全体は以前と比べて4 分音符遅れて再生されます。

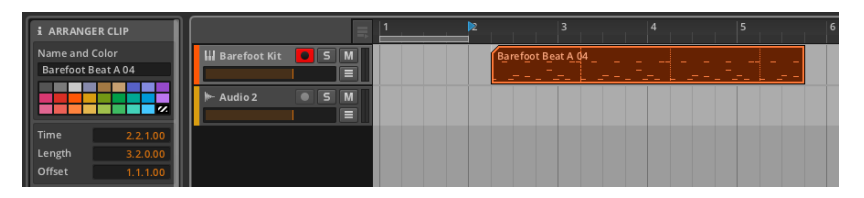

次に、クリップの位置はそのままに、単純に最初の1拍のみをスキップしたい 場合、1.1.1.00のOffset(オフセットなしの状態)を1.2.1.00に変更します。

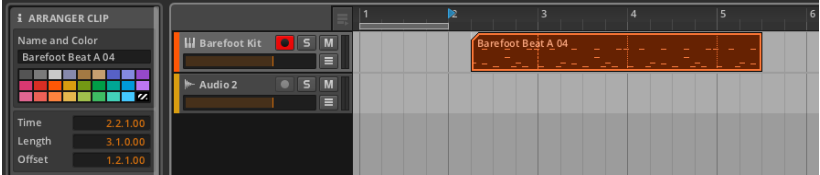

その次のループには、最初の拍が含まれていることに注意してください。

4252 ループヤクション

これらの設定は、選択されたクリップのループに関するものです。

› Loop は、アレンジャーでクリップがループされるかどうかを設定します。無 効に設定されている場合、クリップは1度のみ再生されます。クリップのサイ ズがコンテンツより長い場合、それより後の部分は空となります。

 $\frac{1}{2}$ 

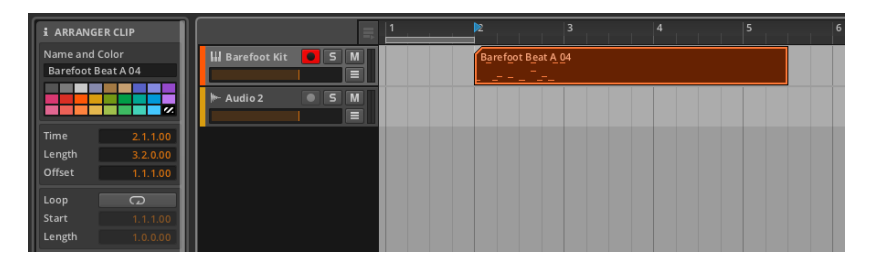

Loopがオフの場合、ここでの他の設定は無視されます。

› Start はループのOffset (オフセット) パラメータに相当します。その場所に クリップの内容を保持しながら、各ループの繰り返しが始まる時点を遅らせま す。

上の例で説明しましょう。Startパラメータを、 1.1.1.00(ループオフセット 無し)から 1.2.1.00へと変更します。すると、1小節の各ループは同じ場所で 終了しますが、4分音符遅れて開始されます。

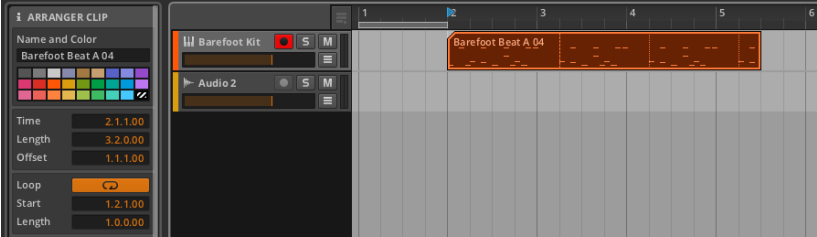

› Length では、繰り返されるクリップの持続時間を設定します。これは、ルー プの楕円が表示されたIビームカーソルを使って、図面上でループ長を調整する ことと同じです。

#### 4253 ミュート・ヤクション

Muteでは、選択されたクリップの再生を無効にするかどうかを切り替えます。 これは、トラック上の全コンテンツを無効にするトラックミュートボタンとは対 照的と言えるでしょう。

4254 シャッフル・セクション

これは、選択されたクリップのグルーブに関する設定です。

› Shuffleでは、グローバル・グルーブ・パラメータがクリップに適用されるかど うかを切り替えます。 Shuffle がオフの場合、ここでのその他の設定は、無視 されます。

 $\frac{1}{2}$ 

› Accentでは、クリップに適用されるグローバル・グルーブのアクセント量を パーセントで設定します。

例えば、グローバル・グルーブのアクセント量がAmount100%(デフォルト 設定)に設定されており、クリップのAccent 設定が30%に設定されている 場合、クリップは、30%の強さで(100%の30%)でアクセントを適用しま す。

グローバル・グルーブのアクセント量が50%、クリップのアクセント設定が 50%に設定されている場合、クリップは、25%の強さで(50%の50%)でア クセントを適用します。

これはスケール関数であるため、いずれかのパラメータが0%に設定されてい る場合、アクセントが無い結果をもたらします。

#### 4.2.5.5. 機能ボタンセクション

これらのボタンは、選択クリップ上で特定の機能を実行します。

- › Duplicateは、選択されたクリップのまったく同じコピーを直後に作ります。 この機能は、Edit › Duplicate Arranger Clipを選択するか、[CTRL]+[D] (Macでは[CMD]+[D])でも行えます。
- › Bounceは、選択したクリップのサウンドソースを、新たな固体のオーディオ クリップに出力します。オーディオクリップの場合、サウンドソースは固体ク リップにプリントされたオーディオそのものとなります。ノートクリップの場 合、サウンドソースは、トラックのデバイスチェーン内の第1のインストゥル メント・デバイスとなります。
- › Double Content は、選択したクリップの長さを2倍にし、ループしないコン テンツを複製します。
- › Reverseは、クリップ内容の順番と位置を反転し、"逆回転"("backwards.")再 生効果をもたらします。
- › Scale /2は、ループクリップの長さを半分にします。これは、終了ポイントを 開始方向へちょうど半分ドラッグした場合と同じ結果をもたらします。

次の画像は、それぞれループクリップにScale /2機能を適用する前と後です。

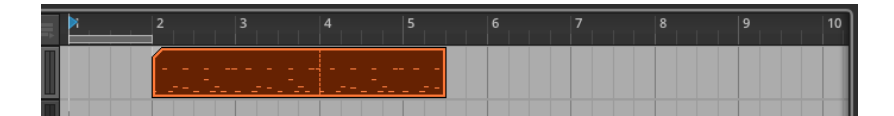

and

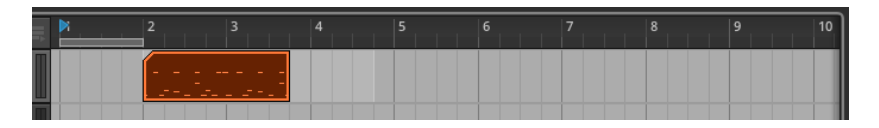

ループしないクリップの場合、選択範囲の長さとデュレーション、またその内 容の位置を半分にし、2倍の速度で再生した効果を生み出します。

次の画像は、それぞれループしないクリップにScale /2機能を適用する前と後 です。

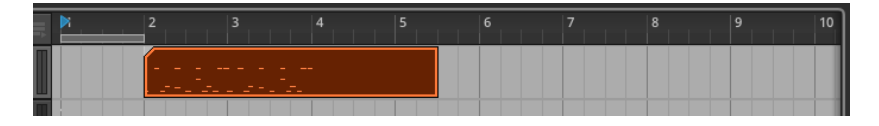

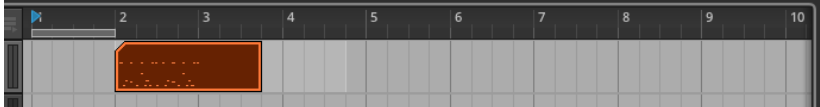

› Scale x2は、ループクリップの長さを2倍にします。これは、クリップの長さ が2倍になるよう終了ポイントをドラッグした場合と同じ結果をもたらしま す。

次の画像は、それぞれループクリップにScale x2機能を適用する前と後です。

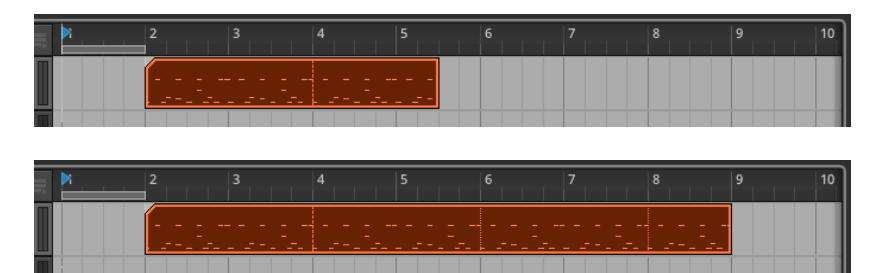

ループ無しのクリップの場合、選択範囲の長さとデュレーション、コンテンツ の位置を2倍に引き延ばします。このため、半分の速度で再生される効果が生 まれます。

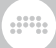

次の画像は、それぞれループ無しのクリップに Scale x2機能を適用する前と 後です。

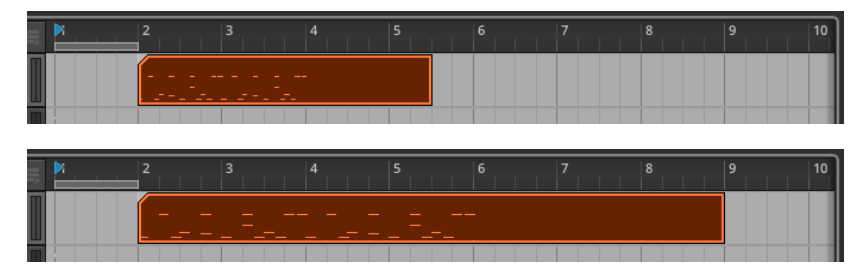

# 4.3. アレンジャーを再生する

アレンジャークリップの再生はいたってシンプルです。しかし、ここで掘り下げ ておく価値のあるいくつかの項目があります。基本的な再生を有効にする要素か ら解説を始めましょう。

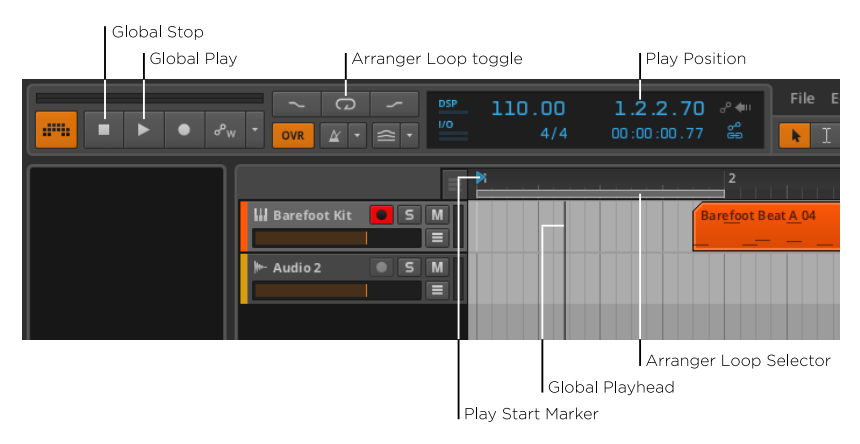

アレンジャータイムラインを再生するには、[スペースバー]、[P]を押すか、ま たは、グローバル再生ボタンをクリックします。

アレンジャータイムラインを停止するには、[スペースバー]、[P]を押すか、ま たは、グローバル再生ボタンをクリックします。

Global Playhead (グローバル再生ヘッド)は、トランスポートがもっとも直近 で再生した場所を示すインジケータであり、アレンジャー・タイムライン上で垂 直の黒い線で表されます。トランスポートが有効な場合はいつでも、グローバル 再生ヘッドは、アレンジャートラックを進行します。そしてその位置は、ウィン ドウヘッダの再生ポジションディスプレイによって示されます。

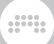

Play Start Marker(再生開始マーカー)は、ビート・ルーラー内を青色の右向 きの三角形で表され、次回トランスポートが再生を開始する場所を示していま す。

Play Start Marker(To move the Play Start Marker:)を移動するには、 ビート・ルーラーの上部をシングルクリックします。

他の方法でPlay Start Markerを動かすこともできます。

- › オブジェクト・セレクション・ツールでアレンジャータイムライン内の任意の場 所をシングルクリックします。
- › 再生開始マーカーをそのクリップの先頭に移動するために、
- › 単一のアレンジャークリップを選択します。

アレンジャータイムラインをプロジェクトの先頭から再生する:[ALT]+[SPACE BAR] 押すか、[ALT]+[P].

現在の再生ヘッドの位置にグローバル再生ヘッドを設定し再生する:(には、 [SHIFT]+[スペースバー] または、[SHIFT]+[P]を押します。

アレンジャータイムラインを停止し、再生開始マーカーを進める:には、グロー バル再生ボタンをクリックします。

Arranger Loop Selector は、再生中にループされるアレンジャー・タイムライ ンの範囲を設定します。この範囲は、いくつかの他の機能でも使用されます。

Arranger Loop機能を切り替えるには、ウィンドウヘッダのアレンジャールー プをクリックします。

アレンジャーループ機能は、すべてのトラックに影響し、範囲の終了地点に達し たとき、グローバル再生ヘッドを戻します。クリップのループはアレンジメント 機能ですが、これは再生機能であるという違いがあります。

アレンジャー・ループ・セレクタの位置を移動するには: アレンジャー・ループ・セ レクタの中央をクリックし、時間内でドラッグします。

アレンジャーループ長を変更する: アレンジャー・ループ・セレクタの左右いずれ かの端をマウスオーバーし、括弧カーソルが現れたら、いずれかの方向へドラッ グします。

## 4.3.1. Cue Markers

アレンジャーのCue Markers (キューマーカー)を使うと、アレンジャー・タ イムラインに沿って再生ポジションを保存でき、簡単にトリガーすることがで きます。Cue Markers を使用するにはView › Show Cue Markers を選択する

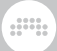

か、[ALT]+[SHIFT]+[C]を押します。ビートルーラの位置がわずかに高くなり ます。

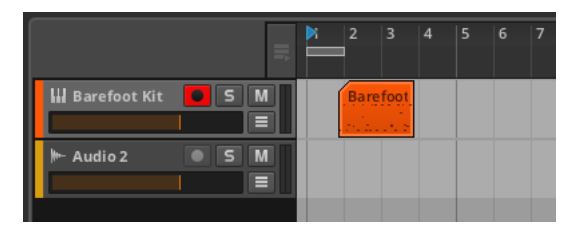

Cue Markerを作成するには: ビートルーラの下部をダブルクリックします。

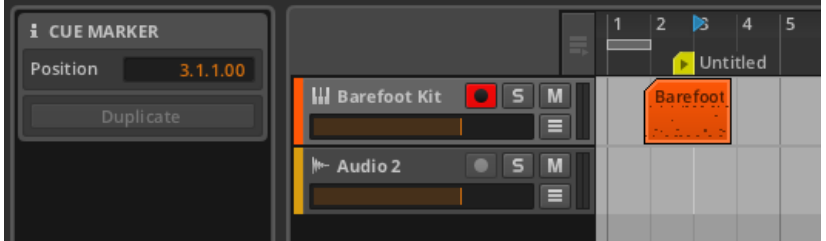

Cue Markersの再生ボタンアイコンの右端が、キュー位置に整列されます。

Cue Markerを作成するには: ビートルーラの下部をダブルクリックします。

Cue Markers の位置から再生をトリガーするには:トリガーしたい再生アイ コンをダブルクリックします。トランスポートが停止中の場合、直ちに再生 がCue Markers から始まります。トランスポートがすでに動作中の場合は、再 生がDefault Launch Quantization [\(section 5.2.3.2](#page-96-0)参照)で設定されたイン ターバルの後、Cue Markers 位置に移動します。

### 注記

Cue Markersを作成せずに、同様の再生動作を行いたい場合は、目的の再生 位置のビートルーラ上部(数字の間)をダブルクリックします。

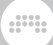

Cue Markerに名前をつけるには:nameをダブルクリックします。

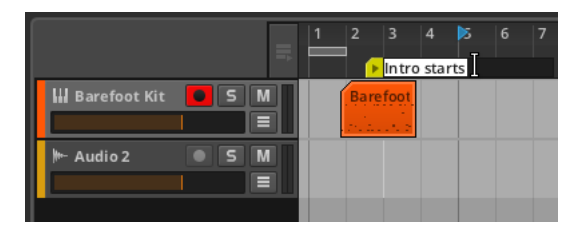

Cue Markerの色を変更するには:Cue Markerのアイコンまたは名前を右クリッ クし、コンテキストメニュー内に表示されたパレットから別の色を選択します。

Cue Markerを移動するには:Cue Markerのアイコンまたは名前をクリックし、 希望の位置にドラッグします。または、Cue Markerをクリックして選択した 後、 Inspector Panelで位置を変更します。

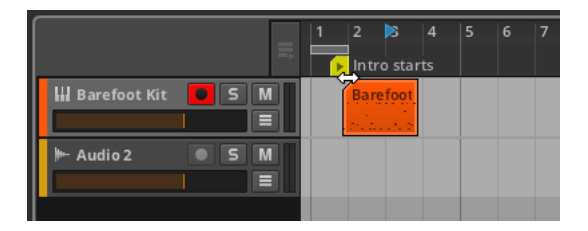

Cue Markerを削除するには: Cue Markerをクリック選択し、[DELETE]また は、 [BACKSPACE]キーを押します。

# 44 クリップを緑音する

最も基本的な方法で、アレンジャークリップを編集する方法をこれまで解説して きました。さて、ここからは、新しいノートクリップまたは、オーディオクリッ プを録音する方法を解説していきましょう。まずは、正しく信号がトラックへ ルーティングするところから始めましょう。

トラックのレベルを調整する前に、お使いのオーディオとMIDIインターフェー ス/コントローラが、正しくセットアップされていることを確認してください [\(section 0.1.2](#page-12-0)参照)。

### 4.4.1. トラックI/O設定

入力/出力パスを各トラックに割り当てるには、まず各トラックヘッダ内で、ト ラックI/Oセクションにアクセスする必要があります。このセクションの表示/

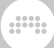

#### 非表示は、トラックI/Oビューをクリックするか、View › Show Track I/Oを選 択して切り替えます。

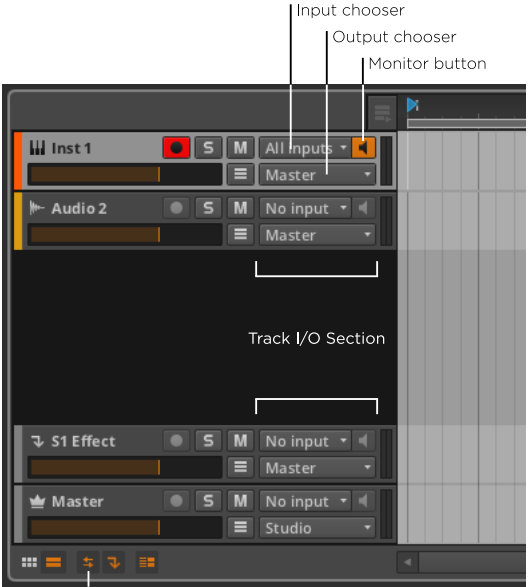

Track I/O view toggle

このセクションには、次の操作を含んでいます。

#### › input chooserは、どの信号がトラックにルーティングされるかを選択しま す。

インストゥルメント・トラックでは、入力MIDIソースを選択します。デフォル トでは、All inputsが選択されており、すべてのMIDIソースをトラックへ送り 込むことができます。

オーディオトラックの場合、入力オーディオソースと、全ての他のトラックの オーディオ出力を選ぶことができます。デフォルトでは、No inputが選ばれて います。

- › output chooser (出力選択)では、トラックがルーティングされる行き先を 選択します。デフォルトでは、Masterに設定されており、ほとんどの場合に おいて問題ないでしょう。
- › monitor button (モニターボタン)は、選択された入力ソースをモニタリン グするかを切り替えます。全てのインストゥルメント・トラックは、デフォル トでモニタリングが有効となっています。

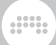

## 4.4.2. ノートクリップを録音する

ノートクリップを録音するには、いくつかのステップの準備が必要となります。 まず、オーディオを発生するためのサウンドソースが必要となります。次に、 ノート(音符)として録音するためのMIDIソースも必要です。準備が整ったら 録音開始です。

#### 4.4.2.1. インストゥルメント・プリセットをロードする

Bitwig Studioにおけるノートクリップは、MIDIとは違い、インストゥルメン ト・デバイスを演奏させるための指令と言えます。ノート自体は、いかなる音も 作り出しません。従って、ノートを録音する前に、ノートを音として認識できる よう、インストゥルメント・デバイスをロードする必要があります。

インストゥルメント・デバイスをロードするには、ブラウザパネルへと移動 し、Devices and Presetsタブを選択します。次にBitwig Devicesの中か ら、Instrumentsフォルダを選択します。選択枠の中から任意のプリセットをア レンジメント・タイムライン・パネルへドラッグします。

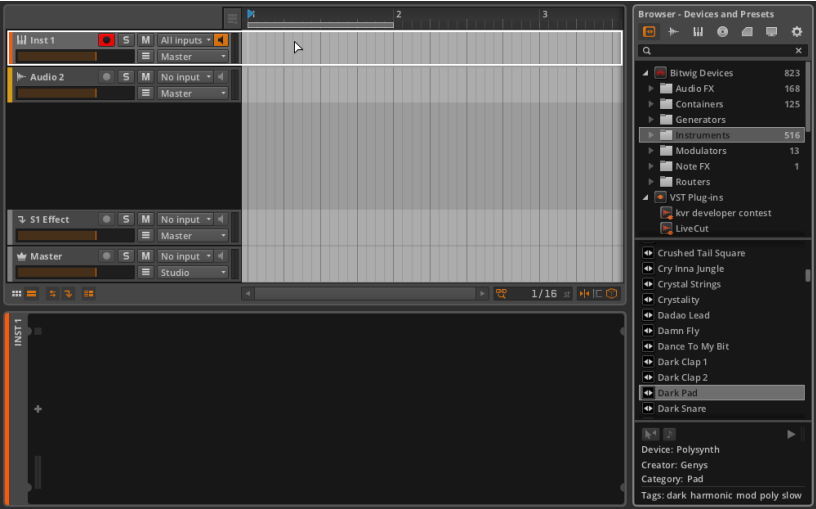

ロードしたデバイスプリセットがイメージと異なる場合は、適切なものが見つか るまで上のステップを繰り返してください。

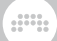

#### 4422 MIDIソースを設定する

MIDIキーボードの接続が完了し、Bitwig Studioが認識している場合には、すで に動作しているはずです。鍵盤を演奏することで、インストゥルメント・トラッ クの、レベルメーターが振れオーディオ信号が発生します。

MIDIコントローラをお持ちでない場合、または、ノブのみを搭載した鍵盤のつ いていないMIDIデバイスをお使いの場合、[CAPS LOCK]を押すと、コンピュー タのキーボードを一時的にMIDIキーボードへと変身させます。上段の2列の文 字キーを押すと、ノートをトリガーし、オーディオメーターが振れるはずです。

#### **A**注記

[CAPS LOCK]が有効の間、多くのキーコマンドの動作が無効となります。

#### 4.4.2.3. ノートを録音する

アレンジャー・ノートクリップを録音する:には、トラックの録音アームボタンを オンにします。グローバル・レコードボタンを有効にし、トランスポートを作動 させ、ノートを演奏します。

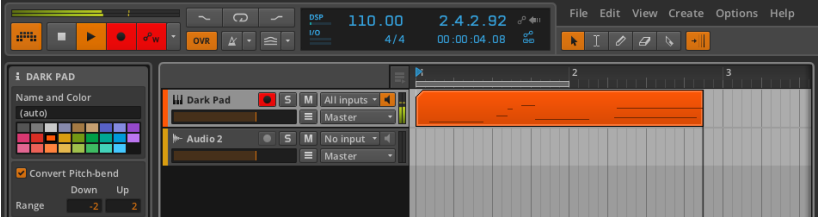

### 4.4.3. オーディオクリップを録音する

ノートの録音の時とは違い、オーディオクリップを構成するオーディオイベント には、デバイスが必要ありません。録音されるオーディオソースを決定したら、 録音開始です。

#### 4.4.3.1. オーディオソースを設定する

外部オーディオインターフェース、またはコンピュータ内蔵のインターフェース どちらをお使いの場合も、トラックの入力選択(選択リストの一番上)で使用す る入力ソースを選択する必要があります。トラックのモニターボタンを有効にし

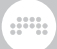

て、オーディオをこの入力へと送ると、トラックのオーディオメーターで入力レ ベルを確認できます。

録音の前には、他のトラックの録音アームボタンを無効にしてください。複数の トラックを同時に録音することになり、作業中の他のクリップを変更、または消 去してしまう場合があります。

#### 4.4.3.2. オーディオの録音

アレンジャー・オーディオクリップを録音するには:トラックの録音アームボタン を有効にし、グローバル録音ボタンを有効にします。その後、トランスポートを 作動させます。

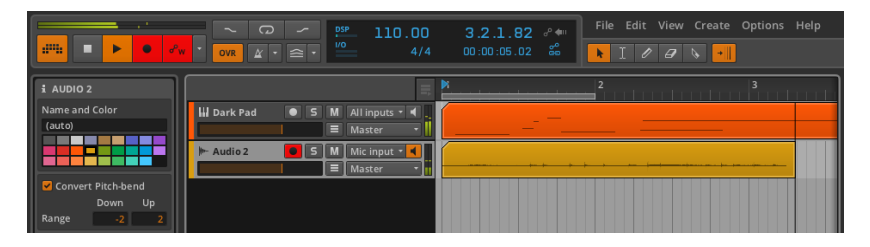

# <span id="page-87-0"></span>第5章 クリップランチャー

アレンジャー・タイムラインでの作業について、これまでの章で解説してきまし た。アレンジャーは、Bitwig Studioでの音楽制作において極めて重要ですが、 それは、まだ物語の半分と言えるでしょう。

ding

Clip Launcher Panel(クリップランチャー・パネル)はLauncher (ラン チャー)とも呼ばれ、アレンジャーの弟と言えるでしょう。アレンジャーが楽曲 の固定の「物語」をレイアウトする素晴らしい手段である一方、ランチャーはク リップを自由に即席に作ることを可能にします。この後、詳細について掘り下げ ていきましょう。

Clip Launcher Panelの概要と、その構成要素の説明から始めましょう。次に、 ランチャークリップにも適用されるアレンジャークリップで見た同じ概念のい くつかを取り上げます。さらに、ランチャークリップがトランスポートとアレ ンジャークリップにどのように関連するかを調査し、ランチャークリップがトリ ガーされる方法について説明します。最後に、両方のランチャークリップを録音 し、その結果をキャプチャーします。

Bitwig Studioは1つのDAWですが、無限の可能性を秘めた2つのシーケンサを 搭載しています。

### 5.1. クリップランチャー・パネル

ほぼすべての作品では、最初から最後まで音楽をチャート化する方法がとられ ます。しかし、初期の音楽から、即興演奏はバリエーション、インスピレーショ ン、そして生活の重要な源となっています。これら二つの極(プログラムされ たものと、自然に起こるもの)のバランスをとることは、古くはバッハの時代か ら、現代のステージ上でのエレクトロニック・ミュージックの演奏に至るまで、 関心事の中心と言えるでしょう。

ユニークな視点と目的はさておき、クリップランチャー・パネルはまた、別の パネルに直接ロードする唯一のパネルです。この章では、Arranger Timeline Panel内のランチャーについて学んでいきます。また、ランチャーはミックス ビューのミキサーパネル内でも呼び出すことができます。[\(section 6.1.2](#page-105-0)参 照)

アレンジャークリップとランチャークリップの最も異なる点は、その目的と言 えるでしょう。アレンジャークリップは、指定された時間で正確に再生されるも のです。一方ランチャークリップは、部分ベースの作曲(バース、コーラス、ブ リッジ)や、ライブパフォーマンスのための断片として、また或いは、それらを 使用する可能性のいずれかのために、必要なときにいつでも使用可能でなければ なりません。アレンジャークリップは厳格でなければならず、逆にランチャーク リップはあなたの気まぐれに従わなければなりません。

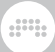

# 5.1.1. クリップランチャー・レイアウト

それでは、使用していたアレンジャータイムラインのそばにあるClip Launcher Panel(クリップランチャー・パネル)の考察から始めましょう。

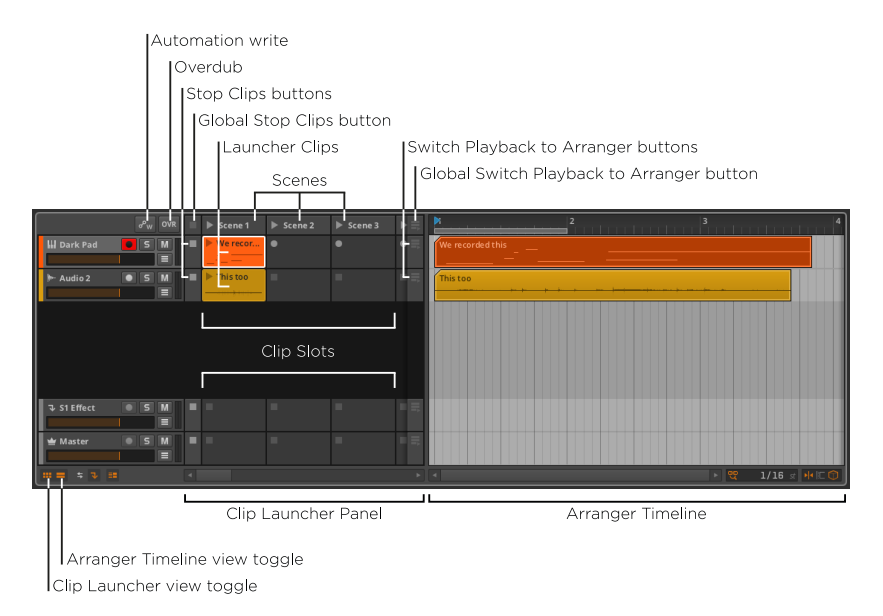

お馴染みのArranger Timeline Panel (アレンジャー・タイムライン・パネル)で すが、ビュー切り替えでアレンジャー・タイムラインとクリップランチャー両方 が有効化されています。その結果、2つのシーケンサが、パネル内に並べて表示 されています。

Clip Launcher Panelは、各トラックを挟んで配置された一連のslots(スロッ ト)として表示されます。Arrange View(アレンジビュー)のトラックが水平 に並んでいるため、クリップランチャーパネルも左から右に配列されています。 多くのスロットが存在し一度に表示できない場合、パネル下の水平スクロール バーを使用します。

スロットは、クリップを収容するために作られており、それ自体に独自の機能は ありません。「"Launcher clip," (ランチャークリップ)」を参照するときはい つでも、このランチャーシーケンサ内に収容されているクリップのことを指しま す。

各トラックのクリップスロット手前には、Stop Clips button(クリップ停止) ボタンがあります。これらの各ボタンは、トラック上で再生中の全てのクリッ プを停止させます。また、各トラック最後の表示スロットの後には、Switch Playback to Arranger button (アレンジャー再生切り替え) ボタンがあり

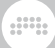

ます。これらのボタンはそれぞれ、このトラックの有効なシーケンサをアレン ジャーへ戻します。この章の最後のセクションでは、詳細にこの関係を説明しま す。

それぞれクリップの垂直の列は、scene(シーン)と呼ばれるグループです。こ れらのグループは、すべて一緒に、トリガーや構成クリップの操作に使用するこ とができます。追加のスロットが必要な場合は、シーンを追加してスロットを提 供します。

各トラックと同様に、表示されたシーンはそれぞれ、グローバルクリップ停止 (Global Stop Clips button)ボタンとアレンジャーへの再生切り替え(Global Switch Playback to Arranger button)ボタンで開始、終了します。それぞれ のボタンは、トラックすべてのボタンをトリガーするのと同じです。この章の最 後のセクションでは、これらの機能の詳細について説明します。

最後に、シーンの左側(トラックヘッダの上部)は、Clip Launcher Panelのグ ローバルコントロールです。

- › オートメーション録音(Automation Record): Clip Launcher Panelへの オートメーション録音を有効にします。
- › Overdub(オーバーダブ):次回トランスポートが開始されたとき、入ってき たノートを、録音が有効となった全トラックの有効なクリップと合併します。 それ以外の場合は、ノートデータが上書きされます。

△注記

これらのコントロールは、Clip Launcher Panelのみに影響し、ウィンドウ ヘッダのトランスポートコントロールセクションにある同じようなオプショ ンは、アレンジャーのタイムラインに影響を与えます。ただし、オートメー ション録音モード設定は、アレンジャー/ランチャー両方に適用されます。 [\(section 8.1.5](#page-161-0)参照)

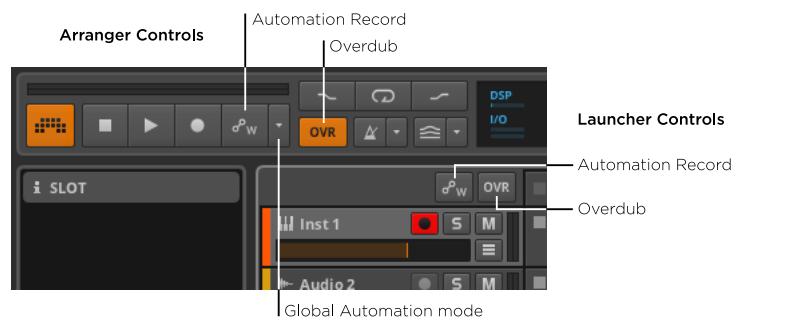

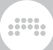

# 5.1.2. ランチャークリップ、シーン、スロットの中身

ランチャークリップ自身の外観について、注意すべきことがいくつかあります。

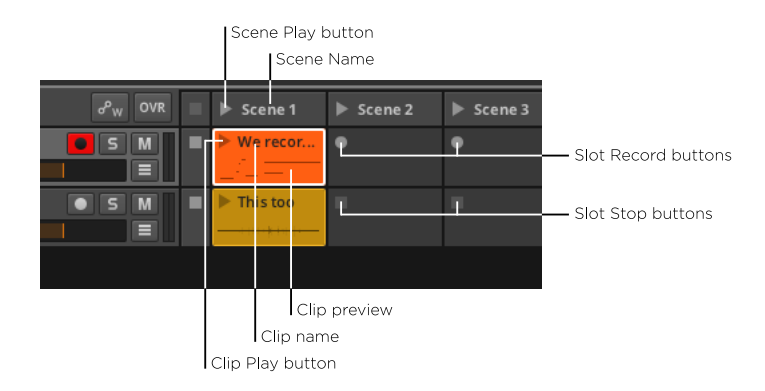

各クリップやシーンで重要な項目は、play button(再生ボタン)です。これ は、クリップやシーンをトリガーします。これらの再生ボタンは、各トラックの どのクリップが有効かを示すインジケータとしても機能します。

各クリップやシーンの上部には、任意でその項目の名前を表示するスペースが残 されています。上の画像で見られるように、name(名前)がついていないシー ンには、自動で名前が付けられます。これは、いつでも手動で置き換えることが できます。

再生ボタンとクリップ名の下に見えるのは、クリップコンテンツのpreviewプレ ビューです。ノートやオーディオイベントを含むクリップは、常にプレビュー が表示されます。ただしプレビューは、トラックの高さがノーマルに設定されて いるときのみ表示されます。Arranger Timeline Panelが(下の画像のように) ハーフサイズに設定されている場合、プレビューは表示されません。

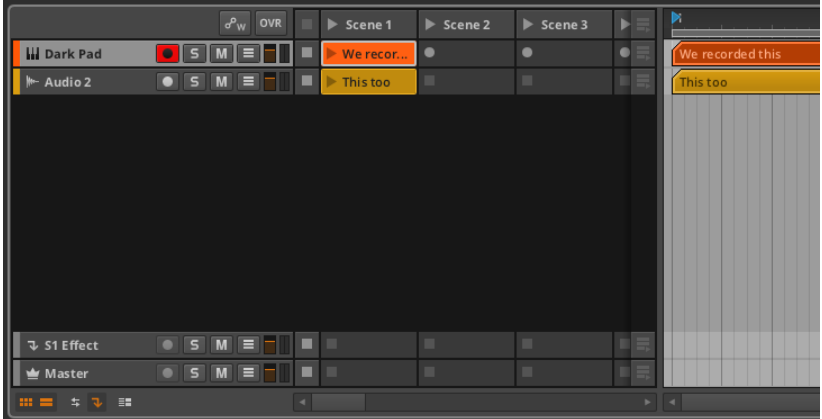

最後に、いくつか異なるボタンが、空のスロット内に現れます。

トラックの録音が有効な場合、クリップ内の再生ボタンのある位置に、slot record button (スロット録音ボタン)が現れます。この録音ボタンをクリック すると、クリップ内の録音が作動します。

トラックの録音が有効でない場合、代わりにslot stop button(スロット停止ボ タン)が現れます。このボタンは、トラックの全クリップ停止ボタンと全く同じ 働きをするボタンとして機能します。

# 5.2. ランチャークリップを使った作業を習得する

おなじみの方法でクリップを操作する前に、まずランチャー内にクリップを取得 する必要があります。クリップを、再生、挿入、録音することから開始しましょ う。その後、クリップをアレンジャーとランチャー間で移動させる方法を考察し ます。最後に、Clip Launcher Panel内でInspector Panelを利用して、どのよ うに長さとループ調整が処理されるかについて解説します。

Clip Launcher Panel(クリップランチャー・パネル)では、Browser Panelか らクリップを取得する方法や、ランチャーとアレンジャー間のクリップの移動を 解説し、ランチャークリップのInspector Panel内で利用可能なオプションにつ いても考察します。

### 5.2.1. ブラウザパネルからクリップを取得する

Browser PanelからクリップをClip Launcher Panelのトラックに取得する方法 はアレンジャー・タイムラインの場合とほぼ同様です([section 4.2.1](#page-67-0)参照)。唯 一の違いは、クリップをドロップする位置です。

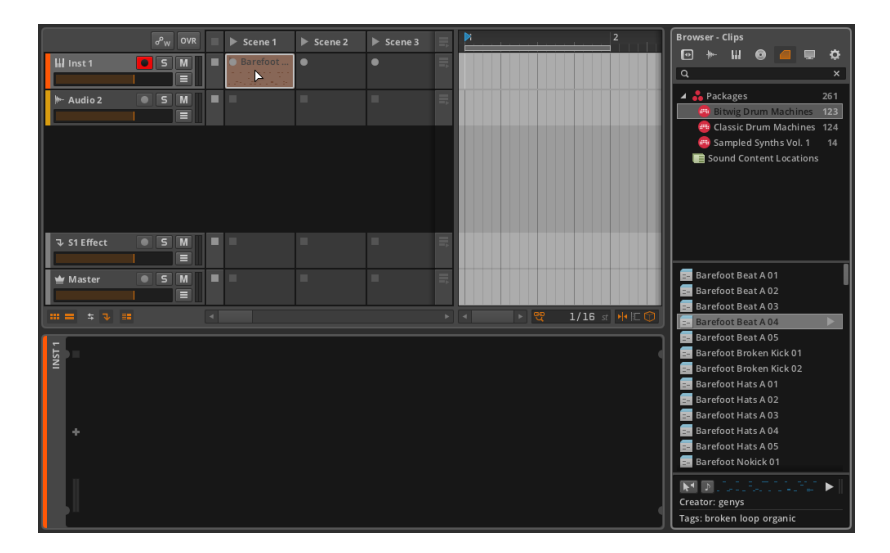

クリップが2つのトラック間をドラッグされた場合にも、自動的に新たなトラッ クが作成されます。

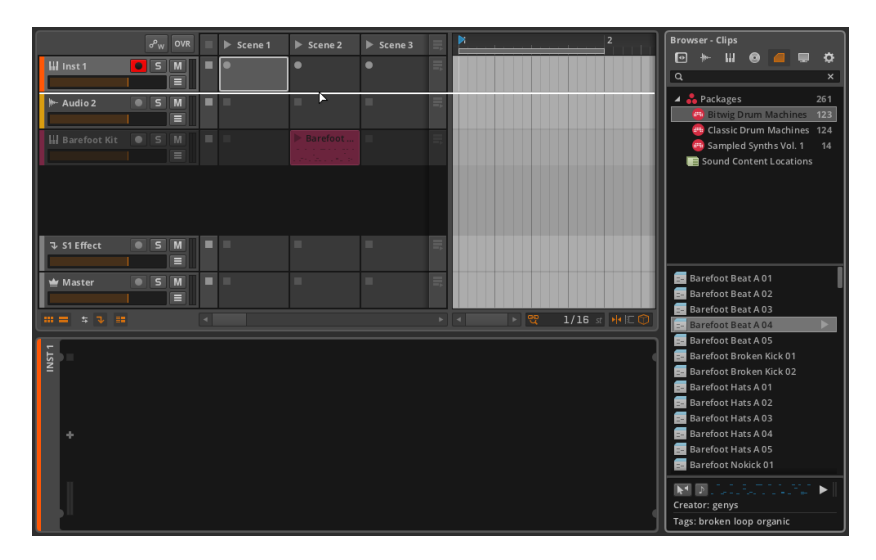

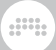

### 5.2.2. アレンジャーとランチャー間でクリップをコピー する

片方のシーケンサから、もう片方へのコピーは、他の移動でも行った同じ方法を 踏襲します。

アレンジャークリップをランチャーにコピーするには:アレンジャー・タイムライ ンのクリップをクリックし、適切なトラックのお好みのスロットへドラッグしま す。

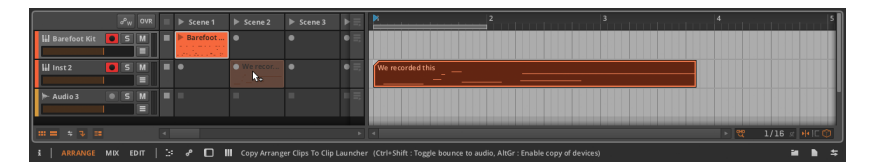

複数のアレンジャークリップが選択されている場合、クリップは連続するスロッ トへコピーされます。

ランチャークリップをアレンジャーへコピーするには:ランチャーのクリップを クリックし、適切なトラックのお好みのタイムライン位置へドラッグします。

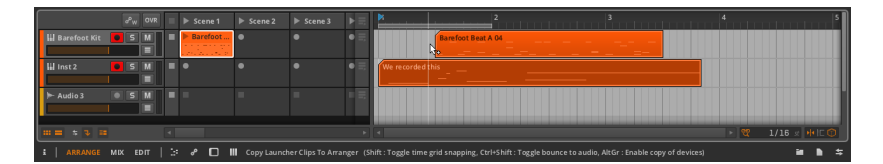

複数のランチャークリップが選択されている場合、クリップは連続的にアレン ジャーへ配置されます。

シーンについても、ランチャーからアレンジャー・タイムラインへコピーするこ とができます。反対に、任意のアレンジャークリップの組み合わせは、シーンに ドラッグしコピーすることができます。

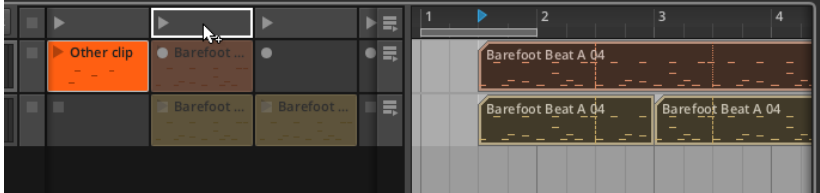

これらの全コピー機能は、新たなトラックにも行うことができます。

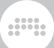

## 5.2.3. ランチャークリップ・パラメータ

アレンジャー・タイムラインは、長さの可視化とクリップのループ設定に便利 な、グラフィカルなインターフェースを持っていました。Clip Launcher Panel は、独自のグラフィカルエディタを持っていませんが、常にインスペクタパネル があります。

ランチャークリップ・パラメータは、アレンジャークリップ・パラメータに似たも のですが、いくつかの重要な違いがあります。Inspector Panel がどのように ランチャークリップの情報を表すかを理解するために、前章で取り上げたアレン ジャークリップのループ例に立ち戻ってみましょう。

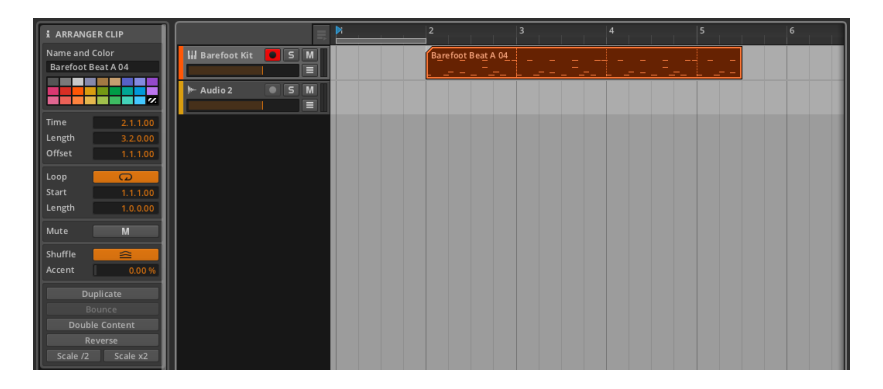

前章ではランチャースロットに例のアレンジャークリップをコピーしました。そ の結果Inspector Panel で様々な設定を行うことができるようになります。

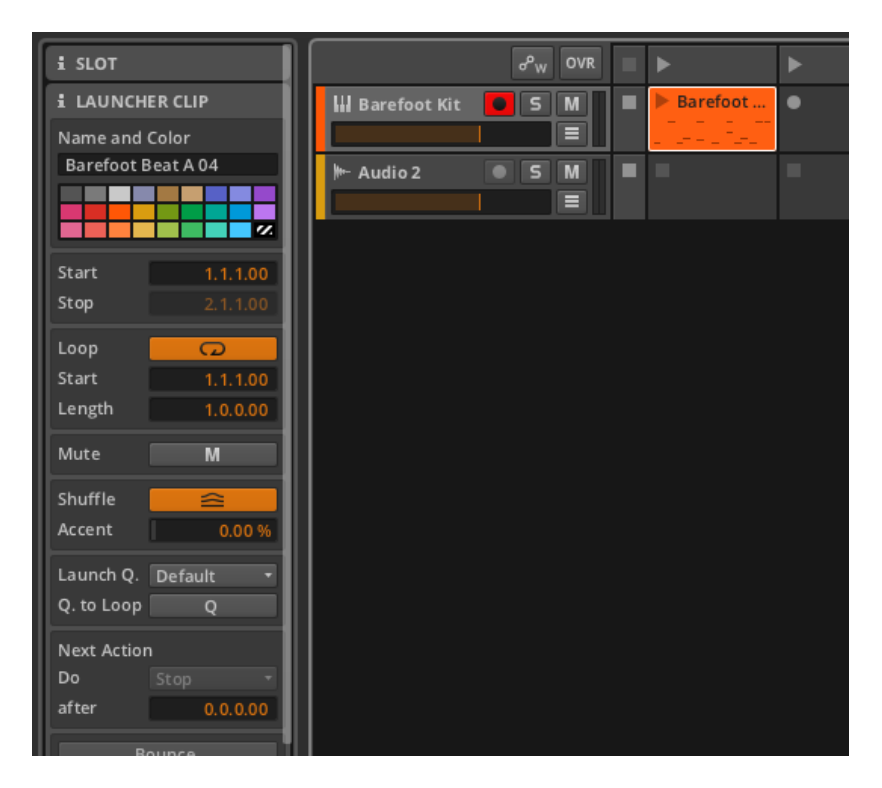

Loop(ループ)、Mute(ミュート)、Shuffle(シャッフル)のセクション は、アレンジャークリップのものと同じであり、また我々は、すでにここで利用 可能なすべての機能を見てきました[\(section 4.2.5](#page-74-0)参照)。

最初のStart/Stop セクションがアレンジャークリップのタイム (ポジション) モデルとは異なり、Launch Q.と、Next Actionのセクションは、全く新しいと いうことに気付きます。

#### 5.2.3.1. Start/Stopセクション

アレンジャークリップは、存在する正確な位置でトリガーされるものであるた め、アレンジャークリップは、Time(位置)のセクションを持っていました。 ランチャークリップは、この感覚を共有していないので、それらのパラメータ は、トリガー時クリップのどの部分が再生されるべきかについて記述します。

このセクションには、次の操作を含んでいます。

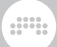

- › Start は、最初に再生されるクリップ内の位置を設定します。これは、アレン ジャークリップのOffsetを調整することに非常に似ており、ランチャークリッ プのどの部分が最初に再生されるかを変更します。
- <span id="page-96-0"></span>› Stopは、再生されるクリップコンテンツの終了地点を設定します。この設定 は、Loopが無効の場合のみ利用可能です。

#### 5.2.3.2. Launch Q(ロンチ・クォンタイズ)セクションを使う

クォンタイズを立ち上げることは、ランチャーがアレンジャーと共に演奏される ための重要なコンセプトです。

クリップは通常マウスのクリックやMIDIコントローラなどの操作によってトリ ガーされます。ミュージシャンはロボットではないため、これらの行為は、ほぼ 常に押されるべき正確なタイミングから外れた不正確なものと言えます。

Launch quantizationは、クリップのトリガーをビートグリッドに正確に合わせ ます。すでにトリガーされてしまったクリップに対してタイミングの補正を行う ことはできないので、本来のタイミングより少し先にトリガーする必要がありま す。これにより、次のグリッド位置へ正確に合わせることができます(パフォー マンスベースの絶対的なグリッドとして考えると分かりやすいでしょう)。

このセクションには、次の操作を含んでいます。

› Launch Q.は、特定のクリップがトリガーされるタイミングをセットします。

ビートレベル設定では、グローバル再生ヘッドが、設定された値(例: 1/2、1/4, 1/8 または 1/16)で次のグリッドラインに到達した時、新たに トリガーされた全てのクリップを演奏します。

バー・レベル設定では、グローバル再生ヘッドが、設定された値(例:1 bar、2 bars、4 barsまたは8 bars)で次の小節に到達した時、新たにトリ ガーされた全てのクリップを演奏します。例えば、1 barに設定した場合、次 の小節の1拍目まで待ってから演奏されます。4 barsに設定した場合は、次 の4小節分を待ってから演奏される(すなわち1小節目、5小節目、9小節 目・・・)といった具合です。

Off に設定すると、クォンタイズを無効にし、トリガーされたクリップは直ち に再生を始めます。

Default に設定した場合、Options › Default Launch Quantizationで設定さ れたパラメータが適用されます。グローバルパラメータは、ここで記録された 同じ値が選択されます。

› Q. to Loop は、クリップの開始の代わりに、ループの開始ポイントに基づい たクリップクォンタイズに切り替えます。

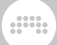

#### 5.2.3.3. Next Actionセクション

Next Actionは、このクリップが再生された後に起こることを決定するオプショ ンです。これには、Doと afterという2つのパラメータが使用されます。

afterが(0.0.0.00)に設定されている場合、Next Action機能はこのクリッ プ対して無効となります。after が、ある程度の時間に設定されている場合、 Do機能がトリガーされる前に、クリップがこの時間の間、再生されます。

Doでは、実行される動作を設定し、以下の機能が利用可能です。

- › Stopは、その名の通りクリップを停止します。
- › Return to Arrangementは、このトラックの再生をアレンジメント・タイムラ インに復帰させます。
- › Return to Last Clipは、直前に再生されていたランチャークリップの再生を 再開します。このクリップがトリガーされる前にクリップが再生されていな かった場合、クリップが停止します。
- › Play Nextは、次に利用可能なランチャークリップをトリガーします。もし、 再生中のクリップが最後の場合、クリップは停止します。
- › Play Previousは、この前の利用可能なランチャークリップをトリガーしま す。もし、再生中のクリップが最初の場合、クリップは停止します。
- › Play Firstは、トラックの最初のランチャークリップをトリガーします。
- › Play Lastは、トラックの最後のランチャークリップをトリガーします。
- › Play Random は、トラックのランチャークリップをランダムに選択し、トリ ガーします。これには、再生中のクリップが再びトリガーされる可能性が含ま れます。
- › Play Otherは、トラックのランチャークリップをランダムに選択し、トリガー しますが、再生中のクリップが再びトリガーされることはありません。
- › Round-Robinは、次に利用可能なランチャークリップをトリガーします。再 生中のクリップが最後の場合には、トラック上の最初のランチャークリップが トリガーされます。

## 5.3. ランチャークリップをトリガーする

前章ではアレンジャーとクリップの再生について見てきましたが、ここからは ランチャークリップのトリガーについて考察していきましょう。しかし、2つの シーケンサの再生について、まずはアレンジャーとランチャー間の関係から始め ましょう。それらの関係を理解することで、Bigwig Studioを最大限に使いこな すことができ、また最も興味深い結果を生み出すことができます。

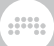

### 5.3.1. アレンジャーとランチャーがどのように連携する か

Bitwig Studioの別々の2つのシーケンサを考えるとき、次のコンセプトを考慮 することが役立ちます。

- › トランスポートは、ランチャークリップの再生、アレンジャークリップの録音 またはその逆であっても、全てのタイミング機能を動かします。
- › アレンジャー・タイムラインのビートルーラは、 Clip Launcher Panelにも影 響します。ランチャークリップは、選択されるといつでも再生されますが、ク リップを要望に応じて音楽的に整列するために、前にも触れたLaunch Q(クォ ンタイズ)機能が使用されます。
- › 各個別トラックでは、ランチャーまたはアレンジャーいずれかが有効となりま す。
- › デフォルトでは、各トラックはアレンジャー・タイムラインのが有効になって います。ランチャーは、ランチャークリップがトリガーまたは録音されるか、 もしくはStop Clipsボタンが押された後にトラックを引き継ぎます。
- › 全てのトラックは一斉に、アレンジャーからランチャーへ、またはその逆に切 り替えられます。グローバル停止ボタンが押されるか、シーンがトリガーされ ると、ランチャーは全てのトラックを引き継ぎます。

(例えば、完全に作曲された曲を作成するために)アレンジャータイムライン のみを使用することで、または、(作成した構成部品を即興で自由に組み合わせ て)クリップランチャーのみを使用して、Bitwig Studioが一つのシーケンサで あるかのように振る舞うことができます。また、大半のトラックをアレンジャー でプログラムされたもので再生し、時節いくつかのトラックをランチャーへと切 り替え、即興のパフォーマンスを行うこともできます。

2つのシーケンサの仕組みについて理解ができれば、それらの「正しい使用法」 はありません。選択肢としてどちらを使用しても良いのです。

## 5.3.2. ランチャークリップをトリガーする

ランチャークリップをトリガーするには:左上の角にある再生ボタンをクリック します。

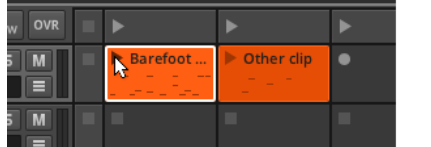

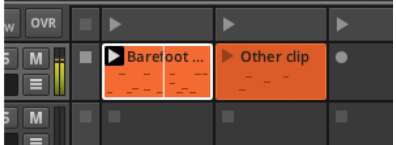

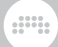

トランスポートが停止している場合、クリップをトリガーすると、トランスポー トが直ちに作動します。(さもなければ、クリップを再生できません。)

クリップがトリガーされると、再生ボタンの周囲にブラックボックスが表示さ れ、 active clip(有効なクリップ)であることをマークします。クリップは、 トラック上で別のクリップがトリガーされるまで、または、トラック(または グローバル)のStop All Clipsボタンがトリガーされるまで、または、トラック (またはグローバル)のSwitch Playback to Arrangerボタンが押されるまで 有効となります。トランスポートが作動された時、有効な全てのクリップの再生 が再開されます。

また上の画像では、有効なクリップ上を通過する垂直のラインに気付くことで しょう。それぞれ有効なクリップは、トランスポートがアクティブな間、クリッ プ内の再生位置を示す独自のクリップ再生ヘッドを持っています。

シーンをトリガーするには:左上の角にある再生ボタンをクリックします。

これは、シーン内に存在するすべてのクリップをトリガーし、シーン内にクリッ プを含まないトラックを停止します。

トラック上のすべてのクリップを停止するには:トラックのStop All Clipsボタン をクリックするか、空のスロット内の停止ボタンをクリックします。

また、ランチャーがトラックのコントロールをしているため、アレンジャー クリップも停止します。各Stop All Clipsボタンは、デフォルトのLaunch Quantize(ロンチ・クォンタイズ)の間隔に影響します。

全てのクリップを停止するには、Global Stop All Clipsボタンをクリックして ください。

デフォルトで設定されたLaunch Quantize(ロンチ・クォンタイズ)の間隔の後 の、全クリップを停止している間も、トランスポートはアクティブなままです。

トラックの操作をアレンジャーに戻すには:Switch Playback To Arrangerボタ ンをクリックします。

これは、デフォルトのLaunch Quantize(ロンチ・クォンタイズ)の間隔に関係な く、直ちに反映されます。

全トラックのコントロールをアレンジャーに戻すには、Global Switch と、Playback to Arrangerボタンをクリックします。(To return control of all tracks to the Arranger:)

これは、デフォルトのLaunch Quantize(ロンチ・クォンタイズ)の間隔に関係な く、直ちに反映されます。

### 5.4. ランチャークリップの録音

新たなランチャークリップへの録音と、ランチャーから出力される結果をプリン トするための、クリップランチャーでの録音へと戻りましょう。

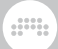

## 5.4.1. クリップを録音する

新たなランチャークリップへの録音と、ランチャーから出力される結果をプリン トするための、クリップランチャーでの録音へと戻りましょう。

ランチャーノートクリップを録音するには、トラックの録音アームボタンを有効 にし、空スロットの録音ボタンをクリックし、演奏を開始します。

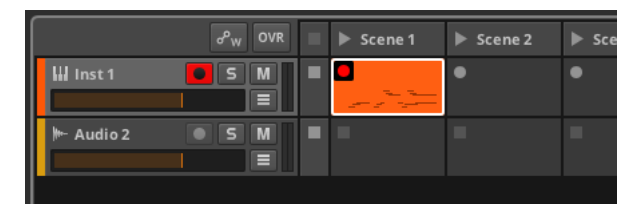

トランスポートが無効の場合、スロットの録音ボタンをクリックすると、自動 的に開始します。すでにトランスポートが有効な場合、デフォルトのLaunch Quantize(ロンチ・クォンタイズ)の間隔の後、移動と録音が開始されます。

# 542 アレンジャータイムラインへ録音する

もう一つのランチャーとアレンジャー間の相互作用として、トリガーされた全 てのランチャークリップの結果は、それぞれのアレンジャートラックに直接記録 することができます。これは初期のプロダクション段階、ステージパフォーマン ス、または想像のつくもの全てからの即興演奏をキャプチャーします。

ランチャーからトリガーされたクリップまたはシーンをアレンジャーにキャプ チャーするには:グローバル録音ボタンを有効にし、トランスポートをアクティ ブにしてから、クリップ/シーンをトリガーします。

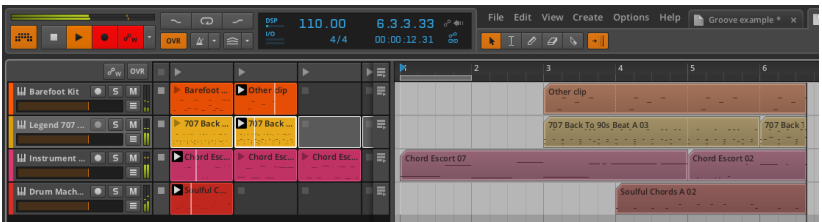

ここで役に立つヒントがいくつかあります。

- › クリップやシーンをトリガーしてトランスポートを作動する場合、録音はPlay Start Marker (再生開始マーカー)からクリーニングを始めます。
- › 個別トラックの録音アームボタンを無効化した場合、アレンジャートラックへ の空きクリップの録音を回避することになります。

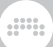

› 操作の変更はキャプチャーすることができ、完全に編集可能な転写を作りま す。

# 第6章 ミックス・ビュー

これまでの過去の3章では、アレンジ・ビューに特化し、特にArranger Timeline Panel に収容された機能について扱ってきました。アレンジ・ビューの 説明は終わりではありませんが(後に再び登場します)、Bitwig Studioの別の ビューについて見ていきましょう。

 $\frac{1}{2}$ 

この章では、Mix View(ミックス·ビュー)と、その中心のミキサーパネルを取 り上げます。各ビューの目的は各トラックの調和のとれたミキシングのために、 トラックを調整しブレンドするための音楽的な機能で構成されたツールを提供す ることです。これはまずマスタートラックで起こり、現実の世界であるヘッド フォンやスピーカーに転送されます。

まずミキサーパネルを吟味し、様々な機能の詳細を考察するところから始めま しょう。また、ミックス・ビュー以外の場所でのミキシング機能に関連する部 分の解説も行います。最後に、マスタートラックの出力が簡単にStudio I/O Panelパネルで制御することができる方法について説明します。

### 6.1. ミキサーパネル

さて、Mixer Panel(ミキサーパネル)自体の説明から始めましょう。ミキサー ビュー内では、ミキサーパネルは唯一の中央パネルとなります。

Arranger Timeline Panel は、水平方向にあなたの音楽を左から右へのタイム ラインを表示するための完全に賢明なものでした。同じようにミキサーパネル は、積み重ね可能な各セクションと共に、伝統的なミキシングボードのように垂 直にレイアウトされています。

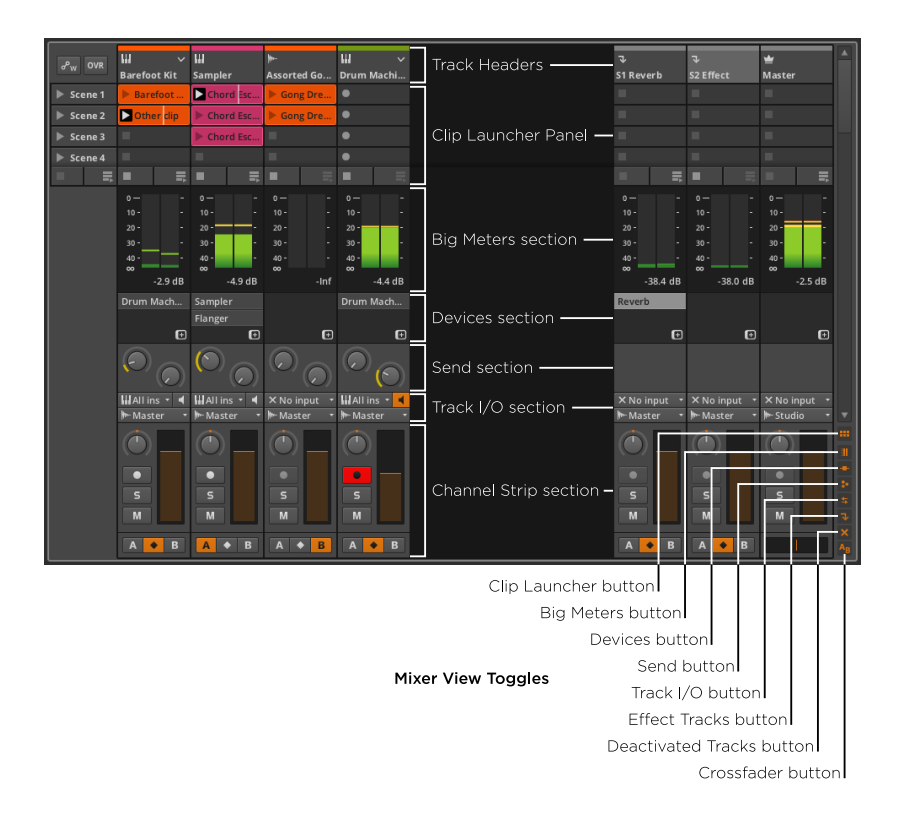

(トラックヘッダー、チャンネルストリップ近くのボタンは)最初とその次から 最後のセクションは常に見えています。右下にあるView Togglesは6つの他の セクション、エフェクトトラックまたは無効なトラックの表示/非表示を設定し ます。

一番上から順番にミキサーパネルのセクションを取りあげていきましょう。

# 6.1.1. トラックヘッダ

track headers(トラックヘッダ)ミキサーパネルのトラックヘッダに は、Arranger Timeline Panel のトラックヘッダと同じ情報が含まれていま す。

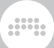

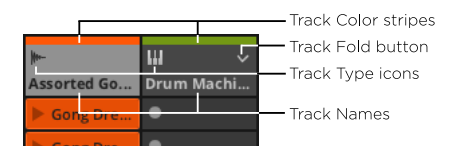

各トラックヘッダは、3つのパートから成り立っています。

- › Track Color stripe(トラックカラー・ストライプ):トラックに割り当てら れた色の見本。
- › Track Type icon(トラック・タイプ・アイコン):トラックの種類を示すアイ コン([section 3.2.1参](#page-49-0)照)
- › Track Name(トラックネーム):トラックに割り当てた名称。
- › Track Fold button:は主要なシグナルパスが(Drum Machine、 Instrument Layer、FX Layerのような)コンテナデバイスを含むトラックに対して利用可 能です。コンテナを開くと、トラックのチャンネルストリップが右側に拡張表 示され、全てのシグナルパスがコンテナの最上位と個別のチャンネルストリッ プに陳列されます。

### 第6章 ミックス・ビュー

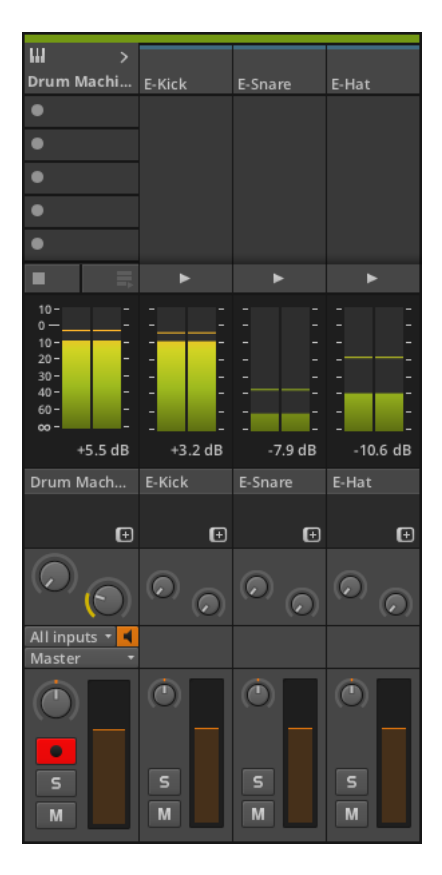

<span id="page-105-0"></span>6.1.2. クリップランチャー・パネル

ミキサーパネルにロードされたClip Launcher Panel(クリップランチャー・パ ネル)は、全く同じ構成部分と機能が含まれています。([chapter 5参](#page-87-0)照)

an,

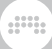

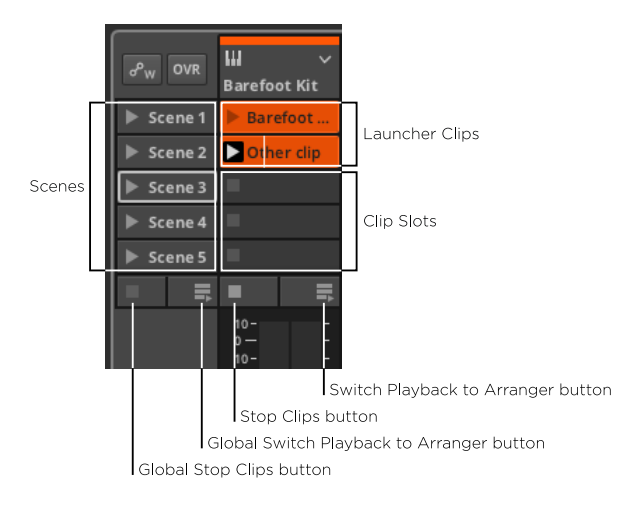

その構成部分は、このビューにおけるトラックの垂直サイズに合うよう再編成さ れています。

# 6.1.3. ビッグメーターセクション

これらの高解像度ステレオ・オーディオメーターは、またの名をbig meters (ビッグメーター)とも呼ばれ、トラックの現在の出力レベルを表示します。

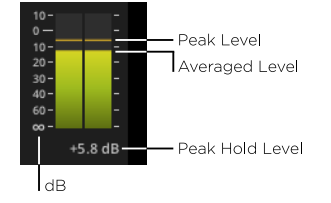

メーターは、2つの値を表示します。

- › 塗られたバーの上部は、現在のaverage level (平均レベル、おおよそトラッ クの現在の出力)を示しています。
- › バーの上の点線は、瞬間的なpeak level(ピークレベル)を示しています。 メーターの左側に、デシベル(dB)単位の目盛があります。下部の低い値 は、(-∞で始まる)マイナスで、最終的に0へと上昇し、上部のプラスのデシ ベルへとたどり着きます。

各メーターの右下にある数字は、動作中のピークホールド・レベルの記録を示し ています。

メーターのピークホールド・レベルをリセットするには、表示されているpeak hold level(ピークホールド・レベル)の数字上をクリックします。

 $\frac{1}{2}$ 

メーターのピークホールド・レベルをリセットするには、表示されているピーク ホールド・レベルの数字上をクリックします。

メーターセクションは、可能な限りのウィンドウスペースを使って表示できま す。他のセクションを隠すことでメーター領域を広げ、より解像度の高い表示が 可能となります。

# 614 デバイス・セクション

devices section(デバイスセクション)では、各トラックの上位階層のデバイ スを表示します。

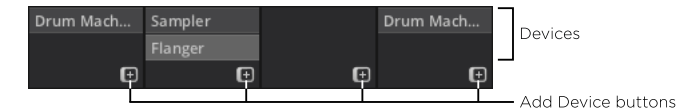

これは、パラメータへのアクセスや編集ができるデバイスパネル([section](#page-135-0) [7.2参](#page-135-0)照)と混同しないようにしてください。このセクションでは、デバイスパ ネルの呼び出しや、現在呼び出されているデバイスの移動またはコピー、新たな デバイスの追加を行うことができます。

デバイスパネル内のトラックのデバイスに焦点を当てるには、デバイスをダブル クリックしてください。

デバイスを移動するには、デバイスをクリックし、お好みの場所へとドラッグし ます。

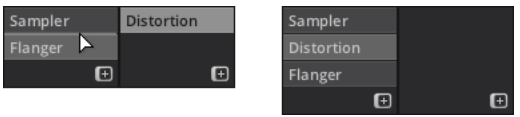

[ALT]キーを押したままドラッグすると、デバイスをコピーすることができま す。

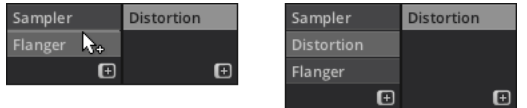

他のデバイスとレイヤーするには[SHIFT]クリックし、デバイスをレイヤーした いデバイスの場所へ重ね合わせるようにドラッグします。
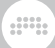

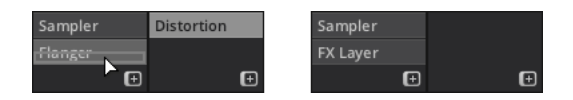

デバイスを追加するには、トラックのadd device buttonをクリックするか、デ バイスセクションの任意の場所で右クリックをし、Add Device windowを呼び 出します。次に、ウィンドウからお好みのデバイスをクリックし、追加します。

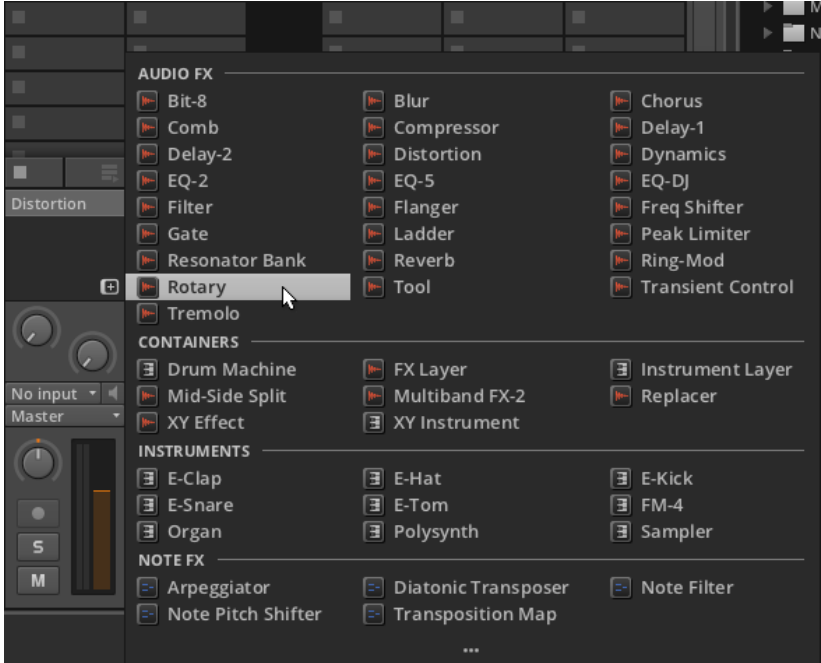

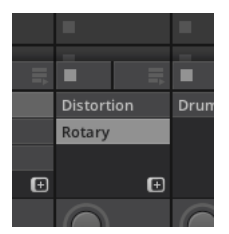

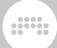

#### 615 センド・セクション

send section (センドセクション)には、プロジェクトの各エフェクトトラッ クへのセンド量を決めるノブがあります。このセクションは、インストゥルメン ト、オーディオならびにハイブリッドトラックでのみ利用できます。

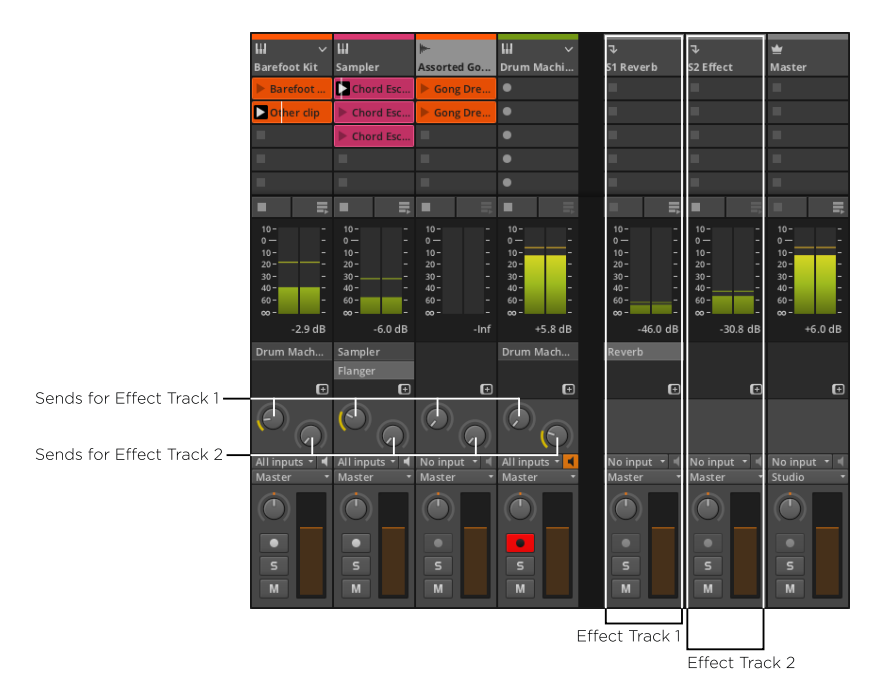

センドでは、様々なエフェクトトラックへ各トラックのオーディオの一部を送り こむことができます。センドを使用してもトラックのメイン出力レベルへの影響 はありません。

各個別のセンドでは、オーディオを送信するかどうかを決めることができ、 ボリュームフェーダーの前(または後)の信号が抽出されます。この設定 は、トラックのフェーダーを基準にしているので、設定はpre(プリ·フェー ダー)、Post(ポストフェーダー)と呼ばれます。第3の選択としてautoが デフォルトで選択されていますが、これはターゲットとなるエフェクトトラッ クにpreまたは、postどちらを使用するかの決定を委ねるものです[\(section](#page-117-0) [6.2.3参](#page-117-0)照)。

センドのソース設定を行うには、センドを右クリックし、コンテクストメニュー から適切な設定を選択します。

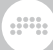

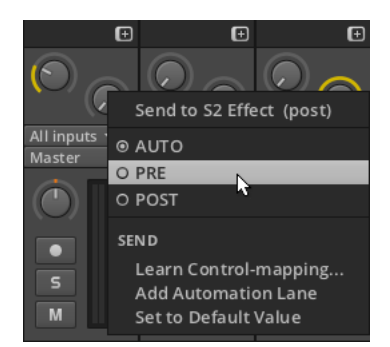

postセンドは、黄色のリングで示され、preセンドは、青色のリングで表示され ます。

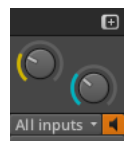

## 6.1.6. トラックI/Oセクション

Track I/O sectionセクションは、各トラックの入出力の割り当てを行います。 これは、Arranger Timeline Panelで登場したものと全く同じです[\(section](#page-82-0) [4.4.1参](#page-82-0)照)。

## 617 チャンネルストリップ・セクション

channel strip section(チャンネルストリップ・セクション)では、Arranger Timeline Panelのトラックヘッダと同じコントロール項目が多く含まれていま す。

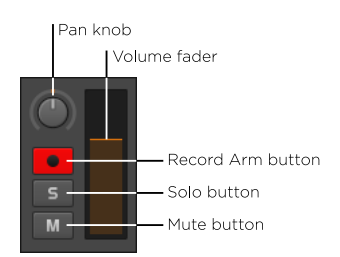

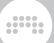

このセクションには、次の操作を含んでいます。

- › Pan knob:( Panノブ):トラックのステレオ位置を決めます。
- › Record Arm button(録音アームボタン):トラックの録音を有効にするボ タン。
- › Solo button(ソロボタン):任意のトラックのソロボタンが有効になってい る場合には、ソロが有効となっているトラックのオーディオのみが出力されま す。
- › Mute button(ミュートボタン):トラックのオーディオ出力を無効にしま す。
- › Level meters(レベルメーター):トラックの出力レベルを表示するステレ オオーディオメーターです。
- › Volume fader (ボリュームフェーダー):トラックの最終レベル·コントロー ル。

#### 6.1.8. クロスフェーダー・セクション

クロスフェーダー・セクションは、マスタートラック上に、グローバル・クロ スフェーダーを含んでいます。他のすべてのトラックには、それぞれトラッ クがAミックス、両ミックス、またはBミックスに属しているかを設定でき るTrack Mix Selector(トラック・ミックスセレクター)が装備されています。

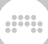

Crossfader

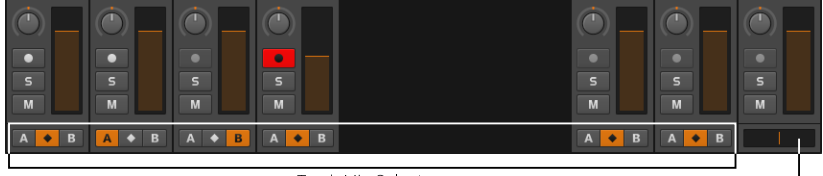

**Track Mix Selectors** 

- › トラック・ミックスセレクターがAの位置にセットされている場合、グローバ ル・クロスフェーダーが一番左とセンター位置の間にあれば、トラックは影響 を受けることはありません。しかし、クロスフェーダーをセンター位置より も右側に動かした場合、トラックのレベルは徐々にフェードアウトしていきま す。
- › トラック・ミックスセレクターがBの位置にセットされている場合、グローバ ル・クロスフェーダーが一番右とセンター位置の間にあれば、トラックは影響 を受けることはありません。しかし、クロスフェーダーをセンター位置よりも 左側に動かした場合、トラックのレベルは徐々にフェードアウトしていきます
- › トラック・ミックスセレクターが、両方のミックスオプション(中央のダイヤ モンド型ボタン)にセットされている場合、トラックは、グローバル・クロス フェーダーの影響をまったく受けることはありません。

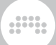

#### 注記

クロスフェーダーの設定は、クロスフェーダー・セクションの表示/非表示に 関わらず、有効となっていることにご注意ください。

#### 6.2. 他のミキシング・インターフェイス

ミックス・ビュー内のミックスパネルによって提供される機能は広範囲ですが、 これらのオプションのサブセットは、トラック選択時、セカンダリー・ミキサー パネルやインスペクタ・パネル内でも操作することができます。

#### 6.2.1. セカンダリー・ミキサーパネル

アレンジャー・タイムライン・パネルと違って、ミキサーパネルは他のビューにお いて、第2のパネルとして読み込むことができます。アレンジ・ビュー内でのパ ネルについて簡単に考察してみましょう。

セカンダリー・ミキサーパネルをロードするには、ウィンドウフッターのミキ サーパネルをクリックし、[M]または、[ALT]+[M]を押します。

#### ●注記

全てのビューが、全てのパネルをサポートしているわけではありません。特 定のビュー内で利用可能なパネルは、ウィンドウフッターにボタンが表示さ れます。

これらのボタンのレビューと、パネルのロード方法については[、section](#page-40-0) [2.2.1を](#page-40-0)参照してください。

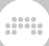

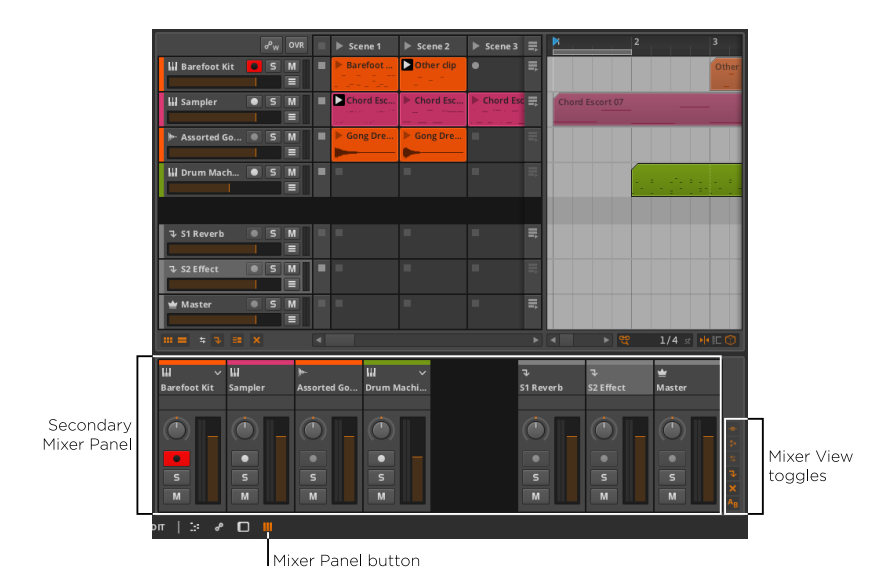

パネルの右下には、ミキサービュー・トグルがあります。全てのトグルが有効と なっていながら、不思議なことに、いくつかの表示されていないセクションがあ ります。

ビュー切り替えを注意深く見ると、全て有効となっていながら薄くグレー表示 されていることに気付くことでしょう。Bitwig Studioは、これらのセクション が有効でありながら、全てを表示するスペースが無いということを知らせていま す。全てのパネルがサイズ変更できるわけではないですが、こちらは可能です。

パネルのサイズを変更するには: Bitwig Studioのウィンドウの中央に直面して いるパネルの境界線上をマウスオーバーし、カーソルが双方向矢印になったら、 クリックして境界線をドラッグします。

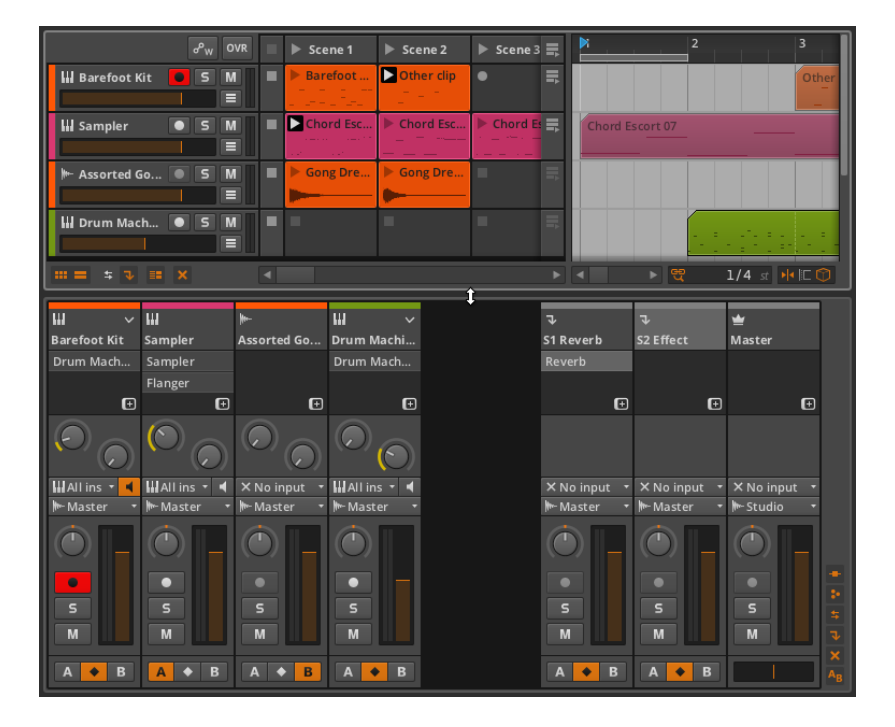

ding

これで有効となっている全パネルが表示されました。各セクションは、中 央Mixer Panelと同様に動作します。

中央Mixer Panelとの唯一の違いは、Clip Launcher Panelとビッグメーターセ クションが使用できないことのみです。

#### 6.2.2. インスペクタパネルでのミキシング

最後に、トラックが選択されればいつでも、インスペクタパネルでもミキシン グ・パラメータを表示することができます。アレンジャー・タイムライン・パネル または、ミキサーパネルどちらでも、トラックヘッダをクリックすると、そのト ラックのインスペクタパネルを呼び出すことができます。

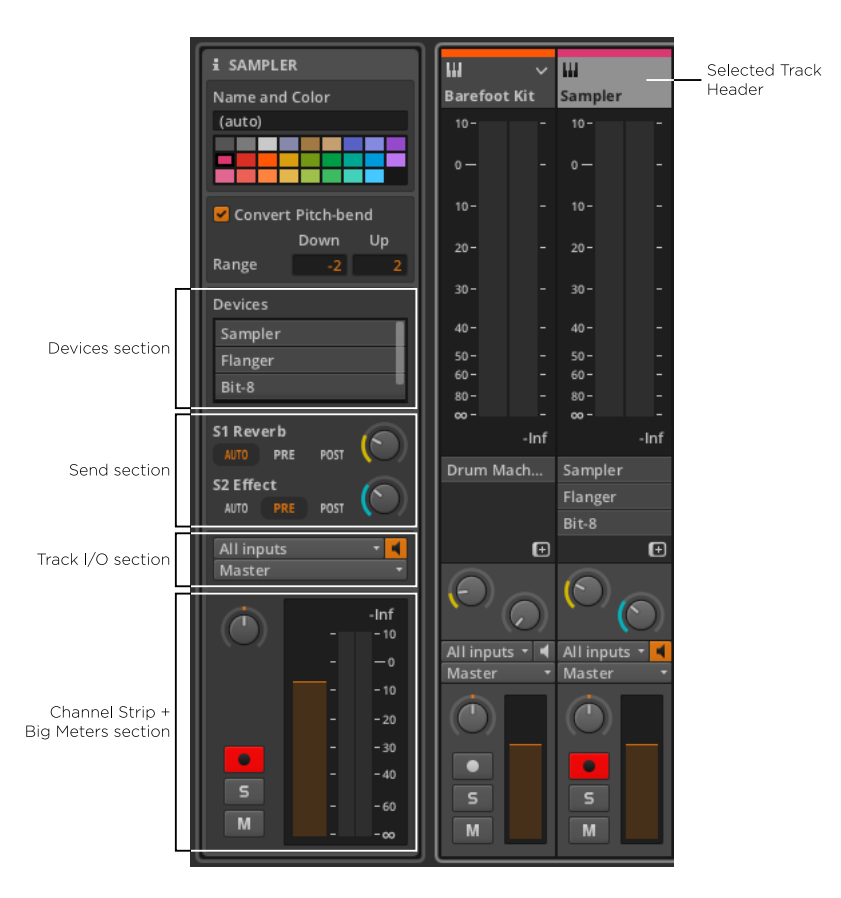

デバイスセクション、トラックI/Oセクションともに、ミキサーパネルと同様に 動作します。

センドセクションは、各センドの対象となるエフェクトトラックの名前とソー ス設定(auto, pre, or post)を表示するためのスペースがここに設けられていま す。

channel strip + big meters section(チャンネルストリップ+ビッグメーター セクションは、右側に再編成されたビッグメーターを加えた、オリジナルのチャ ンネルストリップセクションのレプリカです。これらのセクションのすべての機 能は、同様に保たれています。

<span id="page-117-0"></span>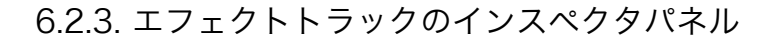

エフェクトトラックのインスペクタパネルに表示される全ては、本来のパラメー タが保持されていますが、1つだけ特筆するべきパラメータがあります。

 $\frac{1}{2}$ 

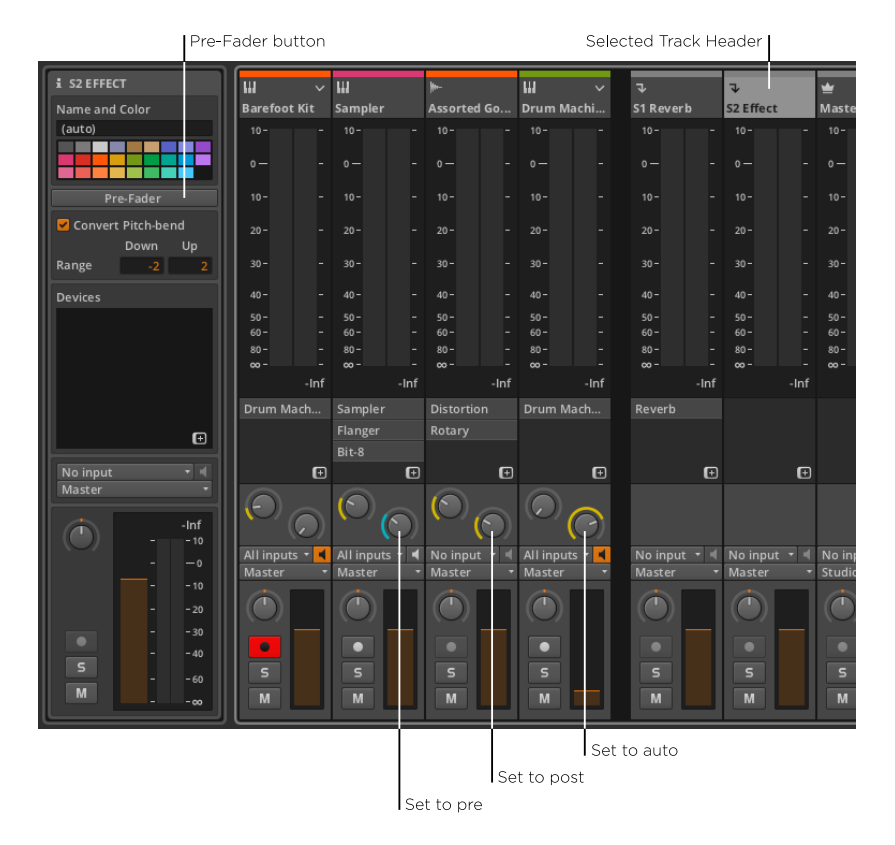

センドトラックのルーティング・プリファレンスを設定するには、トラックを選 択し、インスペクタパネルから、Pre-Faderボタンを押します。

トラックのセンドソースがautoにセットされている場合、行き先のエフェクト トラックのルーティング・プリファレンスが適用されます。デフォルトでは、 各エフェクトトラックのプリファレンスは、Post-Faderに設定されています (Pre-Faderが選択されていない状態で示されます)。Pre-Faderを有効にした 場合、autoに設定されている全センドは、pre設定が採用されます。

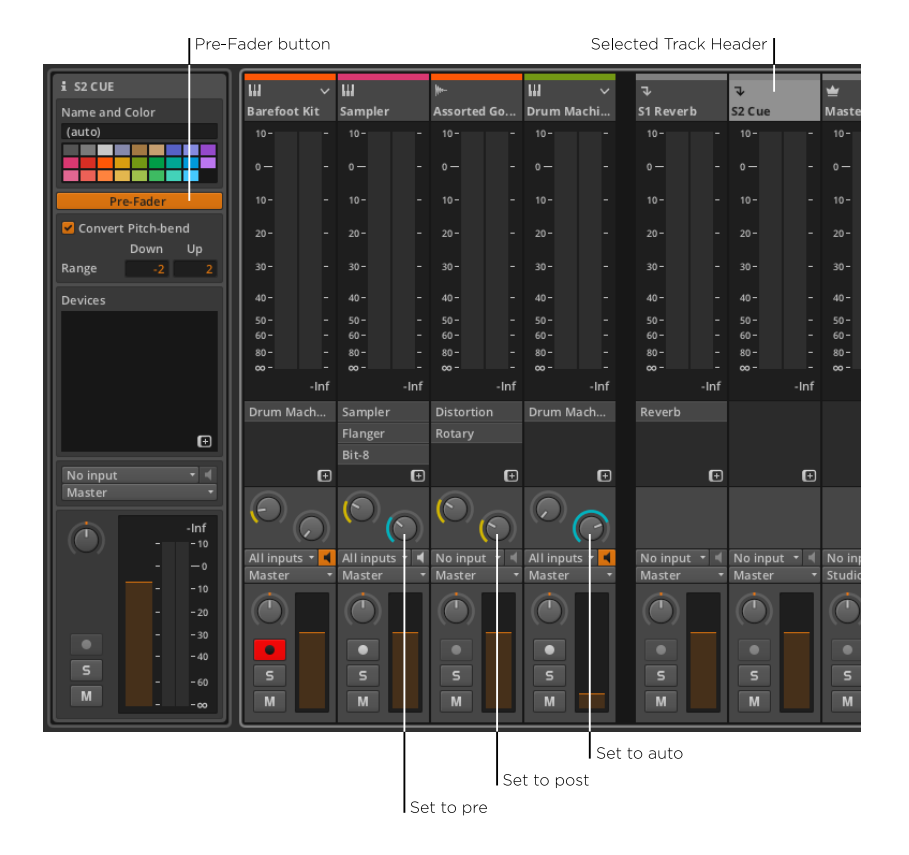

and

# 6.3. マスター・トラック・ルーティング

すべてのトラックのデフォルト出力は、Masterに設定されていることを先に述 べました [\(section 4.4.1](#page-82-0)参照)。これはプロジェクトのマスタートラックの名 前を参照しており、デフォルトでMasterに設定されているためです。マスター トラックの名前を変更すると、出力セレクターの表示も追随します。

110

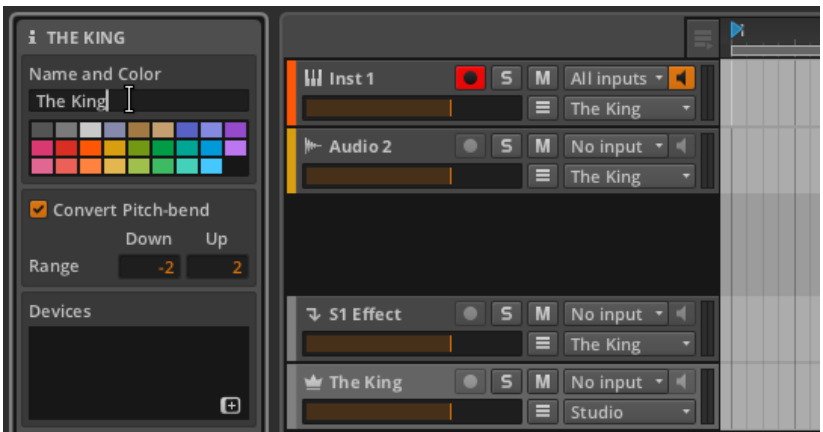

上記の画像からわかるように、マスタートラックのデフォルト出力は、Studio I/O Panelを参照し、Studioに設定されています。このパネルを考察し、マルチ チャンネル·オーディオ·インターフェイスが使用されている設定例を見ていきま しょう。

## 6.3.1. Studio I/O Panel(スタジオI/Oパネル)

ウィンドウ・フッターにあるStudio I/O Panel のビュー切り替えをクリックし て、パネルを呼び出します。

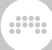

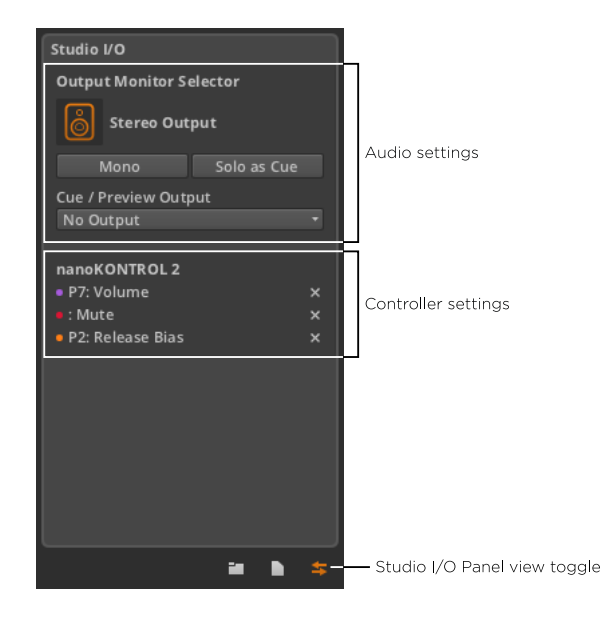

パネルの上部領域には、次のオーディオ設定が表示されます:

› Output Monitor Selectorでは、出力がStudioに設定されている任意のトラッ クの、スピーカーセットまたは、ヘッドフォンのペアを選択します。

モニタリングオプションは、Bitwig Studioを初めて起動した時[\(section](#page-15-0) [0.1.2.2参](#page-15-0)照)、または後にPreferencesウィンドウ内 [\(section 0.1.3](#page-25-0)参照) にて同じインターフェイスを使用して設定したものです。

モニターを切り替えるには:モニターのアイコンをクリックしてください。

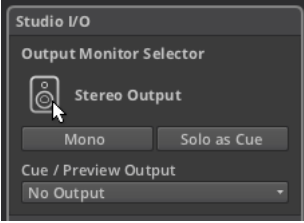

スピーカーは、同時に一組のみ有効にすることができ、ヘッドフォンは、任意 の数を使用することができます。

複数のモニタリングオプションを使用した例は、次のセクションで説明されて います。

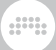

- › Mono ボタンは、ステレオからモノラル化された出力にモニターを切り替えま す。
- › Solo as Cueボタンは、どのようにソロが機能するかを切り替えます。この機 能を有効にすると、ソロにされた全てのトラックが、キュー出力にもルーティ ングされ、その他のトラックは通常通りにルーティングされます。これを反映 して、ソロボタンはSからCに表示が切り替えられます。

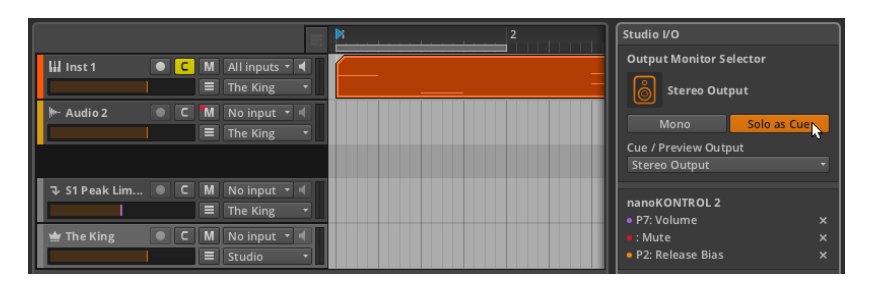

この機能が無効の場合、通常のソロの慣例が適用されます([section 3.1.3参](#page-47-0) 照)。

› Cue / Preview Outputメニューは、キュー信号用(Solo as Cueボタンが有 効時)と、Browser Panelのプレビュー用のモニター出力を設定します。

これは、パフォーマンスの場面で特に役に立つでしょう。たとえば、あなたが メインミックスに追加する前にヘッドフォンで特定のシグナルをキューアップ し確認する、といったような用途が考えられます。

下部には、現在接続されているか、このプロジェクトで使用されているすべての MIDIコントローラのリストが表示されます。各コントローラの下には、コント ローラの割り当てリストが表示されます[\(section 13.2](#page-275-0)参照)。

#### 6.3.2. マルチチャンネル・オーディオインターフェース

Monoボタンは別として、Studio I/O パネルの他のすべてのオーディオ設定 は、1つ以上のオーディオ出力オプションがある場合のみ役立ちます。使用事例 を説明するため、マルチチャンネル仕様のオーディオインターフェイスを接続 し、PreferencesウィンドウのAudioタブにおいて、以下のように設定しまし た。

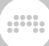

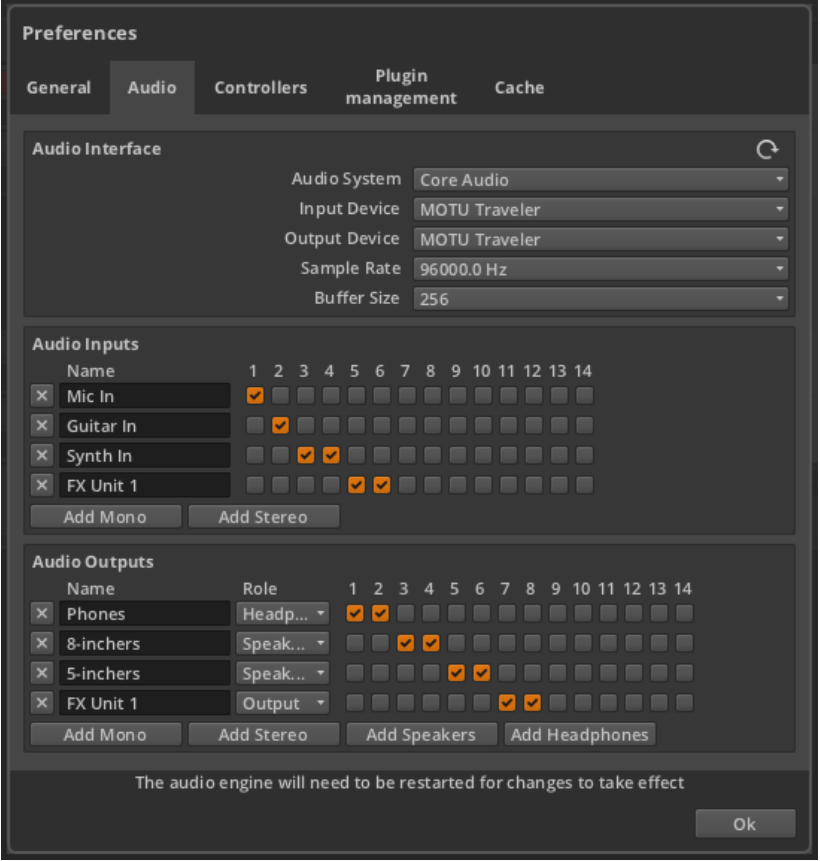

それでは上記の例を詳しく解説していきましょう。

Audio Inputsでは、4系統の パスがセットアップされています:

- › Mic Inは、オーディオインターフェースのInput 1を使用するモノラル入力パ スです。
- › Guitar Inは、Input 2を使用するモノラル入力パスです。
- › Synth Inは、Input 3と4を使用するステレオ入力パスです。
- › FX Unit 1は、Input 5と6を使用する(ハードウェア・エフェクト・ユニット 用)ステレオ入力パスです。

Audio Outputsでは、4系統のパスがセットアップされています:

› Phonesは、オーディオインターフェースの出力1と2を使用するステレオ出力 パスです。このパスは、HeadphonesのRole(役割)となります。

 $\frac{1}{2}$ 

- › 8-inchersは、出力3と4を使用する(8インチスピーカー用)ステレオ出力パ スです。このパスは、SpeakersのRole(役割)となります。
- › 5-inchersは、出力5と6を使用する(5インチスピーカー用)ステレオ出力パ スです。このパスは、SpeakersのRole(役割)となります。
- › FX Unit 1は、出力7と8を使用する(ハードウェア・エフェクト・ユニット用) ステレオ出力パスです。このパスは、SpeakersのRole(役割)となります。

さて、オーディオトラックの入力チューザーなど、プログラム内のあらゆる場所 において、セットアップしたオーディオ入力パスが利用可能となりました。

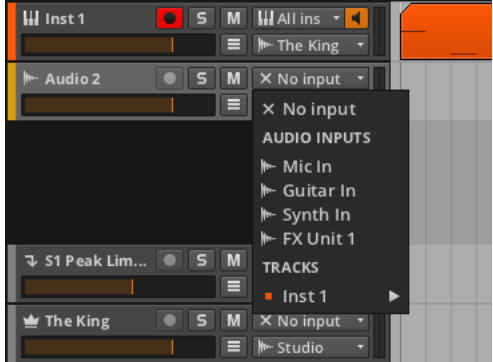

オーディオ出力パスは、トラックの出力チューザーから選ぶことができます が、Studio I/O Panelでも現れます。

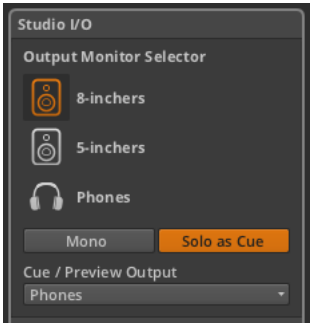

ここでは、モニタリングオプション(SpeakersやHeadphones)のみが利用 可能であることに気付くことでしょう。パスに出力のRole(役割)を設定する と、モニタリング用ではなく、信号のルーティングにおいて、それらを利用でき るようになります。

and

したがってこの例では、プロジェクトのマスタートラックがStudioにルーティ ングされます。Studio I/O PanelのOutput Monitor Selectorが8 inchersに設 定されているため、マスタートラックに到達したものは、8インチスピーカーへ と送られます。Solo as Cueが有効になっているため、ソロが有効になっている トラック(および任意のブラウザパネルのコンテンツで、プレビューされるもの は、)Phonesにルーティングされます。

お使いのセットアップがシンプルで、これらのオプションをクリックしない場 合、オーディオは適切な場所にルーティングされます。しかし、より高性能な セットアップを使用している場合、ここに示されている設定とBitwig Studioの ルーティング·オプションは、あなたのニーズにお応えします。

# 第7章 デバイス入門

"devices" 「デバイス」という単語が何度か上がってきています。私たちは既 にインストゥルメント・トラック上でデバイスを扱ってきています([section](#page-84-0) [4.4.2.1](#page-84-0)参照)。他では、Bitwig Studioのインターフェースがどのようにデバイ スへのアクセスを提供してきたかを見てきました[\(section 6.1.4](#page-107-0)参照)。しか し、この章ではデバイスのロードと使用の根本について説明します。この小さな 探査は、すべてのユーザーレベルの方にとって利益となることでしょう。

 $\frac{1}{2}$ 

#### **A注記**

この章で解説されているコンセプトを理解された上で、さらに "advanced" 「進んだ」デバイスのコンセプトは、14章([chapter 14](#page-279-0))で 解説します。

この章では特定のデバイスの解説ではなく、デバイスへのアクセスの理解、全般 のインターフェースの概念、デバイスパネルのレイアウトの理解を目的としてい ます。個々のBitwigデバイスの簡単な説明は、このドキュメントの最後に記載し ます[\(chapter 15参](#page-301-0)照)。

1章[\(chapter 1](#page-27-0))の内容を少し掘り下げると、Bitwig Studioの各トラックに は、 device chainが装備されています。各トラックは、バケツリレーのように 再生されたオーディオ、ノート、およびMIDI信号全てを次々とデバイスチェー ン内へ渡します。チェーンの最後のデバイスはトラックへオーディオ出力を戻 し、その後、ミキシングボードのコントロール(パンニング、ボリュームなど) を通過し、最終的に割り当てられた出力バスへと渡されます。

デバイスは、次の機能カテゴリーに分類されています。

› Note FX は、入力されたノートメッセージを操作します。

Arpeggiator (アルペジエータ)や、様々な移調機能がこれに含まれます。

› Instrumentsは、入ってきたノートメッセージをオーディオの合成に使用する ためのデバイスです。

Polysynthや、Sampler、様々な電子ドラムエミュレータなどがこれに含まれ ます。

› Containersは、他のデバイスを制御するために作られたユーティリティデバ イスです。

Drum Machine個別のノート分割用)や、Instrument Layer (積み重ね 用)、Multiband FX-2(マルチバンド・オーディオ処理用)などがこれに含ま れます。

› Audio FX は、入ってくる音声信号を以降に渡す前に操作します。

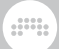

様々なイコライザー、Compressor、その他のダイナミクス系エフェク ト、Reverbや、その他の時間ベースのエフェクト、モジュレーションツール などがこれに含まれます。

- › Generatorsは、入力を必要とすることなく出力を生成するデバイスです。
- › Modulatorsは、FXチェーン内でパラメータを可変できるデバイスで す。Modulatorは、他のデバイスを操作する目的で使用されますが、自身のパ ラメータにも影響を与えることができます。

Audio MOD (「サイドチェーン」エフェクト・ユーティリティ)に加え て、LFOや、ステップシーケンサー・ベースのモジュレーターなどがこれに含 まれます。

- › Routersは、信号をトラックの出口へ導いたり、トラックへ再び戻したりし て、トラックのシグナルパスをルーティングします。これは、信号をBitwig Studioの外へルーティングする機能を含んでいます。
	- 例として、Hardware Instrument:ハードウェア・インストゥルメント (Bigwig Studioの外へMIDIルーティングし、結果として生じるオーディオを 戻す)や、Hardware FX(ステレオペアのオーディオ信号をトラックやシス テムの外へと送り、他のペアを戻す)での使用が挙げられます。

このように、デバイスは必ずしも必要なものではありませんが、これらはあなた の音楽制作をさらに面白くし、以前には考えられなかった可能性を開くことがで きるでしょう。

## 7.1. デバイスへのアクセス

デバイスをBitwig Studioプロジェクトへロードする方法は3つあります。ま ず1つ目は、 Browser Panelからプリセットをロードする方法。2つ目は、 Browser Panelからデバイスをロードする方法。最後に、Add Deviceウィンド ウからデバイスをロードする方法です。

#### 7.1.1. ブラウザパネルのプリセット

Browser Panel のデバイスとプリセットタブは、唯一のプリセットへの直通の ルートです。これは、音色自体をブラウズするための良い方法と言えるでしょ う。

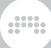

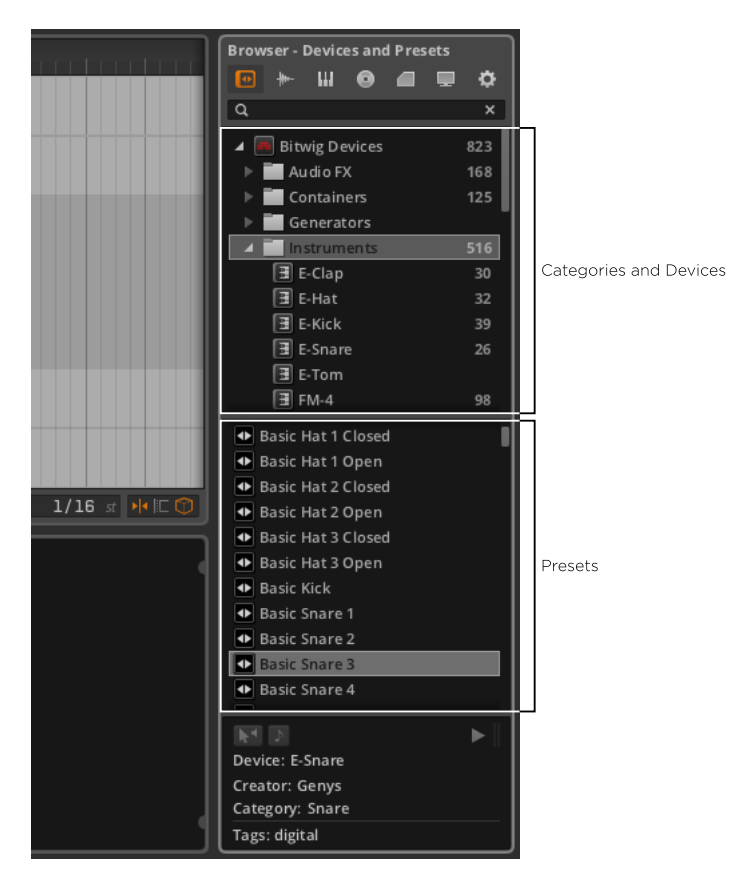

4章[\(chapter 4](#page-56-0)、[section 4.1.1参](#page-59-0)照)でも触れましたが、Devices and Presets(デバイスタブとプリセットタブ)では、デバイスカテゴリとデバイス を表示するために、ナビゲーション・ペインを使用します。上のペインで選択が 行われると、ディスプレイ下の選択ペインには、対応したすべてのプリセットが 表示されます。

たとえば、Instruments カテゴリーを選択すると、選択ペインには基本的なイ ンストゥルメントデバイスを使用した標準的なプリセットが表示されます。特定 の音色をブラウズする最も簡単な方法と言えるでしょう。

#### 1注記

インストゥルメントを使ったプリセットは、Containersカテゴリーにも用意 されています。ナビゲーションペイン内のContainersを選択し、ペイン内を スクロールすることによって、白いアイコンのプリセットをブラウズするこ とができます。

また、最上階層のBitwig Devicesカテゴリー自体からプリセットを選択するこ ともできますが、この場合、全種類のデバイスのプリセットが表示されます。特 定のデバイスのカテゴリー内で検索を行い対象を絞り込めば、簡単に目的のプリ セットに到達できることでしょう。

and

既存のトラックにプリセットとデバイスを挿入するには: Browser Panelから適 切なトラックへプリセットをドラッグしてください。

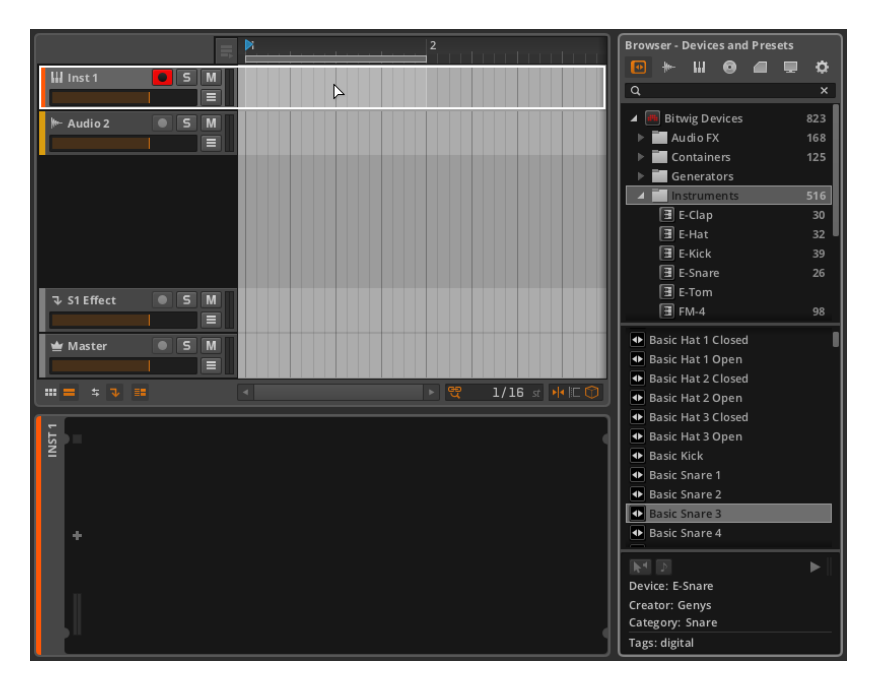

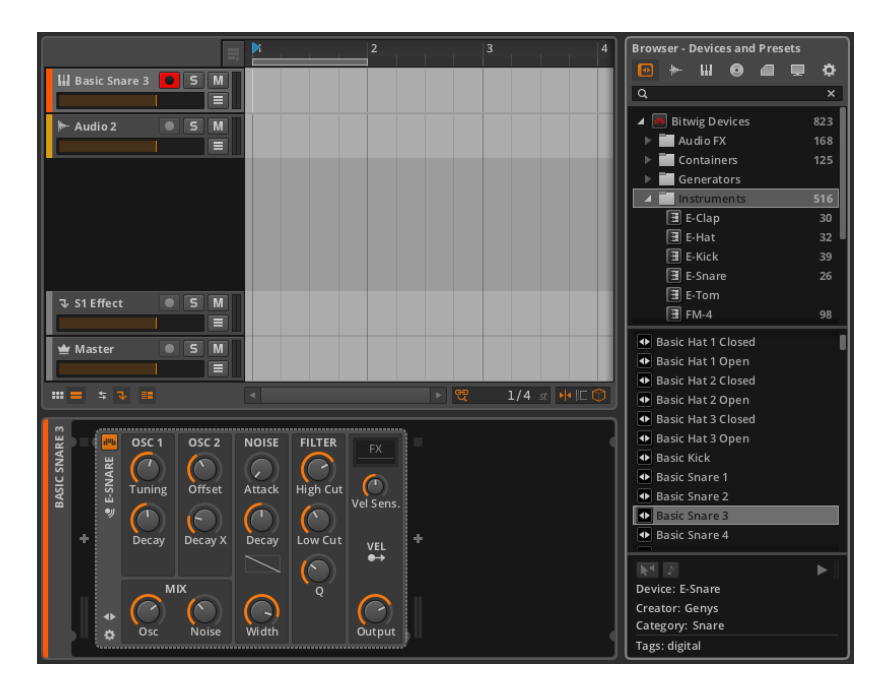

目的のトラックが選択されている場合Inspector Panel のデバイスセクションに ドラッグすることもできます。

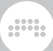

プリセットとデバイスを新しいトラックに挿入するには: Browser Panelからプ リセットをクリックし、既存トラックの間のスペースへとドラッグします。

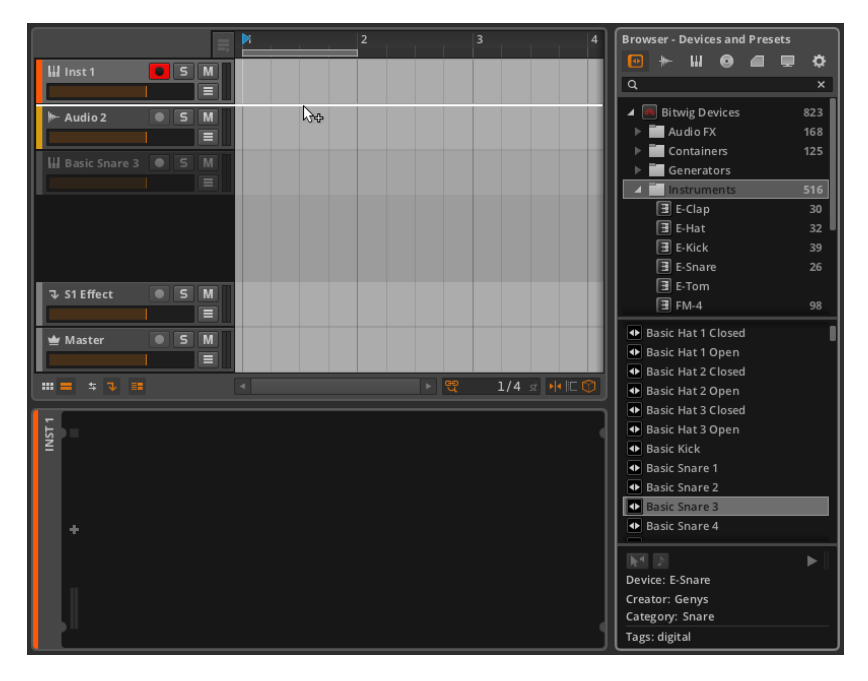

これらのパネルは、一度にプロジェクト全体を表示するように作られており、こ れにはArranger Timeline Panel または、ミキサーパネルのいずれかが必要と なります。

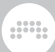

# 7.1.2. ブラウザパネルからのデバイスへのアクセス

再び、ブラウザを使って、作業を行う特定のデバイスを選択します。

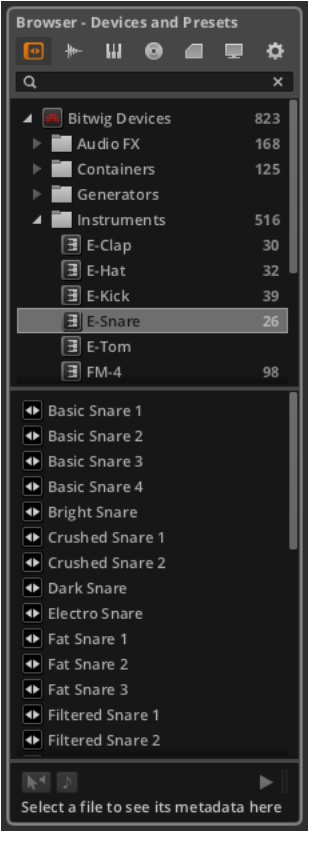

一つのデバイスが選択されると、そのデバイスで作られたプリセットのみが、選 択ペインに表示されます。先ほど説明したように、選択したデバイスのプリセッ トをインポートするか、デフォルト設定でデバイス自体をインポートすることが できます。

既存のトラック上にデバイスを挿入するには、Browser Panelの上部からデバ イスをクリックし、適切なトラックにドラッグします。

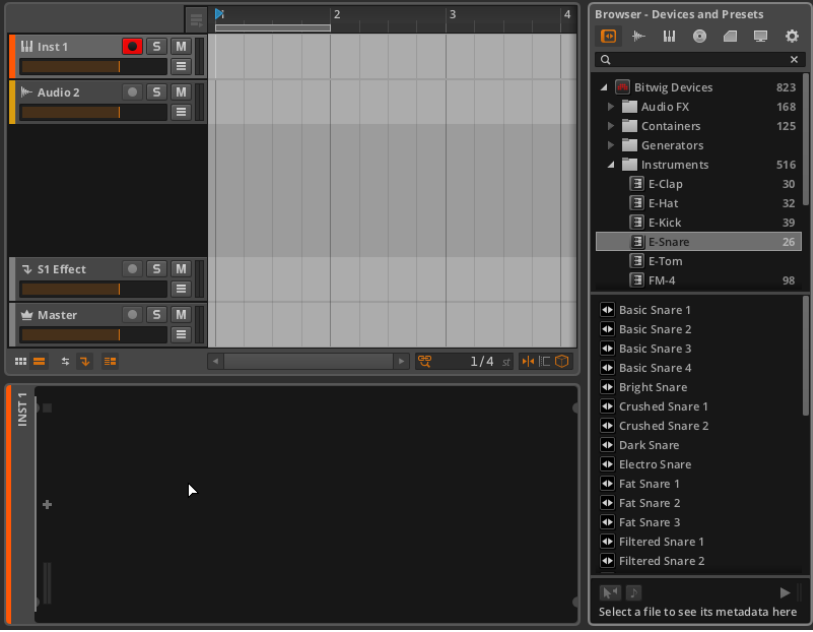

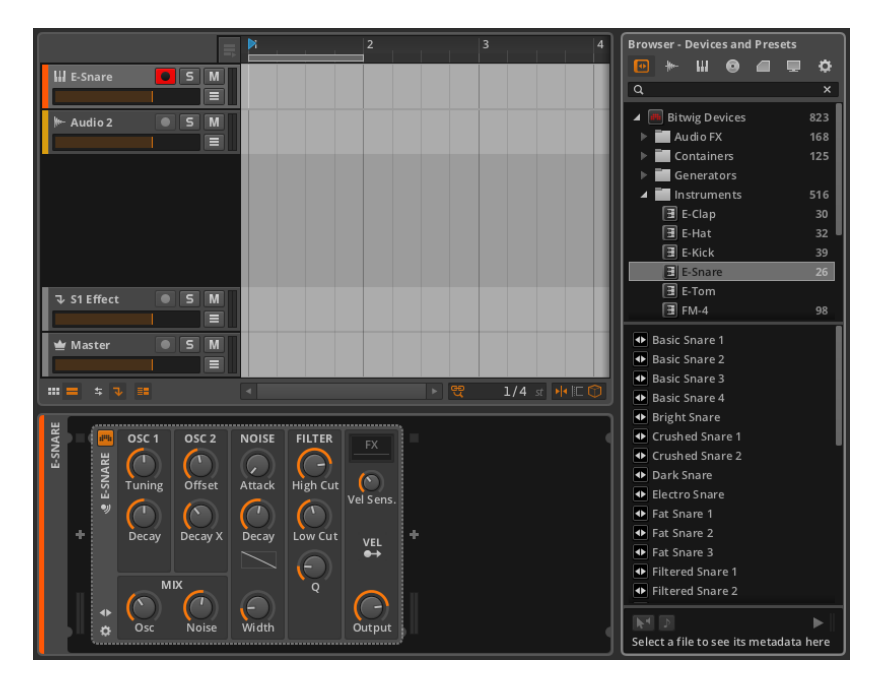

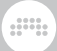

この画面は、デバイスがデバイスパネルにドラッグされ、トラックがフォーカス された状態です。

新たなトラックにデバイスを挿入するには: ブラウザパネルからデバイスをク リックし、既存のトラックの間へドラッグします。

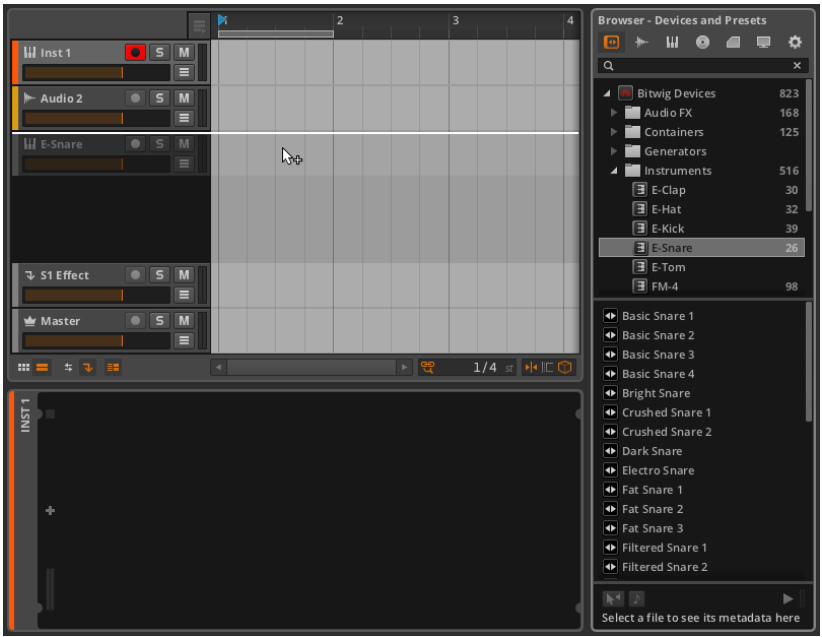

# 7.1.3. Add Device(デバイス追加)ウィンドウ

Browser Panelを使わずにデバイスをロードする他の方法があります。Add Deviceウィンドウは、Bitwig Studioのいたる場所で利用されるポップアップ ウィンドウです。トラックを選択時、我々は既にミキサーパネルやインスペクタ パネルのデバイスセクションでそれを見てきました。

Add Deviceウィンドウは、Browser PanelでAdd Deviceボタン(+)をクリック することでも利用できます。

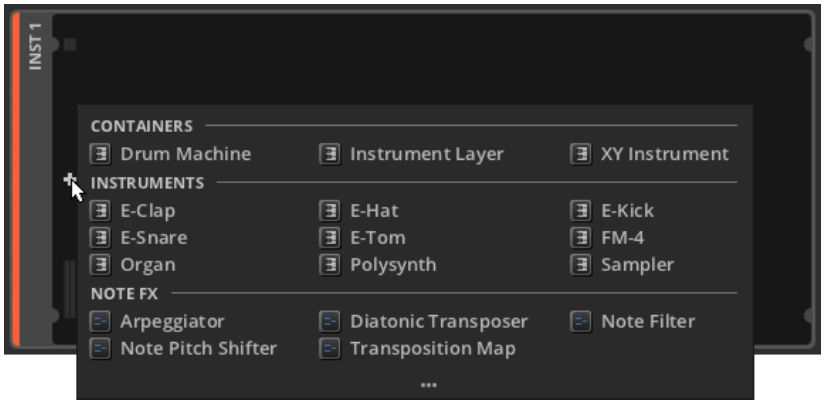

god,

Add Device機能は、Add Deviceウインドウの属性を認識しています。トラッ クのシグナルフロー内で呼び出された場所によって、その状況に最適な選択肢を 提供します。

上の画像は、空のインストゥルメント・トラックでAdd Deviceウィンドウが呼 び出されたときの画像です。その状況では、トラックからのノートメッセージが 期待されるので、Add Deviceウィンドウには、ノート入力のための一般的なデ バイス(Note Fx/Instruments/Containers)が表示されます。

空のオーディオトラックでAdd Deviceボタンがクリックされた場合には、先ほ どとは違ったメニューが表示されます。

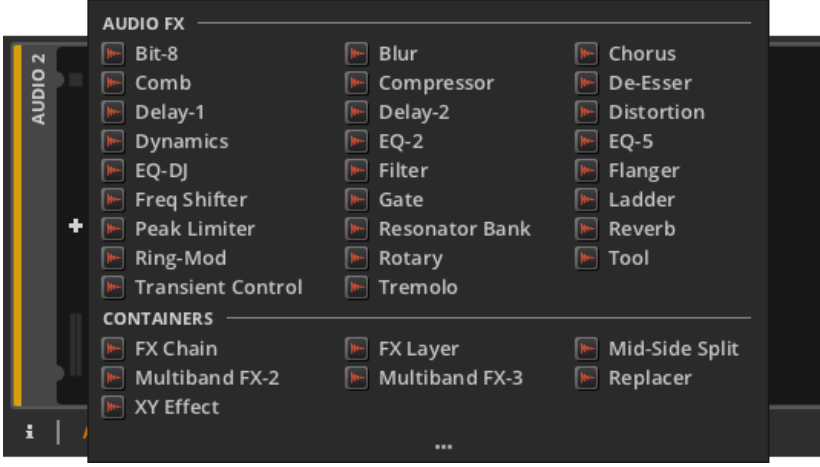

この場合、オーディオ入力が期待される一般的なデバイス(Audio FX/ Containers)が提供されます。

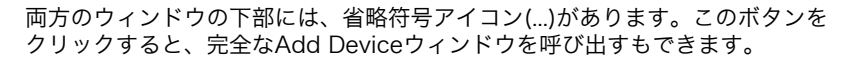

guna

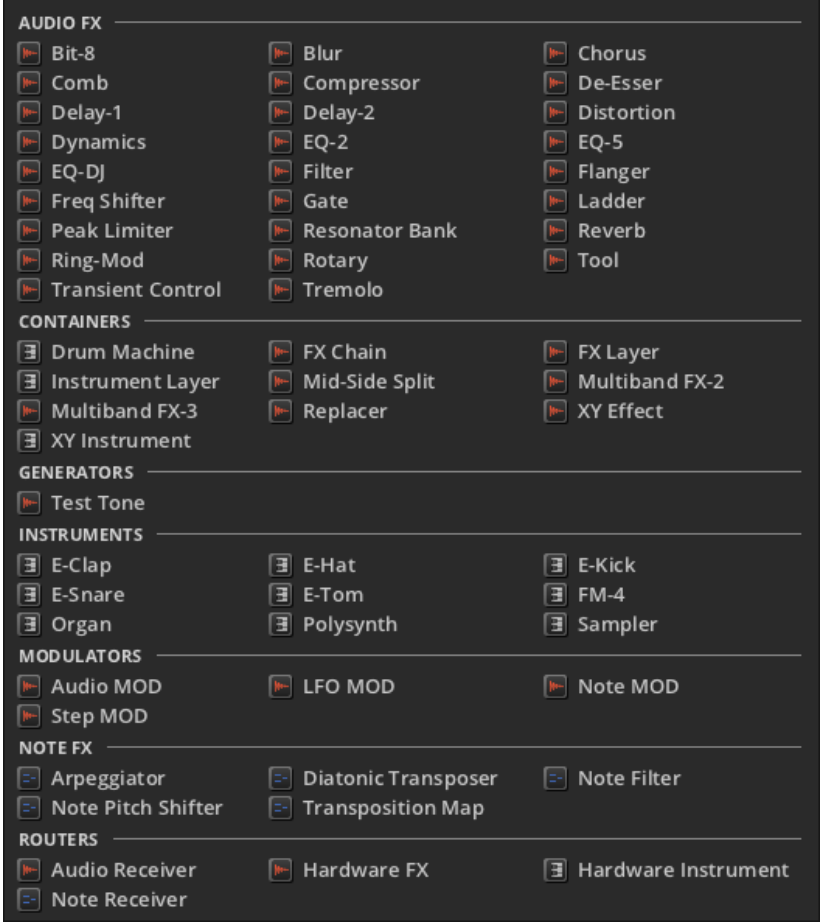

このAdd Deviceウィンドウでは、すべてのカテゴリーとデバイスが一覧表示さ れ、ありふれた選択から、ごくまれな選択までを行うことができます。

# 7.2. デバイスパネル

どのウインドウからロードした場合にも、すべてのデバイスはDevice Panel に ロードされています。Device Panel を開き、必要に応じて設定を変更してくだ さい。

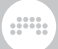

## 7.2.1. パネル自体

1つのインストゥルメントと、オーディオFX、2つのデバイスを含むシンプル なトラックの例を取り上げましょう。

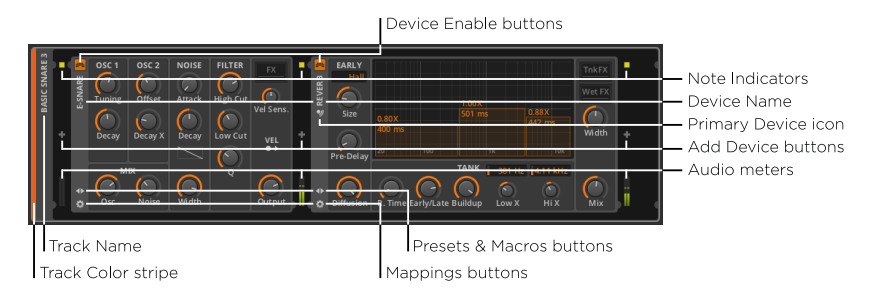

上の画像は、左側にインストゥルメント、右側にオーディオFXを示していま す。Browser Panel内のシグナルフローは常に、左(入力)から右(出力)へ と流れています。これらのデバイスの位置を入れ替えることもできます。

丸みを帯びた四角形の外側の左端には、短縮されて表示された垂直のトラック ヘッダがあります。おなじみの track color stripeとtrack name(トラック 名)がここにも含まれています。

トラックヘッダ以外のDevice Panelの全ての区域は、デバイスのために確保さ れていますが、最初のデバイスの手前と、各デバイスの後には3つの項目を含む 垂直の柱があります。

- › note indicators:少なくとも1つのノートメッセージがその段階でアクティ ブなとき、ノートインジケータが点灯します。(これはMIDI「ノートオン」 メッセージに似ていますが、「ノートオフ」の一致に従いません。)
- › Add Device buttonは、Add Deviceウィンドウを呼び出します。
- › audio metersは、各デバイスによって受信/送信した、オーディオ信号のレ ベルを表示します。

Add Deviceボタンは、これら全ての柱に配置されており、デバイスチェーン内 の任意のポイントで追加デバイスを挿入できます。ノートインジケータと、オー ディオメーターは、デバイス毎の 信号を視覚的に通知し、シグナルフローが進 むにつれて変化していく様子を確認できます。デバイスの接続順序を変更するこ とで異なる結果を得ることもできます。

各デバイスは、それぞれの垂直ヘッダを左端に持っています。デバイスヘッダの 共通の構成は、以下の通りです。

› Device Enable button:デバイスのオン(有効)または、バイパスモード (無効)を切り替えます。

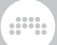

- › Device Name:デバイスの名称です。
- › Primary Device icon:トラック上において、接続されたMIDIハードウェア・ コントローラによって操作されているデバイスを示しています。[\(section](#page-270-0) [13.1.2参](#page-270-0)照)。
- › Presets & Macros buttonボタン:デバイス用のプリセットとマクロペイン の表示を切り替えます。
- › Mappings button:デバイス用のマッピングペインの表示を切り替えます ([section 13.1.2参](#page-270-0)照)。

最後に、各デバイスのボディには様々な独自のパラメータが含まれています。 それらは、ノブ、スライダー、数値、テキストおよびグラフィックリスト、ボタ ン、カーブコントロール、クリック可能なグラフィックインタフェースなど、多 くの外観で表されます。すべてのパラメータは、マウスをクリック/ドラッグす ることで、設定することができます。

## 7.2.2. プリセットとマクロペイン

Presets & Macros(プリセット& マクロ)ボタンを右クリックすると、デバイ ス用のプリセットリストを表示できます。

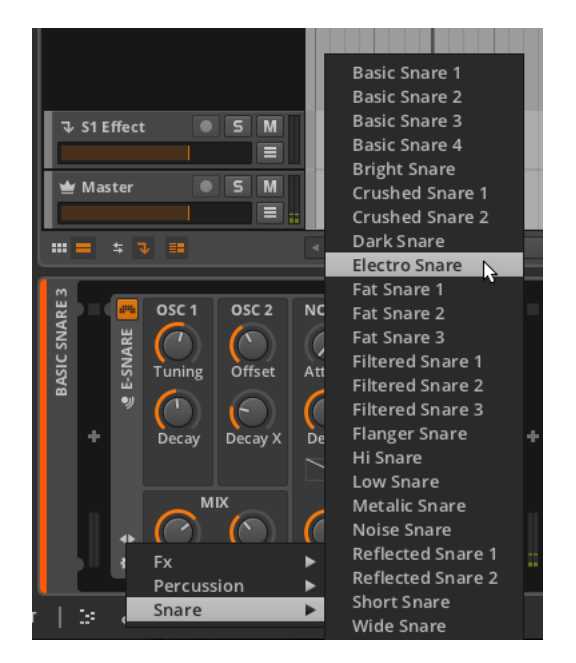

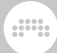

リストは、利用可能なプリセットカテゴリーに分類されています。リストからプ リセットを選択すると、デバイスの現在の設定はプリセットのものに置き換えら れます。

Presets & Macros paneボタンをシングルクリックすると、プリセット&マク ロ・ペインが表示されるように切り替わります。

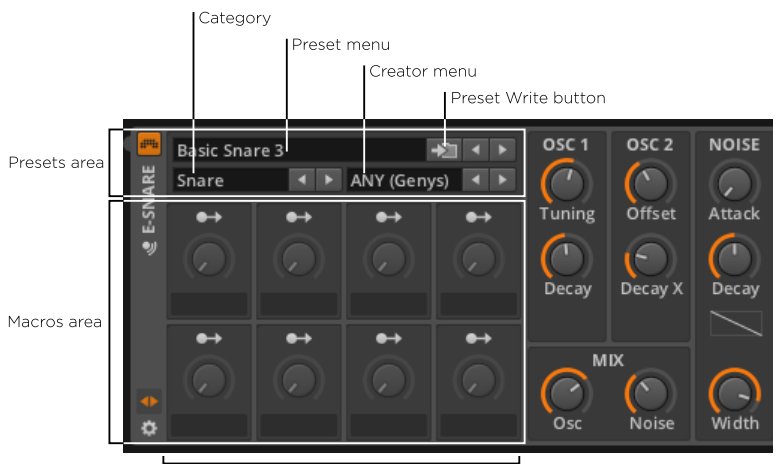

Presets & Macros Pane

# 注記 The macros area of this pane is discussed in [section 14.2.1.](#page-288-0)

The presets area of this pane is arranged to let you browse a device's presets in several ways. In this area are three menu options.

› Preset menu:選択されたカテゴリーとクリエーターに一致する、このデバイ ス用のすべてのプリセットのポップアップメニュー。

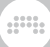

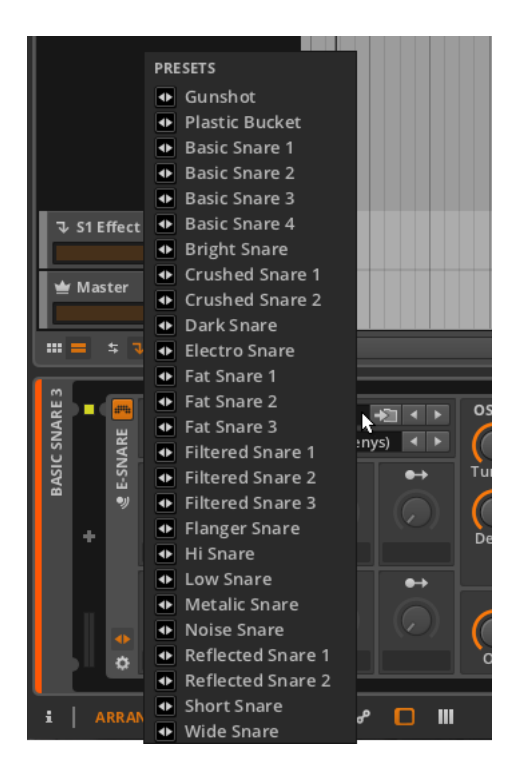

› Category menu:このデバイスに使用されるすべてのプリセットカテゴリー のポップアップメニュー。ここでの設定は、プリセットメニューを絞り込むた めに使用されます。デフォルトではANYに設定されています。

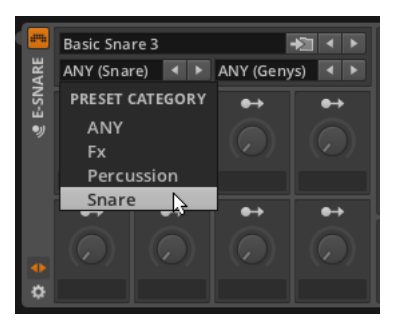

› クリエーター・メニュー:このデバイスに使用されるすべてのプリセットクリ エーターのポップアップメニュー。ここでの設定は、プリセットメニューを絞 り込むために使用されます。デフォルトではANYに設定されています。

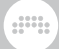

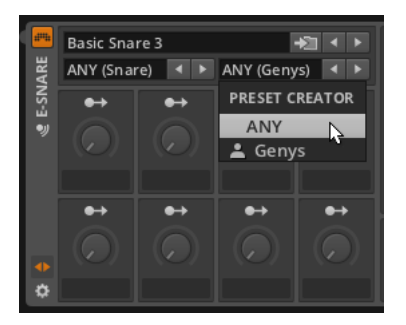

これらのメニューのそれぞれの左側には、それぞれのリスト間を前後にブラウズ できるように増加/減少ボタンがあります。

Preset Write button (プリセット書き込みボタン)は、あなたのカスタム・プ リセットを保存するための重要なボタンです。

デバイスの現在の設定をプリセットとして保存するには:プリセット書き込みボ タンをクリックします。Preset Write windowウィンドウが現れるので、新し いプリセットの名前を入力し、適切なCategoryを選びます。最後に、ふさわし いTagsを設定したら、Okをクリックします。

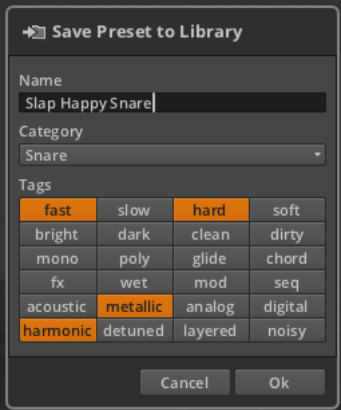

プリセットをセーブする際、適切な設定を割り当てておくことで、後にプリセッ トを探す作業が非常に簡単になります。

## 7.2.3. エフェクトトラックとセンド量

エフェクトトラックは、 Device Panelのトラックヘッダにユニークな機能を 持っています。

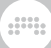

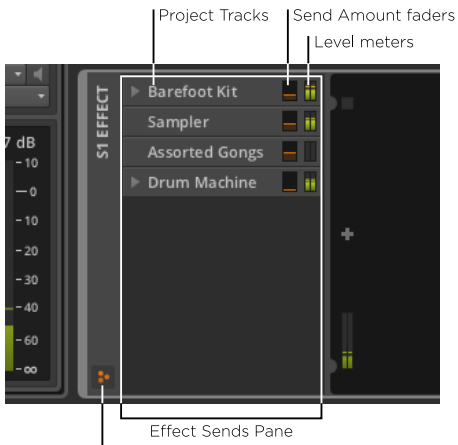

Effect Sends button

effects sends button (エフェクト・センド・ボタン)を有効にすると、そ のeffect sends pane (エフェクト・センド・ペイン)は、トラックヘッダ領域内 に表示されます。このサイズ変更可能なペインには、現在のプロジェクトのすべ てのインストゥルメント、オーディオ、およびハイブリッドトラックのリストが 表示されます。各トラックは、現在の出力レベルとこのエフェクトトラックを対 象としたセンド量の制御を示すメーターとともに一覧表示されます。

これは本質的にエフェクトトラックを供給するバスの「ミキサー」ビューです。 ミキサー上にトラック折り畳みボタンがあったように[\(section 6.1.1](#page-103-0)参照)、 ここにも同様の折り畳みボタンがあります。

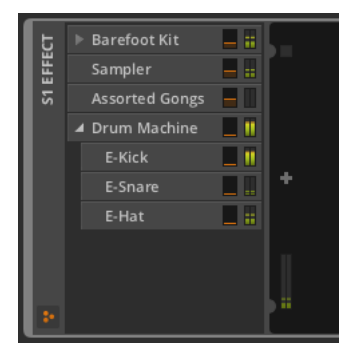

# 7.3. VSTプラグイン

Device Panel上で使用可能な他の種類のデバイスとして挙げられるのがVSTプ ラグインです。Bitwig Studioでお手持ちのプラグインを認識するよう設定する

#### 方法[はsection 4.1.7](#page-66-0)で解説しましたが、それらについて多くを話してきません でした。これらはBitwigデバイスと並んで動作し、両方が、一般的に同じ要領で 機能しますが、プラグインのインターフェースは少し異なります。

 $\frac{1}{2}$ 

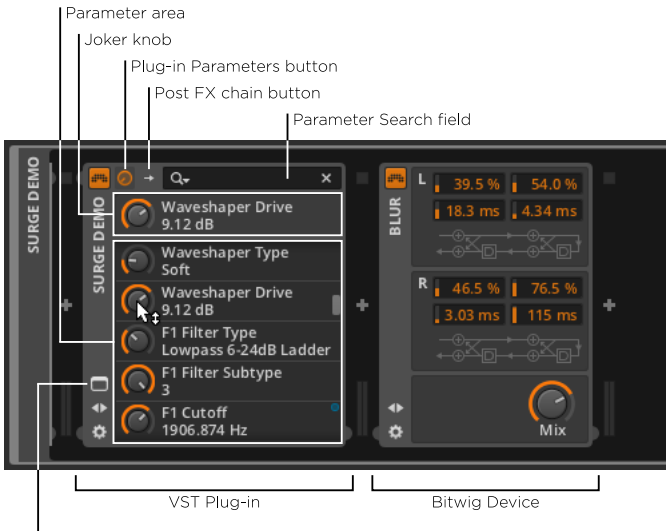

Plug-in Interface button

多くのパネルはVSTパラメーターエリアのために割り当てられています、しか しパラメータは時としてスクロールで設定しなければなりません。このリストに あるノブ はプラグインパラメーターの分身として役立ちます。真ん中頃まで下 にスクロールすると最後に設定したパラメーターに素早くアクセスします。

ほとんどのプラグインデバイスの一番上の行には、3つの重要なコントロールが あります:

- › ジョーカー・ノブとパラメーターの一覧が以下に表示されている場合にはいつ でも、プラグインのパラメーターボタン(ならびに、ノブアイコン)が点灯し ます。
- › 次のボタンは、ロードしたプラグインの種類によって異なります:

上記の画像で示されたように、ほとんどのプラグインはその後、ポストFX チェインのボタン(右向きの矢印付きアイコン)を持っています。このボタ ンをクリックすると、プラグインインターフェイスの右端を拡張し、他のデ バイスやプラグインをロードすることができるチェインを表示します。

ding

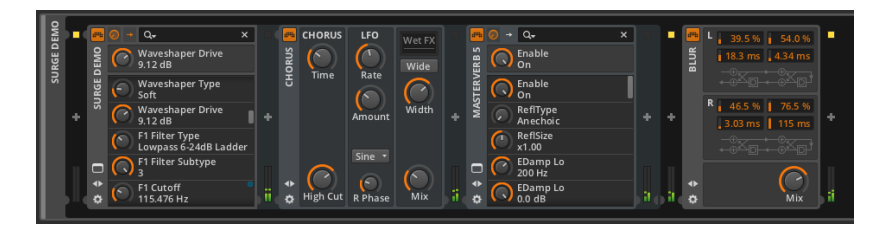

プラグインのポストFXのチェイン内にデバイスを読み込む利点としては、 このプラグインのプリセットを保存した場合に、プラグインの設定だけで なく、取り付けられているすべてのデバイスの設定が含まれる点にありま す。上記の例では、Surgeのプリセットをセーブすると、Chorusデバイス やMasterVerb 5の現在の設定が含まれます。ただし、Blurデバイスの設定 は含まれません。

#### **A 注記**

For more information on nested device chains, see [section 14.1.](#page-279-1) And for specific information on Post FX chains, see [section 14.1.3.](#page-285-0)

マルチチャンネル・プラグインには、Post FXチェインボタンと、対応する チェインがありません。その代わりに、マルチアウト・チェインボタン(2 つの右向きの矢印の付いたアイコン)があります。このボタンをクリックす ると、マルチアウト・チェイン・セレクターを表示する代わりに、以下のパ ラメーター領域を切り替えます。
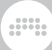

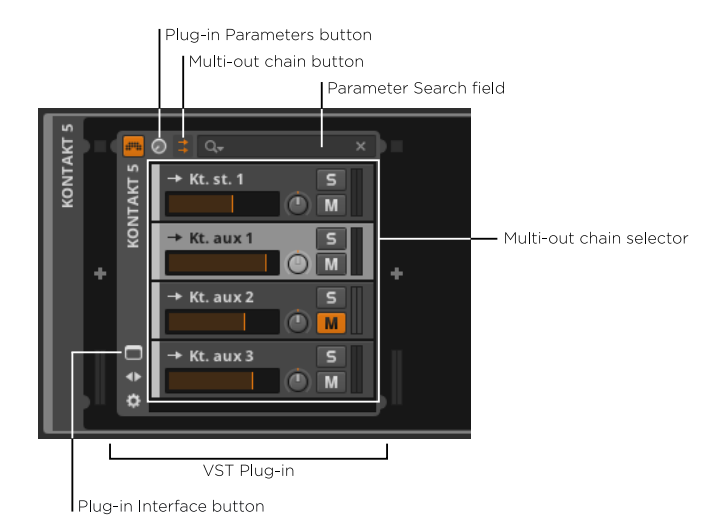

このチェインミキサーでは、現在のステレオトラック内において、マルチ チャンネルプラグイン全ての出力ミックスを制御できます。プラグインの パラメーターのボタンをクリックすると、パラメーター領域に通常のジョー カーノブとパラメーターリストを返します。

異なるトラック上のマルチチャンネルプラグインからオーディオチャンネ ルにアクセスするには:トラックのオーディオ入力選択、またはデバイス のSOURCEメニューのAudio Receiver から、マルチチャンネルプラグイン のトラックを選択し、Chainsサブメニューを選択、その後お好みのオーディ オソースを選択します。

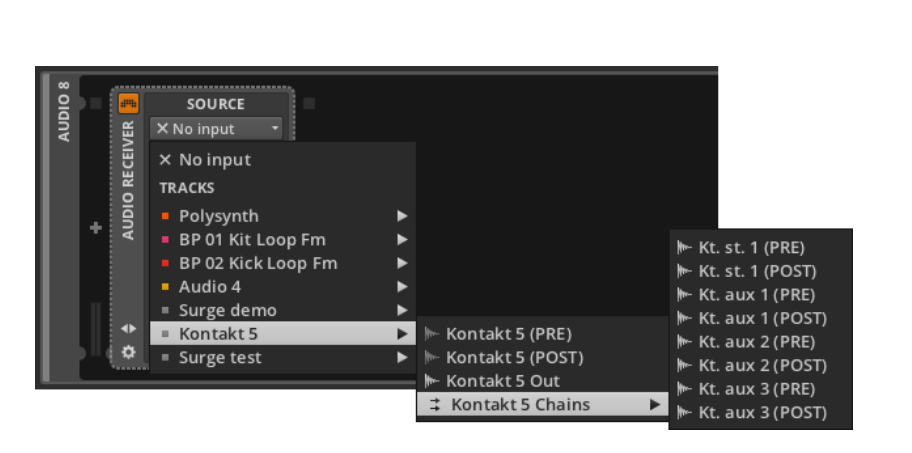

 $\frac{1}{2}$ 

› The Parameter Search field is provided in the top of the plug-in area to let you filter the parameter list and find what you are looking for.

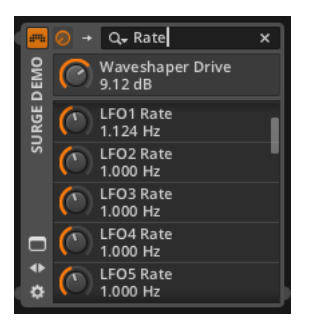

これは、プラグインのパラメーターリストが複雑で非常に長い場合に便利で す。

パラメーター検索フィールドの虫眼鏡アイコンは、メニューも兼ねています。 このアイコンをクリックすると、パラメーターリストが間引きされ、 オート メーションと変調されたパラメーターのみを表示する ことができます。また、 このメニューから、あなたの最近のSEARCH HISTORY (検索履歴)を表示でき ます。

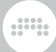

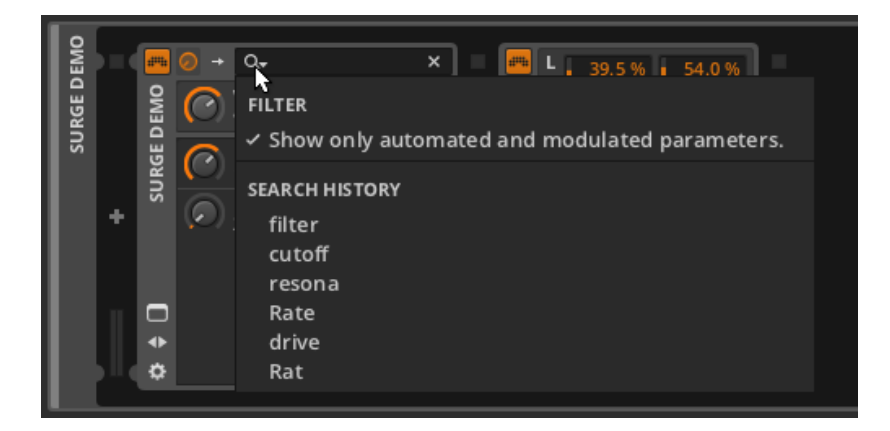

Finally, in the device header is now a Plug-in Interface button. Clicking this button calls up the plug-in's custom interface in a floating window.

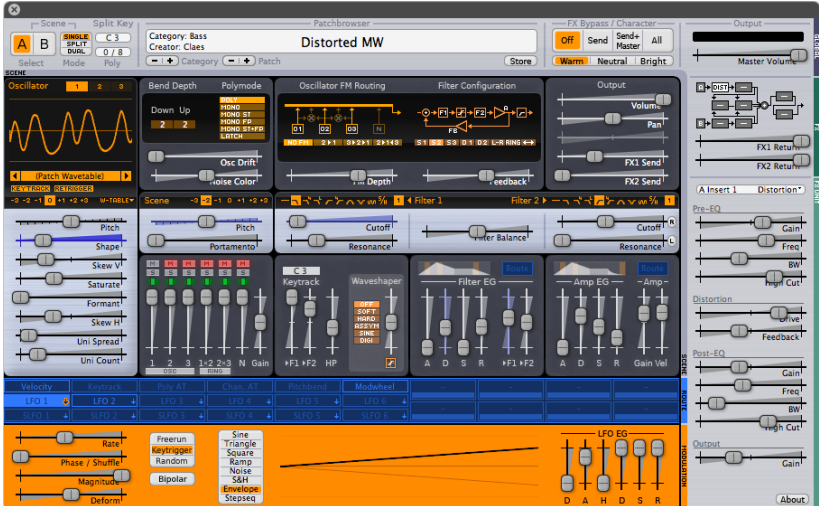

(As all plug-ins have their own custom interface, please don't expect anything else to look like Surge, shown as the example above.)

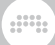

# 7.4. デバイスでの作業

この章での始めにデバイスの追加とプリセットのロードについて説明しました。 話を進める前に、ここではデバイスパネルで実行できる、他の基本的な機能を紹 介します。

デバイスのインターフェースを最小化/復元するには:デバイスのヘッダをダブ ルクリックします。

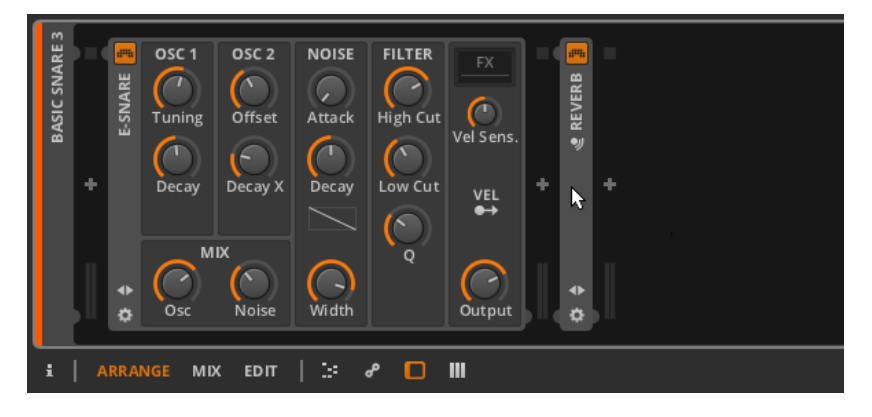

これは外観の変化だけであり、デバイス自体の動作には影響ありません。

デバイスを選択するには:トラックヘッダをシングルクリックします。

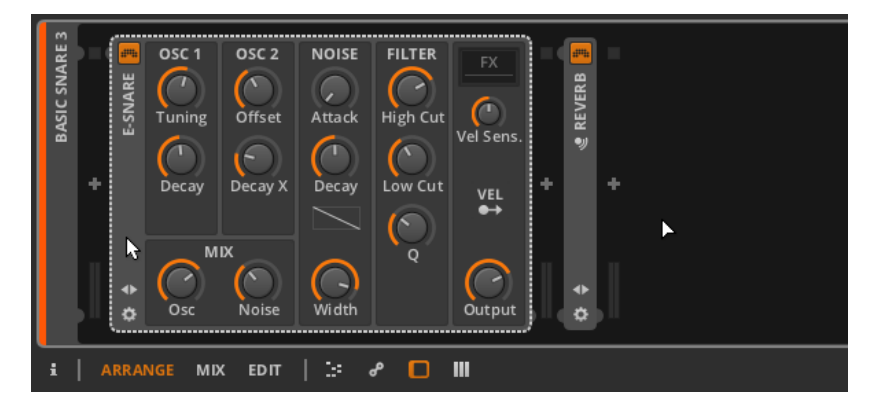

選択されているデバイスは、破線の白枠で示されます。一度選択されると、カッ ト、コピー、複製、および削除などの全ての通常Edit機能を適用できます。

周りのデバイスを移動するには:デバイスをクリックし、デバイスパネル内の任 意の位置にヘッダをドラッグします。

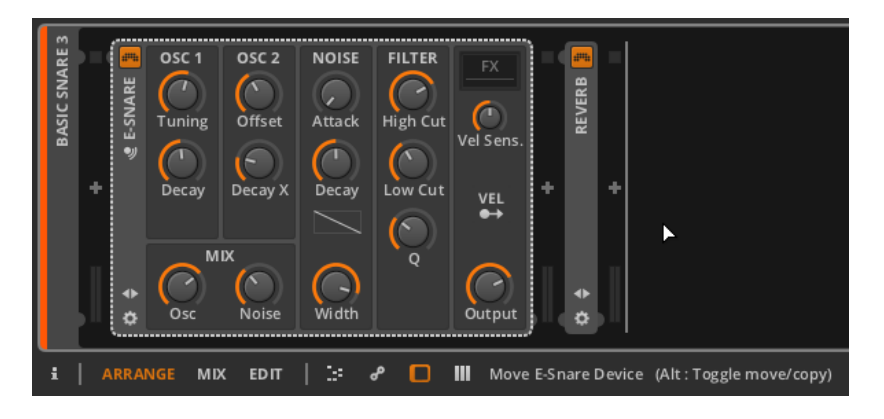

フッタのステータスメッセージが示すように、[CTRL]キー(Macの場合は、 [ALT]キー)を追加するとコピー機能へ切り替えることができます。

別のデバイスに交換するには: 置き換えられるデバイスの上にブラウザパネルか ら目的のデバイスまたはプリセットをドラッグします。

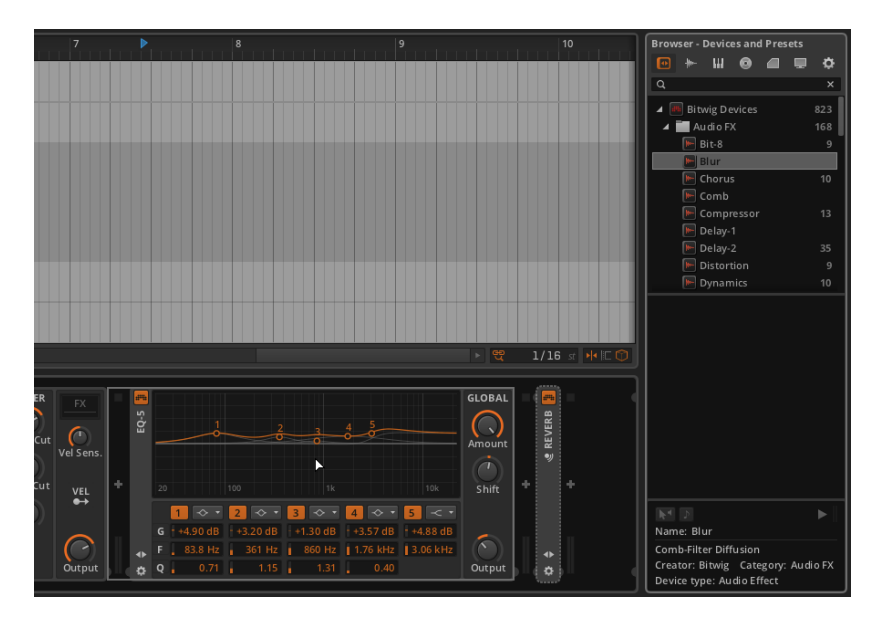

マウスボタンを離すとデバイスが置き換えられます。

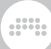

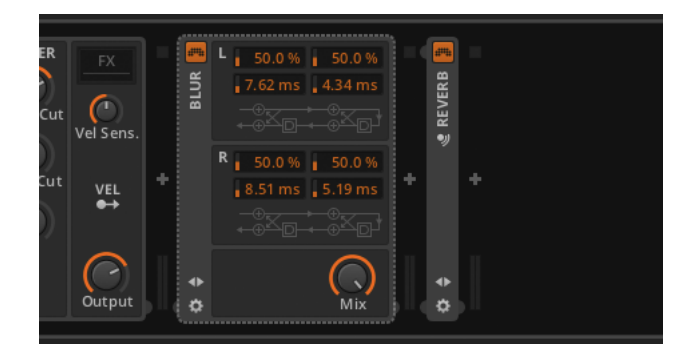

他のデバイスとレイヤーするには[SHIFT]クリックし、デバイスをレイヤーした いデバイスの場所へ重ね合わせるようにドラッグします。

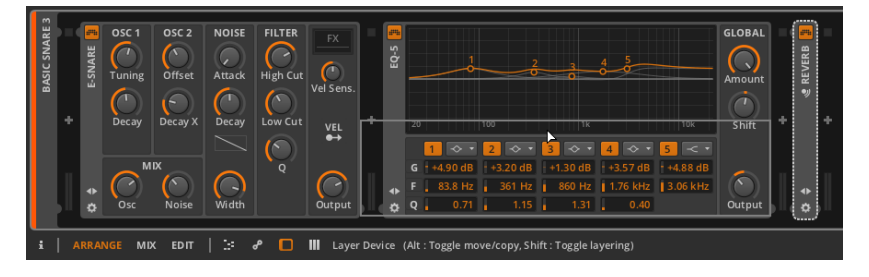

レイヤーされるデバイスのタイプによって、適切なコンテナデバイスが作成さ れ、選択したデバイスが収められます。

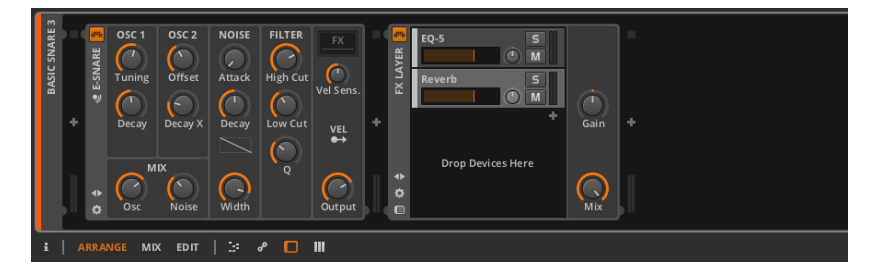

### 注記

コンテナデバイスおよび、その他の高度なデバイスの概念の詳細について は、[chapter 14](#page-279-0)を参照してください。

# 第8章 オートメーション

ミキサー・インターフェース[\(chapter 6](#page-102-0)参照)とデバイス入門([chapter 7参](#page-125-0) 照)では、トラックとデバイスのパラメータを使って自分の好みに合わせること について考察してきました。しかし、これらのパラメータが特定の値に固定され ている状態は、おそらく十分満足できないでしょう。

 $\frac{1}{2}$ 

楽曲をいかに発展させるかを考えるとき、次のようなアイデアを思いつくかも しれません。パーツが徐々にフェードインしステレオフィールドでの居場所を探 す―インストゥルメントのトーンがモーフィングされ徐々に明るくなる―徐々に パーツがボリュームを失い同時にリバーブ量が増えながら遠くの方へ飛んでいく など…。音楽や構成の一部を表す長短の曲線を可視化することでこれらのアイデ アを具体化します。

Automation(オートメーション)は、時間の経過とともに指定されたパラメー タが変化することです。Bitwig Studioはオートメーションに対してクリップ重 視のアプローチと、複数のレイヤーを持ち個々のパラメータを相対的にコント ロールする手法の両方をサポートします。

ここでは、伝統的なトラックベースのオートメーション作業を行うArranger Timeline Panelのモジュレーションから解説を始め、それからオートメーショ ンの表示と操作を行うAutomation Editor Panel(オートメーション・エディ タ・パネル)を解説します。最後にクリップベースと相対オートメーションがい かにワークフローと音楽を奇抜で強力なものへと高めるかについて解説します。

次はオートメーションの基本について説明します。

# 8.1. オートメーションの基本

音楽ソフトウェアで1種類のオートメーションのみを使用して作業をすること を、トラックオートメーションと呼びます。この種のオートメーションでは、固 定値として保存されている、ボリュームやカットオフ周波数、またはリバーブ量 のパラメータなどを扱います。

Bitwig Studioではこの種のオートメーションに対応しており、Arranger Timeline Panel で実現することができます。

# 8.1.1. アレンジャーのオートメーションレーン・セク ション

各トラックのヘッダ内のオートメーションレーン・ボタンは、アレンジャーの中 で、これまで触れられていなかった項目です。トラックのこのボタンが有効であ

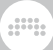

る場合には、そのトラックのオートメーションレーン・セクションが表示されま す。

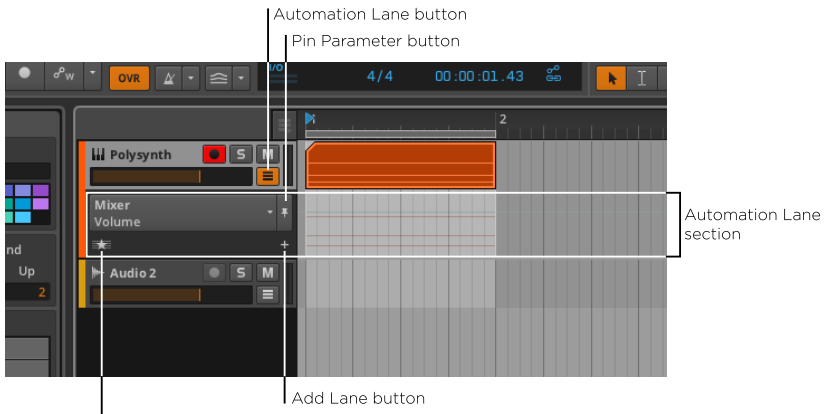

Show Favorites/All button

オートメーションレーン・セクションは、独自の時間ベースのデータを表示する 場所としてトラックヘッダの下に表示され、アレンジャータイムライン領域を横 切って延びています。また、すべてのオートメーションレーンと同様、サイズを 変更することができます。

このトラックヘッダセクションには、次のコントロールが含まれています。

- › Parameter chooser(パラメータ選択):このレーンに表示されるパラメー タを表示、選択します。
- › Pin Parameter button(ピン・パラメータボタン):このレーンのオートメー ションメニューを現在のパラメータで維持します。これはデフォルトでは無効 となっており、最後にクリックされたオートメーションメニューを表示しま す。
- > Add Lane button(レーン追加ボタン): 現在選択されているパラメータに 固定されている追加のオートメーションレーンを作成します。
- › Show Favorites/All button:追加レーンの表示をお気に入りのパラメータ、 またはオートメーションされているすべてのパラメータのどちらかで切り替え ます。

Parameter chooserをクリックすることで、選択したトラックの全オートメー ションのターゲットリストを表示することができます。

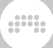

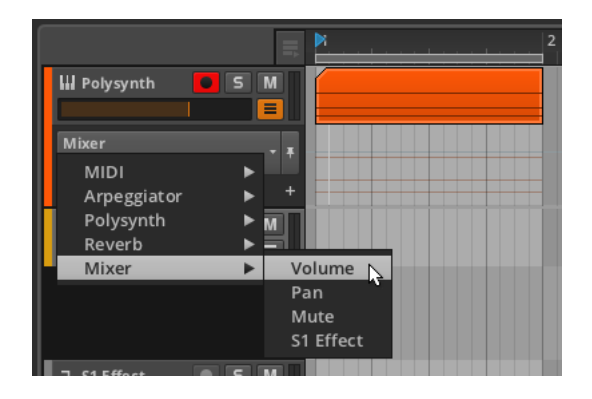

リストの最上位には、常にトラック上に格納することができる様々なMIDIメッ セージで始まり、常にトラックのミキサーの構成要素で終わります。その間のサ ブメニューは、トラック上の各デバイスプリセットのメニューになります。

アレンジャータイムライン内のオートメーション・レーンの背景にノートや現在 のトラック上のオーディオ·イベントをかすかに表示します。これらを選択また は編集することはできません。それらはトラックの内容を確認しながら、オート メーションの定義を行うことができるイラストと考えてください。

ここは、オートメーション機能が定義される領域です。このレーンは空に見える かもしれませんが、僅かなデータが存在しています。

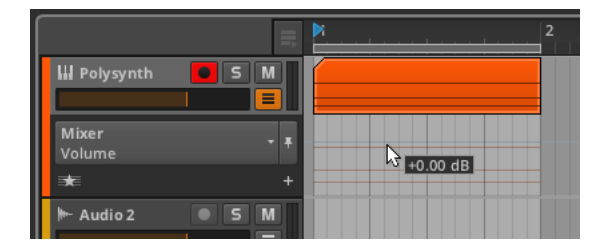

上の画像が示しているように、ノートのアウトラインの上側に非常にわずかな グレーの線があります。これは現在のトラックボリュームのオートメーション カーブです。追加のオートメーションポイントが存在しないので、現在その線は +0.00 dBの直線です。トラックヘッダ内のボリュームフェーダーをつかんで小 さくしたら(左にドラッグして)、グレーの線が追従します。

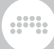

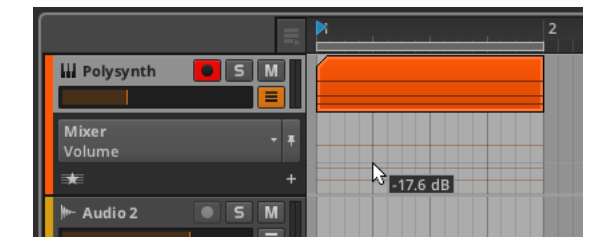

## <span id="page-153-0"></span>812 オートメーションの描画と編集

オートメーションの単一のポイントを操作するところから始めましょう。複数の 値を選択した場合にも、同様のプロセスが機能します。

オートメーションカーブに沿った単一のポイントを作成するには:曲線に沿っ た領域をクリックし、お好みの値と位置にポイントをドラッグします。または、 ナイフツールでオートメーションレーン内の任意の場所をシングルクリックしま す。

細かいオートメーションを作成するには、この動作を数回繰り返します。

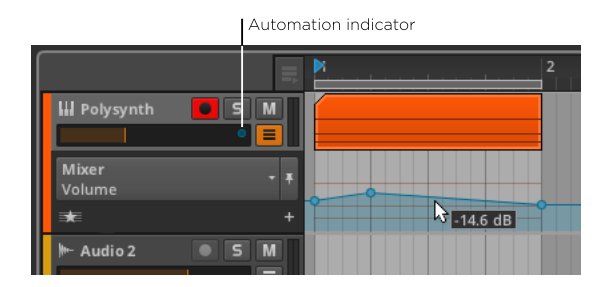

オートメーションカーブに沿ってマウスをドラッグすると、ソングポジションの カーソル横にパラメータ値が表示されていることに注意してください。また、ボ リュームフェーダーのレンジ上部付近に出現した青い円に注意してください。一 見、見当違いのオートメーションポイントのように見えるオートメーション・イ ンジケータは、当該のパラメータがオートメーションの制御下にあることを示し ています。

オートメーションカーブの外部に単一ポイントを作成するには:オートメーショ ンレーンの任意の領域をダブルクリックします。

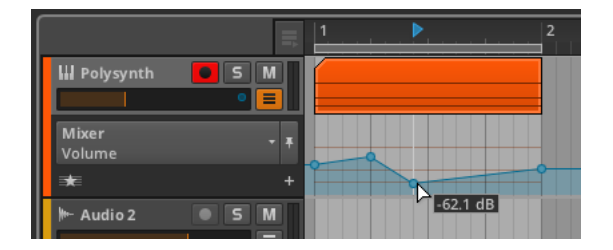

オートメーションポイントを移動するには:ポイントをクリックし、マウスを 使ってドラッグします。

guna

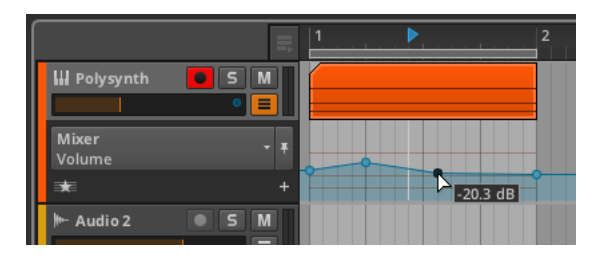

1注注

絶対グリッドの設定は、オートメーションポイントの作成および移動範囲を 制約します。、[SHIFT]を押しながらポイントを操作することで、ポイント を細かく移動することができます。

2つのオートメーションポイント間のカーブを調整するには:[ALT]を押しなが ら、2点間の曲線をドラッグします。

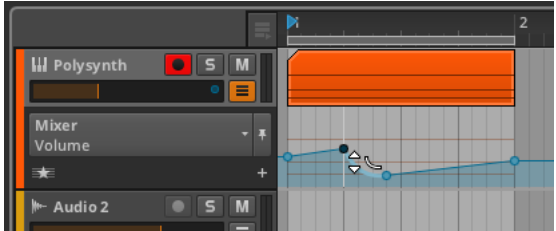

遷移の線形補間をリセットするには:[ALT]を押しながらカーブをダブルクリッ クします。

オートメーションポイントを中心に両方のカーブを整形するには:[ALT]クリッ クして、ポイントをドラッグします。

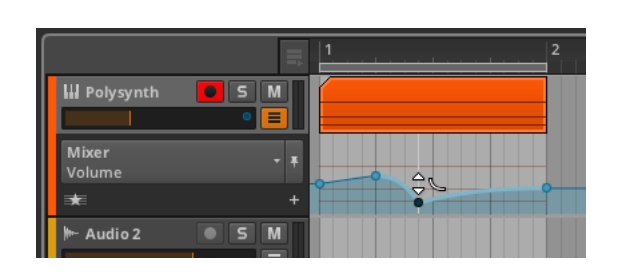

オートメーションポイントを削除するには:ダブルクリックするか、または、シ ングルクリックしてポイントを選択し、 [Delete]または[Backspace]キーを押 します。

guna

パラメータのすべてのオートメーションを削除するには: ボリューム・ メーターを右クリックし、パラメータのコンテキスト・メニューから Delete Automation を選択します。

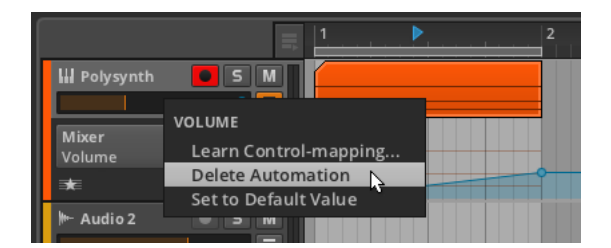

オートメーションカーブを再び描画するには:クリックし、ペンツールで水平方 向にドラッグします。

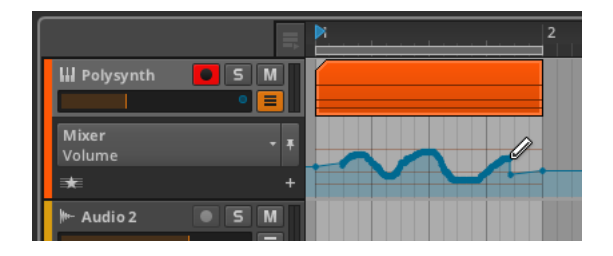

マウスを放すと、曲線は、最小の点でその形状を維持するよう最適化されます。

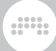

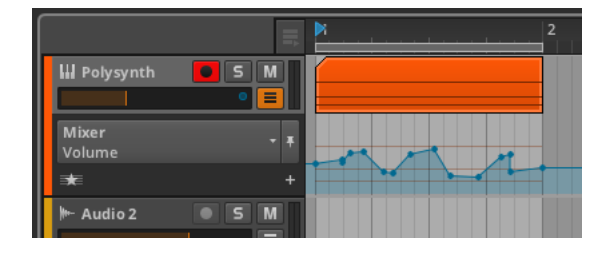

<span id="page-156-0"></span>複数のポイントを選択するには:編集したいポイントの周りに長方形の選択をド ラッグします。

# 8.1.3. パラメータのフォローとオートメーション・コン トロール

パラメータを探す場合、Parameter chooser(パラメータ・チューザー)を使用 することができます。チューザーはあなたを助けることができます。そのデフォ ルトの動作は、マウスで選択した任意のパラメータに焦点を当てることです。 この最初のオートメーション·レーンをjoker laneと呼びます。なぜなら、それ はワイルドカードのように、あなたが好きな機能を担うためです。例えば、ト ラックのミュートボタンをクリックすると、パラメータのプライマリレーンには ミュートが選択されます。

例えば、トラックのミュートボタンをクリックすると、パラメータのプライマリ レーンにはミュートが選択されます。

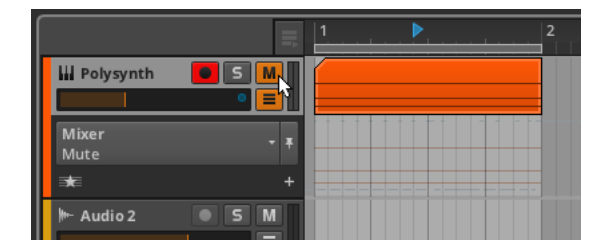

その後、トラックのボリュームフェーダーをクリックすると、レーンの表示はボ リュームパラメータに戻ります。

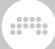

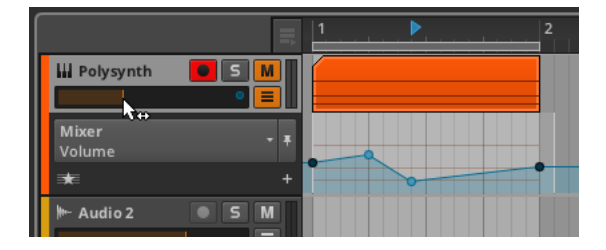

ご覧のように、前に描かれたオートメーションは失われていません。プライマリ レーンは、単にマウスをクリックするたびにその表示を切り替えています。

現在の選択でパラメータ・チューザーをロックするには:ピン・パラメータ・ボタ ンを有効にします。

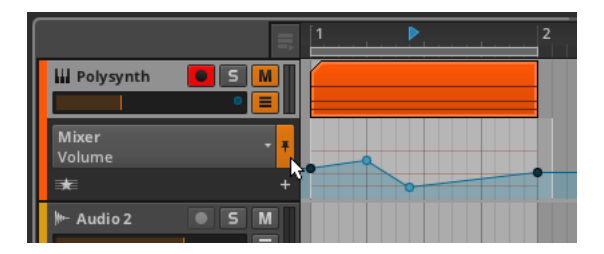

上の画像の例では、たとえトラックのミュートボタンまたは他のパラメータがク リックされた場合でも、パラメータ・チューザーは、Volumeパラメータを示し たままになります。

さらに、Bitwig Studioは、設定したオートメーション値を一時的に上書きでき るようにします。これはあなたがオートメーション化されたパラメータをつか み、調整するたびに自動的に発生します。

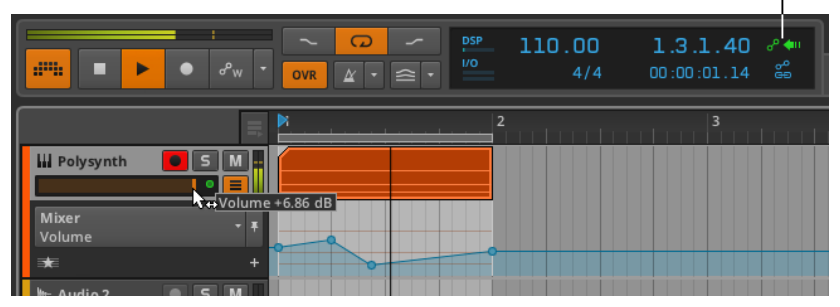

Restore Automation button

ボリュームパラメータのオートメーション·インジケータは、青色から緑色に切 り替わりました。これは、このパラメータのオートメーションの制御が当分の 間、行われないことを示しています。それと同時に、ウィンドウ·ヘッダのディ

スプレイセクション内のRestore Automation Control buttonが緑色に着色さ れ、それがアームされていることを示しています

 $\frac{1}{2}$ 

すべてのパラメータに対するオートメーション制御を回復するには:Restore Automationボタンをクリックします。

ウィンドウヘッダのディスプレイセクションからも、Automation Follow button(オートメーション・フォローボタン)は、ここで言及する価値がありま す。このボタンは、トラックのオートメーションがアレンジャークリップと連携 して移動するかどうかを切り替えます。

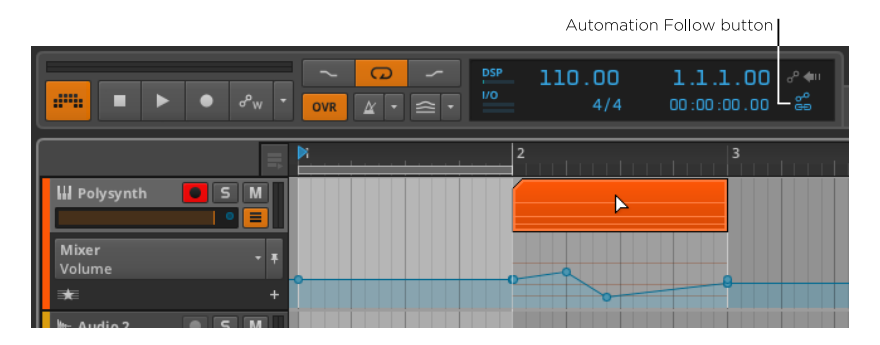

この設定はデフォルトで有効になっているので、クリップを移動するとオート メーションレーンも追従して移動されます。

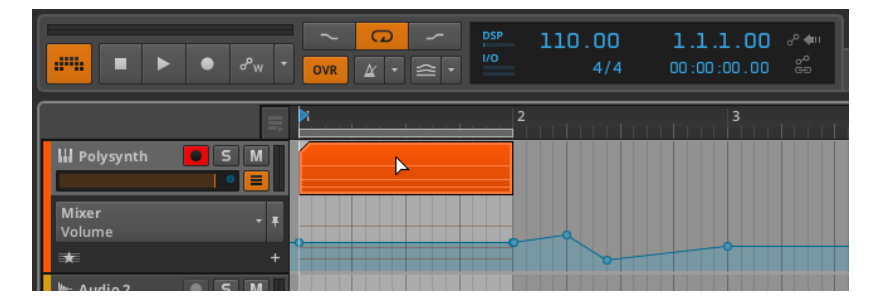

ボタンを無効にしてクリップを移動すると、背後にある全てのトラックオート メーションを残します。これは、コピーや複製、その他の移動機能にも当てはま ります。

### 8.1.4. 追加のオートメーションレーン

時には、一度に複数のパラメータのオートメーションカーブを表示したい場合が あるでしょう。これを実現するために、Bitwig Studioは、動的な主要レーンの 下に固定のオートメーションレーンをサポートしています。

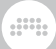

パラメータの固定オートメーションレーン作成するには :チューザで目的のパ ラメータを選択し、Add Lane buttonをクリックします。

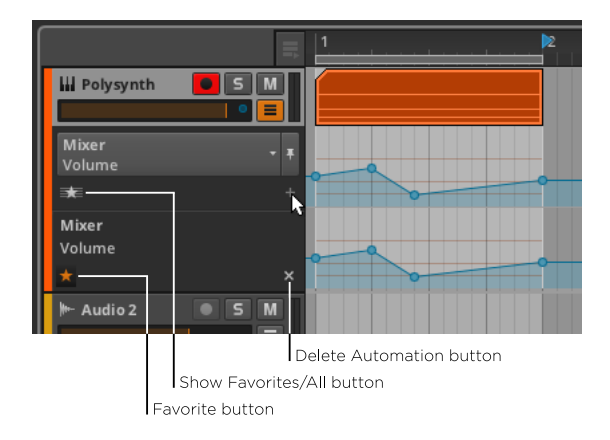

レーンが複製されたかのように見えますが、ここではいくつかの重要な相違点が あります。

上段レーンは、唯一パラメータ選択ダイアログを持っています。新しいレーン、 およびそれ以降のレーンは、オートメーションされているデバイスとパラメータ を示すテキストラベルのみがあり、オートメーションの対象を変更することはで きません。

また、新しいレーンの下にわずかに異なる2つのインターフェースボタンを持っ ていることがわかります。

- › Favorite button:お気に入りリストに表示されるようにパラメータをマーク します。
- › Delete Automation button(オートメーション削除ボタン):レーンのパラ メータのすべてのオートメーションを削除し、レーンを削除します。

Show Favorites/All button (お気に入り/全て表示ボタン)が、星のアイコ ンで示しているように、トラックはデフォルトでお気に入りのパラメータを 表示するよう設定されています。Favorite(お気に入り)が表示されていると き、Add Lane(レーン追加)ボタンをクリックすると、固定されたレーンが作 成され、自動的にパラメータがお気に入りに登録されます。新しいレーンの有効 化されたお気に入りボタンは、その状態を示しています。

固定レーンのお気に入りステータスを削除するには:レーンのお気に入りボタン を無効にします。

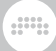

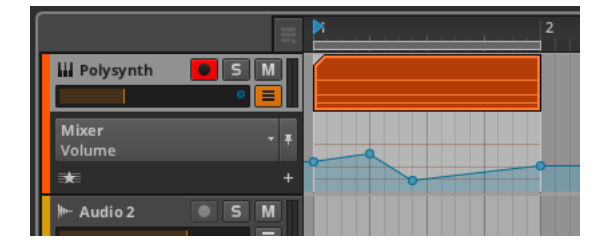

これは、基本的にスタート地点へ戻ります。

「閉じる」ボタンと Delete Automation buttonと混同しないでください。お 気に入りボタンの代わりにDelete Automationをクリックすると、追加のレー ンが崩壊しますが、それはまた、そのパラメータのオートメーションも削除しま す。

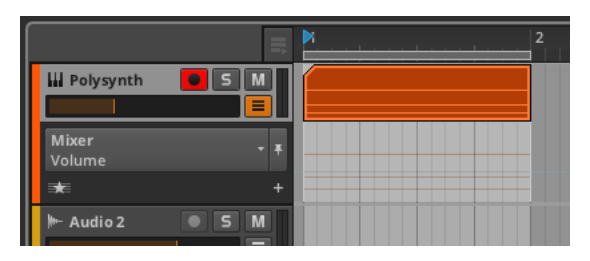

オートメーション化されているすべてのパラメータを表示するには: Show Favorites/All (お気に入り/全てを表示)ボタンをAll に設定します。

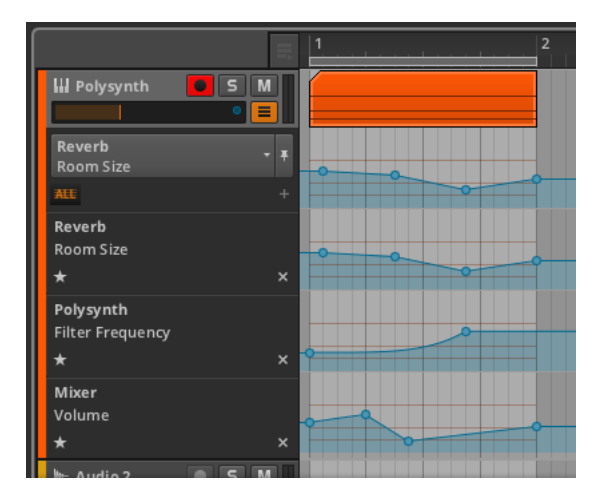

オートメーション化されたパラメータのリストは、パラメータ選択リストからア クセスすることができます。

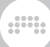

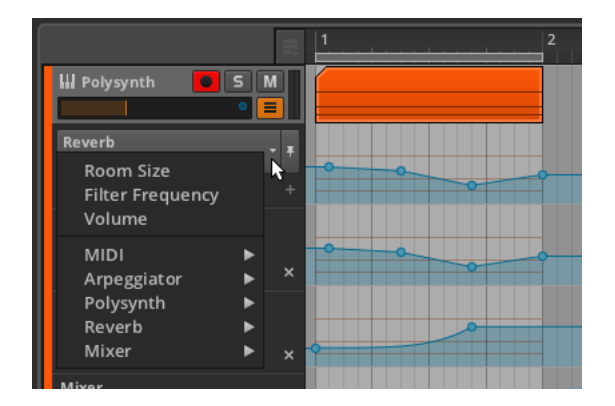

# 8.1.5. オートメーションの記録

オートメーションの書き込みモードは、ウィンドウヘッダのトランスポートコン トロールセクションにある Automation Write modeをクリックすることで設 定します。

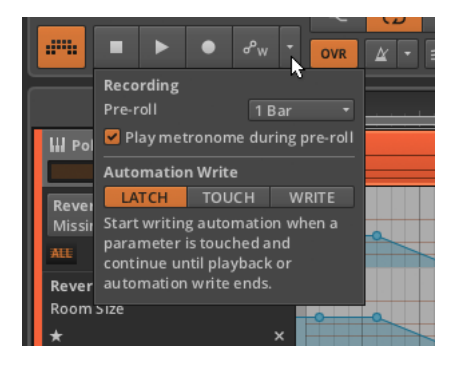

オートメーションの記録には、3つのモードがあります。

- › Latchモードは、各パラメータを変更した直後にオートメーション値の記録が 始まります。記録はトランスポートが停止されるまで継続されます。
- › Touch モードはまた、パラメータの変更を感知するまでオートメーション値 の記録を待機しますが、パラメータ変更の停止後には、記録が停止され、任意 の既存の値が保持されます。
- › Write モードは、上書きをするモードです。トランスポートが開始されてから 停止するまでのオートメーション値が記録されますが、通過点の既存のオート メーションポイントは上書きされます。

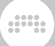

オートメーションの記録は別々にArranger Timeline Panel とクリップラン チャー・パネルの両方に含まれています。

アレンジャータイムラインのオートメーションを録音するには:ウィンドウヘッ ダのトランスポートコントロールセクションのオートメーション録音ボタンを有 効にして、トランスポートを開始します。

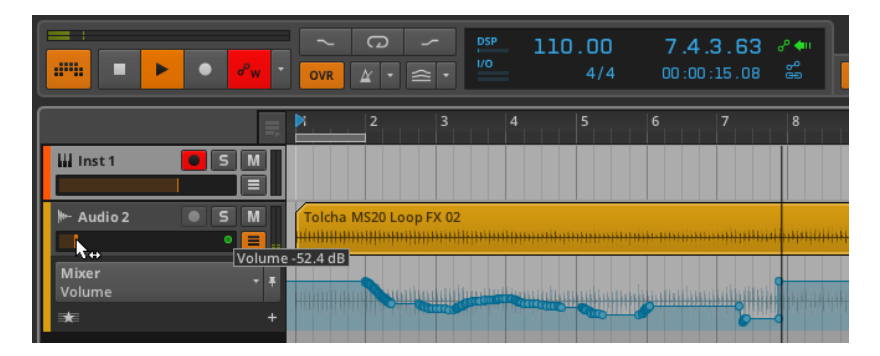

トランスポートが再生または録音されているかに関わらず、このトラックで行わ れたパラメータ調整は、オートメーションとして記録されます。トランスポート が停止すると、オートメーションカーブは最適化され、オートメーション記録ボ タンは無効になります。

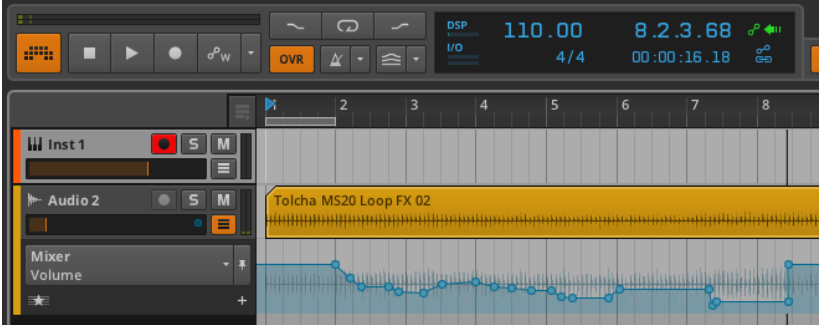

### 注記

Options › Write Automation on Recordが有効になっている場合、グロー バル録音ボタンがアームされているときはいつでも、アレンジャーのオート メーション記録ボタンが自動的に有効になります。

クリップランチャーパネルのオートメーションを記録するには:トラックの録音 アームボタンとランチャーのオートメーション録音ボタンを有効にしてから、ク リップの記録を開始します。

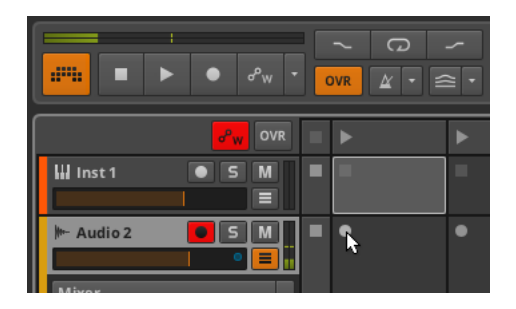

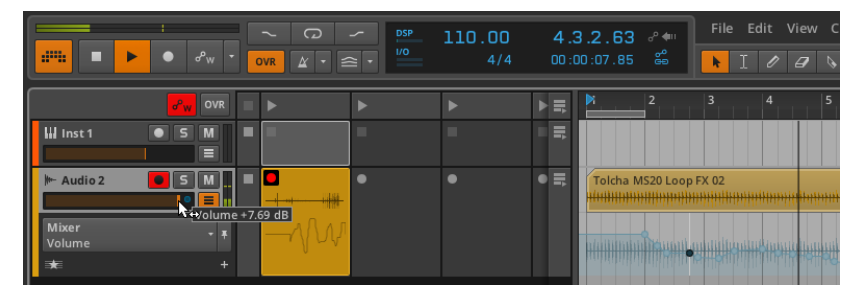

ding

トラックのオートメーションレーン·ボタンが有効になっている場合、クリップ のオートメーションは、クリップの一番下に表示されます。

# 8.2. オートメーション・エディタ・パネル

Bitwig Studioの各パネルは、特定の機能において、極力無駄な作業スペースを 節約した設計になっています。Arranger Timeline Panel は必然的に、エディ タの中で最も広いパネルとなります。またオートメーションの作業をサポートし ていますが、それは主要な目的ではありません。オートメーションの作業に特化 したパネルは、オートメーション·エディタ・パネルです。

## <span id="page-163-0"></span>8.2.1. トラック編集モード

アレンジビューからAutomation Editor Panelを呼び出すと、track editing mode開かれます。

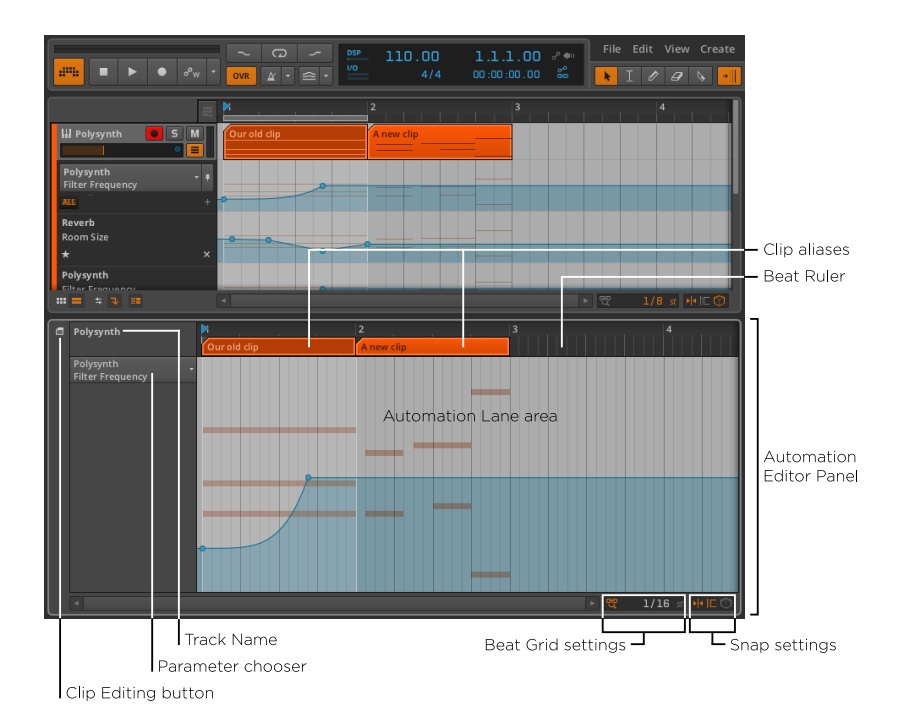

このモードでは、ビートルーラ[\(section 3.1.1](#page-45-0)参照)、独自のビートグリッド 設定[\(section 3.1.2](#page-46-0)参照)、および独自のスナップ設定([section 4.2.2参](#page-69-0)照) の存在のおかげで、インターフェースはすっかりお馴染みのはずです。これはア レンジャータイムライン・パネルによく似ています。違いは、汎用アレンジャー タイムライン領域が現在選択されているトラックのオートメーション·レーン領 域に置き換えられているという点です。

オートメーション·レーン領域は、基本的にArranger Timeline Panel で見た主 要なオートメーションレーンの拡大版です。また、左側にパラメータ・チュー ザーを持ち、オートメーションレーン領域は、トラック内容の背景の上に、パラ メータのオートメーションカーブを表示するために使用されます。

我々はArranger Timeline Panel のオートメーション・レーン・セクションで学 習したオートメーションの描画と編集機能がここでも同じように動作します。た だし、いくつかの違いがあります。

- › オートメーション・エディタ・パネルは、1つのみのオートメーションレーンが 含まれています。1トラック中の複数のパラメータを表示したい場合、アレン ジャータイムラインパネルで作業を行う必要があります。
- › (ビートルーラ内のオートメーション·レーン領域の上に浮かんでいる)クリッ プエイリアスは、クリップの開始点および終了点の標識です。しかし、これら のエイリアスも編集することができます。

アレンジャークリップが移動[\(section 4.2.2](#page-69-0)参照)、編集([section 4.2.3](#page-71-0)参 照)、ループ([section 4.2.4参](#page-73-0)照)できるのと同じように、これらの同じア クションは、クリップエイリアスでも同様に動作します。ただし、オートメー ションフォロー設定[\(section 8.1.3](#page-156-0)参照)によって、いかにクリップの移動 や編集がオートメーションに影響を与えるかについて注意してください。

um,

Automation Editor Panelで行う、このトラック編集モードは、標準的なト ラックベースのオートメーション編集を集中的に行う方法です。トラックベース 未満でのオートメーションとして、パネルの左上にClip Editing button があり ます。

### <span id="page-165-0"></span>8.2.2. クリップ編集モード

時にオートメーションは、むしろトラックのタイムラインよりもクリップに付随 している方が便利な場合があります。例えば、クリップの繰り返しと一緒にオー トメーションも繰り返したい場合、またはクリップランチャーで作業していると きには理想的でしょう。

オートメーションをトラックのタイムラインの代わりにアレンジャークリップ に添付したいときは、 Clip Editing buttonを有効にすることで、Automation Editor Panel をトラック編集モードからクリップ編集モードに切り替えること ができます。

ランチャークリップで作業している場合、すべてのオートメーションは、クリッ プの編集モードのAutomation Editor Panel で行われます。

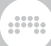

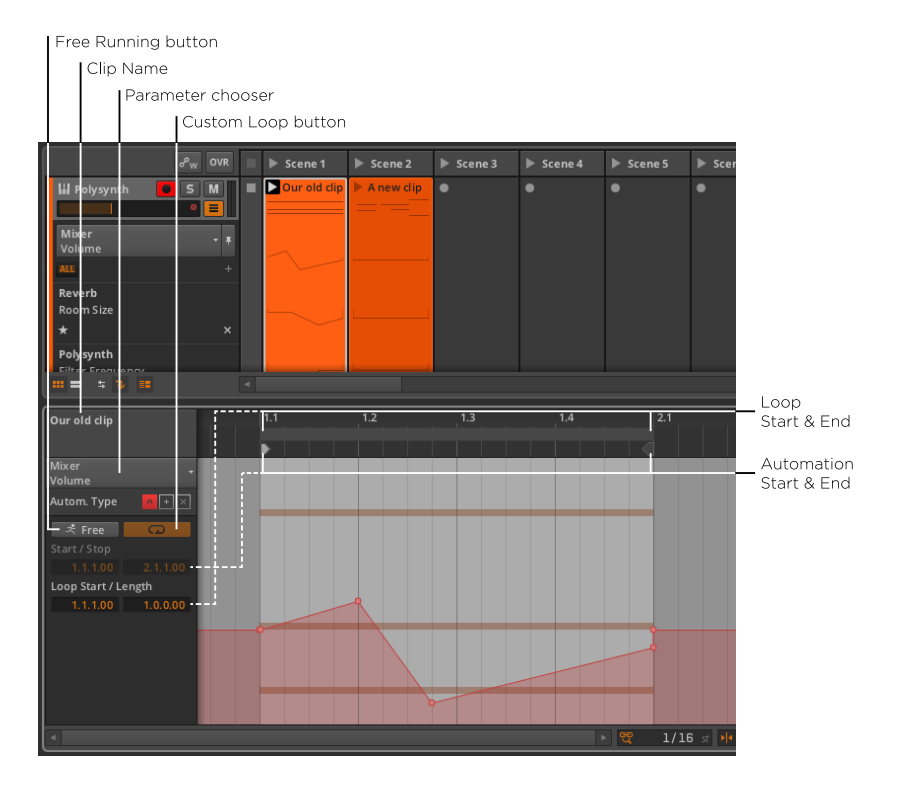

トラックベースの考え方から離れると、Clip Launcher Panel と同じ考え方が 出てきます。トラックの文脈がなければ、基本的にクリップは任意の固定タイム ベースまたは期間に制限されません。このため、ここに表示されるクリップは、 一般的にクリップの相対的な開始時間としてポジション1.1.1.00(多くの場合 「1小節目の1拍目」と言われます)を使用しています。

これはまた、クリップはデフォルトでループ再生されるというランチャーの概念 です。オートメーション·エディタ・パネルのクリップ編集モードでは、我々は、 クリップのオートメーションデータは、その音楽コンテンツにつながれるべきで あるか、自由に演奏するかどうかを決定します。

Free Running button (フリーランニング・ボタン)には、Freeという単語と 一緒に走っている人のアイコンが含まれています。有効にすると、クリップの オートメーションデータは、別様にクリップのノート/オーディオから再生す るよう調節することができます。フリーランニング・ボタンが有効になると、下 のStartパラメータが調整され、最初にクリップのオートメーションのどの部分 を再生するかを決定します。

フリーランニング・ボタンの隣にはカスタムループボタンがあります。有効にす ると、これはオートメーションのループ開始とループ長の設定に異なる値を設定

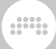

することができます。無効にすると、クリップのオートメーションがクリップの 音楽コンテンツと同じようにループします。

これらのオプションは、以下に示す例のように、非常に動的な状況を作りだすこ とができます。

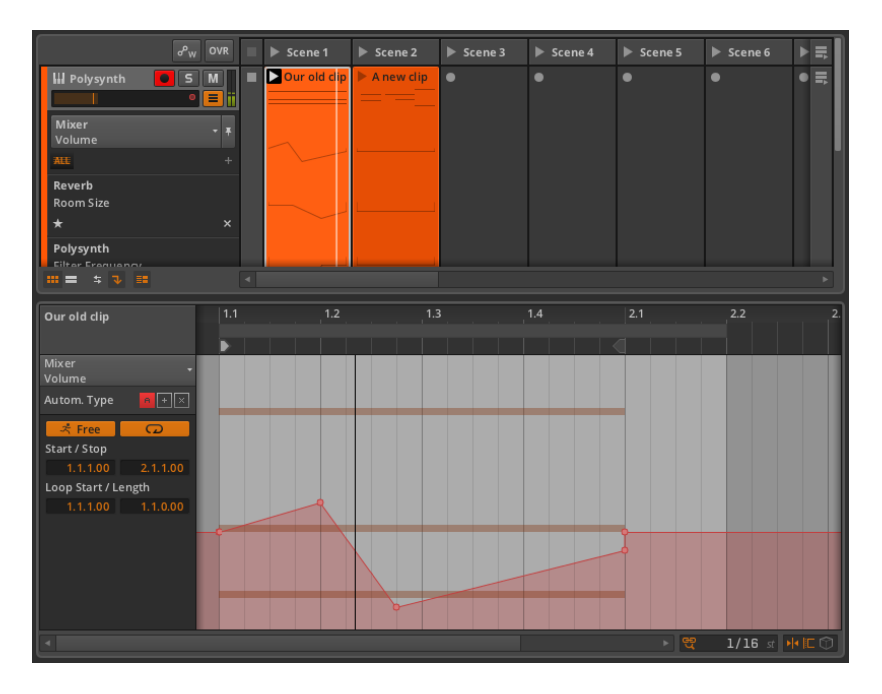

フリーランニングとカスタムループ・ボタンが有効にされていることはさてお き、唯一の変更点は、オートメーションのLength(ループ長)を 1.0.0.00(1 小節)から1.1.0.00(1バーと1拍)に増加したことです。クリップのノートが 4拍を繰り返しながら、オートメーションループの繰り返しを5拍ごとにするこ とで、オートメーションとノートは唯一、5小節毎(20拍毎)に整列します。

#### ●注記

これらのパラメータのいずれかが変更された場合、変更を登録するためにク リップを再トリガーする必要があります。

この例は、単一のクリップの音楽コンテンツとオートメーションの中で豊かなバ リエーションを作成するための方法の1つです。オプションを使って、ユニーク な使用法を見つけてください。

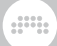

### 8.2.3. 相対オートメーション

我々がこれまで行ったすべての作業は、絶対オートメーションが含まれていまし た。この例では、オートメーションはパラメータの単位で正確な値を指定しまし た。

Bitwig Studioは、ほとんどのパラメータを相対的に調整する機能があります。 相対的なオートメーションを使用すると、パラメータをその全範囲の±50%(加 法型オートメーション )で移動することができます。もしくは、どこでもその 現在値の100%を0%に向かって(乗法オートメーション)パラメータをスケー リングすることができます。

クリップ編集モードで作業を始めると、3つのボタンがAutom. Type の隣に現 れます。

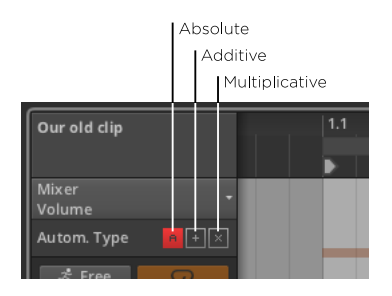

これらの3つのアイコンは、それぞれ絶対オートメーション(A)、加法型オー トメーション(+)、および乗法オートメーション(X)モードを表していま す。

これらのアイコンのいずれかが網掛けされている場合、これは、オートメーショ ンのタイプが存在することを示しています。したがって、上記の画像の場合、選 択されたパラメータで絶対オートメーションが存在していたことを表示していま す。陰影のないアイコンは、そのオートメーションのいずれもが存在しないこと を示しています。

#### ●注記

すべてのオートメーション形式は、一つのパラメータに混在します。この場 合には、絶対オートメーションが最初に適用され、加法型オートメーション によって変調され適用されます。乗法オートメーションは最後に適用され、 常に最終決定権を持っています。

1例で使用するために、1小節ランチャークリップを取りあげましょう。フィル ターのカットオフが少し開き、その後少し閉じ、各小節頭で中央に戻したいと します。Bitwig Studioでは加法型オートメーションでこれを描くことができま す。

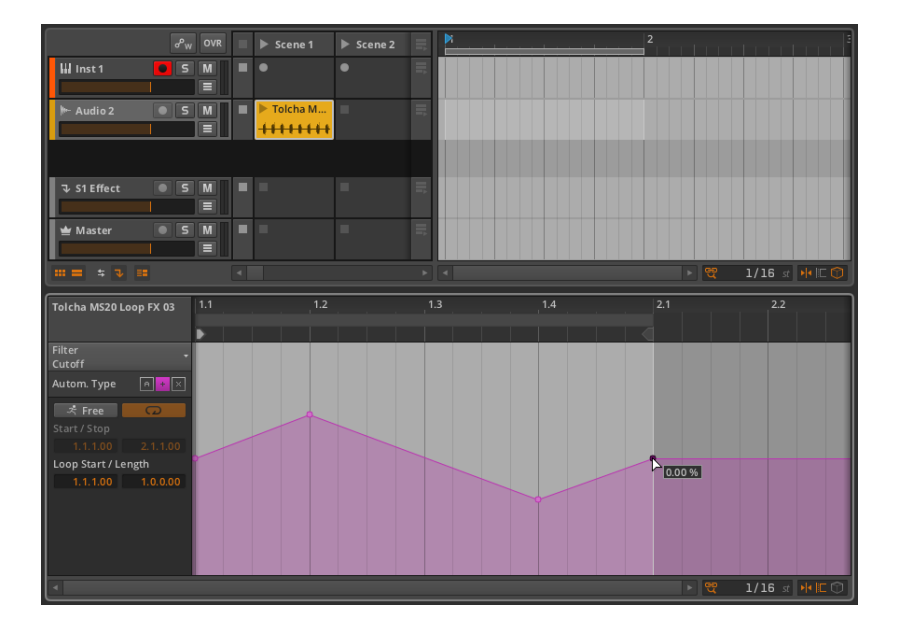

guna

このオートメーションは0%で終了するため、この加法型オートメーションは両 極端なものであると言えます。約20%にまで上昇し、均等に約-20%まで下落し ていることがわかります。また、加法型変調アイコンは現在、唯一網掛け表示さ れているため、このパラメータのみのオートメーション形式であることがわかり ます。

続いて、このランチャークリップをアレンジャーにドラッグし8小節間ループし ます。

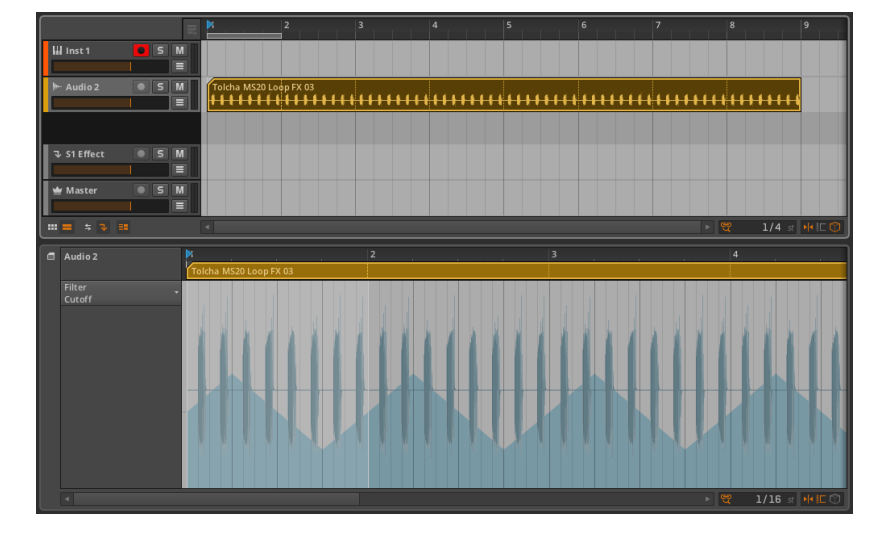

guna

アレンジャーに戻って絶対オートメーションを表示すると、8小節に延長されて います。しかし、ここでのトラックのオートメーションカーブは、ゼロを中心 としたカーブでは示されていません。それでは一緒にオートメーションとフィル ターデバイスの両方を見てみましょう。

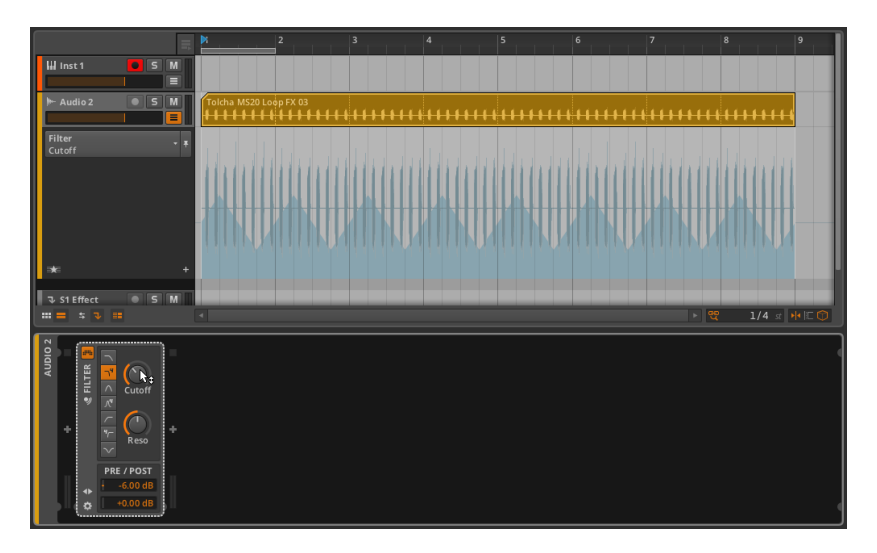

カットオフパラメータのデフォルト値は中心レンジ以下の扱いであることが分か ります。オートメーションは相対的であるため、カットオフつまみのオートメー ションが中央に着地するよう移動することができます。

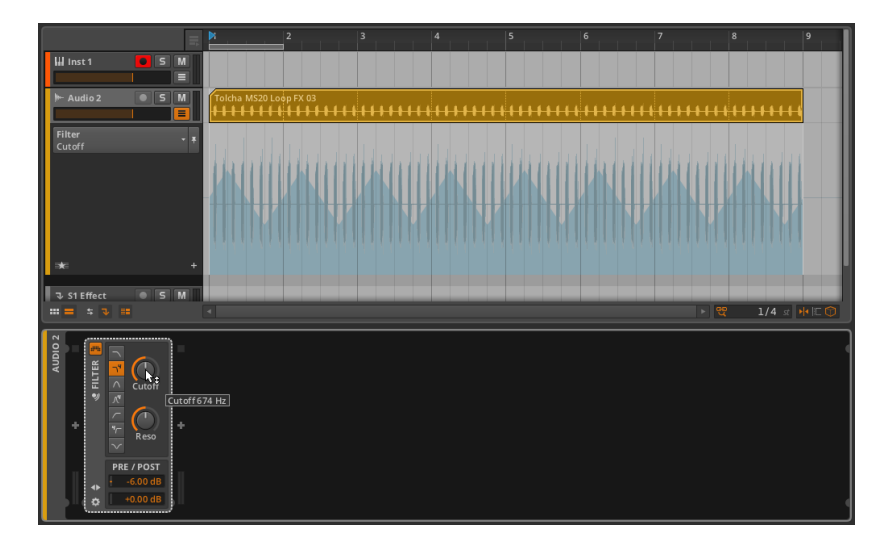

ここで2つのアイデアをあなたに残します。最初のアイデアは、カットオフを低 い位置から高い方へ、そして再び低い位置へと戻すように、絶対オートメーショ ンを8小節にわたって描画します。これを行うには、オートメーションの3点を 追加するために、ダブルクリックします。 次に、[ALT]キーを押しながら中心 点をドラッグし、曲線の形状を変更します。

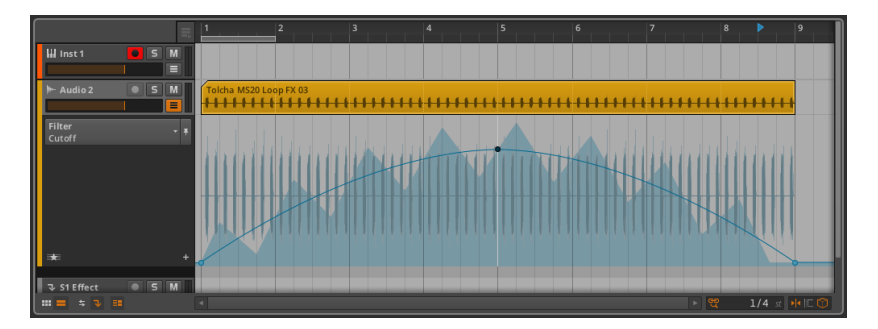

青の実線は、絶対オートメーションカーブを表しています。網掛け曲線は、絶 対および相対オートメーション両方の結果である最終的なパラメータ値を示して います。トランスポートを作動することで、絶対オートメーションカーブに合わ せるように活気に富んだCutoff コントロールを見ることができるでしょう。ま た、Cutoff つまみのインジケータリングは最終パラメータ値と一致するように 移動されます。

第二の考え方は、絶対オートメーションを使用しないことです。その代わりに、 動きの感覚を与えるために、相対オートメーションを使用します。そして再生中 に、MIDIコントローラを使って([chapter 13](#page-268-0)参照)、リアルタイムでパラメー

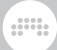

タを操作します。これは非常に強力なパフォーマンステクニックであると言える でしょう。

### 注記

パラメータのレベルインジケーターが、(前の例ではカットオフのノブとそ のインジケータ・リングのように)そのコントロールとは別に移動している場 合にはいつでも変調が行われています。相対オートメーションは、変調の一 つの形態であり、他のいくつかは、14.2項で説明されています。

# 第9章 オーディオイベントを扱う

私たちは、このマニュアルの初期の章でクリップとBitwig Studioでの音楽制作 の重要性について解説してきました。この後の数章では、Bitwig Studioの他の 便利な機能に集中した解説をしますが、それでもクリップはまだ説明の中心と なります。クリップは、音楽のアイデアを保管するための容器であり、Bitwig Studioはこれらの断片を管理、操作、コピー、および変化させてより素晴らし いものにすることができます。

 $\frac{1}{2}$ 

私たちはクリップを「音楽の原子」と呼んでいますが、科学は、原子がさらに小 さい断片や粒子で構成されていることを教えてくれます。この章と次章では、ク リップが作られたオーディオイベントやノートイベントについて説明します。 (私たちは、クリップの「音楽コンテンツ」を参照する場合はいつでも、同じ オーディオイベントやノートを参照しています。)

これまでの項でアレンジャークリップ([section 4.2.5参](#page-74-0)照)やランチャーク リップ([section 5.2.3参](#page-94-0)照)のクリップ全体を操作するためのさまざまな機能 を考察してきました。詳細エディタパネルを使用し、イベントレベルでの作業 や、どのようなツールが音楽のアレンジメントの最も深いレベルで行えるのか について見ていきましょう。インターフェースをインスペクタパネルと連結する と、Bitwig Studioによって提供される編集オプションおよび最適化されたワー クフローのほとんどをすぐに利用できます。

次はaudio events(オーディオイベント)を詳しく解説します。

### 9.1. 詳細エディタパネル オーディオクリップ編

Bitwig Studioでは、すべての音楽がクリップで組み立てられま す。Automation Editor Panelの主な目的が、様々な種類のクリップオート メーションを扱うことであるのと同様に、Detail Editor Panel の目的は、ク リップの音楽コンテンツを扱うことです。

### 9.1.1. 詳細エディタパネルのレイアウト

クリップをダブルクリックするとDetail Editor Panelが呼び出され、そのク リップ内容の詳細を表示します。この章では、オーディオクリップが使用されま す。この章の例では、オーディオクリップを使用します。まずは、アレンジャー タイムラインのオーディオクリップをダブルクリックするところから始めましょ う。

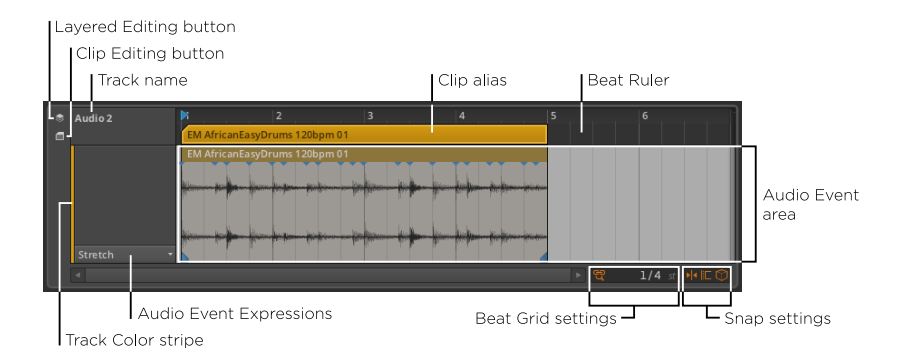

 $\frac{1}{2}$ 

アレンジャー・タイムライン・パネルとオートメーション・エディタ・パネルのイ ンターフェース要素の多くは、今ではお馴染みのものが多いことでしょう。こ れには、ビートルーラ [\(section 3.1.1](#page-45-0)参照)、クリップエイリアス [\(section](#page-163-0) [8.2.1参](#page-163-0)照)、パネルのビートグリッドの設定[\(section 3.1.2](#page-46-0)参照)、およびス ナップ設定([section 4.2.2参](#page-69-0)照)が含まれています。現在非アクティブである クリップ編集ボタン([section 8.2.2参](#page-165-0)照)もあり、トラック編集モードで起動 していることを示しています。

しかし、以前のタイムラインベースのパネルと同様に、変更されたセクションは 重要で、かつこのパネルの操作に特有なものです。

中央オーディオイベント領域は、このパネル上において、すべてのオーディオ イベントが表示される場所です。ここに表示されるオーディオイベントは独自の ヘッダを持っており、クリップエイリアスの真下に表示されます。

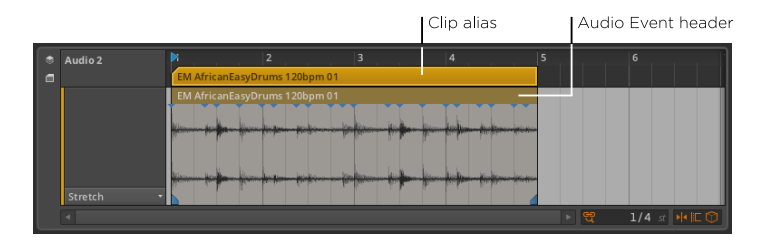

ここでは、クリップと含まれるオーディオイベントとの間の関係を図解します。

クリップの長さを調整するには:半括弧カーソルが表示されるように、クリップ エイリアスの上右端をマウスオーバーし、水平方向にマウスをドラッグします。

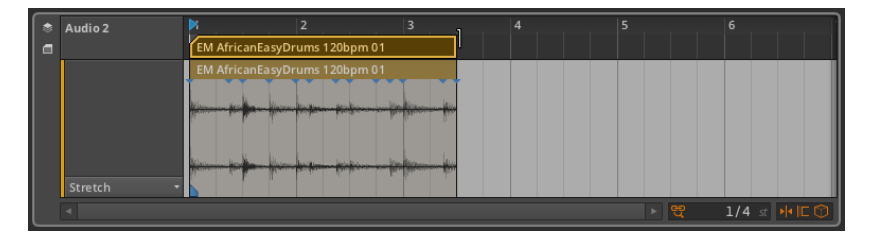

 $\frac{1}{2}$ 

クリップを短くすることで、オーディオイベントも短縮されていることがわかり ます。クリップは、この関係の中において親であり、親が許可する場所でのみ、 子(この場合、オーディオイベント)が存在することができます。

イベントの長さを調整するには:ブラケットカーソルが表示されるように、イ ベントの上右端にマウスオーバーし、その後、水平方向にマウスをドラッグしま す。

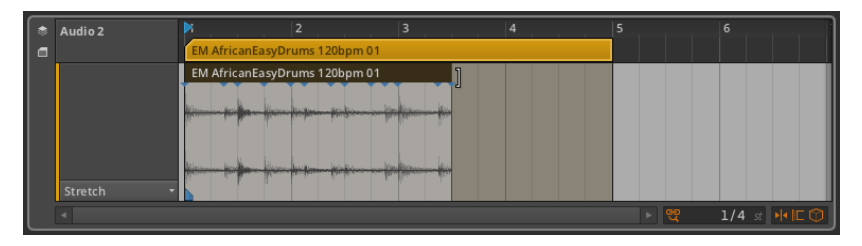

イベントを短くしても、クリップ自体は影響を受けないことがわかります。この 空いたクリップスペースでは、何でも望むことを行うことができます。短いオー ディオイベント/サンプルを挿入したり、収まるだけ以前のイベントを複製した り、休みとして空白のままにしておいても構いません。クリップに配置された ものが、その境界を越えて行くことは許可されませんが、利用可能なすべてのス ペースを使用することができます。

お気づきかもしれませんが、オーディオイベントのヘッダをナビゲートするとき に、ループ・カーソルは表示されません。クリップは、最も多くのアレンジタス クが実行される最小の単位です。したがってループは、オーディオ(またはノー ト)イベントとしてではなく、クリップのアレンジメント行為として適用するこ とができます。

### 9.1.2. オーディオイベント・エクスプレッション

オーディオイベント領域の左側は、どのオーディオイベント・エクスプレッショ ンが表示されているか(また、潜在的に編集されるか)を特定するためのスペー スです。オーディオイベントを扱う先ほどの画像では、この領域にメニューが表 示されていました。しかし、利用可能なすべてのオーディオイベント・エクスプ レッションのリストを望む場合は、詳細エディタパネルの上部境界線をドラッグ し、スペースを拡大します。

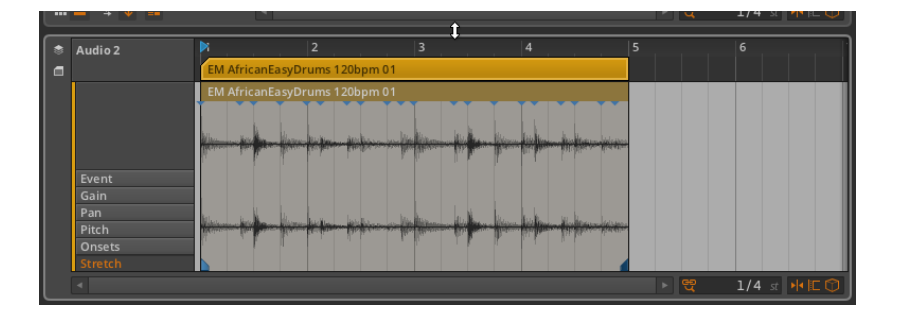

オーディオイベント・エクスプレッション(エクスプレッションとも呼ばれま す) は、個々のオーディオイベント内で設定可能なパラメータです。これらの パラメータのいくつかは、特殊なオートメーションカーブのように、イベント のコースに沿って変化させることができます。その他のパラメータは、オーディ オイベントの再生に影響を与えるために使用されている一連のロケーションマー カーです。

一度に表示できるエクスプレッションは1つのみです。リスト内の名前をクリッ クして表示するエクスプレッションを選びます。リストの先頭から開始し、順に 検証していきましょう。

### 9.1.2.1. Event(イベント)エクスプレッション

Eventは、すべてのオーディオイベントのシンプルな表示を行います。

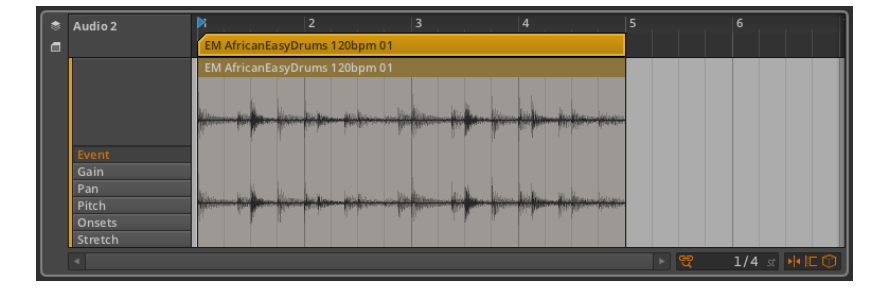

実際のエクスプレッションの曲線やその他のデータはここでは表示されません。 これは、誤って他の値を変更することなくオーディオイベント自体を自由に移 動、編集することを可能にします。

オーディオイベントは、動きの範囲が親クリップの長さに制限されることを除い て、リージョン([section 4.2.3参](#page-71-0)照)と同じように移動、調整されます。アレ ンジャー・タイムライン・パネルと比較した場合、すべてのツールは鉛筆ツールを 除いて、このパネルで同等に機能します。

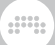

### 9.1.2.2. Gain(ゲイン) エクスプレッション

Gain エクスプレッションは、オーディオイベントのレベルコントロールを表し ています。

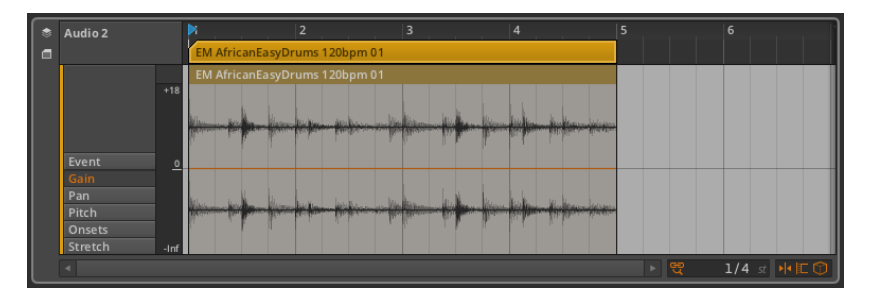

このエクスプレッションは、オートメーションポイント([section 8.1.2参](#page-153-0)照) と同じ方法で作成、編集された連続した点で構成することができます。

ゲインエクスプレッションはデシベル単位で測定され、中心線は、変化の 0dB(ユニティゲイン)を示しています。

ゲインエクスプレッションは、ボリュームオートメーション機能とまったく同 じです。違いは、エクスプレッションは、オーディオソース自体に適用され、 ボリューム·オートメーションはトラックの信号の流れの最後の段階として(ト ラックのデバイスチェーンおよびその他のすべての後に)適用されることです。

ゲインエクスプレッションはソース素材に影響を与えるため、波形がこのエクス プレッションの効果を示すために再描画されます。

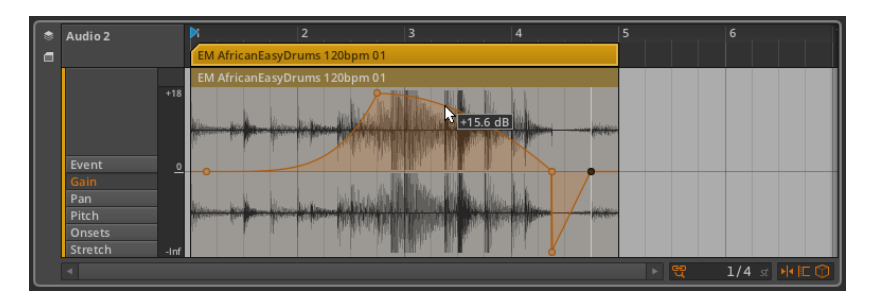

9.1.2.3. Pan (パン) エクスプレッション

パンエクスプレッションは、オーディオイベントのステレオ配置コントロールを 表しています。

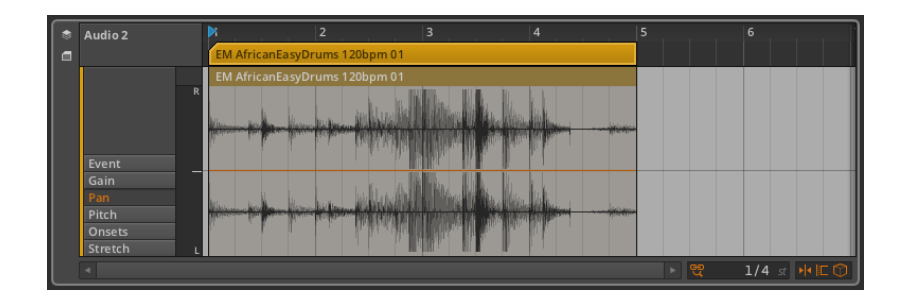

and

このエクスプレッションは、オートメーションポイント([section 8.1.2参](#page-153-0)照) と同じ方法で作成、編集された連続した点で構成することができます。

パンエクスプレッションは、中心線を0.00%(中央位置、またはパンニング調 整無し)、100%を右端、-100%を左端とする二極のパーセンテージで測定さ れます。

ゲインエクスプレッションと同様に、パンエクスプレッションはオーディオソー ス素材自体に適用されます。これは、デバイスチェーンの後にトラックミキサー によって適用される、パンオートメーションとの直接的な相互作用を持っていま せん。

### 9.1.2.4. Pitch (ピッチ) エクスプレッション

Pitchエクスプレッションは、オーディオイベントの周波数の移調コントロール を表しています。

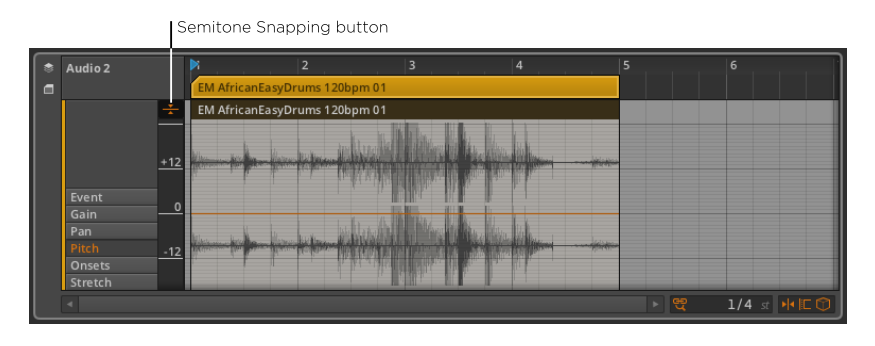

#### 注記

このエクスプレッションは、特定のオーディオイベントの再生モードでのみ 有効となります。[\(section 9.2.1.2参](#page-187-0)照)

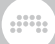

このエクスプレッションは、オートメーションポイント([section 8.1.2参](#page-153-0)照) と同じ方法で作成、編集された連続した点で構成することができます。

ピッチエクスプレッションは、セミトーンで測定され、中心線を 0.00(移調 無しの0セミトーンシフト)、最大24.00セミトーン(2オクターブ上)、最 小-24.00セミトーン(2オクターブ下)の範囲で設定します。

●注記 他のエクスプレッションとは異なり、ピッチエクスプレッションの縦軸は (ドラッグすることで)スクロール、ズームすることができます。このた め、小さなDetail Editor Panelに合うように、自動的にそれ自体を縮小しま せん。

semitone snapping(セミトーン・スナッピング・オプション)は整数セミトー ン単位でピッチポイントが変化します。ポジション・スナッピング・オプションと 同様に([section 4.2.2参](#page-69-0)照)、[SHIFT]キーを押しながら操作することでこの動 作を切り替えます。

9.1.2.5. Onsets(オンセット)エクスプレッション

Onsetsエクスプレッションは、オーディオイベント内でサウンドのエンベロー プが実質的に変化した位置(多くの場合、個々のサウンドが発生した場所)を表 しています。

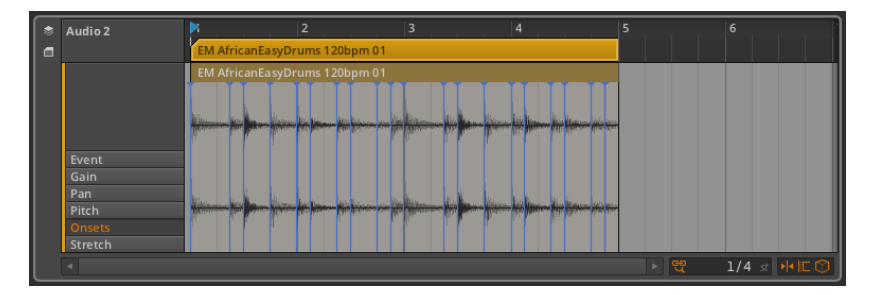

オンセットは 単一イベントの音質を維持するデータとして、また、単一のイベ ントの構成パーツを複数/個々のイベントに分割する境界として使用されます。

サンプルがBitwig Studioプロジェクトにドラッグされると、そのテンポ、長 さ、そしてファイル上のどこでオンセットが発生しているか分析されます。各オ ンセットは、イベント上部の小さな三角形に達する青い縦線で表されています。

また、自動によるオンセットの挿入結果が不正確な場合、または再生中のスト レッチを操作したい場合([section 9.1.2.6](#page-180-0)参照)、オンセットを手動で挿入、 操作することもできます。
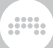

オンセットを挿入するには:現在のオンセットから離れ、イベントの任意の領域 をダブルクリックします。

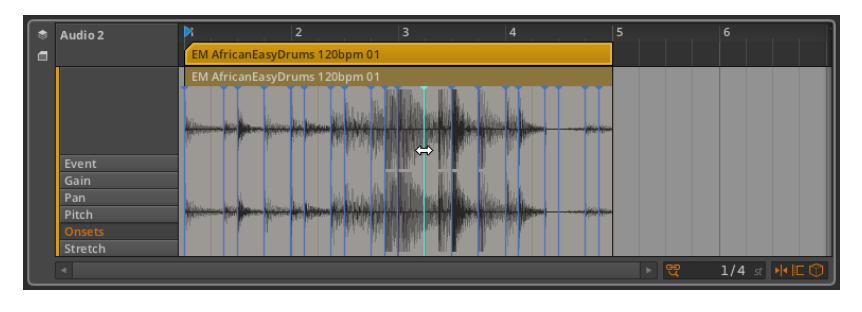

オンセットを移動するには:マウスを使ってポイントをドラッグします。

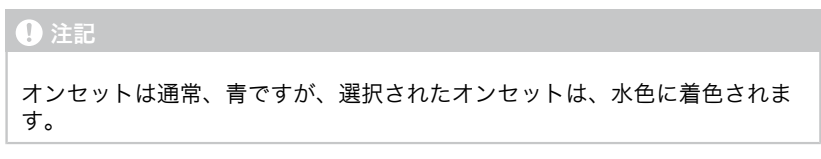

オンセットを削除するには:ダブルクリックするか、または、ポイントをシング ルクリックして選択し、[DELETE]または[BACKSPACE]キーを押します。

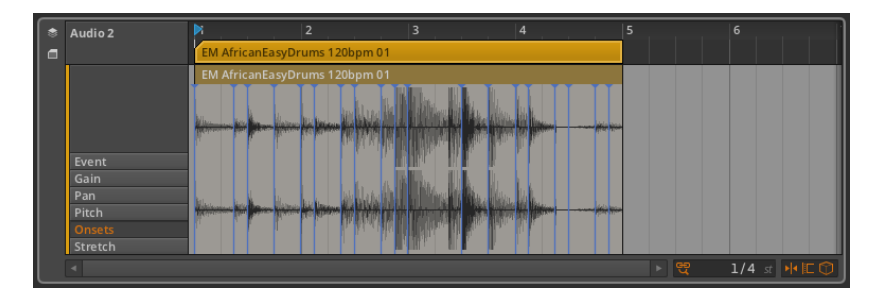

9.1.2.6. Stretch(ストレッチ)エクスプレッション

Stretch エクスプレッションは、いかに再生速度が変更されるかを決定し、それ によってオーディオファイルを引き伸ばします。

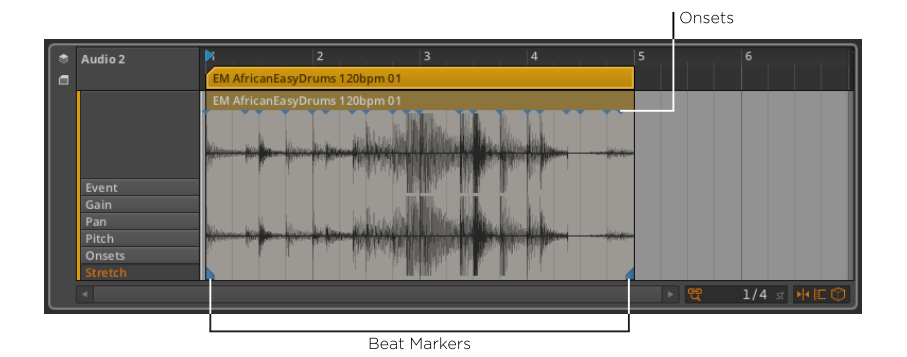

注記

このエクスプレッションは、特定のオーディオイベントの再生モードでのみ 有効となります。[\(section 9.2.1.2参](#page-187-0)照)

このエクスプレッションのストレッチ機能は、beat markers(ビートマー カー)を挿入することによって達成され、それらの位置にロックされているオー ディオイベント内のポイントを決定します。ビートマーカー間の再生速度は、そ れらのビートマーカーが、割り当てられた時間に再生されるよう変更されます。

デフォルトでは、各イベントの開始/終了位置のみに、ビートマーカーが付けら れていますが、ストレッチエクスプレッションでは、オンセットがすでに存在す る場所にビートマーカーを作成することが簡単にできます。

ビートマーカーを作成するには:イベントの任意の領域をダブルクリックしま す。または、イベントの下部へマウスを移動し、現れた白いマーカーをシングル クリックします。

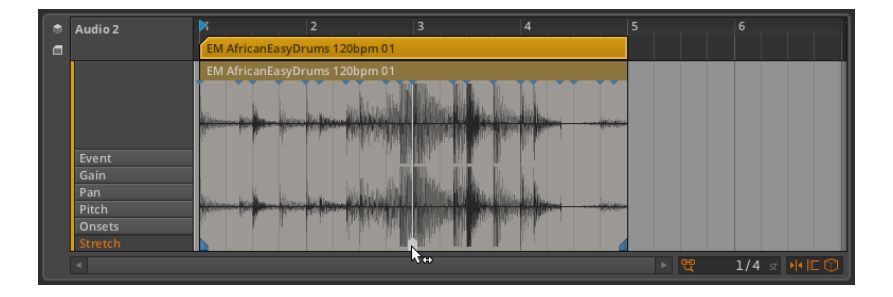

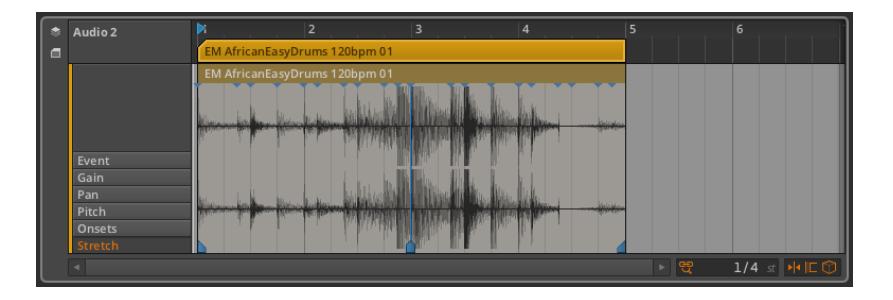

and

ビートマーカーとその周辺のオーディオを移動するには:イベントの下半分に 沿って、二重矢印カーソルが現れたらビートマーカーをドラッグします。

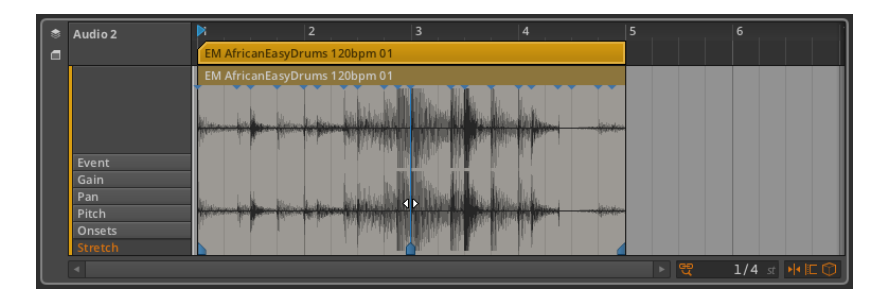

ビートマーカーを所定の位置に維持し、その周囲のオーディオの位置を微調整す るには:イベントの上半分に沿って、放射Iビームカーソルでビートマーカーを ドラッグします。

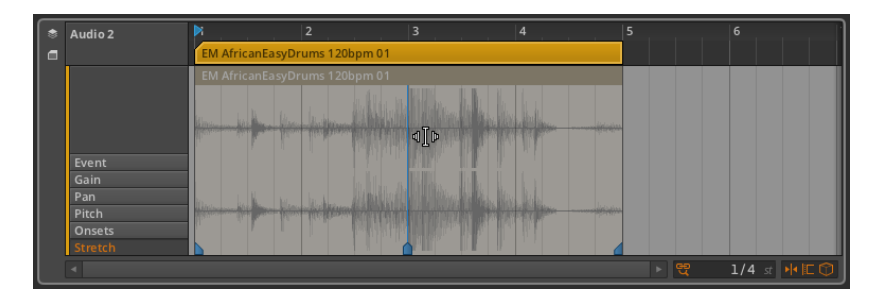

ビートマーカーの移動と、正確な「スライド」の組み合わせは、オーディオ・ス トレッチを含むすべてのワークフローをスピードアップします。

3組のオンセットをビートマーカーに変換するには:[ALT]キーを押しながら、 イベントの下部分にマウスを移動し、目的の3つの白いマーカーが表示された ら、水平方向にマウスをドラッグします。

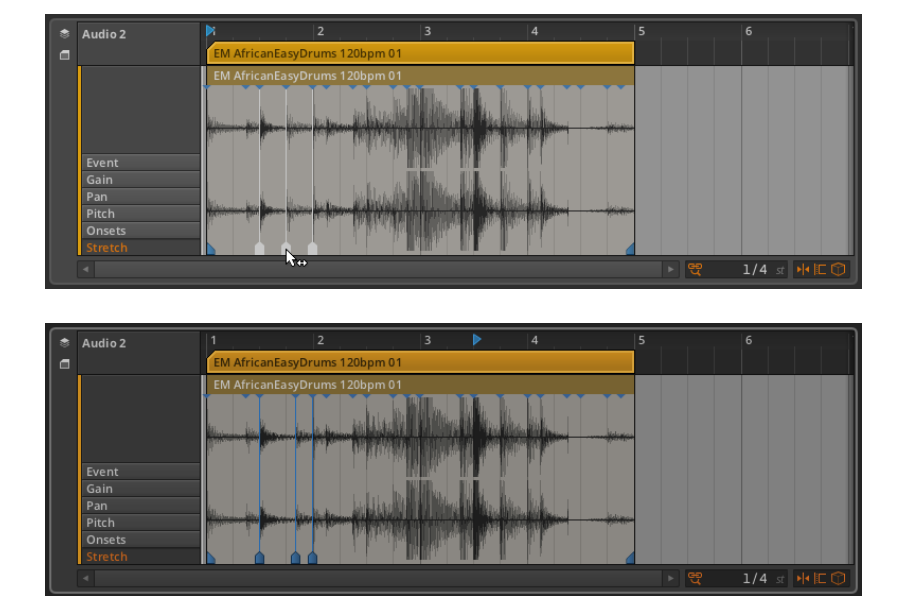

and

これはイベントの残りの部分が影響を受けないよう維持しながら、オーディオイ ベントの特定の領域をストレッチすることができます。

To freely stretch the size of a region: :自由にリージョンのサイズをスト レッチするには:[CTRL]+[ALT](Macの場合は、[CMD]+[ALT])を押しなが ら、リージョンをクリック領域し水平にドラッグします。

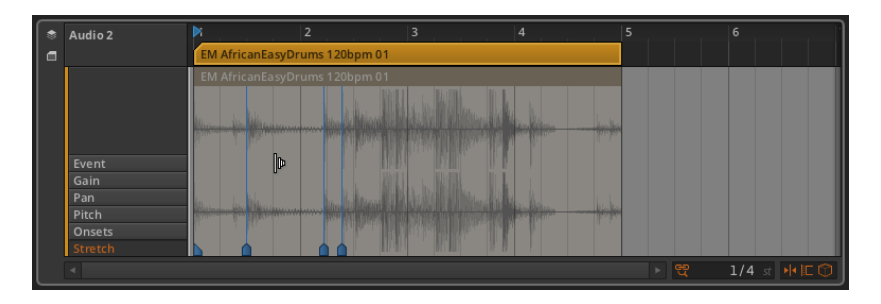

これは、周りのビートマーカーを移動することに注意してください。また、任意 のオーディオイベントの開始または終了地点をドラッグすることで、この機能に アクセスすることもできます。

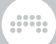

# 9.2. オーディオクリップの検査

この章の冒頭で述べたように、私たちはクリップを検査するために、インスペク タパネルを使用してきました。すでに考察したクリップの設定に加えて、空でな いクリップには、インスペクタパネルの下部にその音楽コンテンツを扱うための 大きなセクションがあります。

## 9.2.1. オーディオイベントのインスペクタパネル

クリップを選択すると、特定のパラメータがオーディオイベントセクションで 明らかにされますが、オーディオイベント自体を(詳細エディタパネル内でオー ディオイベントのヘッダをシングルクリックして)選択すると、インスペクタパ ネルには、選択したイベントに関連する全ての設定と機能が表示されます。

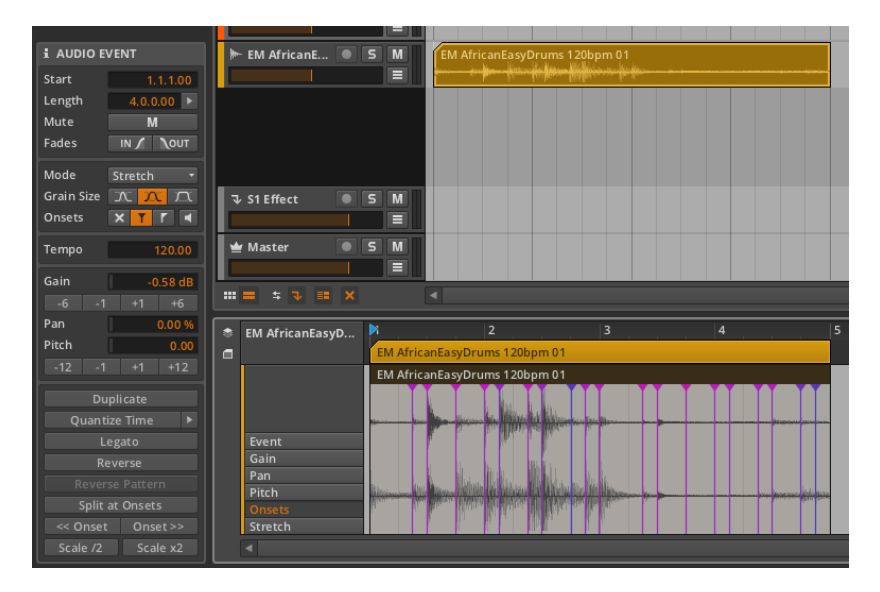

これらの設定のいくつかはお馴染みのことでしょう。多くあるので、一度に1つ のセクションで取り上げます。

9.2.1.1. タイミングとフェードセクション

これらの設定は、選択されたイベントとその任意のフェードの音楽的ポジション に関連しています。

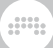

› Startは、その親クリップまたはトラック内のイベントの開始位置を設定しま す。このポジションを調整すると、詳細エディタパネル内でイベントをドラッ グしたときと同様に、オーディオイベントが移動されます。

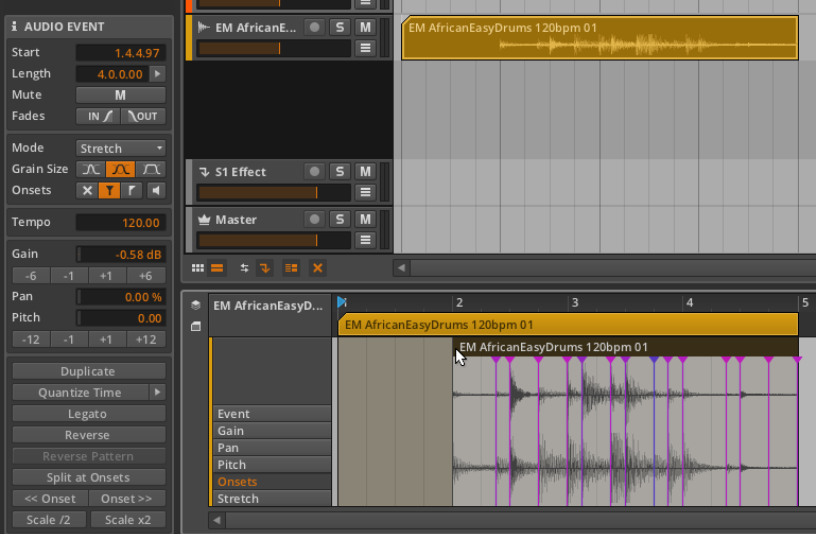

## 注記

オーディオイベントは、常にその親クリップの境界によって切り捨てられ ることを覚えておいてください。

› Lengthは、その親クリップ内のイベントの継続時間を設定します。この継続 時間を調整すると、括弧カーソルを使用してイベントのヘッダ右端を調整する ことと同様に、イベントの長さが長くまたは、短くなります。

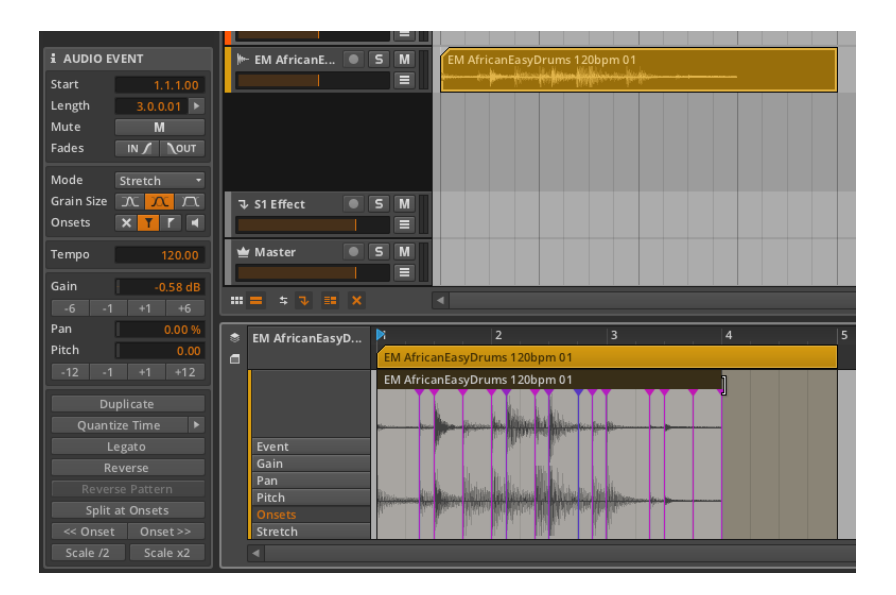

guna

- › Mute(ミュート)は、イベントの再生を無効にするかどうかを切り替えま す。
- › Fades(フェード)ボタンは、イベントのフェードインとフェードアウトを切 り替えます。このフェードの目的は、オーディオクリップ が分割されたことに より発生するノイズを回避することです。

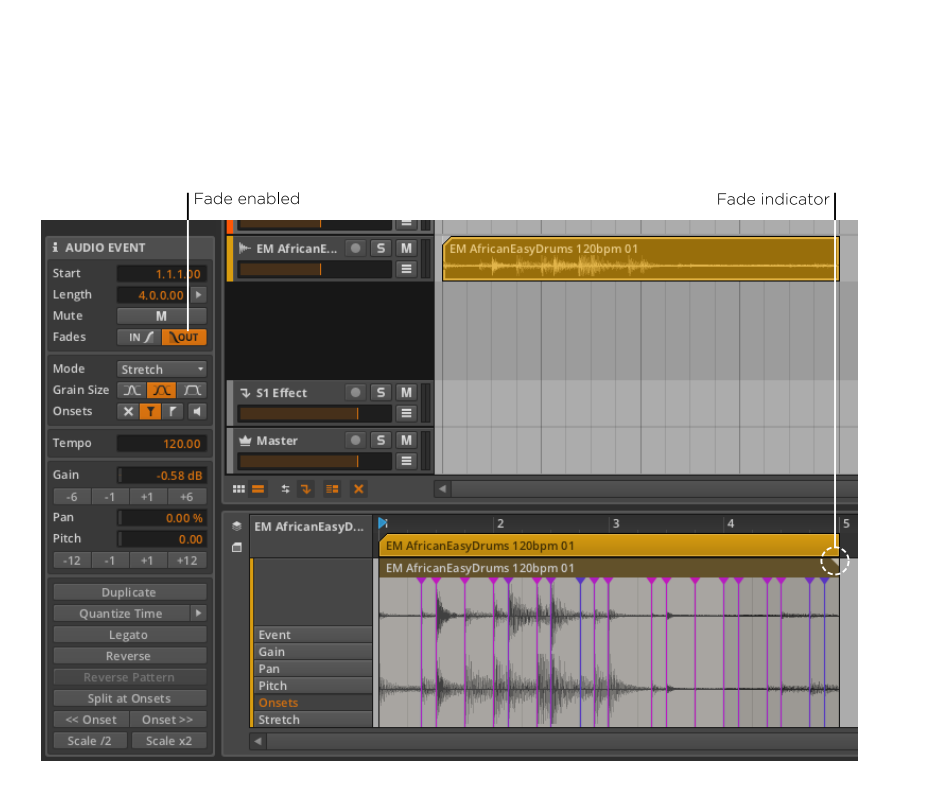

ding

<span id="page-187-0"></span>イベントヘッダには、その左上または右上に、それぞれフェードインやフェー ドアウトを示す三角形のフェードインジケータが与えられています。

## 9.2.1.2. Stretch (ストレッチ) ヤクション

- これらの設定はBitwig Studioのオーディオ再生の動作に関連しています。
- > Mode(モード)は、オーディオイベントのオーディオ再生アルゴリズムを設 定します。設定は次のとおりです。
	- › Raw ignores all stretch expression data. Events are played back at their original speed, regardless of the project tempo or any other considerations.

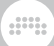

- › Stretchは、最適化されたアルゴリズムで、オーディオをタイムストレッチし プロジェクトテンポに合わせて再生します。このアルゴリズムでは、ピッチ と再生スピードを独立して設定することが可能です。
- › Stretch HD(ストレッチHD)はストレッチと同様のアルゴリズムで、より 高品質な処理を目的としたものです。より良い結果を生み出しますが、より 多くのプロセッシングパワーを必要とします。
- › Repitch(リピッチ)ピッチと再生速度が(テープレコーダーと同じよう に)一緒に連動します。ピッチエクスプレッションは無視されますが、スト レッチエクスプレッションデータは活かされます。
- › Grain Sizeは、選択されたオーディオイベントでストレッチされる各オーディ オセグメントの長さを調整します。3つの相対オプションがあり、オーディオ の短い、中間、または長い部分が処理されます。
- › Onsets controls how the onsets expression (see [section 9.1.2.5](#page-179-0)) is used to adjust playback. There are three options to choose between and one optional mode:
	- › 最初のオプションはoffで、xアイコンで表されています。このモードでは、 オンセット・エクスプレッションは完全に無視されて再生されます。
	- › 2番目のオプションはsoftで、中心の縦線に左上の「フェードアウト」三角 形、右上の「フェードイン」三角形が描かれたアイコンで表されています。 このモードは、後に続くオーディオとオンセット前のオーディオをブレンド して滑らかさを強調しています。
	- › 3番目のオプションはhardで、中心の縦線に右上の「フェードイン」三角形 のみが描かれたアイコンで表されています。このモードでは、オンセット後 に来るオーディオに着目し、リズミカルな精度を重視しています。
	- › The separate button with the speaker icon represents preview mode. When toggled on, this mode plays the audio at each onset, but turns the volume down for all other parts of the event. This is a useful audible indicator of where the onsets are currently placed.

### 9.2.1.3. Tempo (テンポ) セクション

Tempo(テンポ)はオーディオイベントのオリジナルテンポを定義します。こ れを指定しておくことで、Bitwig Studioはどのような状況においてもデータを 適切に再生できるようになります。

オーディオファイルがプロジェクトに持ち込まれると、プログラムは、まずファ イル名をチェックし、(154bpm154bpmなどの)テンポ表記がないかチェッ

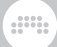

クします。表記がない場合、プログラムは可能な限り最善のテンポを決定しま す。

この値は、いつでも修正することができますが、それを変更すると、オーディオ イベントの配置およびタイミングに影響を与えることに注意してください。

9.2.1.4. Expressions (エクスプレッション) セクション

このセクションでは、3つのエクスプレッションが公開されています。:ゲイ ン ([section 9.1.2.2](#page-177-0)参照)、パン ([section 9.1.2.3参](#page-177-1)照)、ピッチ ([section](#page-178-0) [9.1.2.4](#page-178-0)参照)。これらのエクスプレッションは、全く異なる機能を持っていま すが、同じ方法でプログラムされます。

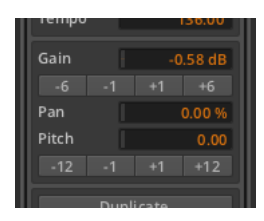

ゲインとピッチの下にある数値ボタンは、表記された量だけエクスプレッショ ンの値を調整するための増減ボタンです。ゲインエクスプレッションにおいて、 これらのボタンは表記されたデシベルでの変更を行います。ピッチエクスプレッ ションの場合は、セミトーン単位となります。

これらは、オートメーションのエクスプレッションであり、それぞれは、いく つかの値から作られた曲線によって定義することができます。このため、このセ クション内のインスペクタパネルのそれぞれの値は そのエクスプレッションの 中の平均を表しています。それではゲインエクスプレッションでの例を見てみま しょう。

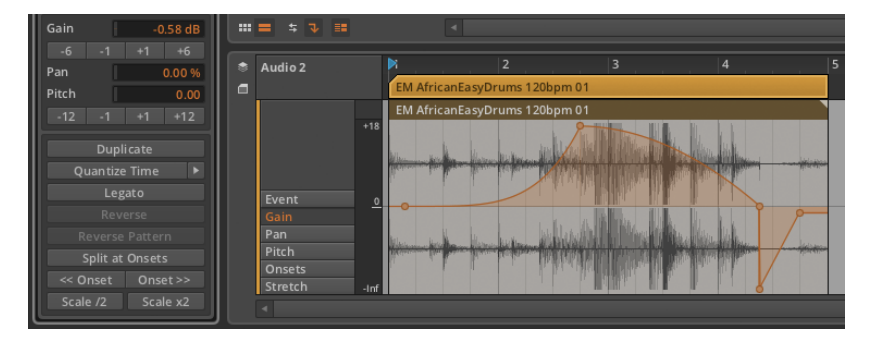

-0.58 dBと表記されているゲイン値は、このオーディオイベントエクスプレッ ションで定義された5点の平均値を表しています。

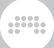

エクスプレッションカーブを調整するには:インスペクタ内に表示されている平 均値を変更するか、エクスプレッションの増減ボタンのいずれかをクリックしま す。

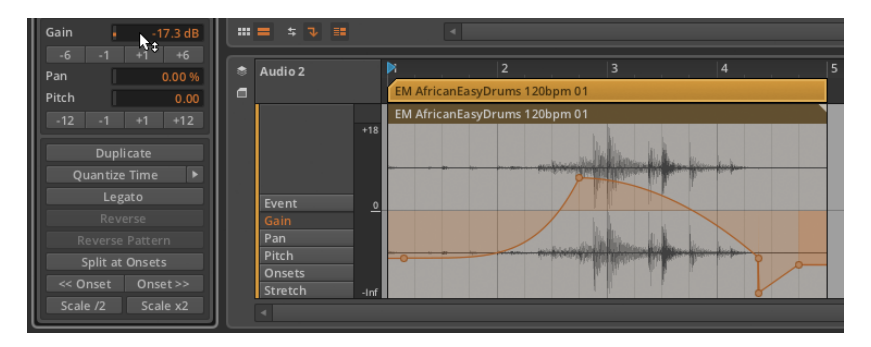

この方法は、それが曲線または単一の値によって定義されているかどうかに関わ らず、このセクションの他のエクスプレッションにおいても用いることができま す。

9.2.1.5. 機能ボタンセクション

機能ボタンセクションのこれらのボタンは、選択したオーディオイベント上で指 定された機能を実行します。

- › Duplicate は、選択したイベントの同一コピーをその直後に配置します。この 機能は、Edit › Duplicate Audio Event(s)、または[CTRL]+[D] (Macの場合 は[CMD]+[D])を押すことでも行えます。
- › Quantize Time は、ビートグリッドに連動して、選択されたイベントの開始 または終了タイミングを移動させます。右矢印ボタンをクリックすると、この 機能のパラメータ・ペインが表示されます。

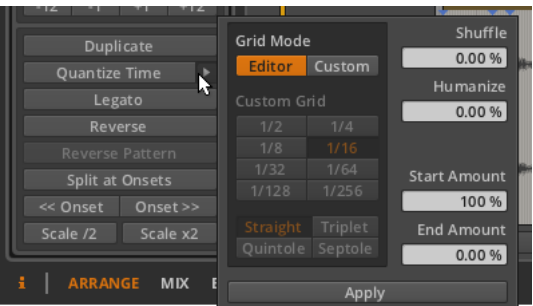

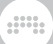

- › Grid Mode(グリッドモード): 現在のエディタのグリッド設定を採用する か、カスタムグリッド設定を許可するかを決定します。
- › Custom Grid(カスタムグリッド):クオンタイズ機能の 独占的なbeat grid resolutionの解像度とbeat grid subdivision (ビートグリッド・サブ ディビジョン)の設定 ([section 3.1.2参](#page-46-0)照)。

**A 注記** 

グリッドモードがCustomに設定されている場合にのみ使用できます。

- > Shuffle(シャッフル):クオンタイズ機能のビートグリッドにスイング/グ ルーブの量[\(section 2.1.1](#page-33-0)参照)が適用されます。
- › Humanize(ヒューマナイズ):クオンタイズ機能に、人間の不完全さシ ミュレートする量を操作します。
- › Start Amount:選択されたイベントの開始位置に対して適用されるクオン タイズ量。

例えば50.0%の設定では、選択したイベントの開始位置を、最も近いグリッ ド点との中間に移動します。 100パーセントに設定した場合には、最も近い グリッド点に正確に配置します。

› End Amount: 選択した各イベントの終了位置に適用されるクオンタイズ 量。

### 注記

Humanize はクオンタイズ機能の中でも最後に適用されます。Humanize が有効になっている場合、たとえStart Amountを100%に設定してもグ リッド上にイベントが矯正されない場合があります。

クオンタイズ機能は、パラメータ・ペインの下部にあるApplyボタンをクリック するか、Quantize Timeボタン自体をクリックして実行することができます。

› Legato (レガート)は、次のイベントが始まる前に終了するよう、選択され た各イベントの長さを調整し、連続した一連のイベントを作成します。

次の画像は、選択されたイベントのグループに、Legato 機能を適用する前と 後を比較した例です。

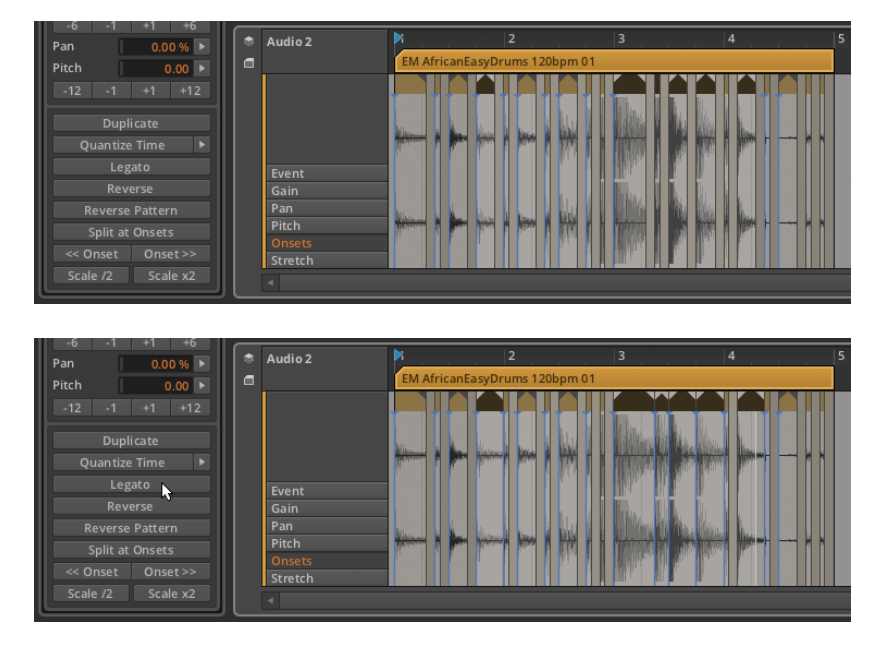

- › Reverse (リバース)は、選択したイベントを反転し、逆再生します。これは また、任意のイベントのエクスプレッション曲線も反転させます。
- › Reverse Pattern(リバースパターン)は、選択されたイベントグループの順 序を反転します。これは、各イベントとエクスプレッションが逆方向に再生さ れるのではなく、最後のイベントが最初に再生されるという意味です。

注記

この機能は、複数のイベントが選択されている場合のみ動作します。

› Split at Onsets は、各オンセットを新しいイベント開始として使用し、選択 したイベントを複数のイベントに分割します。これは、非常に効率的なオー ディオ編集方法です。

### 注記

Audio Event Split 上のOptions › Add Anti-Click Fadesが有効になって いる場合に、この機能またはナイフツールによってオーディオイベントが 分割された場合、分割ポイントには、フェードインおよびフェードアウト が付加されます。

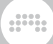

› << Onset は、手前のオンセットマーカーから開始するよう、選択したイベン トをスライドします。事実上、この領域を手前のオンセットに差し替えて素材 を再生します。これは、選択したイベントのコンテンツのみに影響します。

次の画像は、選択されたイベントに<< Onset 機能を適用する前と後を比較し たものです。

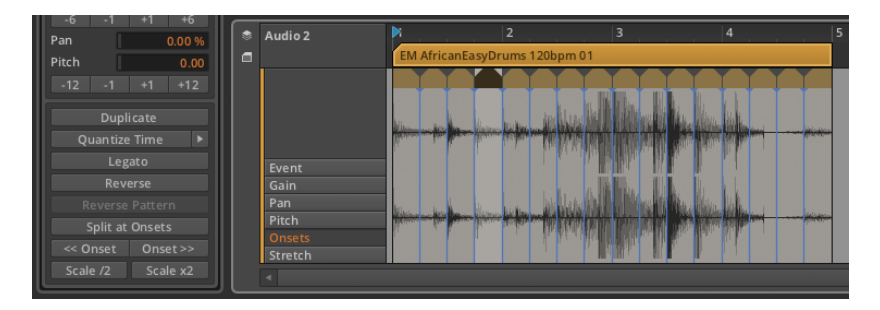

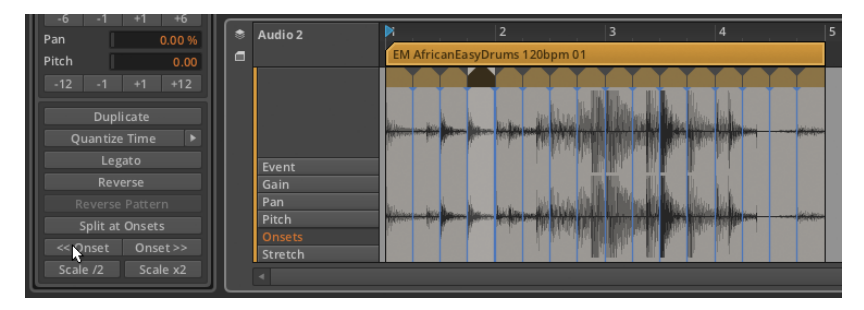

› Onset >> は、選択したイベントを直後のオンセットマーカーへスライドしま す。事実上、この領域を直後のオンセットに差し替えて素材を再生します。 こ れは、選択したイベントのコンテンツのみに影響します。

次の画像は、選択されたイベントにOnset >> 機能を適用する前と後を比較し たものです。

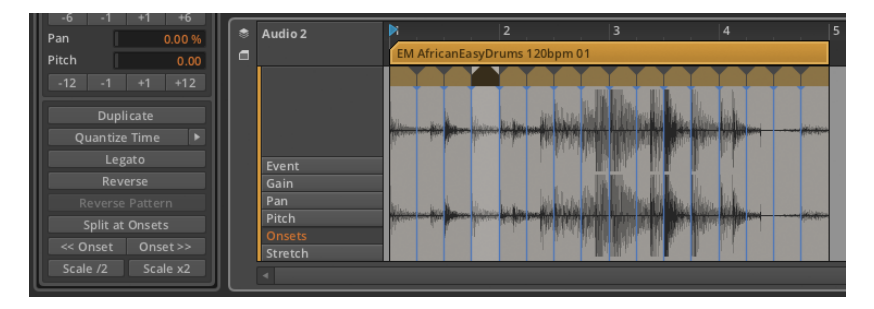

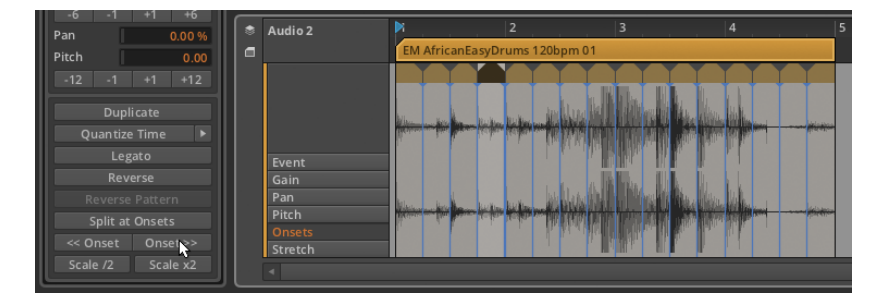

› Scale /2は、選択されたイベントの長さを半分にします。それは実質的に2倍 の速度で再生されることになり、オンセットやビートマーカーも比例してシフ トされます。

次の画像は、選択されたイベントにScale /2 機能を適用する前と後を比較し たものです。

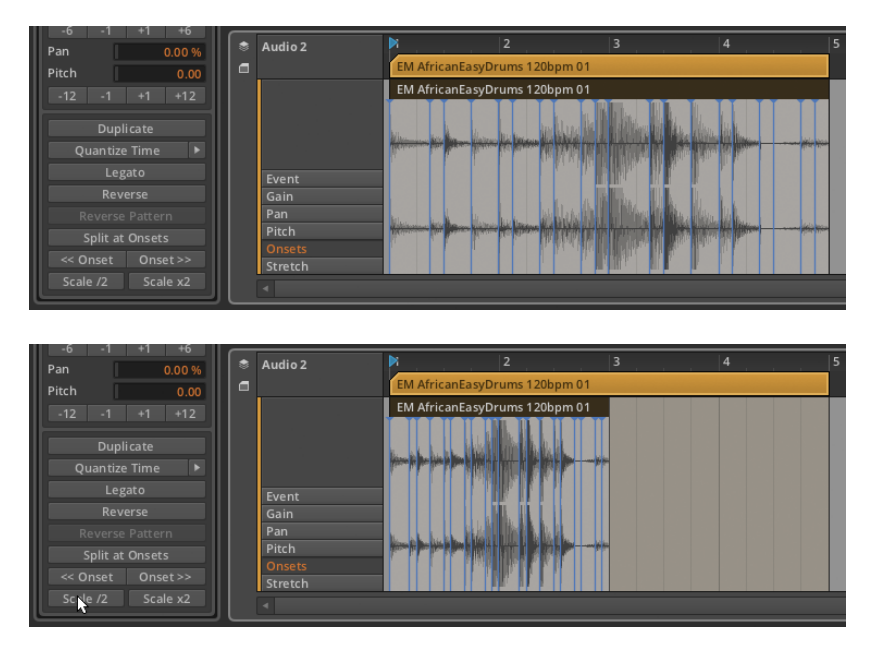

› 次の画像は、選択されたイベントにScale \*2 機能を適用する前と後を比較した ものです。

次の画像は、選択されたイベントにScale \*2 機能を適用する前と後を比較した ものです。

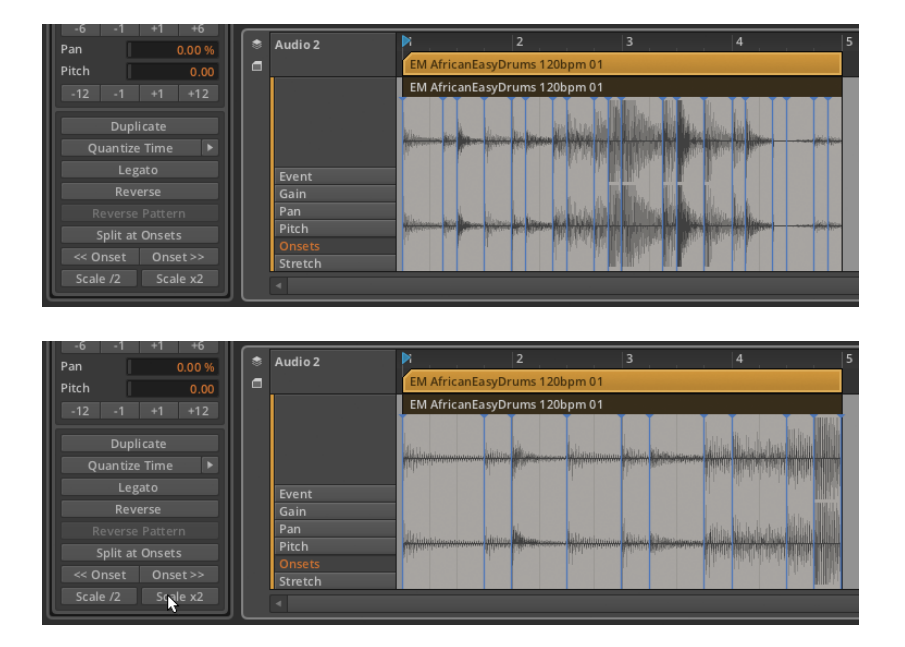

 $\frac{1}{2}$ 

# 922 複数のオーディオイベントを扱う

Inspector Panel は、複数のイベントの選択にも対応しています。

この章に記載されている機能のほとんどでは、複数イベントの選択を許容してい ます。(Reverse Patternに限っては、複数のイベントを選択しない限り、使用 できません。)

複数イベントを一度に選択された場合のパラメータは少しトリッキーです。 Bitwig Studioは、パラメータデータの固まりを表示、処理するための独自のト リックを持っています。

#### 9.2.2.1. ミックスした設定

私たちは、すべての選択ポイントの平均が単一の要約されたエクスプレッション で表示されることを学習しました。数字を扱っているときにはうまく機能します が、いくつかのパラメータは単純にオンとオフを切り替えます。このような不連 続なパラメータについては、Inspector Panel は設定が混在したインジケータを 対角線的に切り替えます。

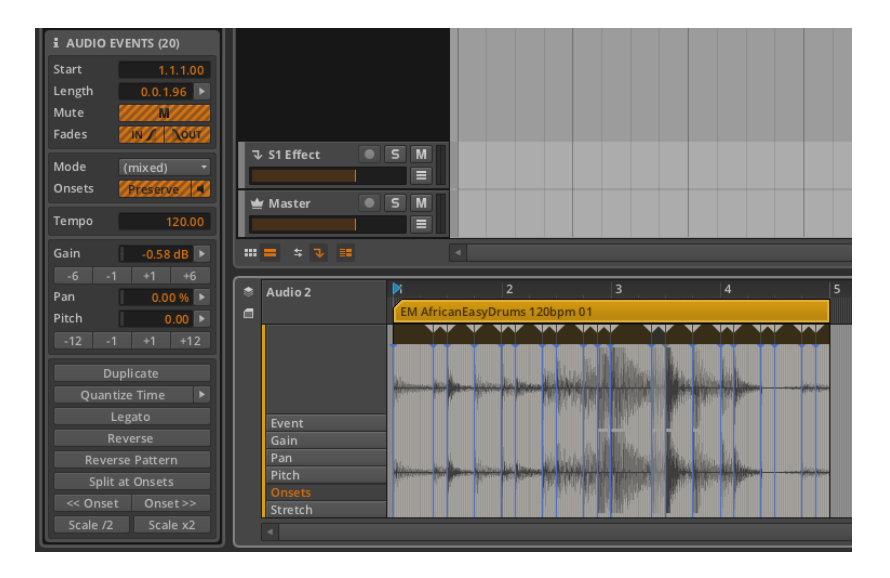

 $\frac{1}{2}$ 

上の画像では、ミュート、フェードイン、フェードアウト、および両方のオン セットボタン(PreserveとPreview)がオレンジとグレーのストライプで表示 されています。これは、選択されたイベントの一部において、これらのパラメー タが有効になっていることを示しています。(訳注:有効ではないイベントも含 まれているという意味です)

さらに、Modeメニューは(mixed)と表示されており、これは選択されたすべ てのイベントが均一の設定を持っているわけではないことを示唆しています。

#### 9.2.2.2. ヒストグラムを使う

Bitwig Studioは、複数の数値の選択を操作するためのHistogram と呼ばれる特 別なインターフェースを提供します。

Histogramでは値を変更することもでき、あるいは最初からそれらを生成する こともできます。それでは、値を生成し、それらを微調整するオプションを紹介 します。

この章の説明で見てきたドラムループを使って説明していきましょう。

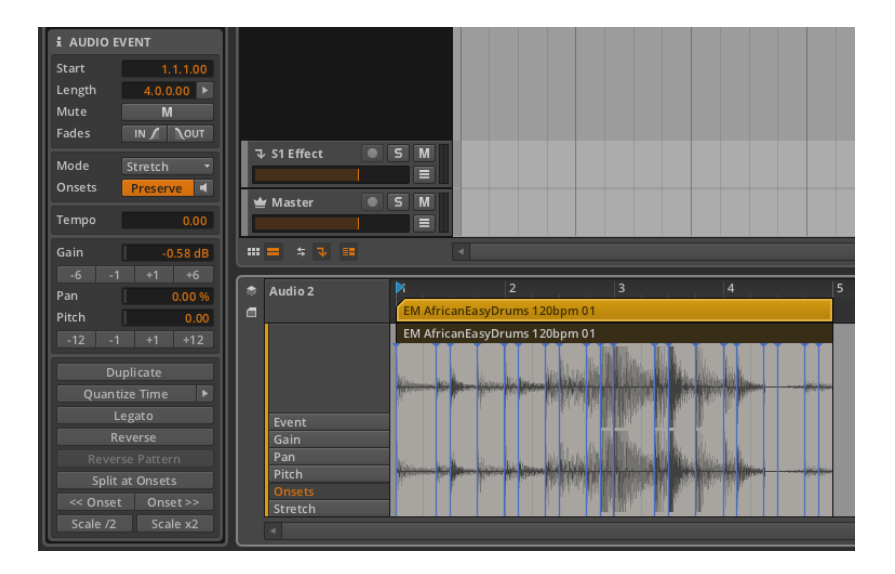

ding

Split at Onsets機能を適用することにより、この単一のイベントは、それぞれ のオンセット・ポイントで分割されます。

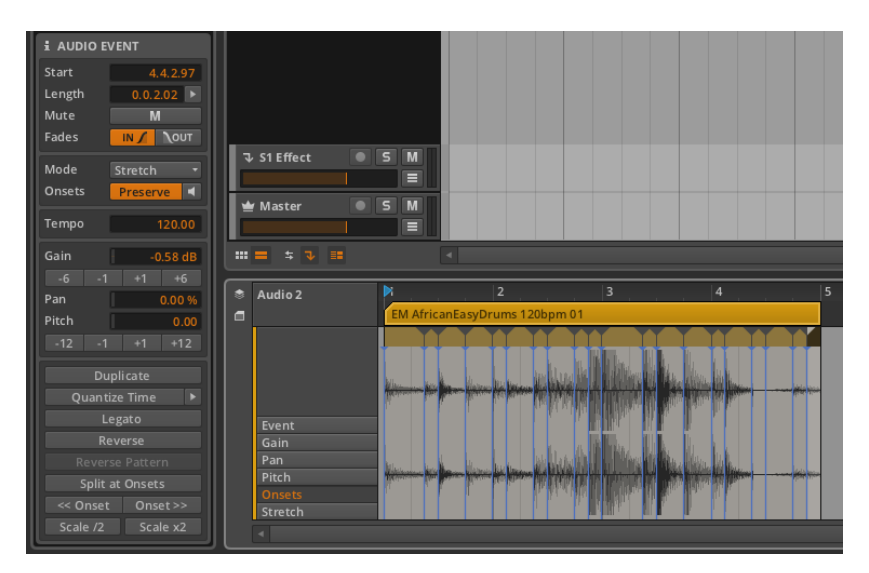

次に、すべてのイベントを選択します。これは標準的な方法である[CTRL]キー +[A](Macの場合は[コマンド]+[A])、またはEditメニューまたはコンテキス ト・メニューからSelect Allを選択することで行えます。すべてのイベントが選

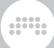

択されたら、詳細エディタパネルに切り替えPitchエクスプレッションを選択し ます。

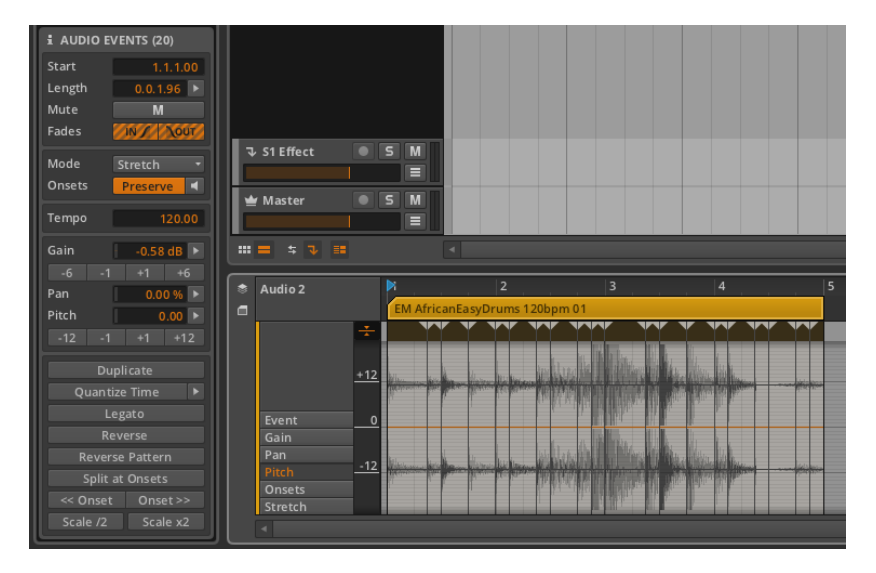

ここで、この先に進む前に、注意すべきいくつかのことを挙げます。

第一に、インスペクタパネルではAUDIO EVENTS (20)のように、パネルのセ クションにラベルを付けます。タイトルの20は、現在選択されているオーディ オイベントの数と、ここで変更が行われたときに作用するオーディオイベントの 正確な数字が示されています。

第二に、イベントヘッダには現在、各オンセットポイントが分割された場所で フェードを反映しています。なぜなら、Options › Add Anti-Click Fades on Audio Event Splitが有効となっているからです。尚、これはデフォルトで有効 に設定されています。

フェードが存在しない唯一の場所は、最初のイベントの開始時と、最後の一方 の端部です。これらの2つの場所では、分割が発生していないからです。これら のイベントは、各種類のフェードが不足しているため、現在Fadesボタンの両方 が、ストライプ表示されています。

第三に、インスペクタパネルのエクスプレッション・セクションにおいて、数値 で制御されるパラメータの後に、右矢印ボタンが続いています。私たちは今、複 数のイベントを選択しているので、これらの矢印は、 Histogram へのアクセス 権を表しています。

これらのいくつかの観測ふまえた上で、説明を進めていきましょう。

ピッチエクスプレッションは現在空で、ポイントを含んでいません。さて、単純 にピッチパラメータのコントロールをシングルクリックしてみましょう。設定の 変更は行いません。一度だけクリックしてください。

 $\frac{1}{2}$ 

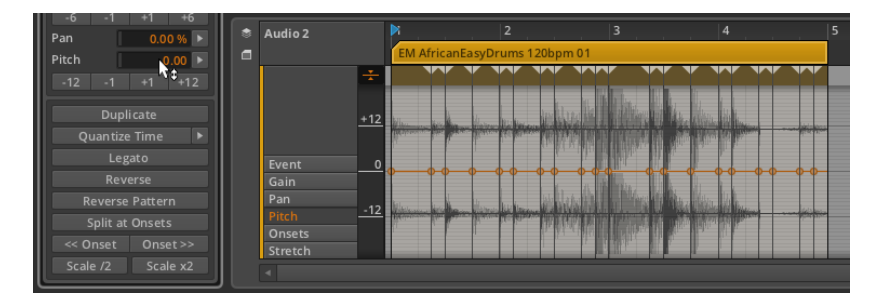

パラメータをクリックすることによって、エクスプレッションポイントが、各イ ベントの開始ポイントに作成されます。すべての点は、0.00 (セミトーン)に 設定されていますおり、これを調整して作業を進めていきます。

Pitchパラメータのそばにある右矢印ボタンをクリックすると、 Histogram を 見ることができます。

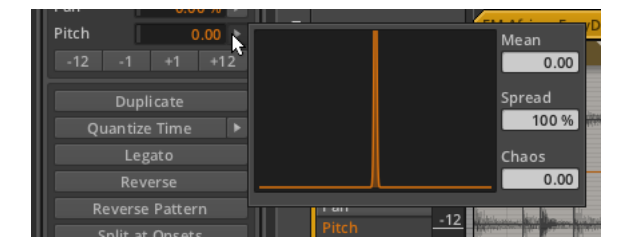

Histogram は4つの要素から構成されています。

- › 右の大型ディスプレイは実際のヒストグラムで、選択されたイベントで発生し ている様々な値の数を表示しています。我々はまだ値を持っていないので、現 在は空白になっています。
- › Mean は、選択されたすべての値の平均を表しています。
- › Spreadは、選択された値の範囲を変更するためのパラメータです。
- › Chaosは、選択した値にランダムな変化を付加するためのパラメータです。

これらの点は、現在すべて同一に設定されているため、Spreadを調整しても 変化は何も起こりません。Meanの調整では、全てのポイントの値を同じに保 ちながら、同一の量だけパラメータを増減します。そういうわけで、ここでは Chaosコントロールをクリックし、上方向にドラッグします。

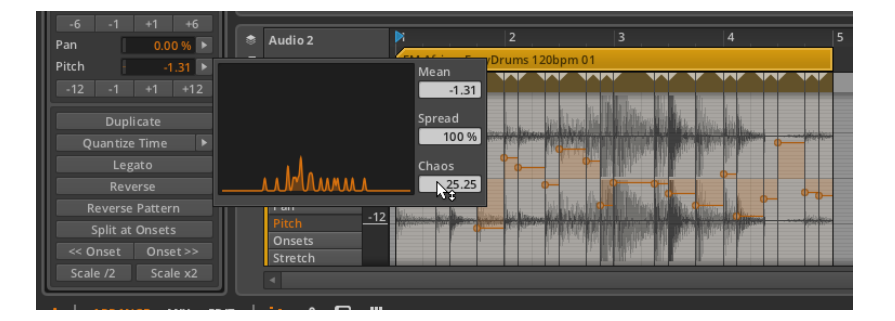

これにより、このエクスプレッションの中にいくつかのバリエーションが生まれ ました。

現在、Histogramディスプレイにはいくつかのうねりがあることがわかりま す。水平位置は、イベントのピッチの値を示しています。左側は-24セミトー ン、右側は24セミトーンで、中心は0セミトーン(ピッチシフトなし)を表して います。グラフの垂直位置は、その値の近くにあるイベントの数を示していま す。

ここに示される分布は左(マイナス)側に偏って、より多く存在しています。実 際に、Meanは-1.31セミトーンが現在の平均値であることを告げています。イ ンスペクタパネルには、同一のピッチの値が表示されており、これは、これらの 2つのコントロールが同一のものであることを示しています。

Chaos の値は、選択されたパラメータの単位で設定されているので、この場 合、シフトされる量は25.25セミトーンとなります。ピッチエクスプレッション は両極の範囲を持っているため、25.25セミトーンは、-12.125~12.125セミ トーン間の分布を表しています。

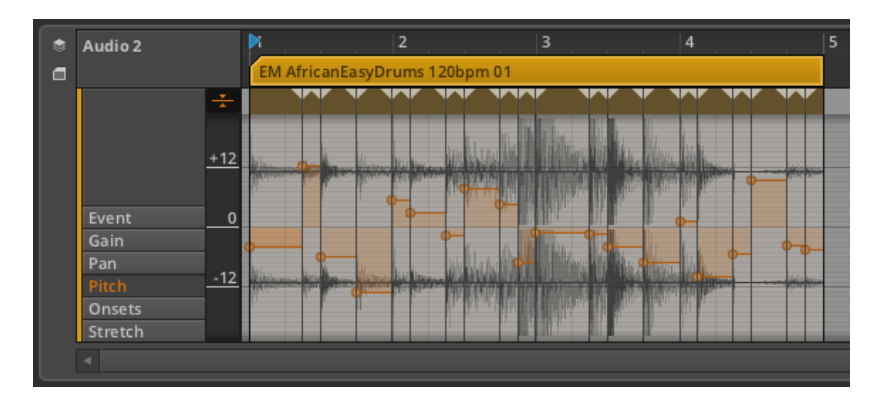

新たに形成されたPitchエクスプレッションを見ると、最も高いポイントは約 +12セミトーンにセットされた2番目のオーディオイベント、また最も低いポイ

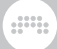

ントは約-12セミトーンにセットされた4番目のオーディオイベントであること がわかります。

エクスプレッションの形状は気に入ったものの、それが少し両極端と感じる場合 には、Histogram を呼び戻し、Spread値を下げます。これにより、全体の範 囲を狭くすることができます。

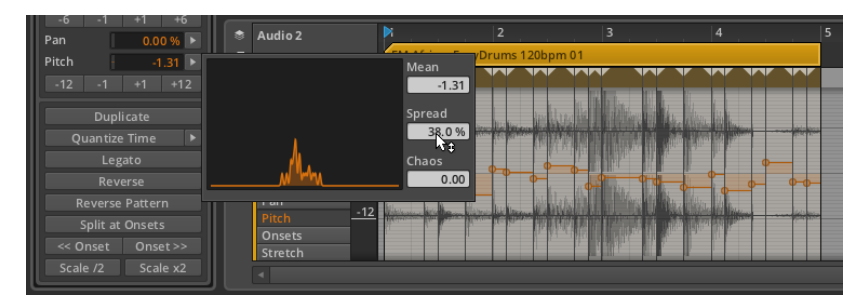

Spread 値が100%を下回ると、範囲が実際に狭くなり、ヒストグラム曲線が縮 小し、背が高くなります。これは、20ポイントあるイベントの多くが、互いに 近接していることを表しています。しかし、曲線の形状は、一連の作業のスター ト地点の状態に匹敵します。

興味深いことに、Histogram が元の状態に戻ったとき、 Chaos 値は0.00に戻 りました。これは実際に Chaos の設定が行われ、マウスが離された直後に起こ りました。そして同様に、Spread値も同様に100%に戻されました。

これらそれぞれの値は、ポイントの現在の分布を変化させる度合いを表していま す。Meanとは異なり、これらの値は、現在の状況についてではなく今後の行動 のみを反映しています。

最後に、0が中央付近ではなくなるよう、Mean機能を使用して、エクスプレッ ション全体をシフトします。

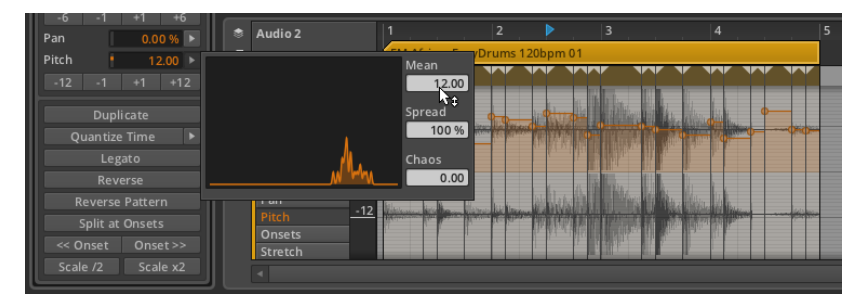

Mean を 12.00に移動することで、平均値は、その周りのすべてのバリエー ションと共に、ちょうど1オクターブ上にシフトされます。(繰り返します が、Bitwig StudioはPitchパラメータを使用しても、まったく同じ調整を行うこ とができます。)

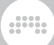

以上が、 Histogram がどのように動作するかの概要と、それを使って何 ができるかの一例です。私たちは Histogram の解説にたくさんの時間を 費やしてきました。なぜなら、数値のグループが選択できるときはいつで も、Histogramは、Bitwig Studioの全域で提供されているからです。

# 第10章 ノートイベントを扱う

Bitwig Studioを使って音楽を組み立てる場合に、私たちは2つの形式のソース 素材を使用することができます。一つは前章で取り扱ったオーディオイベントで す。もう一つはノートイベント、この章で考察していきます。

 $\frac{1}{2}$ 

前章で紹介したように、実際これらの2つの章は、クリップコンテンツを使った 作業のパート1、2と位置付けることができるでしょう。したがって、この章で は、ノートイベントの観点から同じ課題や関心の多くが解説されており、以前の 章に非常に似ています。このドキュメントの残りの部分と矛盾しないで、再現さ れたアイデアは、それらが最初に議論された項を参照します。

ノートイベントはもちろん、Bitwig Studioの強力なノート・モジュレーション 機能が、どのように機能するか、Detail Editor Panelを見直すことから始めま しょう。そして、同時に複数のクリップやトラックで作業することができる、こ のパネルの最後の機能面を考察します。ノートの観点でInspector Panelを見直 した後、第3のパネルセット、Edit Viewを考察してみましょう。

それでは他のタイプの音楽コンテンツを操作するツールを使ってみましょ う。note events

## 10.1. 詳細エディタパネル ノートクリップ編

詳細エディタパネルの有用性は明白ですが、実は私たちは、せいぜいその半分を 理解しているにすぎません。同じ詳細エディタパネルは、状況に適した異なるオ プションを提供しています。それではノートクリップに着目して、再びこのパネ ルを見ていきましょう。

詳細エディタパネルをより深く理解するために、まずオーディオイベントとノー トイベントの構造を区別するために時間を割いてみましょう(これらは、明らか に異なる素材で作られていますが、それらの保存されている方法や構造が、ここ では重要です)。最も重要な違いは、オーディオイベントは1種類のみであると いう一方、ノートイベントは、それらを区別できるピッチを持っており、また重 ね合わせることができるという点です。

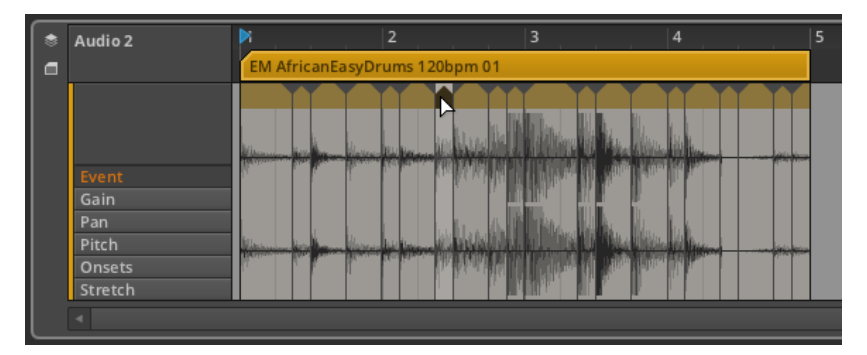

and

オーディオイベントは、単一のクリップ内において1つのみ再生することができ ます。複数のオーディオイベントを連続的に配置することはできますが、同時に 再生することはできません。また、オーディオイベントは固有の優先順位を持っ ていないため、最後に配置されたイベントが、優先されることになります。

すでに別のイベントが配置されている位置にオーディオイベントを移動すると、 新しいイベントが、それまであったイベントの痕跡を残すことなく、占有してい るその場所を取り除きます。

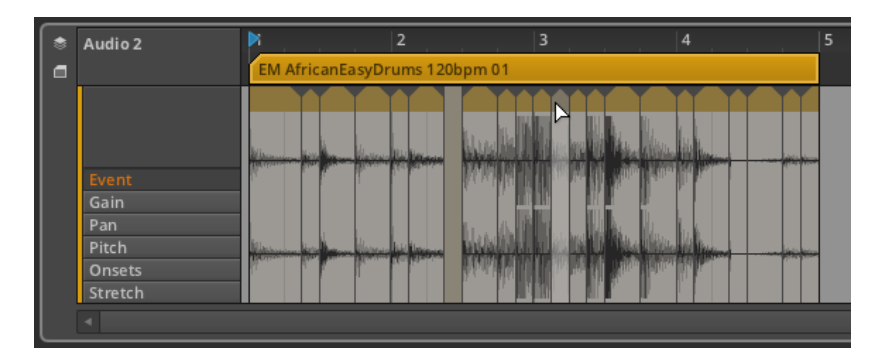

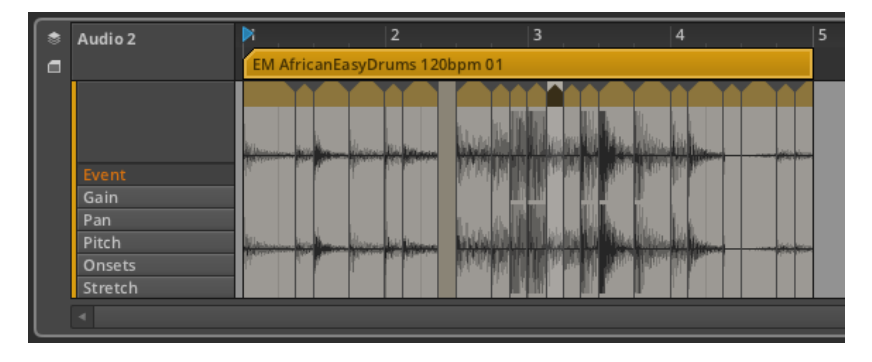

なぜなら、オーディオイベントは同時に存在できないからです。(すべての種類 のクリップにおいて全く同じように動作します。)これを説明するために、新し いイベントを元の位置に戻すと、その跡には空白が残ります。

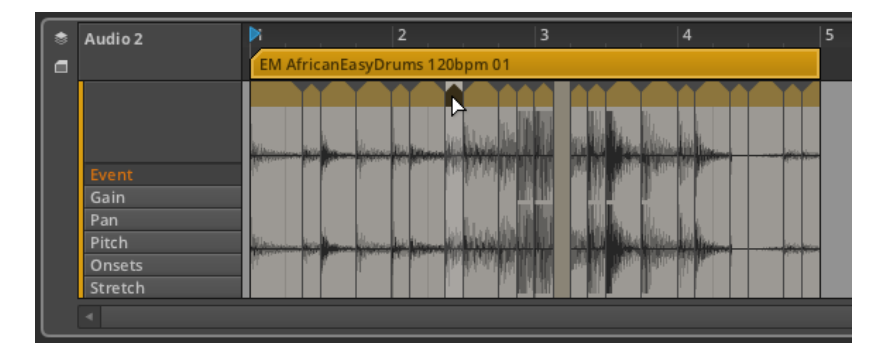

各ノートの中で最も重要な特徴は、ピッチです。これによりノートを区別し、重 ねることもできます。

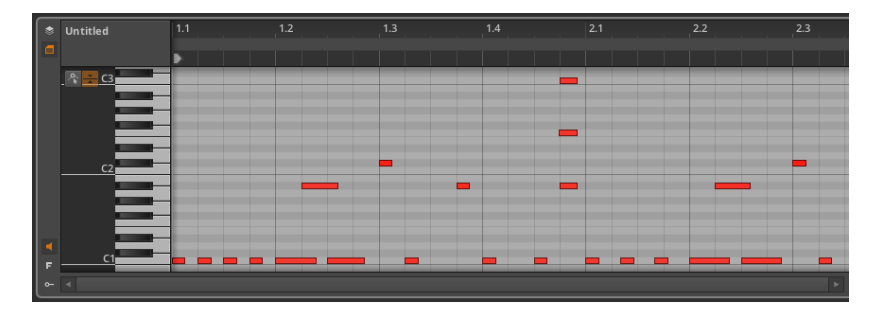

和音やその他のオーバーラップの行為は音楽の一部であり、ノートクリップは異 なるピッチのノートが重なることをできるようにすることで、それらをサポート します。オーディオイベントは、最小の作業可能な単位であると同時に(それら で作業するための独自のヘッダを持っている)、個々のノートはここで利用でき る最低の単位です。

オーディオイベントとノート間がいかに編集されるかを説明します。そして、そ れらは詳細エディタパネルから開始します。

## 10.1.1. 詳細エディタパネルのレイアウト

Clip Launcher Panel、もしくはアレンジャータイムラインのどちらかで、ノー トのクリップをダブルクリックすると、詳細エディタパネルが表示され、そのク リップ内容が表示されます。

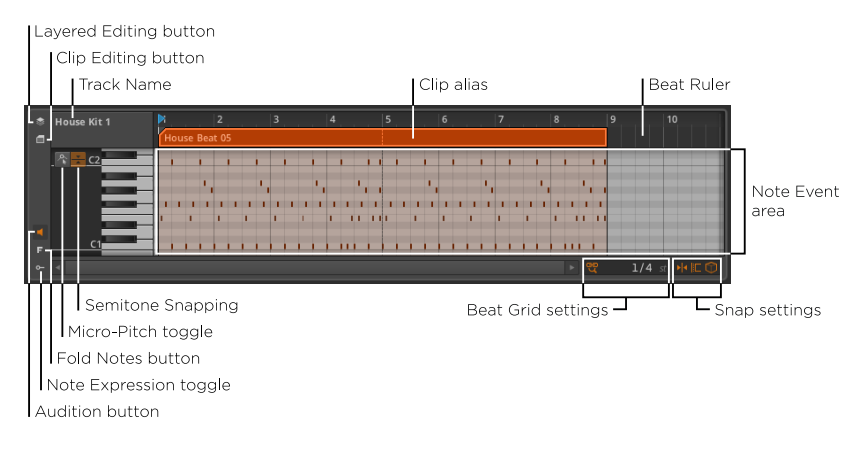

Beat Ruler (ビートルーラ) [\(section 3.1.1](#page-45-0)参照)、clip aliases (クリップ エイリアス) [\(section 3.1.1](#page-45-0)参照)、Clip Editing button (クリップ編集ボタ ン)[\(section 8.2.2](#page-165-0)参照)、このパネルのbeat grid settings(ビートグリッ ド)の設定 ([section 3.1.1参](#page-45-0)照)、およびsnapping settings (スナップの設 定) [\(section 3.1.2](#page-46-0)参照)、これらの多くはすでにお馴染みのことでしょう。 ここでもパネル自体の垂直サイズを変更することはできますが、ピアノ鍵盤の左 側にある濃いグレーの部分をクリックしてy軸を拡大することもできます。

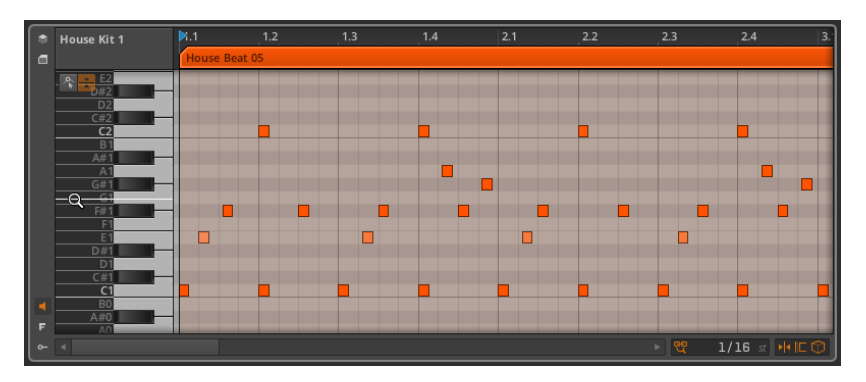

3つの新しいボタンが詳細エディタパネルの左下隅に登場しています。

› Audition buttonを有効にした場合、任意のノートをクリックして新しい音程 にドラッグすると、トラックのデバイスチェーンに対応するノートを送信しま す。これにより、新しい音程をプレビューすることができます。

さらに、Auditionボタンが有効になっている場合に、ノートイベント領域の左 側にある鍵盤をクリックしてもノートをトリガーできます。

› Fold Notes buttonは、使用されているインストゥルメントに応じて、未使用 または使用不可能なノートのいずれかを非表示にします。

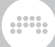

ほぼすべてのインストゥルメントにおいて、現在のトラックに使用されている ノートのみ(トラック編集モード時)、または現在のクリップに使用されてい るノートのみ(クリップ編集モード時)が表示されます。

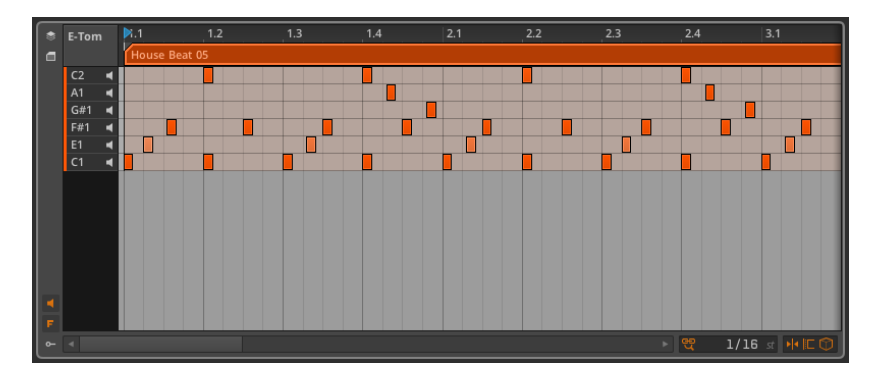

トラックのインストゥルメントがDrum Machineの場合は、利用可能なインス トゥルメントのすべてのノートが表示されます。

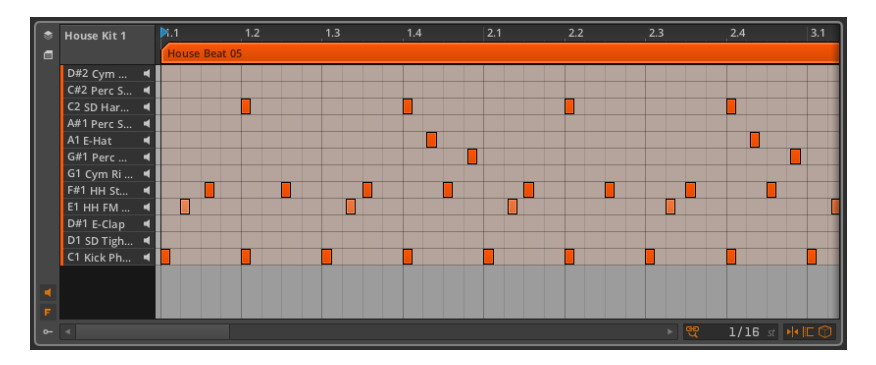

いずれの場合にも、パネルに関する他のすべては、通常の動作を続けていま す。

› Note Expressionの切り替えが有効になっている場合、Note Expression領域 は、ノートイベント領域の下に表示されます。

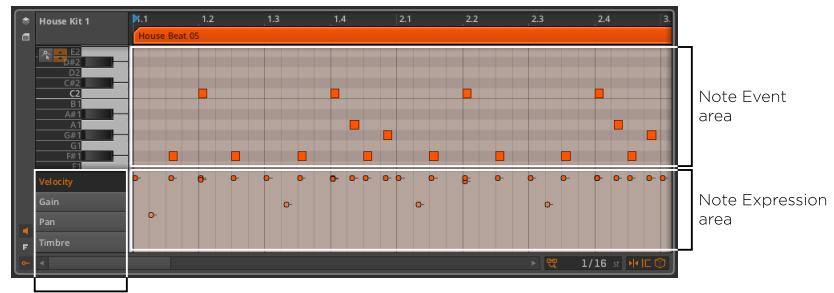

Note Expressions

# 10.1.2. ノートイベント・エクスプレッション

オーディオイベント・エクスプレッションのように、ノート・エクスプレッション は、個々のノートに対して設定可能なパラメータです。これらのパラメータの多 くは、特殊なオートメーションカーブのように、ノートの進路を変更することが できます。

ノート・エクスプレッションは一度に一つだけ表示することができます。リスト 内の名前をクリックして、表示するエクスプレッションを選んでください。それ では上から順番に取り上げていきましょう。

### 注記

VSTプラグインで利用可能なノート・エクスプレッションは、ベロシティの みとなります。その他のエクスプレッションは、Bitwig Studioの独特なノー トごとのモジュレーション機能に依存しています。これらの追加のエクスプ レッションは、Bitwigのインストゥルメント・デバイスのみで正しく動作しま す。

#### 10.1.2.1. ベロシティ・エクスプレッション

Velocity (ベロシティ)エクスプレッションは、各ノートがトリガーされる速 度を表しています。

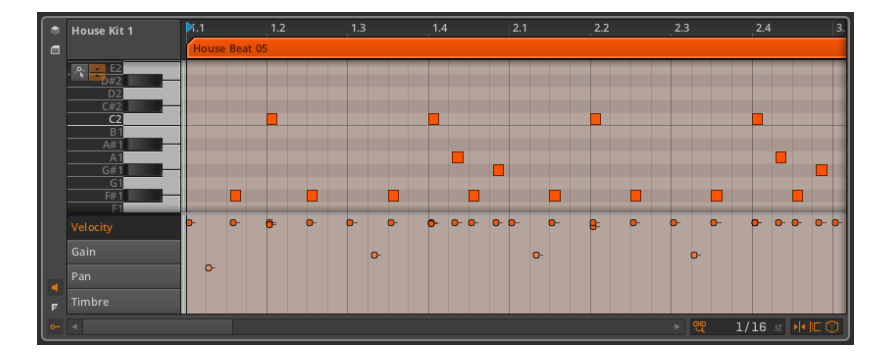

MIDIの仕様と同様に、ベロシティ・エクスプレッションはノート開始時に送信さ れる単一の値で構成されています。各デバイスは、ベロシティがどのように使用 されるかを決定します。また、いくつかのBitwigインストゥルメント・デバイス では、ベロシティ・エクスプレッションをモジュレーション·ソースとして使用す ることができます[\(section 14.2.2参](#page-293-0)照)。

ベロシティ・エクスプレッションを調整するには:二重矢印カーソルが表示され るように、ベロシティ・エクスプレッションをマウスオーバーし、エクスプレッ ションクリックして、垂直方向にドラッグします。

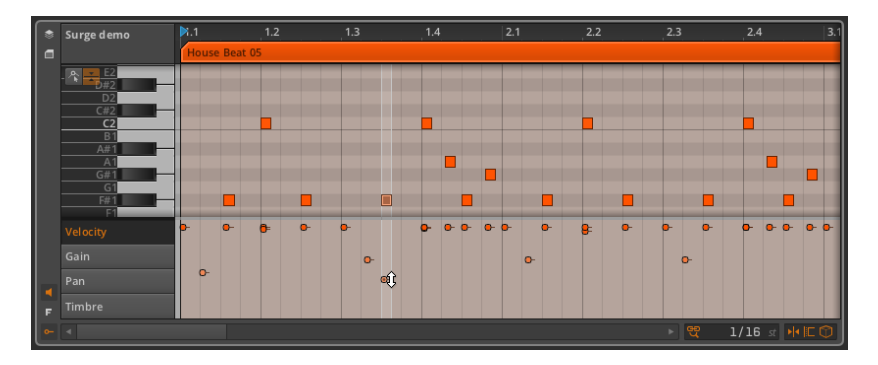

ノートはそのクリップの色に合わせて着色され、ノートのベロシティの強さに 比例して、各ノートの彩度が決められています。フル・ベロシティ(100%)の ノートは、クリップのフルカラーで表示されます。ベロシティが低くなるにつれ て、徐々に薄く変化します。

10.1.2.2. Gain(ゲイン) エクスプレッション

Gain (ゲイン)エクスプレッションは、各ノートイベントのレベルコントロー ルを表しています。

 $\overline{\phantom{0}}$ 

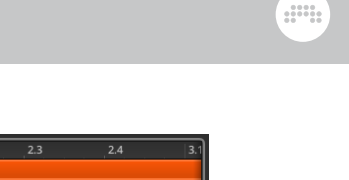

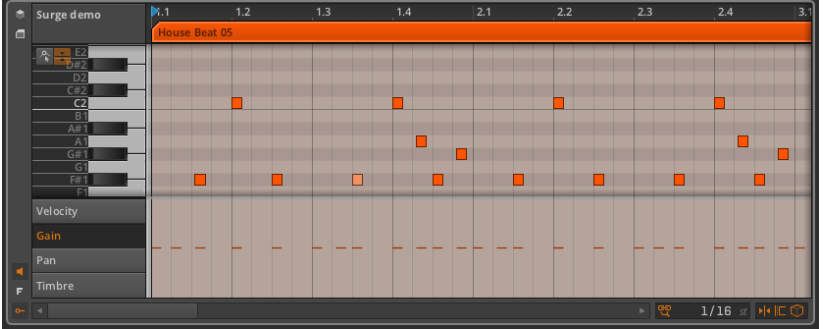

まず、各ノートのエクスプレッションに個々の点は含まれていません。最初にエ クスプレッションをクリックしドラッグすることで、エクスプレッション内に初 期ポイントを作成し、エクスプレッション内全体の値を指定します。

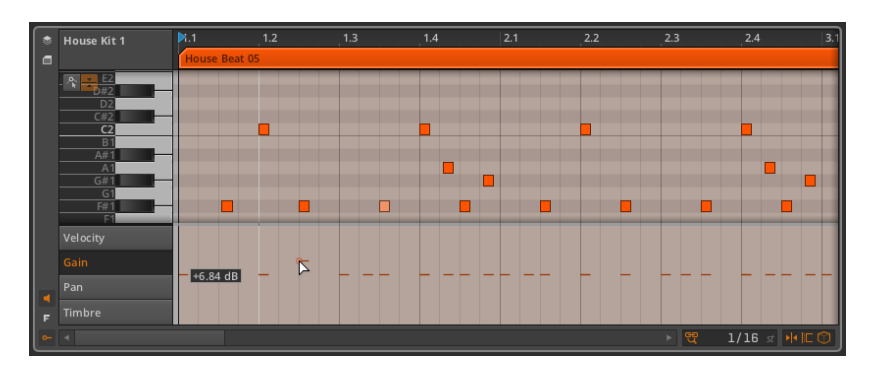

初期ポイントが指定されると、さらなるエクスプレッションポイントがオー トメーションポイントと同じ方法で作成/編集することができます[\(section](#page-153-0) [8.1.2参](#page-153-0)照)。

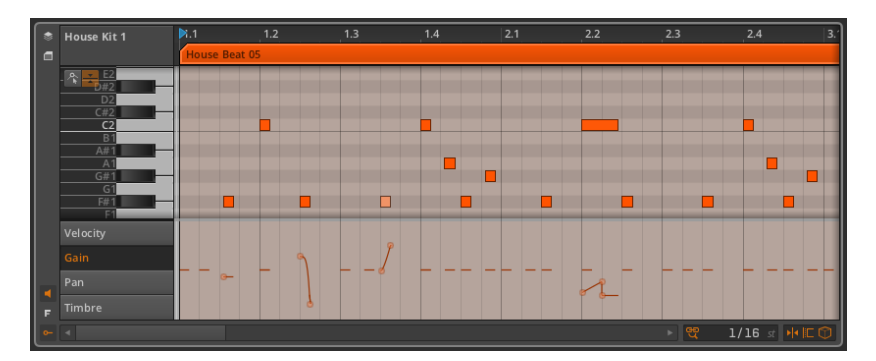

um,

ゲインエクスプレッションはデシベル単位で測定され、中心線は、変化の 0dB(ユニティゲイン)を示しています。

ゲインエクスプレッションは、ボリュームオートメーション機能とまったく同じ です。違いは、エクスプレッションは、オーディオ・シグナルパスの開始時(こ の場合、最初にオーディオ信号を合成するインストゥルメントの出力で)に適用 されるということです。ボリュームオートメーションは、トラックの信号の流れ の最後の段階として(トラックのデバイスチェーンおよび他のすべての後に)適 用されます。

10.1.2.3. Pan(パン)エクスプレッション

Pan expressions(パンエクスプレッション)は、オーディオイベントのステ レオ配置コントロールを表しています。

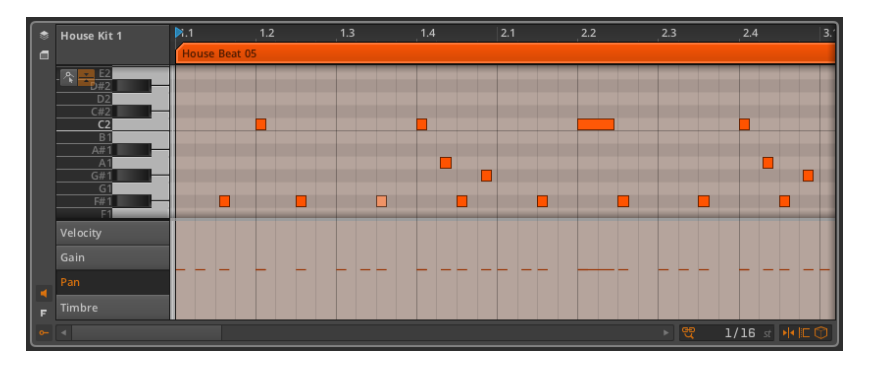

初期ポイントが指定されると、さらなるエクスプレッションポイントがオー トメーションポイントと同じ方法で作成/編集することができます[\(section](#page-153-0) [8.1.2参](#page-153-0)照)。

パンエクスプレッションは、中心線を0.00%(中央位置、またはパンニング調 整無し)、100%を右端、-100%を左端とする二極のパーセンテージで測定さ れます。

ゲインエクスプレッションと同様に、パンエクスプレッションはオーディオシグ ナルパスの開始時に適用されます。これは、デバイスチェーンの後にトラックミ キサーによって適用される、パンオートメーションとの直接的な相互作用を持っ ていません。

10.1.2.4. 10.1.2.4. Timbre(ティンバー)エクスプレッション

Timbre expressions (ティンバーエクスプレッション)は各ノートイベント の割り当て可能なモジュレーション·ソースを表します。

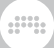

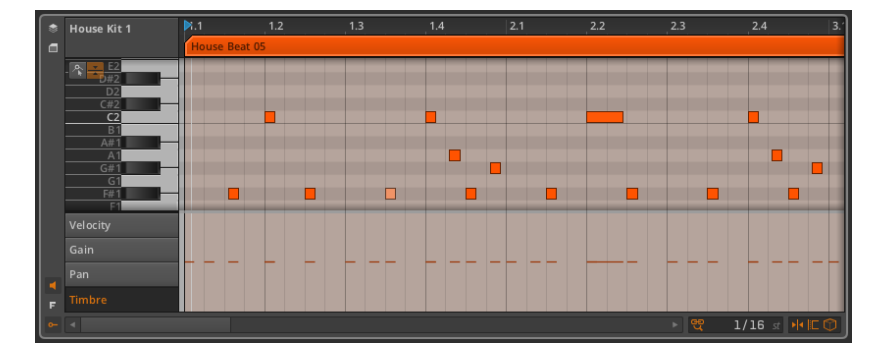

初期ポイントが指定されると、さらなるエクスプレッションポイントがオー トメーションポイントと同じ方法で作成/編集することができます[\(section](#page-153-0) [8.1.2参](#page-153-0)照)。

Timbreという単語は、サウンドの音色という意味がありますが、ここでは Timbreエクスプレッションは決まった目的を持っていません。むしろ自由に、 トラックのインストゥルメント・デバイスの1つまたは複数のパラメータの調整 に使用できます([section 14.2参](#page-287-0)照)。Timbreエクスプレッションは各ノート イベントの割り当て可能なモジュレーション·ソースを表します。

ティンバー・エクスプレッションは、中心線を0.00%、それぞれの最大値を 100%、-100%とする二極のパーセンテージで測定されます。

ゲイン・エクスプレッションや、パン・エクスプレッションと同様に、ティン バー・エクスプレッションは、インストゥルメント内のオーディオ・シグナルパス の開始点に適用されます。

## 10.1.3. マイクロピッチ編集モード

ノートの作業時、 Detail Editor Panel(詳細エディタパネル)には、適切な水平 時間上と垂直ピッチ上に配置されたノートが、標準的なピアノロール・エディ タとして表示されます。ノートは、クリップと同様、まったく同じ方法で作成/ 編集することができます([section 4.2.1](#page-67-0)[、section 4.2.2](#page-69-0), and [section 4.2.3参](#page-71-0) 照)。

詳細エディタパネルは、デフォルトで標準的な個別のセミトーン方式に設定され ています。しかし、マイクロピッチを有効にすることによって、マイクロピッチ 編集モードに入ります。

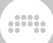

### 注記

マイクロピッチ編集はBitwig Studio独自のノートごとのモジュレーション 機能に依存しています。マイクロピッチ・エクスプレッションはBitwigインス トゥルメント・デバイスで正しく機能しますが、VSTプラグインでは使用でき ません。

また、Fold Notesボタンが有効になっている間、マイクロピッチ編集モード は使用できません。

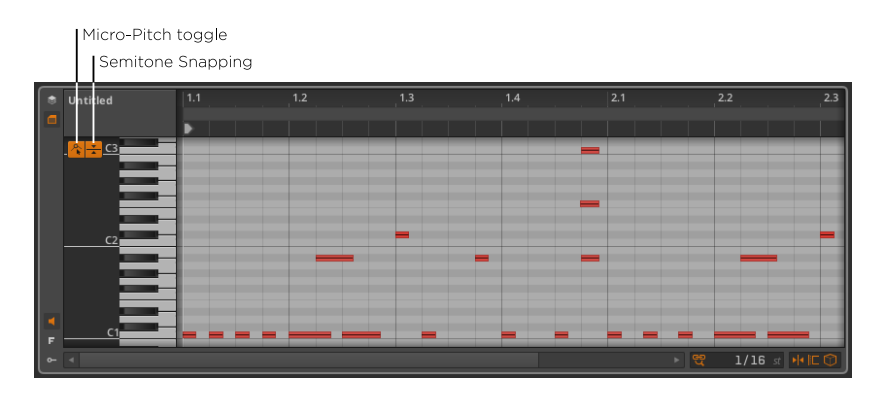

現在、細い線が各ノートイベントの中心に描画されています。これは作業しやす くするために、ズームインすることができます。

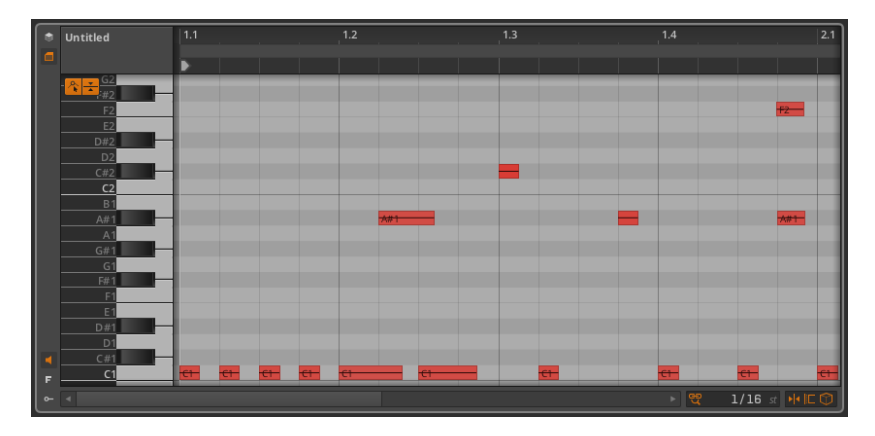

これらの線は、マイクロピッチ・エクスプレッションを表しています。他のすべ てのノート・エクスプレッションと同様に、マイクロピッチ・エクスプレッション は、各ノートの特定のピッチを正確に設定するための、あるいは、再生している 間であっても音のピッチを変更するための、ノート単位のイベントです。マイク

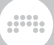

ロピッチ・エクスプレッションは、各ノートに独自のピッチカーブを持っている ポリフォニック版MIDIピッチベンドと考えることができます。

ピッチエクスプレッションは、セミトーンで測定され、中心線を 0.00(移調 無しの0セミトーンシフト)、最大24.00セミトーン(2オクターブ上)、最 小-24.00セミトーン(2オクターブ下)の範囲で設定します。

マイクロピッチ・エクスプレッションを使用した例

- › コードを構築し、他の全てが決まった音程で固定された中、その中の1つがベ ンドされる。
- › 次のノートが開始する所へピッチをグライドさせる。
- › 各ノートが(おそらくゲイン・エクスプレッションで)フェードするリードラ インを優雅なカーブとともに形作ります。
- › 各ノートのピッチが細心の注意を払って定義されている微分音の部分を構築し ます。
- › これらのアイデアのいずれかを組み合わせたもの、または何か他のものを組み 合わせたものを作成します。

オートメーション化することができる他のノート・エクスプレッションと同様 に、各マイクロピッチ・エクスプレッションは元々空白になっています。中心の ラインは、ノートが唯一の標準ピッチの割り当てによってチューニングされてい ることを表しています。

最初にマイクロピッチ・エクスプレッションをドラッグすると、エクスプレッ ション内に最初のポイントを作成し、エクスプレッション全体の値を定義しま す。ほとんどの場合、エクスプレッションをシングルクリックして開始すること になるでしょう。

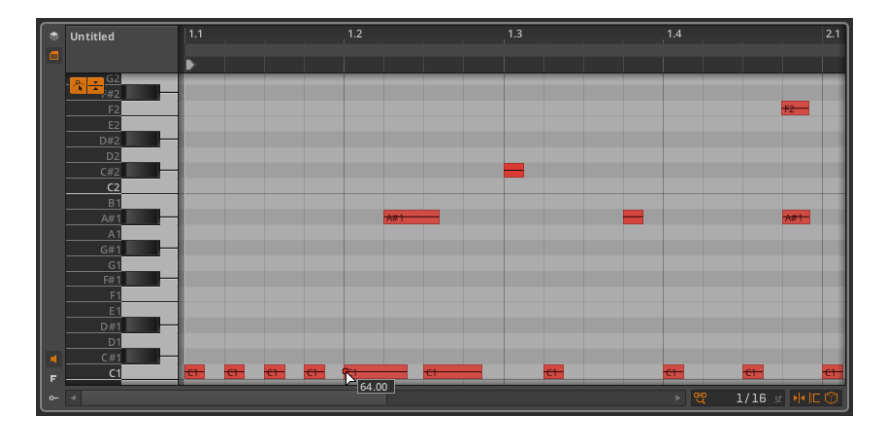

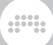

初期ポイントが指定されると、さらなるマイクロピッチ・エクスプレッションポ イントがオートメーションポイントと同じ方法で作成/編集することができます [\(section 8.1.2](#page-153-0)参照)。

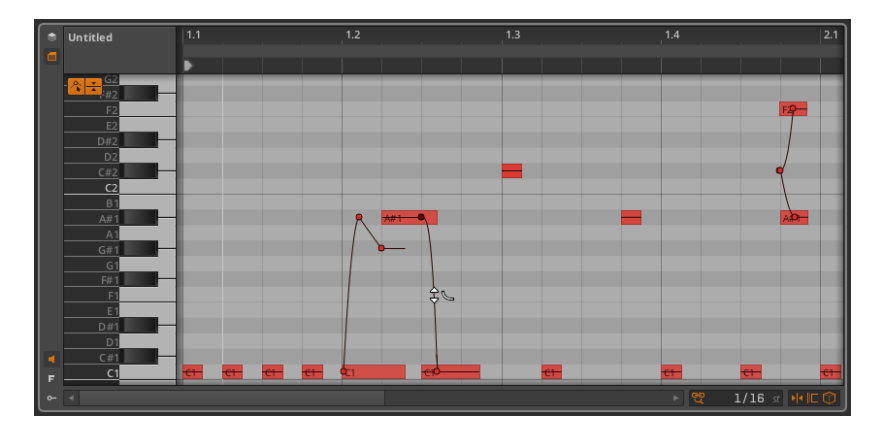

semitone snapping optionセミトーン・スナップ・オプションを使うと、マイク ロピッチ・エクスプレッションが、整数のセミトーン値にグリッドされます。ポ ジション・スナップ・オプションと同様([section 4.2.2参](#page-69-0)照)、[SHIFT]キーを押 しながら操作することで、スナップ設定を切り替えます。セミトーン・スナップ はデフォルトで有効になっています。

## 10.1.4. レイヤー編集モード

私たちは、さまざまなレベルで詳細エディタパネルの作業を見てきました。ク リップ編集モードで一度に単一のクリップに焦点を当てながら、パネルを考察し ました。我々はまた、トラック編集モードで、トラックのすべてのコンテンツに 焦点を当てながらパネルを考察しました。そして今、さらに考察するべき大きな レベルのものが残っています。

レイヤー編集モードにも、クリップまたはトラック編集モードを切り替えるため のクリップ編集ボタンがあります。しかし、一度そのモードを選択し、レイヤー 編集モードに入ると、いくつかのクリップやトラックを一緒に表示したり、編集 したりすることを可能にします。クリップまたはトラックの枠組みを選び、そこ で、我々はそれからズームアウトして並べたもののいくつかを扱うことができま す。

それでは、レイヤー編集(Layered Editing)ボタンを有効にして、編集モード に入ってみましょう。
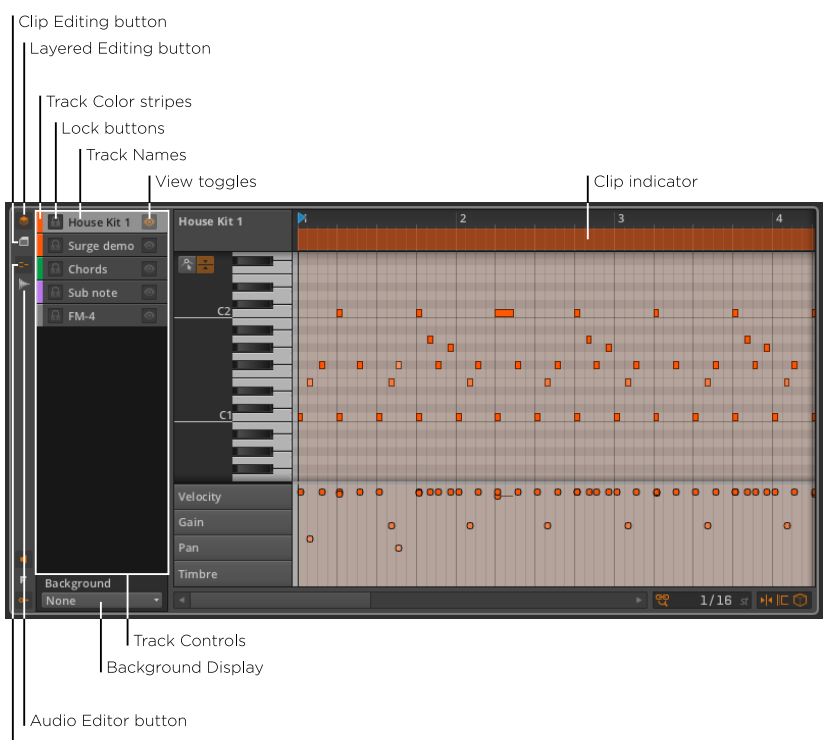

 $\frac{1}{2}$ 

Note Editor button

上の画像は、トラック編集モードの画面です。以前、詳細エディタパネル内のト ラック編集モードで作業していたときには、パネル上部にクリップエイリアスが ありました。レイヤー編集モードでトラック編集を行う場合、代わりにクリップ インジケータが表示されています。このインジケータもまた、表示されたクリッ プの開始と終了を示していますが、クリップの名前は存在せず、その長さや位置 も操作することができません。

その他、パネルの右側は変更されません。しかし、パネルの左側には、いくつか の新しい項目が含まれています。

詳細エディタパネルの左上端にあるレイヤー編集ボタンとクリップ編集ボタンに ついては、すでによくご存知のことでしょう。上の画像ではクリップ編集ボタン は、無効化されています。その下にある2つの新しいボタンは、切り替えペアと なります。

Note Editor button (ノート編集) ボタンが有効になっている場合、この章 で解説したように、詳細エディタパネルは、ノートコンテナに焦点を当てま す。Audio Editor(オーディオ編集)ボタンが有効になっている場合、我々は 前の章で解説したように、詳細エディタパネルは、オーディオコンテナに焦点を

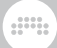

当てます。これらは、一度に一つだけ有効にすることができますので、どちらか のボタンをクリックすると、現在の選択を切り替えます。

総合的に検討すると、私たちはクリップ/トラック編集モードどちらを使用する か、また、ノート/オーディオクリップどちらで作業するかどうかを選択しなけ ればなりません。現在の例では、トラック編集モードでのノートクリップで続行 します。

10.1.4.1. トラックモードにおけるレイヤー編集

さて、作業を行うモードが決まりました。サイズ変更が可能なトラックコント ロールセクションには、現在のプロジェクト内の各インストゥルメント、ハイ ブリッドトラックのコントロールのセットが収容されています。これらのコント ロールは、次のとおりです。

› Track Color stripe(トラックカラー・ストライプ):トラックに割り当てら れた色の見本。

各トラックのノートが、そのトラックの色に着色されているので、複数のト ラックを表示するときに便利です。

› Lock(ロック)ボタン: 有効に設定されている場合、トラックデータを選択や 変更から守ります。

ロックされたトラックを表示した場合、その内容は表示こそされるものの、大 幅に薄く表示されます。

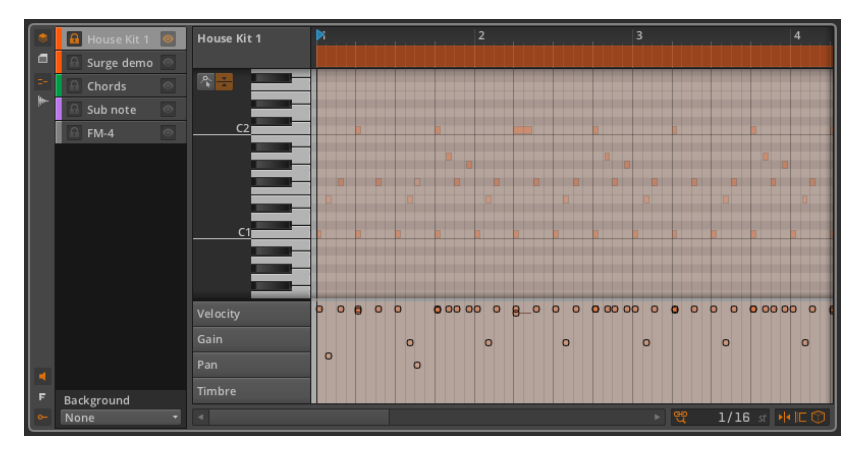

› Track Name(トラックネーム):トラックに割り当てた名称。

› View toggle(ビュー・トグル):トラックの表示、非表示を切り替えます。

トラックが見えるようにするには:そのビュー・トグルを有効にします。

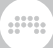

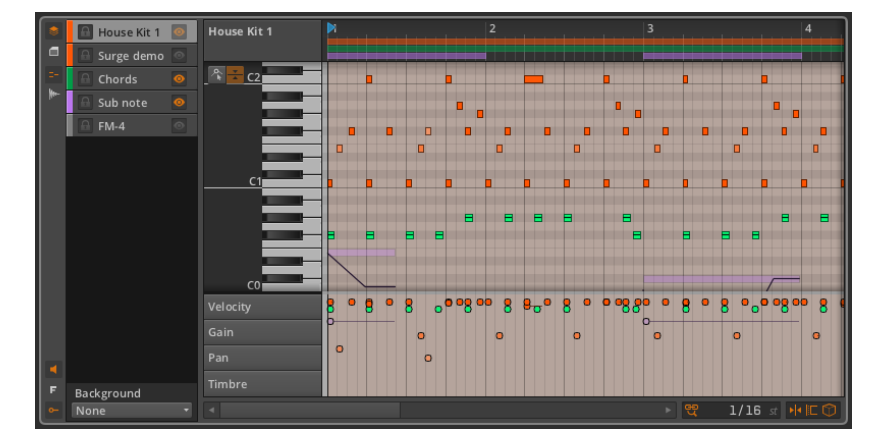

ロックされていないトラックは、これまでに見てきたテクニックで編集をするこ とができます。様々なトラックのデータも、同じように一緒に編集することがで き、オブジェクトスナッピングで、オブジェクト同士を続けて配置することもで きます([section 4.2.2参](#page-69-0)照)。

編集中に、貼り付けや、鉛筆ツール、または他のいくつかの方法のいずれかに よって、新しいノートを作成したい場合があるかもしれません。これらの機能 は、一度に一つのトラックのみに適用することができるため、ターゲットトラッ クとして表示されているトラックの一つを指定します。

「ターゲット」トラックを選択するには:トラック名をクリックし、ハイライト します。

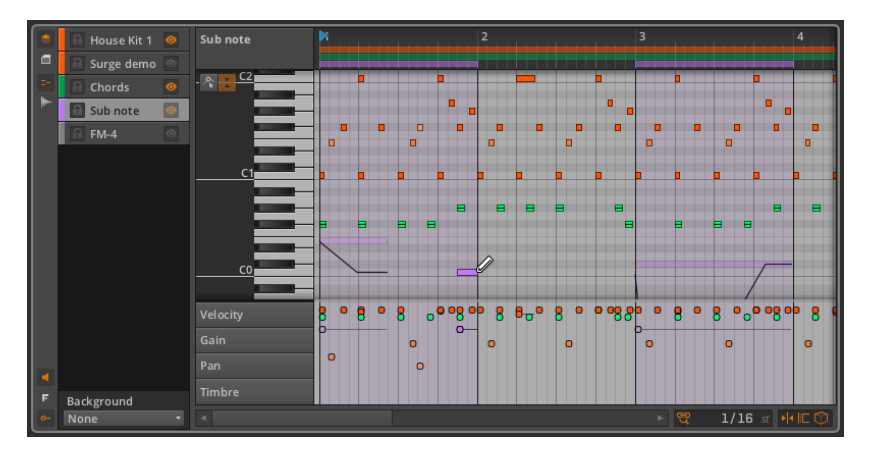

ターゲットトラックが表示されていなかった場合は、選択している間、可視化さ れます。

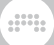

ターゲットトラックの任意のクリップインジケータも、作業している境界線と、 それらの境界線がノートを空きスペースに移動することでどのように変化する可 能性があるかを示すためにノートイベント領域に明暗をつけます。

ノートエディタ内で、Background display(背景ディスプレイ)設定は、最後 のインターフェース項目です。Backgroundと書かれたメニューは、トラック コントロールの下に現れ、ノートイベント領域の背後にあるディスプレイ背景 を選択することができます。None(背景なし)、または現在のプロジェクト内 のオーディオまたはハイブリッドトラックのいずれかの中から選ぶことができま す。

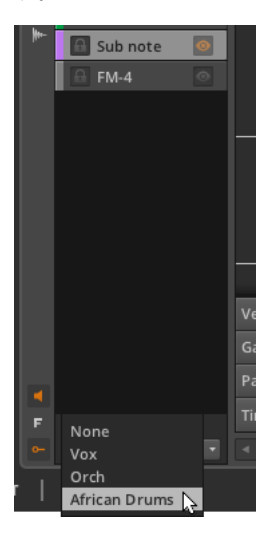

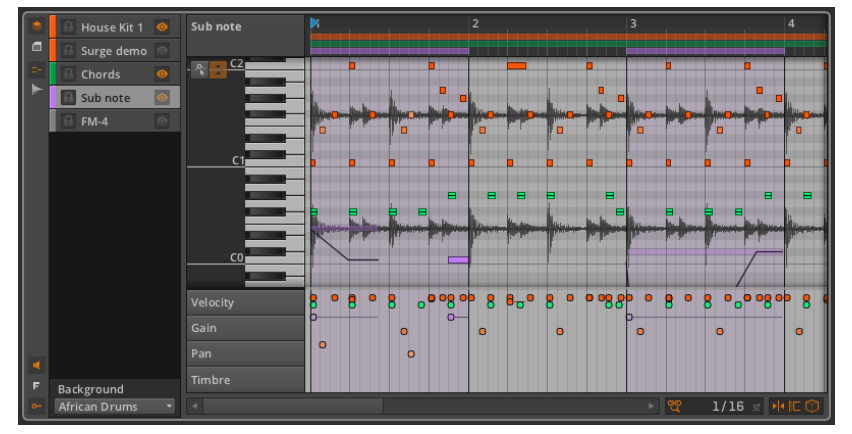

この設定は純粋に視覚的な機能ですが、トラックを構成する上で参考にすること ができます。

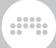

### 10.1.4.2. クリップモードにおけるレイヤー編集

編集モードをトラック編集モードからクリップ編集モードへ切り替えると、いく つかの構造的な違いを提示します。

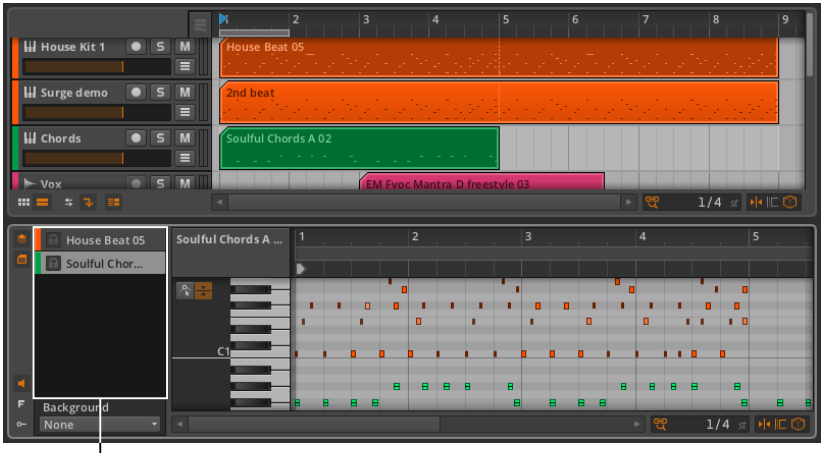

**Clip Controls** 

繰り返しますが、詳細エディタパネルの右側は、その標準的なクリップ編集モー ドのレイアウトに大きな変更はありません。

パネル左側のトラックコントロールは、クリップコントロールによって置き換 えられています。ここでの主な違いは、現在アクティブなシーケンサ(アレン ジャータイムラインまたはクリップランチャーパネルのいずれか)で選択したク リップのみが選択肢として表示されるということです。

選択はシーケンサで行われているので、ビューの切り替えは必要ありません。 ノートエディタとオーディオエディタボタンは、両方の種類のクリップを選択し たときにのみ表示されます。

その他の動作も同様です。

10.1.4.3. オーディオエディタでレイヤー編集する

ノートエディタからオーディオエディタへ切り替えると、いくつかの構造的な違 いを提示します。

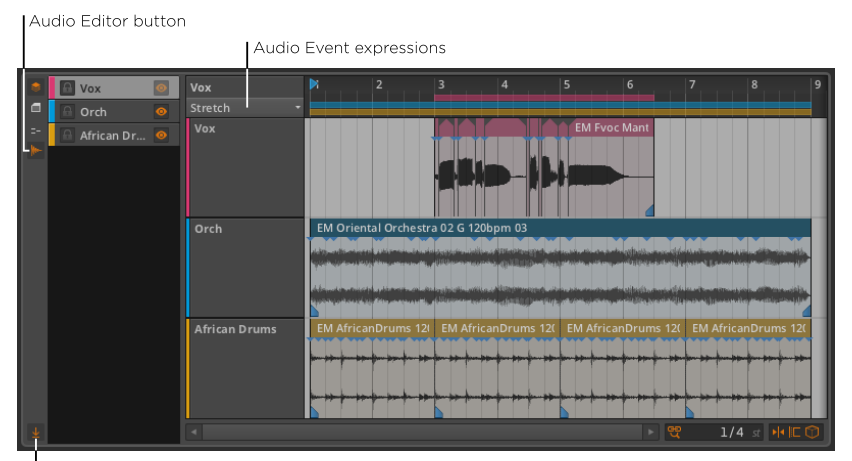

 $\frac{1}{2}$ 

Lane Resize toggle

トラック編集モードでは、前章で説明したようにオーディオイベントを、自由 に加工することができます。クリップ編集モードでは、オーディオイベントとク リップの両方を用いて加工を行います。

オーディオ・エクスプレッションも両方のモードで加工することができます。現 在表示されているエクスプレッションを決定するための、単一のオーディオイベ ント・エクスプレッションメニューがトラックヘッダの上に表示されます。

繰り返しになりますが、イベントとエクスプレッションは、オブジェクトスナッ ピングで、連続して配置することもできます。([section 4.2.2参](#page-69-0)照)。

最後の新しいインターフェースオプションは、Lane Resize(レーンのサイズ変 更)トグルです。有効にした後、詳細エディタパネルのサイズを変更すると、使 用可能なスペースを合わせるために、個々のトラック/クリップレーンのサイズ も変更します。

その他の点では、このエディタはこれまでの説明通りに動作します。

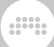

# 10.2. ノートクリップの検査

オーディオイベントと同じように、Inspector Panelは、ノートイベントの 詳細へのアクセスと、 最も効果的にそれらを編集するための重要な手段で す。Inspector Panelでノートに焦点を当てるためには、まず詳細エディタパネ ル内でそれらを選択する必要があります。

# 10.2.1 ノートの選択

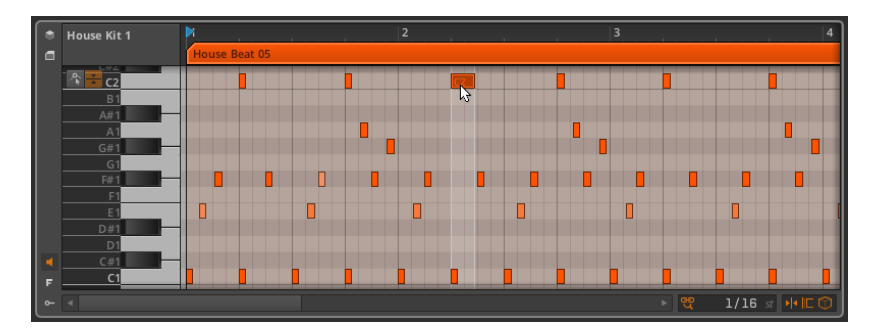

単一のノートを選択するには:シングルクリックします。

複数のノートを選択するには:空白の領域をクリックし、目的のノートの周りを 長方形にドラッグします。

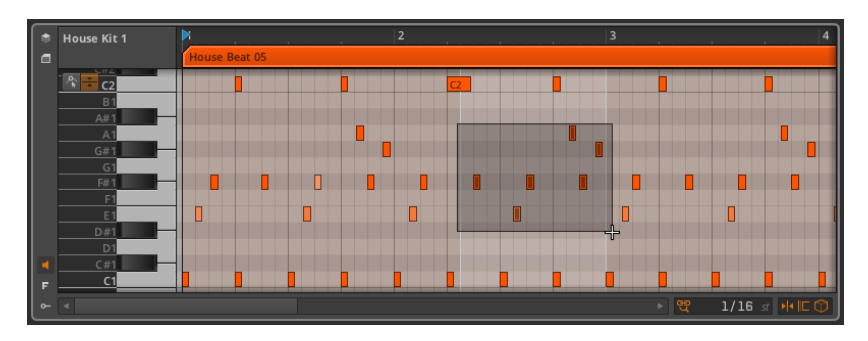

他の方法で複数のノートを選択するには:

- › 1つのノートを選択した後、[CTRL]キー(Macの場合は、[コマンド]キー)を 押しながら追加したいノートをクリックします。
- › ピアノの鍵盤をクリックすると、そのピッチに表示されているすべてのノート を選択できます。

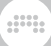

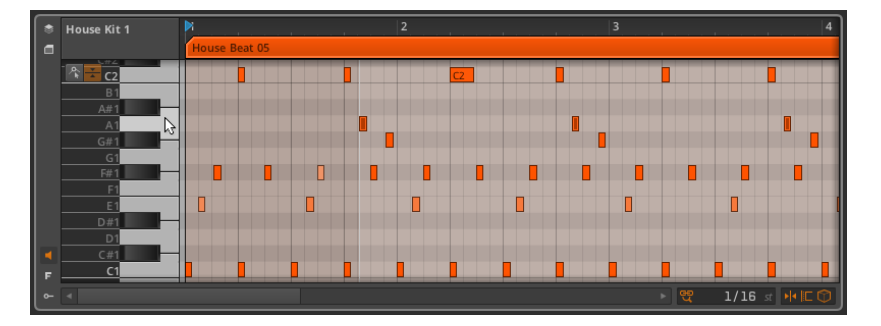

› 時間選択ツールで、時間領域をドラッグすると、その領域にあるすべてのノー トが選択されます。

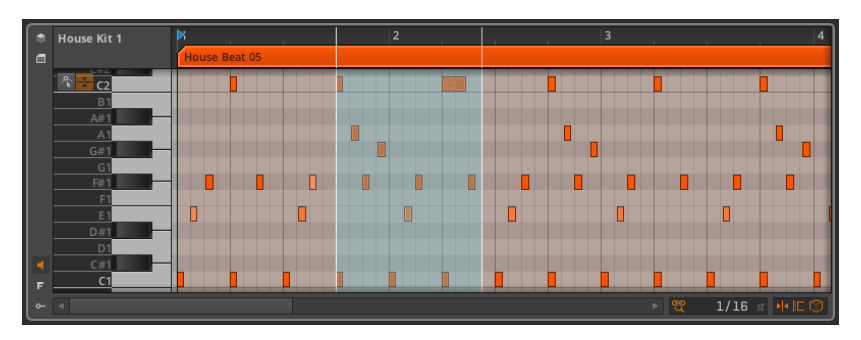

(このようにして選択された後にノートをドラッグするには、オブジェクト選 択ツールに切り替えて行うことができます。)

次のノートを選択するには:[ALT]+[→]キーを押します。

前のノートを選択するには:[ALT]+[←]キーを押します。

ノートを選択している場合、[SHIFT]+[ALT]+[→]キー、または、 [SHIFT]+[ALT]+[←]キーを押すことで、同様に選択を広げることができます。

ノートの選択が行われると、インスペクターパネルには、関連する設定と機能が 表示されます。

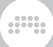

# 10.2.2. ノートイベントのインスペクターパネル

オーディオクリップやイベントと同じように、ノートクリップを選択すると、特 定のパラメーターと機能が、インスペクターパネルのノートセクションで利用で きるようになりますが、ノートイベント自体を選択することで、インスペクター パネルは、選択したイベントに関連するすべての設定と機能を提供します。

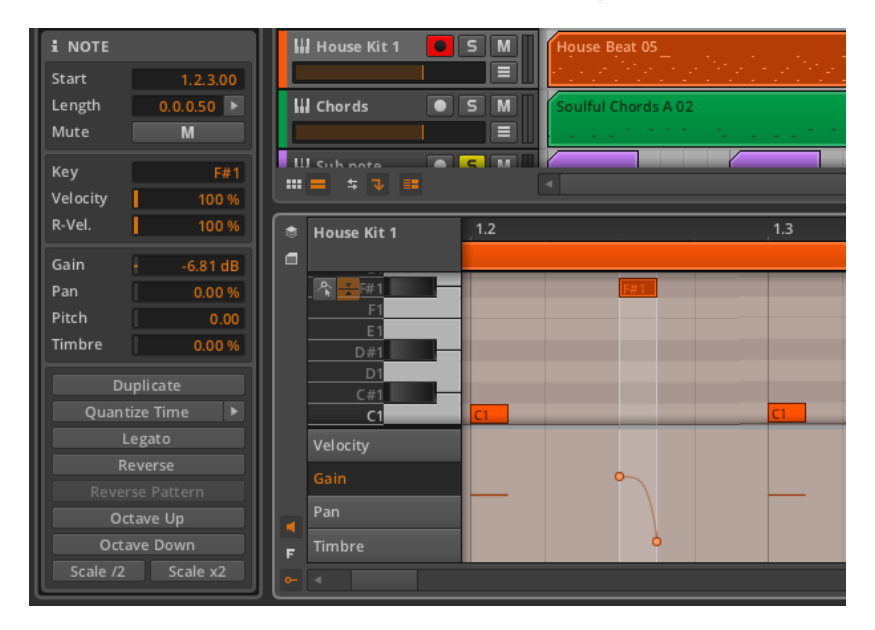

それでは、このセクションのパラメータを順に解説していきましょう。

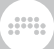

10.2.2.1. タイミングとミュートセクション

これらの設定は、選択したノートの位置と、それがミュートされているかどうか に関連しています:

› Startは、親クリップまたはトラック内のイベントの開始位置を設定します。 この位置を調整すると、詳細エディタパネル内のイベントをドラッグするのと 同じように、ノートイベントを移動することができます。

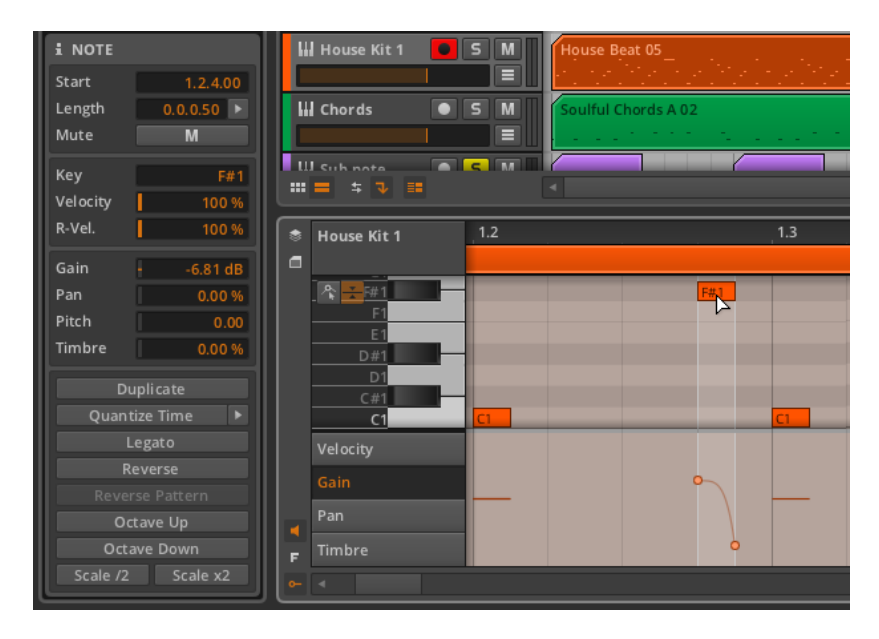

› Lengthでは、その親クリップ内でのイベントの継続時間を設定します。この 時間を調整すると、括弧カーソルを使用してノートの右端を調整したときと同 様に、単純にノートイベントの長さを長く、または短くすることができます。

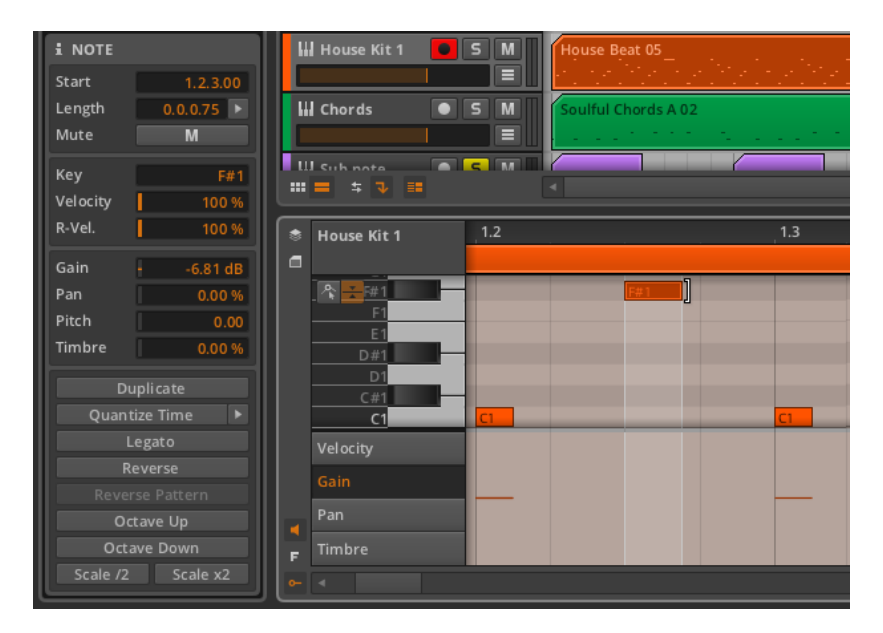

an,

› Mute(ミュート)は、イベントの再生を無効にするかどうかを切り替えま す。

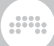

10.2.2.2. ノートメッセージ・セクション

これらのパラメータは、選択した各ノートの最初と最後に添付されています:

› Keyは、ノートのルートピッチを設定します。これは、MIDIノートの値で表示 され、C3が約261.262Hz(ミドルC)、A4が440Hzを表しています。この値 を調整することは、ノートをドラッグして高いまたは低いピッチへ移動するこ とと同じです。

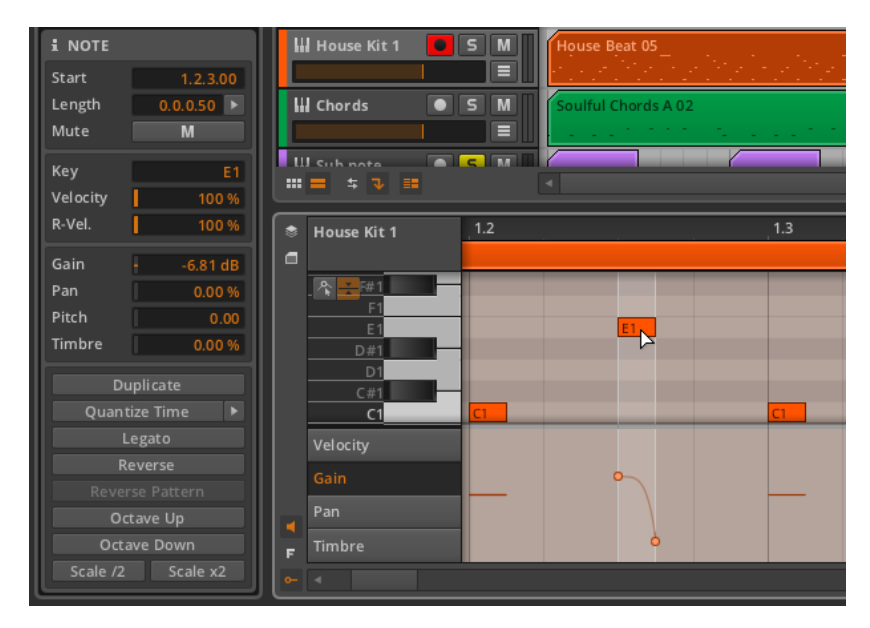

任意のマイクロピッチ・エクスプレッションはノートのキー設定を基準に適用 されます。

- › Velocityは、ノートが最初にトリガーされる速度を設定します。0.00%~ 100%の範囲で設定され、これはノートのベロシティ・エクスプレッションの 別の表現です。[\(section 10.1.2.1参](#page-208-0)照)
- › R-Vel.は、リリースベロシティの略で、ノートがリリースされる速度を 0.00%~100%の範囲で設定します。このパラメータは、インストゥルメン ト・デバイスが望む任意の方法で実施されます。

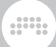

10.2.2.3. Expressions (エクスプレッション) セクション

ここでは、これまでにも登場した4つのエクスプレッションを公開します: Gain [\(section 10.1.2.2](#page-209-0)参照)、Pan ([section 10.1.2.3参](#page-211-0)照)、Pitch (マイク ロピッチ・エクスプレッションとしても知られています[―section 10.1.3](#page-212-0)参 照)、Timbre [\(section 10.1.2.4](#page-211-1)参照). これらのエクスプレッションの機能は完 全に異なりますが、同じ方法でプログラムされます。

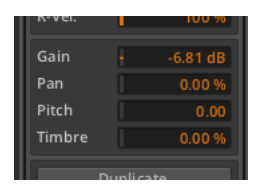

これらのエクスプレッションの大半には、単位が定義されています。ゲインはデ シベル、パンとティンバーは、双極性のパーセンテージで設定されます。指定の ないピッチはセミトーンで設定され、相対シフトを示しています。

これらはすべてオートメーション型のエクスプレッションであり、各々が複数 の値からなる曲線によって定義されることができます。この可能性のおかげで、 このセクションのインスペクターパネルの各値は、そのエクスプレッションの平 均値を表しています。私たちは、ゲイン設定でこの動作を確認することができま す。

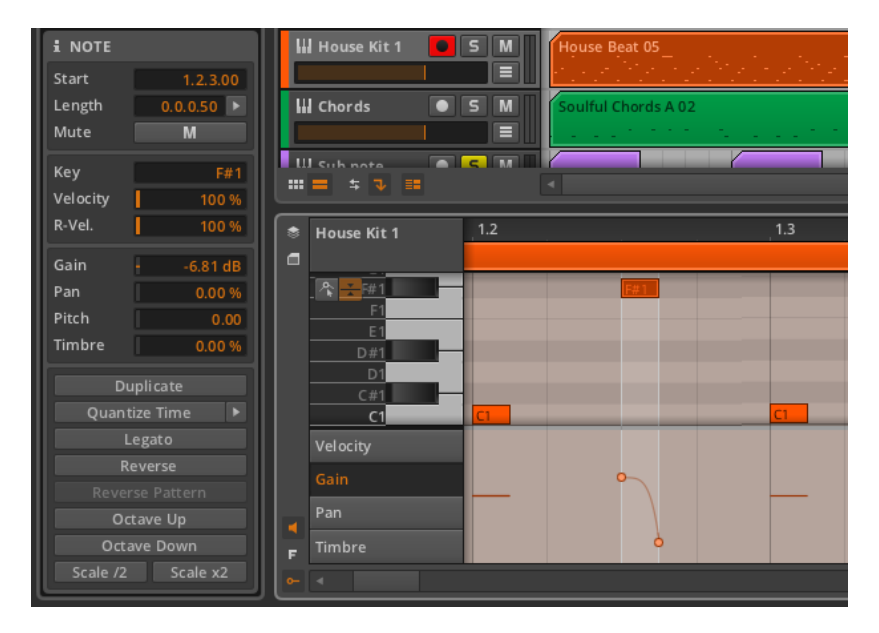

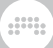

このノートには、2点の曲線からなるゲインエクスプレッションが含まれていま す。ゲインパラメータにリストされている-6.81dBは、これら2点の平均値とい うことになります。

ノートのカーブを調整するには:記載されている平均値を変更します。

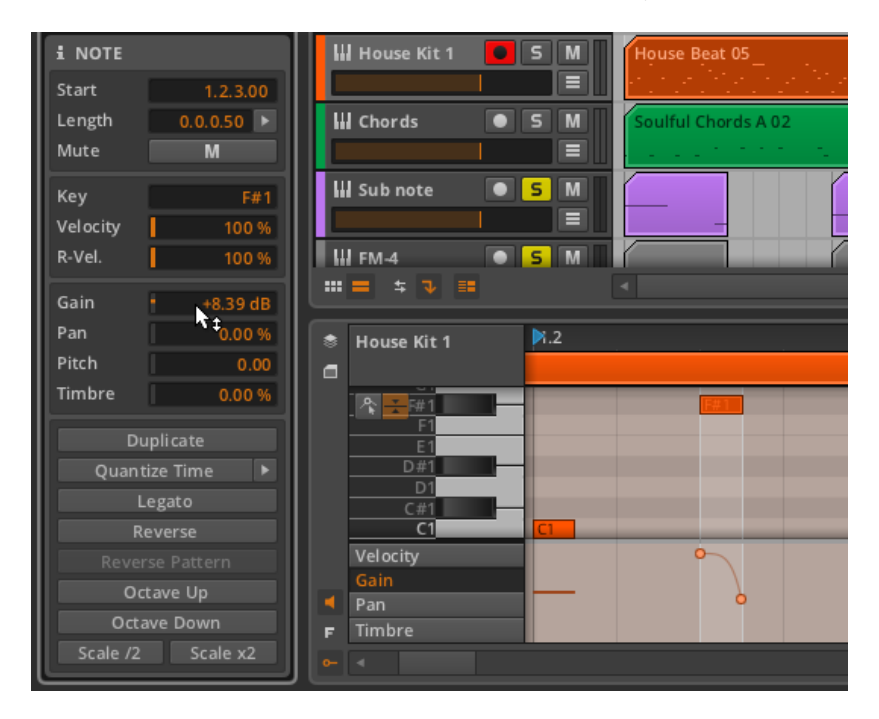

任意のマイクロピッチ・エクスプレッションはノートのキー設定を基準に適用さ れます。

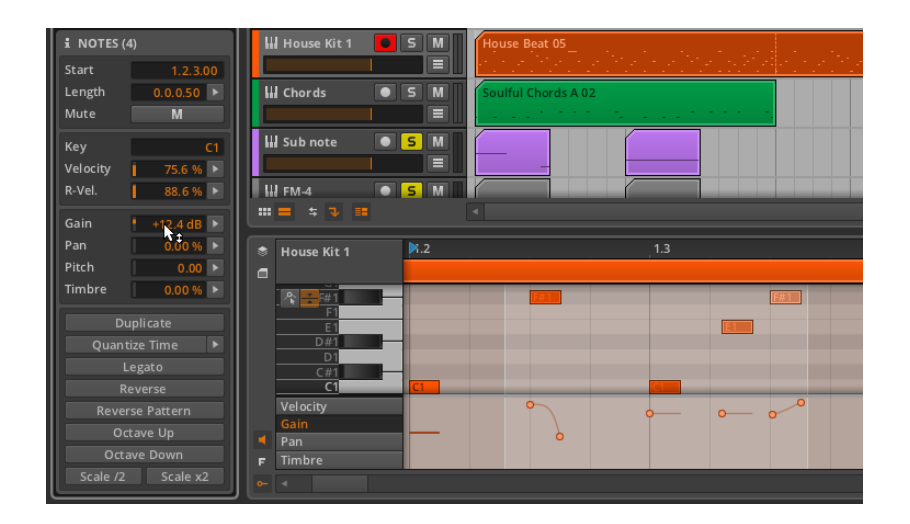

ding

10.2.2.4. 機能ボタンセクション

これらのボタンは、選択したノートイベント上で指定された機能を実行します。

- › Duplicate は、選択したイベントの同一コピーをその直後に配置します。こ の機能は、Edit › Duplicate Note(s) 、または[CTRL]+[D](Macの場合は [CMD]+[D])を押すことでも行えます。
- › Quantize Time は、ビートグリッドに連動して、選択されたノートの開始お よび/または終了タイミングを移動させます。右矢印ボタンをクリックする と、この機能のパラメータ・ペインが表示されます。

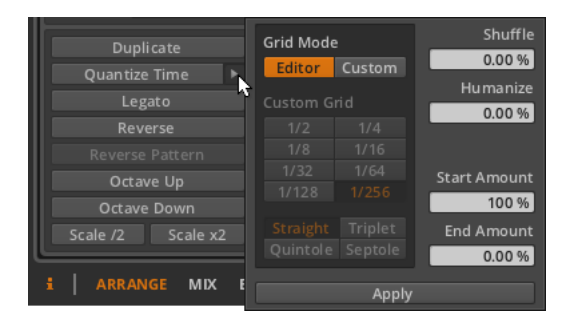

› Grid Mode(グリッドモード): 現在のエディタのグリッド設定を採用する か、カスタムグリッド設定を許可するかを決定します。

> Custom Grid (カスタムグリッド): クオンタイズ機能の 独占的なbeat grid resolutionの解像度とbeat grid subdivision (ビートグリッド・サブ ディビジョン)の設定 ([section 3.1.2参](#page-46-0)照)。

 $\frac{1}{2}$ 

#### **A 注記**

グリッドモードがCustomに設定されている場合にのみ使用できます。

- › Shuffle(シャッフル):クオンタイズ機能のビートグリッドにスイング/グ ルーブの量 [\(section 2.1.1](#page-33-0)参照)が適用されます。
- › Humanize(ヒューマナイズ):クオンタイズ機能に、人間の不完全さシ ミュレートする量を操作します。
- › Start Amount:選択されたイベントの開始位置に対して適用されるクオン タイズ量。

例えば50.0%の設定では、選択したイベントの開始位置を、最も近いグリッ ド点との中間に移動します。 100パーセントに設定した場合には、最も近い グリッド点に正確に配置します。

› End Amount: 選択した各イベントの終了位置に適用されるクオンタイズ 量。

#### 4 注記

Humanize (ヒューマナイズ):クオンタイズ機能に、人間の不完全さを シミュレートする量を操作します。

Quantize Timeは、ビートグリッドに連動して、選択されたノートの開始およ び/または終了タイミングを移動させます。Apply(右矢印ボタン)をクリック すると、この機能のパラメータ・ペインが表示されます。

› Legato (レガート)は、次のイベントが始まる前に終了するよう、選択され た各イベントの長さを調整し、連続した一連のイベントを作成します。

次の画像は、選択されたイベントのグループに、Legato 機能を適用する前と 後を比較した例です。

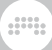

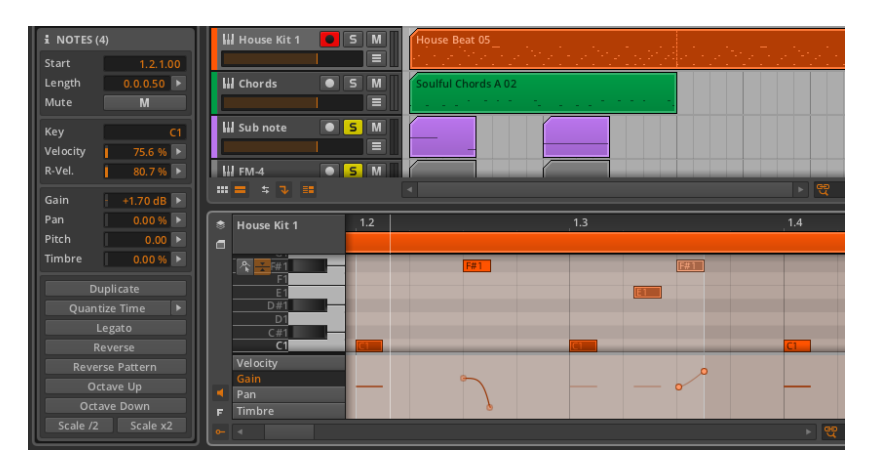

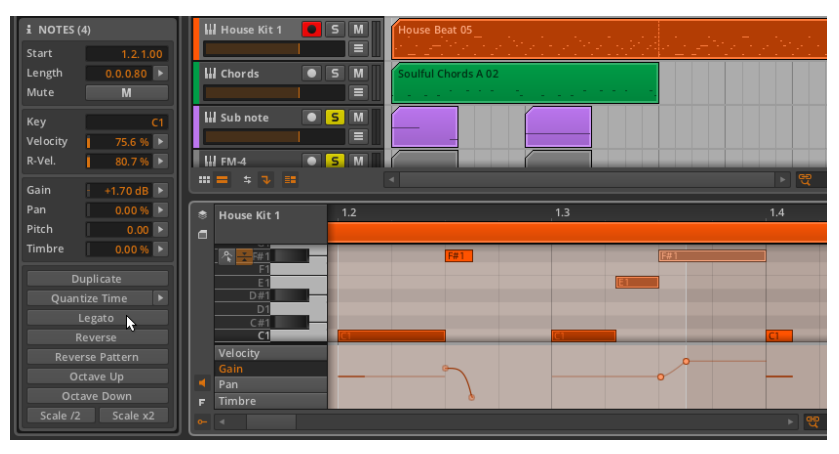

› Reverse (リバース)は、選択したイベントを反転し、逆再生します。

次の画像は、選択されたイベントのグループに、Reverse 機能を適用する前と 後を比較した例です。

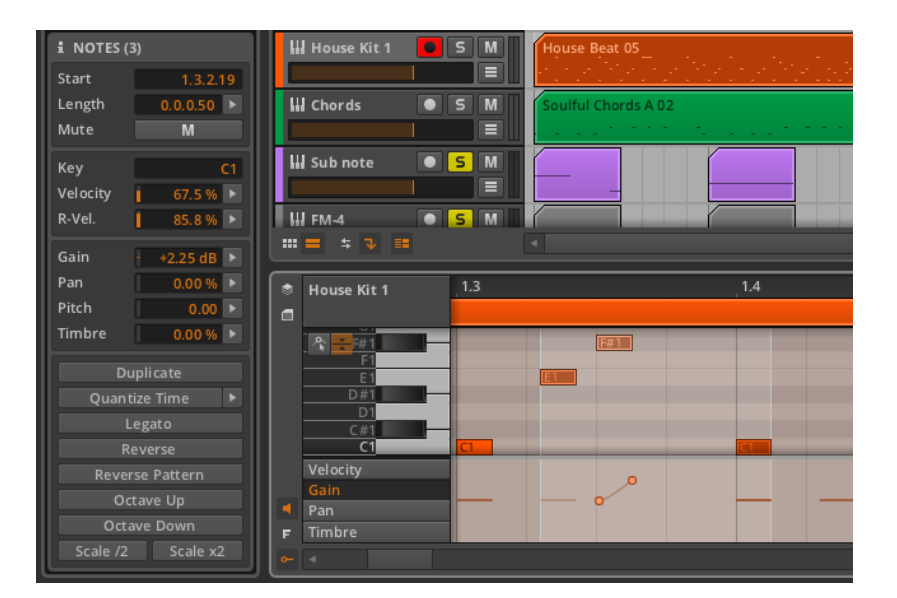

guna

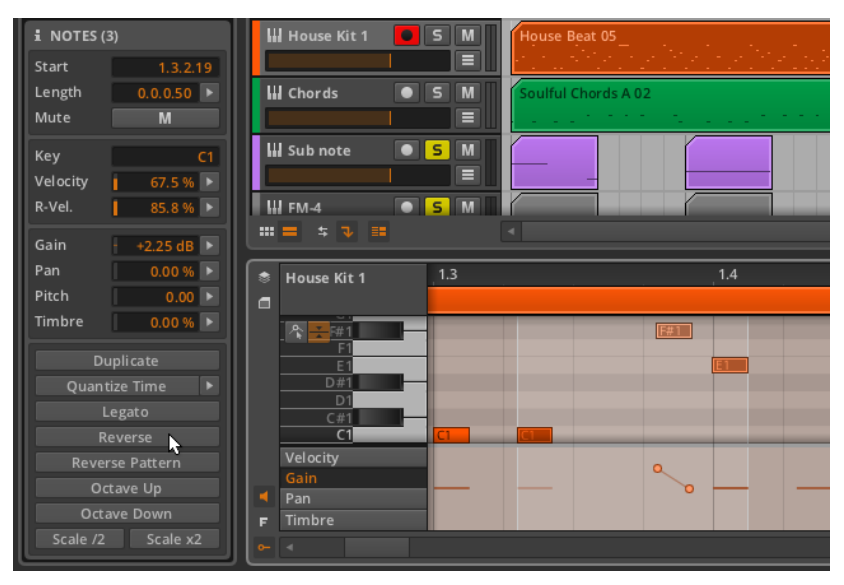

エクスプレッションも反転されることに注意してください。

› Reverse Pattern(リバースパターン)は、選択されたイベントグループの順 序を反転します。これは、各イベントとエクスプレッションが逆方向に再生さ れるのではなく、最後のイベントが最初に再生されるという意味です。

em

### 注記

この機能は、複数のイベントが選択されている場合のみ動作します。

次の画像は、選択されたイベントに Reverse Pattern機能を適用する前と後を 比較したものです。

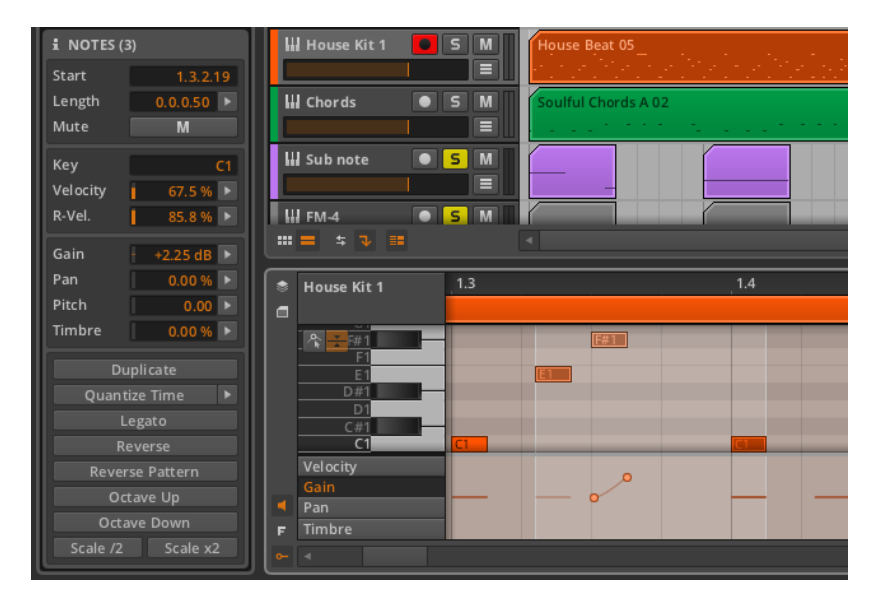

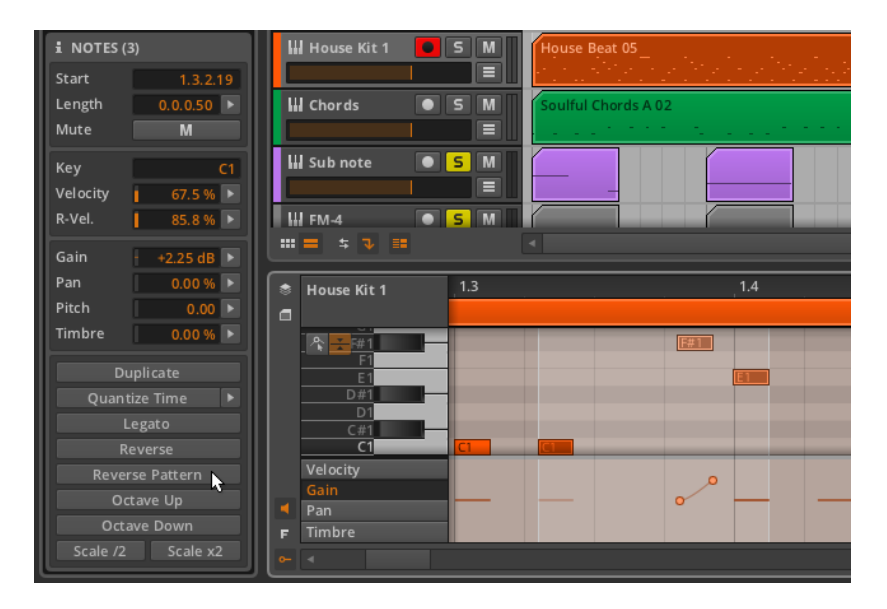

ding

エクスプレッションも保持されることに注意してください。

- › Octave Up は、選択したイベントを12セミトーン(譜面表記で、8va)上方 向にスライドします。この機能は、[SHIFT] + [↑]キーを押すことでも利用す ることができます。
- › Octave Down は、選択したイベントを12セミトーン(譜面表記で、8vb)下 方向にスライドします。この機能は、[SHIFT] + [↓]キーを押すことでも利用 することができます。
- › Scale /2 は、選択されたイベントの長さを半分にします。それは実質的に2 倍の速度で再生されることになり、すべてのエクスプレッションも比例して調 整されます。

次の画像は、選択されたイベントのグループに、Scale /2機能を適用する前と 後を比較した例です。

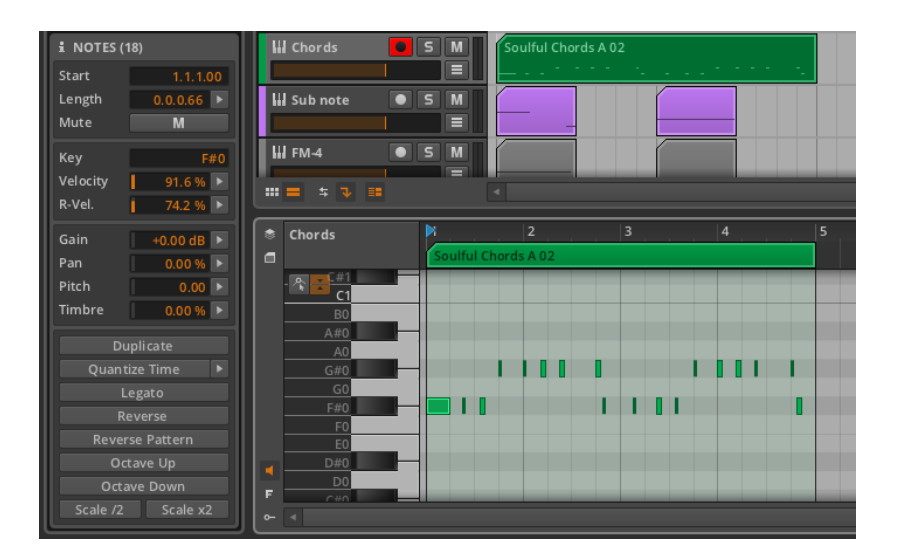

and

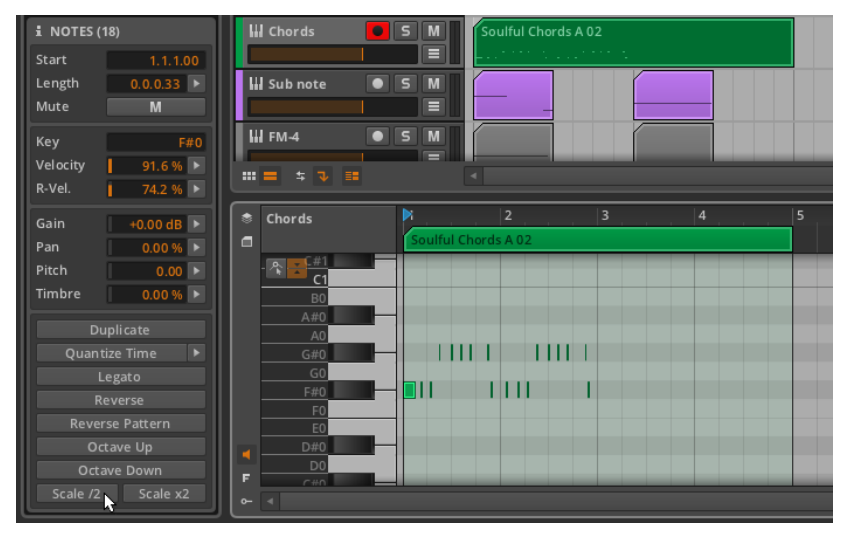

› Scale \*2は、選択されたイベントの長さを半分にします。それは実質的に2倍 の速度で再生されることになり、すべてのエクスプレッションも比例して調整 されます。

次の画像は、選択されたイベントのグループに、Scale \*2機能を適用する前と 後を比較した例です。

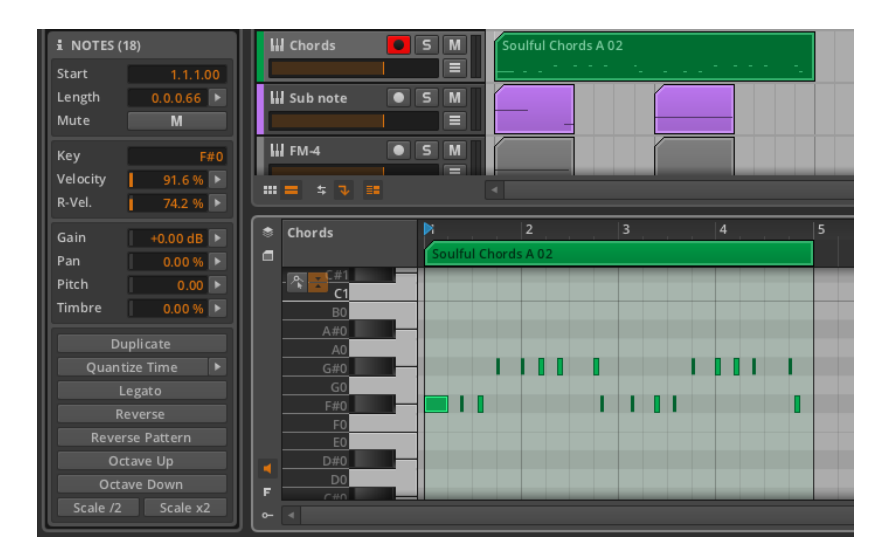

guna

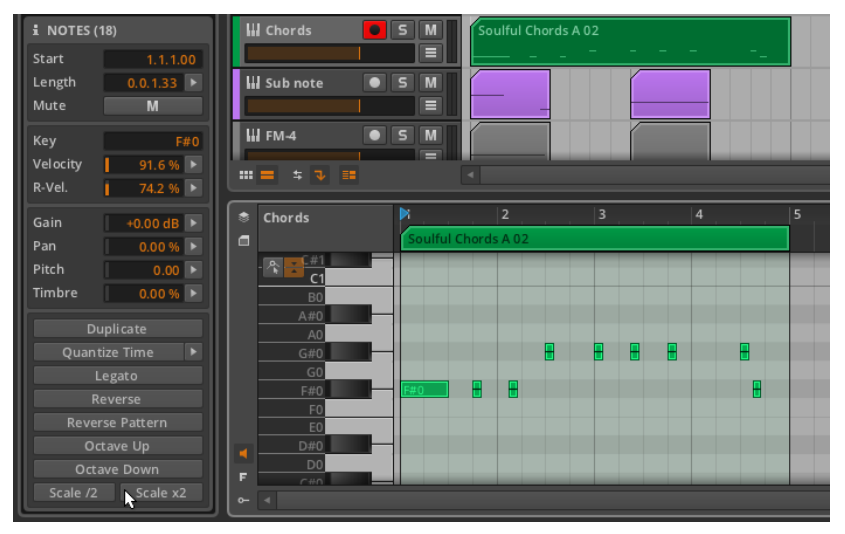

### 注記

イベントは親クリップの中に収まる必要があることを忘れないでくださ い。

# 10.2.3. 複数のノートイベントを扱う

オーディオイベントと同様、複数のノートイベントを選択した場 合、Histogramが使用可能になります([section 9.2.2.2参](#page-196-0)照)。

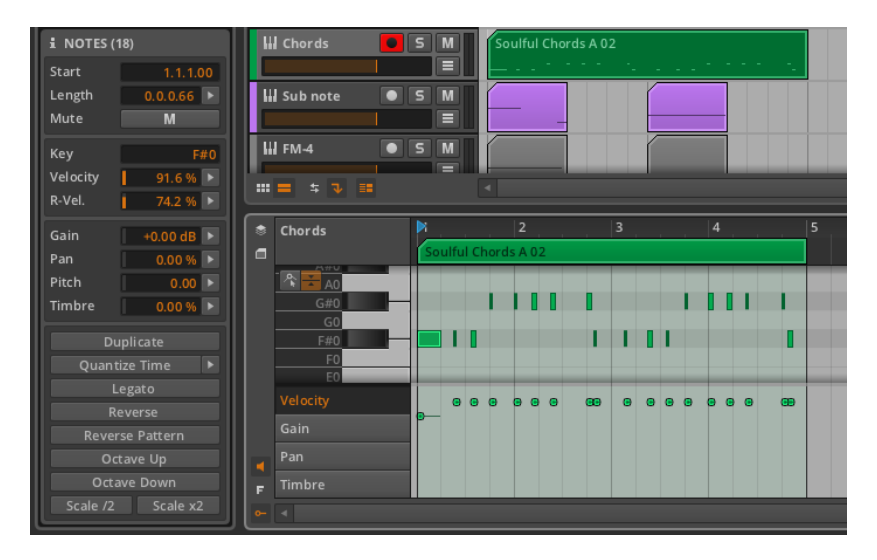

and

この例の画像ではInspector Panel 下部にNOTES (18)と書かれたラベルが付 いており、18個のノートが選択されていることを示しています。この選択され た複数のノートイベントは、Velocity、R-Vel、Gain、Pan、Pitch、Timbreパ ラメータすべてをHistogramインターフェースを使って編集することができま す。

ヒストグラムは、オーディオイベントで行ったときと同じように動作します(再 び、[section 9.2.2.2](#page-196-0)参照)。そして、ノートイベントでのヒストグラムの使用 例としては、一定の数値でプログラムされているノート・ベロシティにバリエー ションを加え、躍動感を演出するといったようなケースが考えられます。

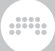

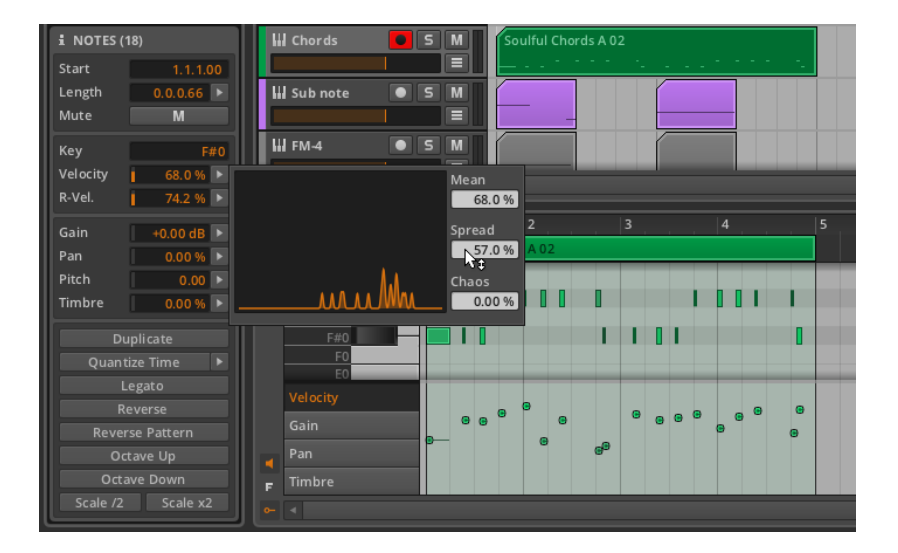

ヒストグラムでは、簡単に色付けを加えたり、逆に色づけを減らしたりするこ とができます。様々なパラメータの組み合わせを試すことで、あなたのワークフ ローに役立てることができるでしょう。

# 10.3. Edit View(エディットビュー)

オートメーション・エディタ・パネル[\(chapter 8](#page-150-0)参照)と、詳細エディタ・パ ネル(この章[とchapter 9](#page-173-0)参照)の両方を詳しく説明してきました。ここで は、Bitwig Studioの3つの中の最後のビュー、Edit Viewを見ていきましょう。

前に説明したように、各ビューは、特定の作業を目的としたBitwig Studioのパ ネルレイアウトです。アレンジビューは、音楽を組み立てるためのものであり、 中心部に重要なアレンジャー・タイムライン・パネルを備え、その周りのすべての パネルへのアクセスができます。ミックスビューには、即興演奏を容易にするた めの、効率化されたクリップランチャーパネルを備え、また各トラックのミキシ ングボード機能にフォーカスした、ミキサーパネルが集まっています。

これら両方のビューでは、プロジェクトのトラックを並べて表示し、トラック間 のバランスを調整することができます。しかし、Edit View では、単一のトラッ クとクリップの詳細に焦点を当てています。

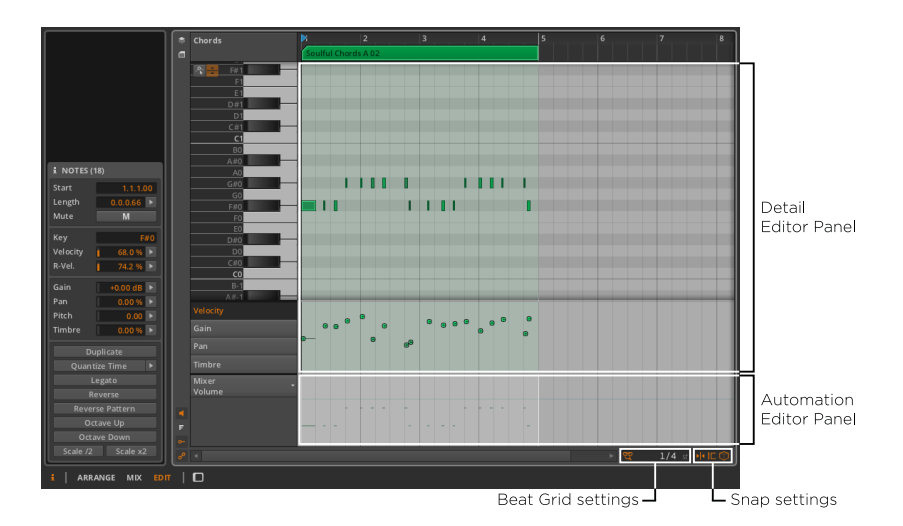

これまでの説明と上記の画像は、この時点で理解しておく必要があります。Edit View には2つの中央パネルがあります。一つは、詳細エディタパネルで、もう 一つは、その下に融合されたオプションのオートメーション・エディタ・パネル です。その配置とオートメーション・エディタパネル・ビューの切り替えはさてお き、これらのパネルは、これまでにすでに学んだ通りに動作します。

この組み合わせを使用すると、トラックまたはクリップに集中することができ、 そこに含まれるノート/オーディオイベント、付随するエクスプレッションや オートメーションを扱うことができます。詳細エディタパネルを正面中央に置 くと、より多くの表示スペースを確保でき、一度により多くのノートを表示する ことや、レイヤー編集モード時にはより多くのトラックを表示することができま す。

Edit View は、表示プロファイルの有用性を強化します。これらのプロファイル は、音楽制作の様々な段階で有効にされるので、おそらくあなたは、1画面上で 完全なプロジェクト(全体像)を表示し、選択したクリップやトラックの内容 を、2番目の画面で表示する(クローズアップ)といった使用法を想像すること でしょう。使いこなすにつれて、これらの機能があなたの制作のワークフローに おいて、有益であることに気付くことでしょう。

# 第11章 ノートとオーディオの間を行き来する

um,

前の2つの章では、音楽の主要な構成要素として考えられる、オーディオイベン トとノートイベントを広範囲にわたって取り扱いました。Bitwig Studioでは、 オーディオとノートイベントに関する事柄は非常にたくさんあるため、最後の2 章は、このマニュアルの中でも最長の章となります。

ノート、オーディオでの作業はそれぞれ固有の利点を持っています。それぞれ をいかに使用する「べき」かということは説明しませんが、それぞれの利点を客 観的に述べると、ノートではより高いレベルの柔軟性とコントロールが可能であ り、オーディオでは高い移植性と驚くべき精度での編集が可能な点が挙げられま す。

しかし時折、物質の状態が変化します。水が凍り氷になるような、物理の世界で 起こることが、Bitwig Studioではノートクリップをバウンスしたときに起こり ます。所定の位置にノートクリップをバウンスしてオーディオイベント化するこ とができます。そして氷が溶けるように、オーディオをノートイベントにスライ スすることもできます。

この章では、オーディオ素材をノートドメインに変換する方法、ノートイベント をオーディオに変換する方法、そして両方が共存する場所について考察します。 わざわざ性質を変える必要はないかもしれませんが、これらのオプションは、あ なたのワークフローとサウンドをカスタマイズするための、より多くの機会を与 えてくれることでしょう。

## 11.1. オーディオを新しいサンプラーにロードする

私たちは、クリップとして Browser Panelからメディアファイルをインポー トする方法を初期に学びました。私たちは、クリップをArranger Timeline Panel([section 4.2.1](#page-67-0)参照)と、Clip Launcher Panel([section 5.2.1参](#page-91-0)照) に持ち込む方法を説明しました。また、どちらのケースにおいても、既存の2つ のトラック間のスペースにドラッグすることで、そのクリップのための 新しい トラックを作成する方法を説明しました。

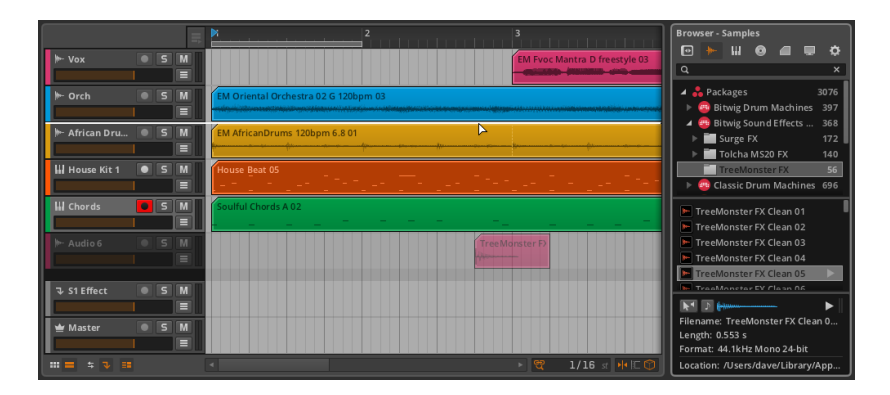

and

Bitwig Studioは、オーディオファイルのインポート時、ここで言及する価値の ある一つの追加オプションを提供します。

新しいインストゥルメント·トラックの新しいサンプラーデバイスにオーディオ ファイルをロードするには: Browser Panelのクリップをクリックし、既存の 2つのトラックヘッダの間にドラッグします。

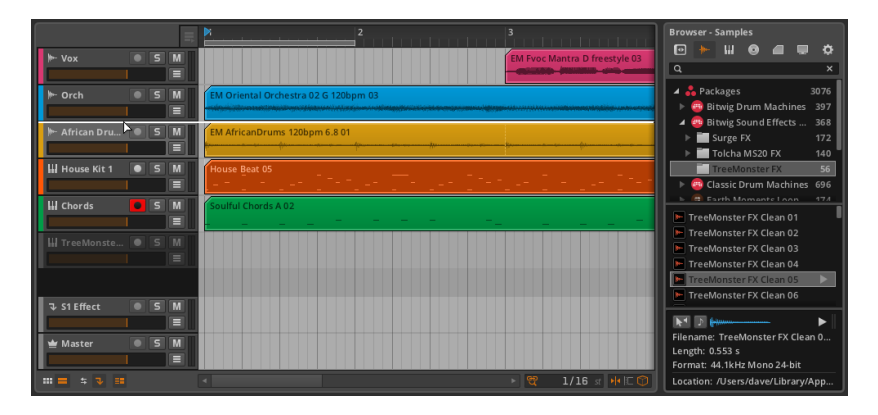

マウスを離すと、新しいインストゥルメント・トラックが作成され、トラックが 選択されます。

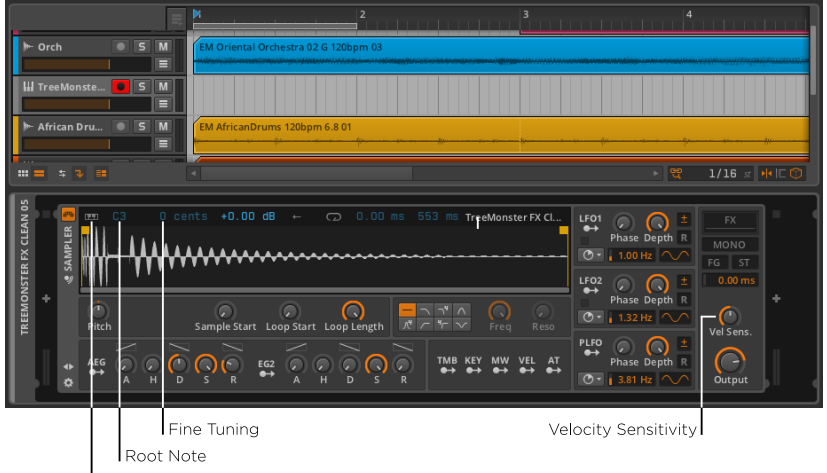

 $\frac{1}{2}$ 

Keyboard Tracking

トラックの録音を有効にすると、ノートを使用して今ロードされたオーディオを トリガーすることができます。

ここでは、非常に詳細にサンプラーを探索するよりも、演奏したノートがサンプ ラーによってどのように演奏されるかに影響するいくつかのパラメータについて 解説します。

- > Keyboard Tracking (キーボードトラッキング):無効の場合、演奏する ノートの音程に関わらず、サンプルのオリジナルピッチをトリガーします。有 効の場合、各ノートのピッチ設定は、サンプルの再生スピードを可変します。
- › Root Note(ルートノート):オリジナルのピッチでサンプルが再生される ノートを指定します。この設定はキーボードトラッキングが有効になっている 場合のみ動作します。
- › Fine Tuning(ファインチューニング):セント(セミトーンの100分の1) 単位でルートノートのインターバルの微調整を行います。この設定はキーボー ドトラッキングが有効になっている場合のみ動作します。
- › Velocity Sensitivity(ベロシティ・センシビティ):各ノートのベロシティ が、サンプルの音の大きさに影響を与える量。最小の0.00dBに設定した場 合、ベロシティは無視されます。

#### 注記

サンプラーとその他すべてのBitwigデバイスのパラメータに関する情報は、 第15章[chapter 15](#page-301-0)に記載されています。

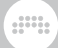

# 11.2. オーディオにバウンスする

オーディオバウンスのコンセプトは、すでにお馴染みかもしれません。しばしば エクスポートまたはレンダリングと呼ばれることもあります。バウンスは、セッ ションの一部の統合されたオーディオ版です。今回はノートクリップのバウンス について考察してみましょう。

ノートクリップを右クリックすることにより、いくつのバウンスオプションが コンテキスト・メニューに一覧表示されます。 (これらのオプションは、Editメ ニューにも表示されます。)

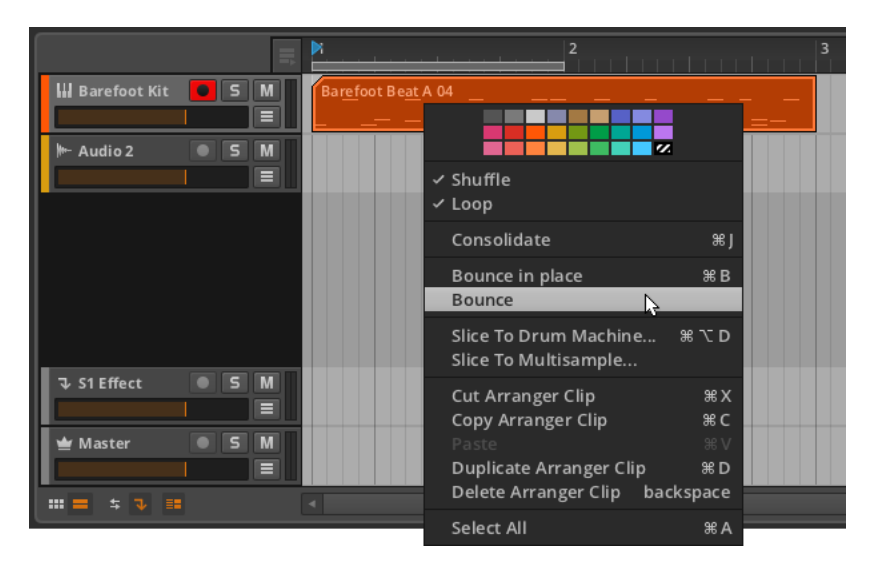

## <span id="page-244-0"></span>11.2.1. バウンス機能

バウンス機能では、シンプルなダイアログボックスが表示されます。

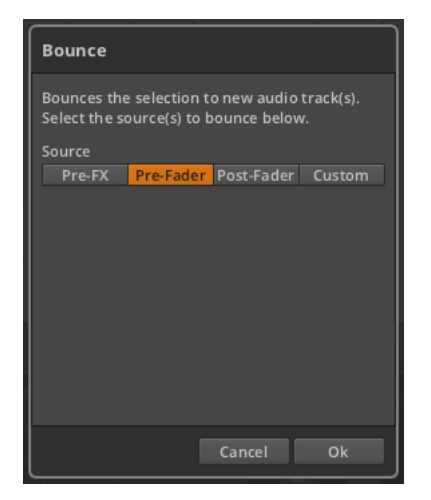

表示される選択肢はトラックのシグナルフローのさまざまな場所であり、オー ディオ化したい地点を選択します。

and

選択肢は以下のとおりです。

- › Pre-FX(プリFX):インストゥルメントから出力されるオーディオ信号
- › Pre-Fader(プリ・フェーダー):トラックのデバイスチェーンの後で、ト ラックのボリューム設定前のオーディオ信号が適用されます。
- › Post-Fader(ポスト・フェーダー):トラックのデバイスチェーンとボリュー ム設定後のオーディオ信号。
- › Custom(カスタム):トラック内のデバイスチェーンすべての信号の接合点 を含んだ特別メニュー。

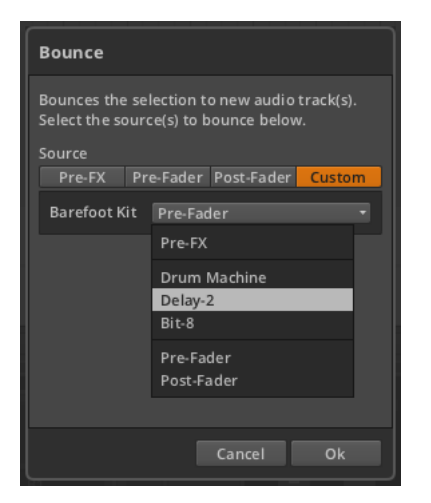

この例では、インストゥルメント·トラックに、Drum Machine、Delay-2およ びBit-8の3つのデバイスを持っています。これらいずれかのオプションを選択 すると、そのデバイスのオーディオ出力をバウンス用として選択します。

guna

選択を行った後、Okをクリックし、新しいトラックにオーディオをバウンスし ます。

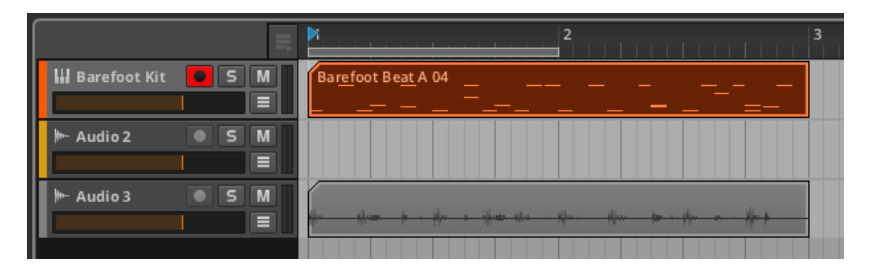

標準的なプリフェーダーのバウンスをしたい場合、[ALT] (Macでは [SHIFT]+[CTRL])キーを押しながらクリップをドラッグすることでも行うこと ができます。

and

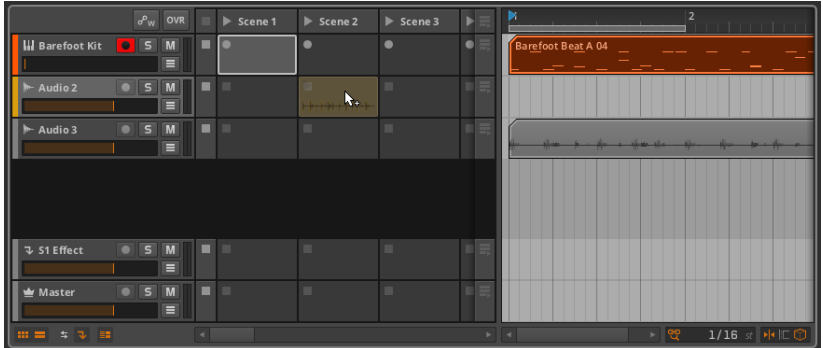

# 11.2.2. The Bounce in Place機能とハイブリッドト ラック

Bounce in place機能はバウンス機能に似ていますが、2つの主な違いがありま す。

第一に、ダイアログボックスは表示されず、最初のインストゥルメントからの オーディオ出力がバウンスされます(プリFX)。

第二に、クリップ自体がバウンスされたものに置き換えられます。

### 1注記

Bounce in placeでは、ソースクリップが削除されるため、この機能を使用 する前に、(おそらくクリップランチャーに)クリップをコピーしておくこ とをお勧めします。

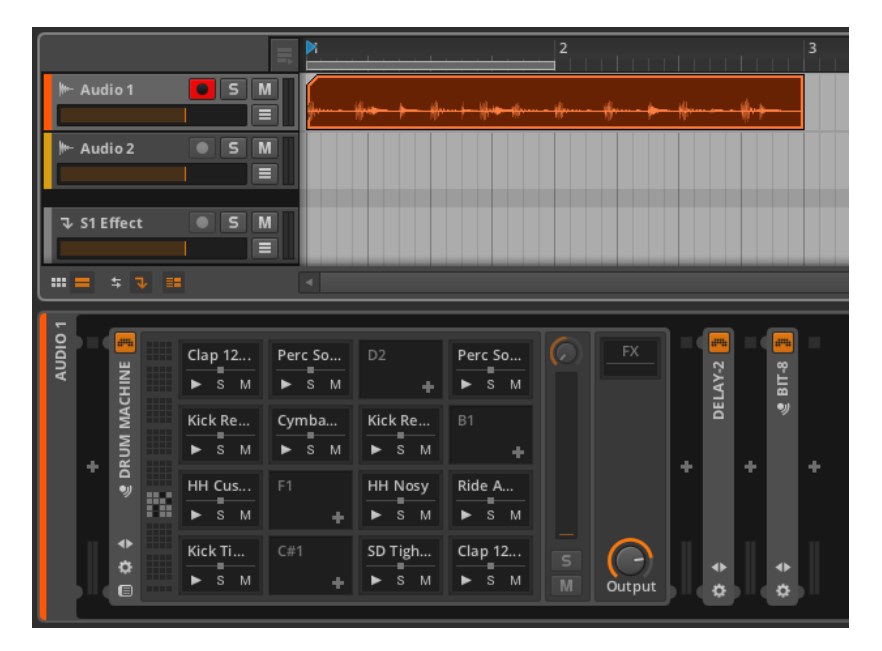

guna

これがトラック上の唯一のノートクリップであったため、Bitwig Studioは、 デバイスチェーン全体を維持しながら、インストゥルメント·トラックからオー ディオトラックに変換しました。

他のノートクリップがトラック上にある場合には、ハイブリッドトラックに変換 されることになります。

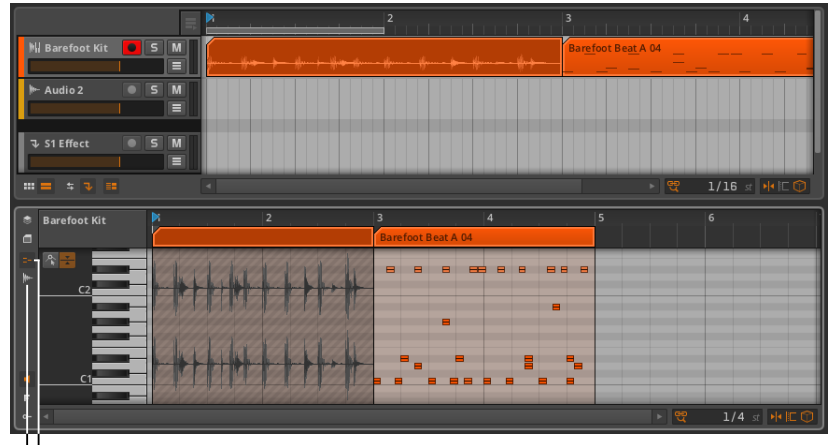

Note Editor button Audio Editor button

ハイブリッドトラックは、オーディオクリップとノートクリップの両方が存在 するトラックです。混乱を避けるために、詳細エディタパネルにはオーディオエ ディタとノートエディタボタンがあります。これらのボタン(とパネル)は、最 初にレイヤー編集モードで見たときと同様に、動作します [\(section 10.1.4参](#page-215-0) 照)。また、ハイブリッドトラックは、インストゥルメントトラックやオーディ オトラックと同じように動作します。

and

# 11.3. ノートへスライスする

スライス作業のコンセプトはすでにお馴染みかもしれません。アイデアは、オー ディオ波形を論理的な断片に切断し、連続したノートメッセージで再生すること です。

オーディオクリップを右クリックすると、スライスのオプションがコンテキス ト・メニューに一覧表示されます。(これらと同じオプションは、Editメニュー にも表示されます。)

# 11.3.1. Slice to Multisample(マルチサンプルにスラ イス)機能

Slice to Multisample...機能を選択すると、ダイアログボックスが現れます。

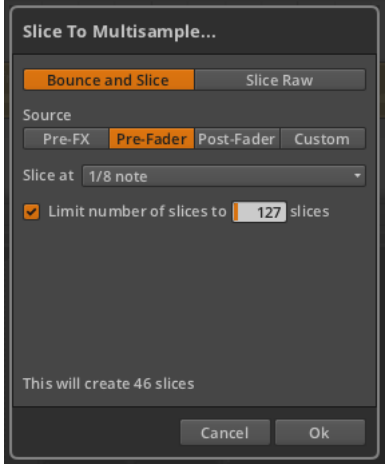

ダイアログには、まず、ソースのスライスに関する2つのオプションが表示され ます。

- and
- › Bounce and Slice:スライスを行う前に、クリップのバウンス機能を実行し ます。これを選択した場合、バウンスダイアログでも見たシグナルフローのオ プションが現れます[\(section 11.2.1](#page-244-0)参照)。

› Slice Raw:シンプルに連続したソースイベントのスライスを行います。

これらの選択肢の後にあるSlice atは、スライスを行う間隔を決定するパラメー タであり、非常に重要です。選択肢は、イベントベースの間隔(Beat Marker、 Onset、Audio Event) と、タイムベースの間隔 (Bar, 1/2 note, 1/4 note, 1/8 note, 1/16 note, and 1/32 note)です。

最後のオプションを有効にすると、生成されるスライスの数を制限することがで きます。これはスライスの内容を作り変えるのではなく、単純にスライスが指定 した最大値に達した場合、それ以上のスライス生成を停止します。

Slice Rawを選択し、Okをクリックすると、新しいノートクリップが配列され た新しいインストゥルメント·トラックが生成されます。

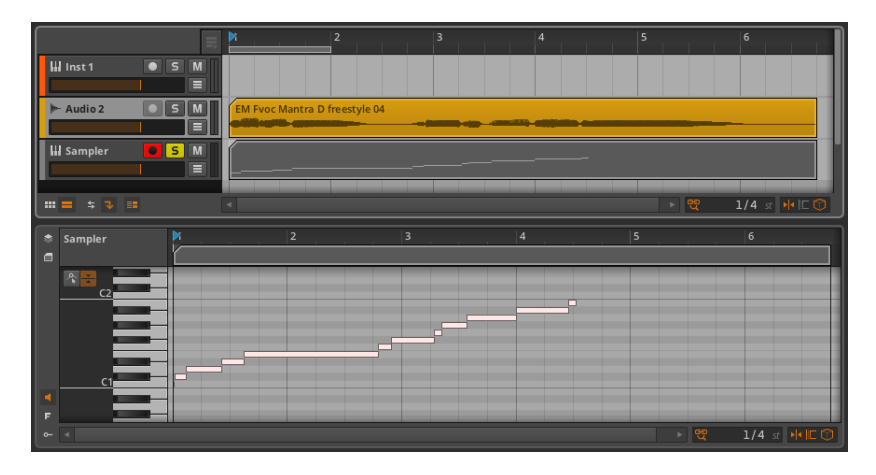

この新しいインストゥルメント·トラックには、サンプラーデバイスが組み込ま れ、各ノートに割り当てられた対応するオーディオスライスを使って作成された ノートクリップが含まれます。

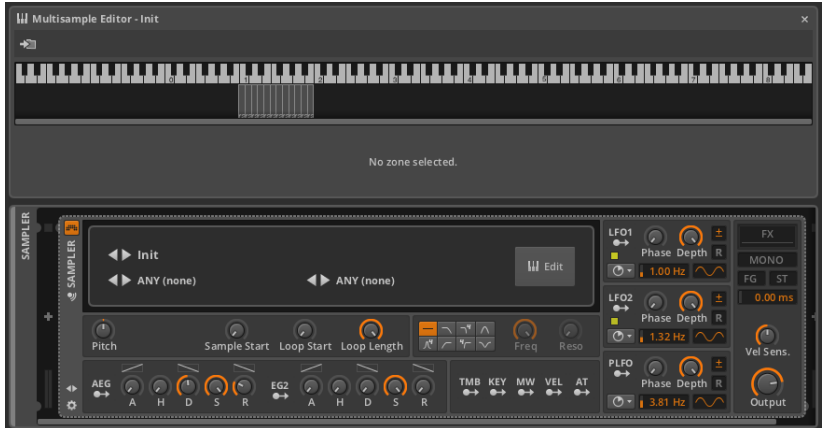

and

これによりオリジナルのオーディオクリップは、ノートイベントを編集して配置 の組み換えが行え、またはリアルタイムでいずれかのノートを再生し、フレーズ を再構築することができます。

# 11.3.2. Slice to Drum Machine(ドラムマシンへスラ イスする)機能

Slice to Drum Machine...機能を選択すると、Slice to Multisample...と全く 同じダイアログが現れ、新たなインストゥルメント・トラックとノートクリッ プが同様に生成されます。しかし、インストゥルメント・トラックにはDrum Machineデバイスが立ち上げられ、各スライスは別々のSamplerにロードされ ます。

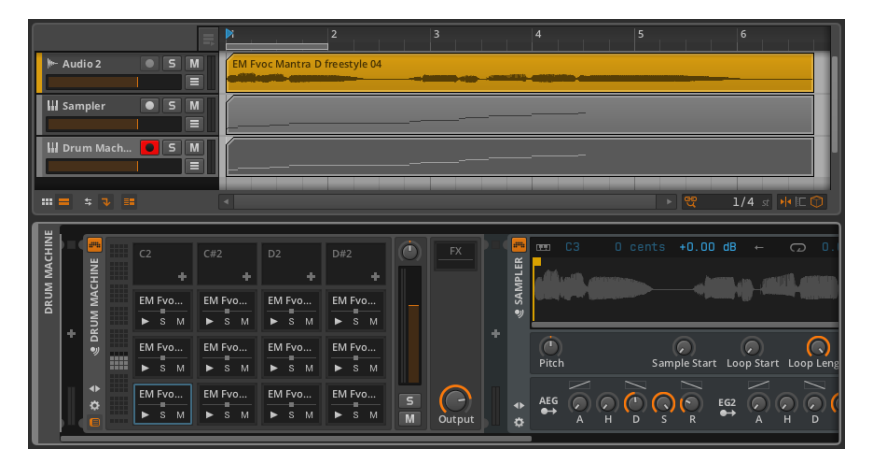
サンプラーとドラムマシンの選択は、実際のワークフローのひとつです。サン プラーは、すべてのスライスを同じシグナルチェーン内へ送る一方、ドラムマシ ンはスライスごとに独立したチェーン(とユニークなサンプラー)を持っていま す。個々のスライスをさまざまな方法で処理したい場合には、ドラムマシンの方 が適しているかもしれません。

em

最後に、Bitwig Studioはたくさんの機能を備えていますが、選択はあなたのア イデア次第です。

# 第12章 プロジェクトの管理とエクスポート

これまでこのドキュメントの大半においてプロジェクトの解説に取り組んで きましたが、まだ説明していないプロジェクトに関する詳細がいくつかありま す。Bitwig Studioがどのようにプロジェクトファイルを管理しているか説明し ましょう。

......

それぞれのBitwig Studioプロジェクトファイルは .bwproject 拡張子を使用し ています。Bitwigプロジェクトファイルを保存すると、プロジェクトファイル自 体は、新しいプロジェクトフォルダに保存されます。新しいコンテンツファイル (サンプル、プラグイン設定、録音、バウンスなど)が生成されるたびに、プロ グラムは自動的に新しいフォルダ内のプロジェクトフォルダに保存します。

Bitwig Studioには、独自のプリファレンスおよび設定がありますが、各プロ ジェクト内に保存されるプロジェクトベースのパラメータもあります。プリファ レンスはプログラム全体に適用されますが、一方これらの設定は、実際のプロ ジェクトファイルとフォルダの内容と一致させる必要があります。

In this chapter, we will look at the Project Panel, which manages your project's metadata and the status of files and plug-ins being used. We will talk a bit about the global groove settings and how they impact your project. We will show ways to share content between projects. And finally, we will examine exporting audio and MIDI from Bitwig Studio.

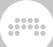

# 12.1. プロジェクトパネル

Project Panelは、Bitwig Studioの「アクセスパネル」の一つです。

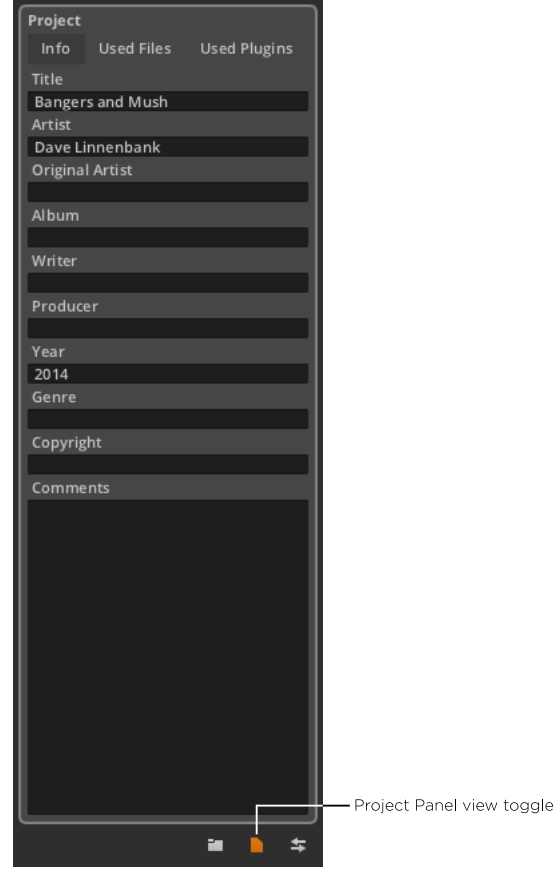

その目的は、きれいに3つのタブに分割されています。

# 12.1.1. Info Tab(インフォタブ)

インフォタブ(上図)では、プロジェクトの説明をメタデータ欄に書き込むこと ができます。これらの各フィールドは、自由に使用することができますが、その 目的は、各プロジェクトファイルに関する情報やメモを保存する手助けをするこ とです。

## 12.1.2. Used Files (使用ファイル) タブ

使用ファイル・タブでは、現在のプロジェクトで使用されているオーディオファ イルの表示および管理を行います。

and

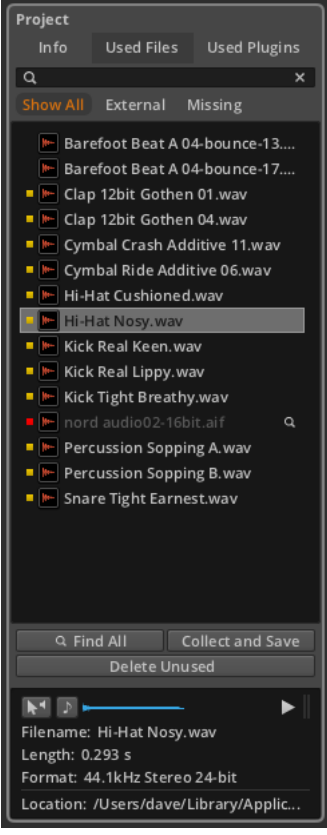

このタブの中心は、オーディオファイルのリストです。タブの上部には、ファイ ル名に基づいてファイルを絞り込むための検索フィールドがあります。いずれか のオーディオファイルが選択された場合には、info pane(情報ペイン)が下部に 表示されます。このペインには、ファイルの選択に関するさまざまな情報が表 示され、Browser Panelに類似したファイルを試聴するためのいくつかのオプ ションを、を提供しています( [section 4.1参](#page-56-0)照)。

リストされた各オーディオファイルの左側には、黄色い四角、赤の四角、または 空白が表示され、これは、ファイルの状態を示しています。

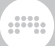

- › 左側に空白を持つファイルは、プロジェクトのフォルダ内に格納されていま す。
- › 黄色の四角形は、使用されているファイルは外部、またはプロジェクトフォル ダの外側に配置されていることを示しています。
- › 赤い四角は、ファイルが現在不足しており発見されていないことを示していま す。不足しているファイルの右端には、それぞれ虫メガネのアイコンがありま す。プロジェクトに不足しているファイルがある場合はプロジェクトタブ・セ クションのアイコンに感嘆符 (1) が含まれます。

 $\Box$  Bangers+Mush \*  $\times$ 

Show Allボタン有効にすると(デフォルトでは有効の状態です)、すべての ファイルステータスが表示されます。External(外部)およびMissing(不足) ボタンを選択すると、それらのステータスに一致するファイルのみが表示されま す。

不足しているオーディオファイルを検索するには:ファイルリストの右側にある 虫眼鏡アイコンをクリックします。ファイルオープン・ダイアログが表示された ら、検索したいフォルダに移動し、Openをクリックします。

不足しているすべてのオーディオファイルを検索するには:オーディオファイル リストの一番下にあるFind Allボタンをクリックします。ファイルオープン・ダ イアログが表示されたら、検索したいフォルダに移動し、Openをクリックしま す。

オーディオファイルを別のファイルに置き換えるには:置き換えたいファイル をマウスオーバーし、右側に表示されるReplaceボタンをクリックしてくださ い。ファイルオープン・ダイアログが表示されたら、置き換えたいファイルを選 択し、Openをクリックします。

### 第12章 プロジェクトの管理とエクスポート

 $\frac{1}{2}$ 

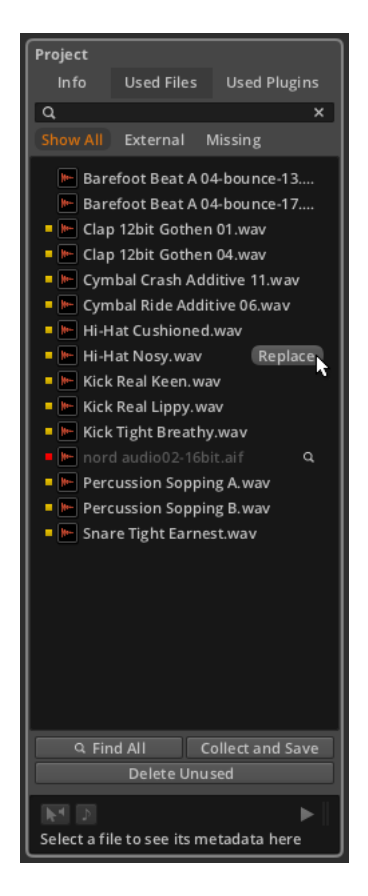

プロジェクトフォルダから使用されていないファイルを削除するには:オーディ オファイルリストの下部にあるDelete Unusedボタンをクリックします。表示 されるダイアログで、残しておきたいファイルのチェックを外し、Okをクリッ クします。

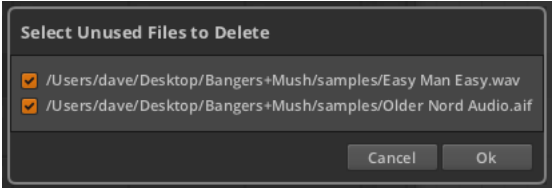

外部オーディオファイルをプロジェクトフォルダに移動するには:オーディオ ファイルリストの一番下にあるCollect and Saveボタンをクリックします。 表示されるダイアログで、標準的な外部ファイルを収集する必要があるかどう

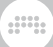

か、Bitwig Studioパッケージ内のファイルを収集する必要があるかどうかを選 択し、Okをクリックします。

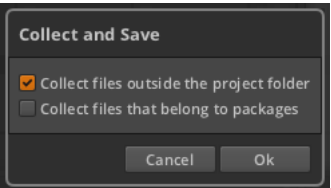

Collect and Save機能は、File › Collect and Saveからも利用することができ ます。選択したオプションに応じて、すぐに使用されている全オーディオファイ ルをプロジェクトフォルダに取り込むことができます。

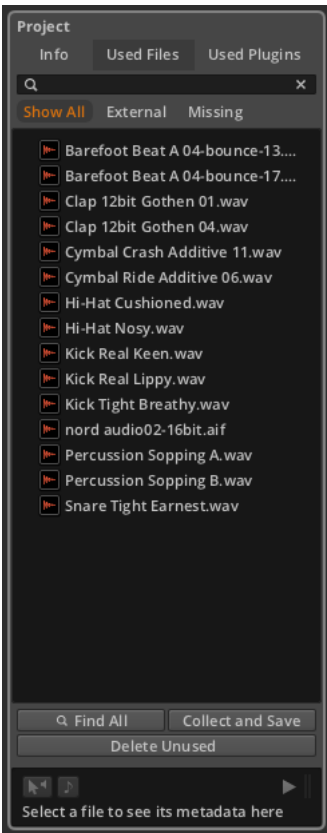

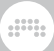

# 12.1.3. Used Plugins (使用プラグイン) タブ

Used Plugins タブでは、現在のプロジェクトで使用されているVSTプラグイン を表示および管理することができます。

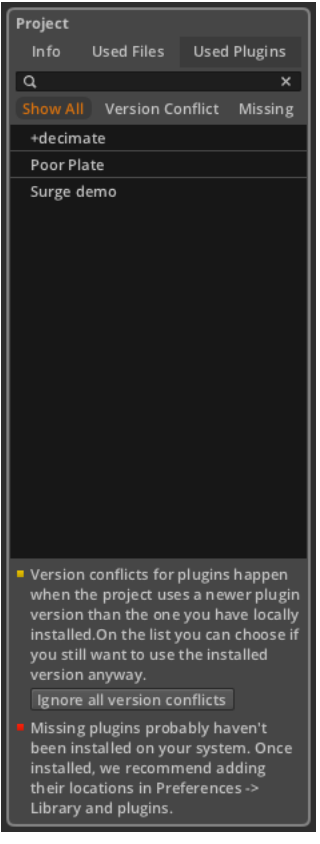

このタブは、Used Filesタブに非常によく似たレイアウトを持っています。た だし、このタブの焦点はVSTプラグインのリストです。リストの上部には検索 フィールドがあり、各プラグインの左側には、黄色の四角、赤い四角、または空 白のいずれかが表示されます。

› プラグインの右側が空白の場合、プラグインは正常に動作しています。

› 黄色の四角形は、プラグインのバージョンの競合があることを示しています。 これは、あなたのシステム上で見つかったプラグインは、プロジェクトが保存 されたときに使用されていたものよりも古いバージョンであることを意味しま

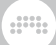

す。このような場合、自分で解決するか、Bitwig Studioに競合を無視するよ う設定することができます。

すべてのプラグインのバージョン競合を無視するようBitwig Studioに指示す るには:プラグインリストの一番下にあるIgnore all version conflictsボタン をクリックします。

› 赤い四角は、プロジェクトで使用されているプラグインが欠落し、発見されて いないことを示しています。このような場合は、手動で該当するプラグインを インストールし、プラグインのある場所がBitwig Studioに認識されているこ とを確認してください([section 4.1.7参](#page-66-0)照)。

プラグインのすべてのステータス表示は、Show Allボタンを有効にすると 表示されます(デフォルトで有効になっています)。その他のビューボタ ン、Version ConflictとMissingを選択すると、それらのステータスのプラグイ ンのみが表示されます。

### 12.2. グローバル・グルーブ

シャッフルの音楽的な考え方は、バランスのとれたリズミカルなパターン(「ス トレート」とも呼ばれます)の、2つ目ごとのノートを少し遅らせることです (「スイング」とも呼ばれます)。 Bitwig Studioのグルーブ機能では、この考 えを適用し、ストレートでプログラムされたノートを、再生時にさまざまなスイ ング量に可変できます。この機能は非破壊であり、いつでも調整または無効にす ることができます。

各クリップは、個々のシャッフルとアクセント設定を持っていますが([section](#page-77-0) [4.2.5.4](#page-77-0)参照)、グルーブ設定自体は、プロジェクトレベルで設定されます。

トランスポートコントロール・セクションのウィンドウヘッダには、グローバル・ グルーブ・コントロールがあります。

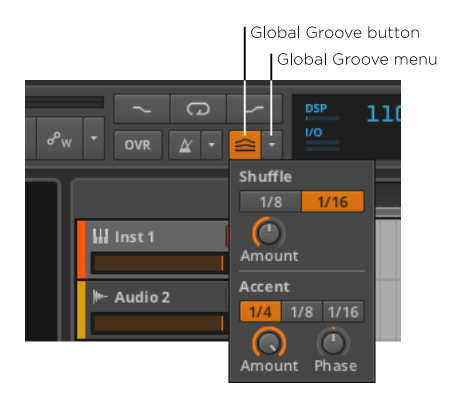

グローバル・グルーブ・ボタンを有効にすると、グローバル・グルーブ設定は、 それらを要求するすべてのクリップに適用されます。グローバル・グルーブ・メ ニューをクリックすると、2つのグループが用意されています。

 $\frac{1}{2}$ 

Shuffleカテゴリーには、2つの設定があります:

- › Shuffleの間隔は1/8音符または1/16分音符どちらのレベルで適用されるかを 決定します。
- › Amountは、偶数拍が、次の細かい分割拍に近づく距離を(0.00%~100% の範囲で)設定します。例えば、シャッフルの間隔が、1/16音符に設定され ている場合、Amount設定は、各2つめの1/16ノートが、どの程度次の1/32 ノートに向かってシフトされるかを決定します。

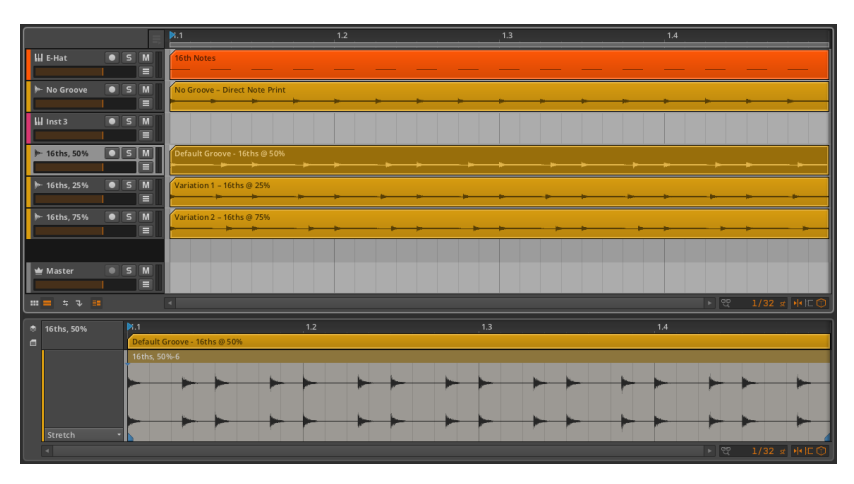

上の例では、ソーストラックは完全にストレートな1/16音符でプログラムさ れています(E-Hatトラック)。下の3つオーディオトラックは、様々な量の 1/16音符のグルーブが適用された結果をオーディオトラックとしてバウンス したものです。

詳細エディタパネルは、Amount を50%に設定したトラックをハイライトし ています。ここでは、明確に各2つ目の1/16音符は、次の1/32音符とのちょ うど真ん中にシフトされていることが分かります。

Accentカテゴリには3つの設定があります。

- › Accent interval(アクセントの間隔)はわずかな強調が、1/4音符毎、1/8音 符毎、または1/16音符毎に適用されるかを決定します。
- › Amount(量)は設定した間隔で適用される相対的な強調度合いを0.00%~ 100%の範囲で設定します。
- › Phaseは、アクセント間隔がシフトされるオフセット量を設定します。これ は、-50.0%~50.0%の間で設定されます。

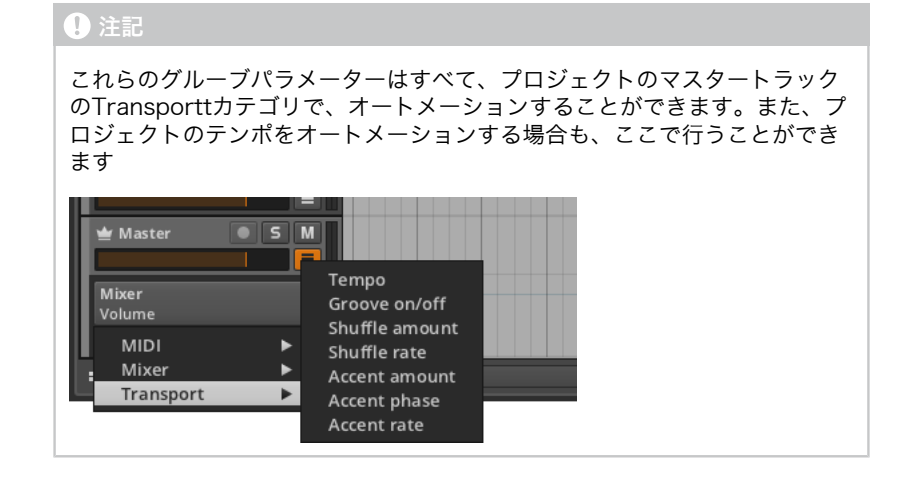

## 12.3. 複数のプロジェクトで作業する

Bitwig Studioでは、あるプロジェクトで行った作業を別のプロジェクトへ簡単 に移すことができます。これは、 Browser Panelから独自のライブラリコンテ ンツを保存することにより、または、直接開いているプロジェクト間でデータを 転送することによって行うことができます。

## 12.3.1. クリップをブラウザパネルに追加する

ライブラリにクリップを追加するには: クリップをクリックし、 Browser Panelにドラッグします。表示されるダイアログで、必要に応じてクリップ名を 編集し、適切なTagsを有効にしたら、Okをクリックします。

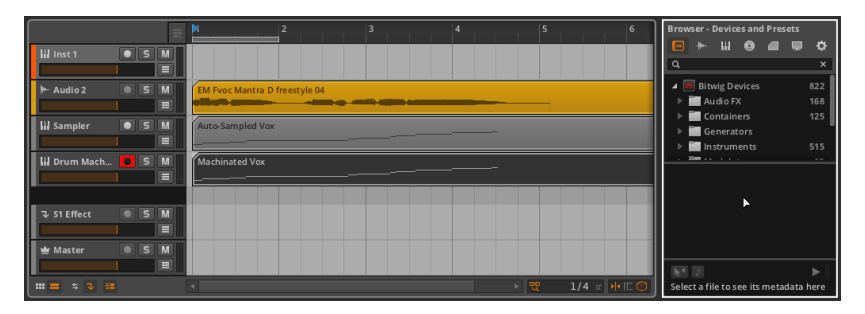

クリップをドラッグする際に、 Browser Panelのどのタブが表示されているか は問題ではないありません。マウス使用中には任意のパネルを呼び出すことがで

きますが、実際には、ドラッグを開始する前に、ブラウザパネルを呼び出す必要 もありません。ブラウザパネルの場合、[B]キーを押すと、いつでもそれを呼び 出すことができます。

**A** 

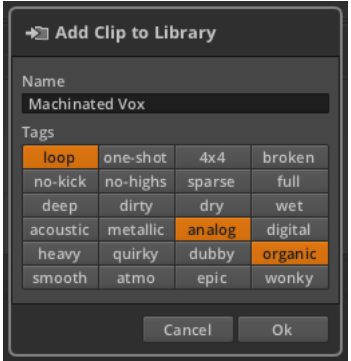

一度クリップを保存すると、 Browser PanelのClips タブで管理することがで きます。

 $\frac{1}{2}$ 

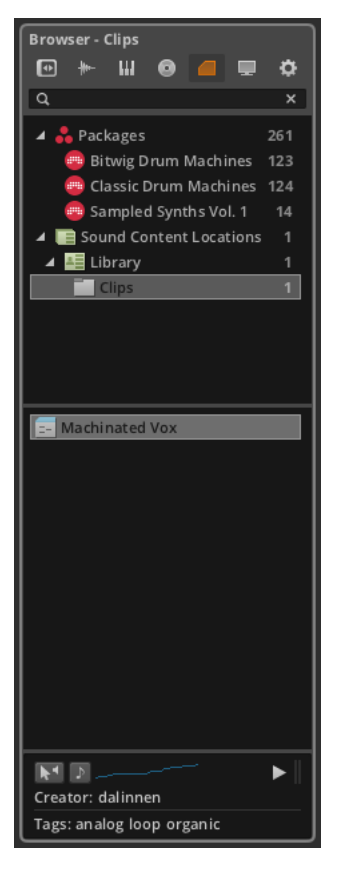

このように保存されているクリップには、独自のパラメータ、トラックのデバイ スチェーン、および任意のオートメーションデータが含まれています。

## 12.3.2. 直接プロジェクト間を行き来する

Bitwig Studioでは、複数のプロジェクトを同時に開くことができ、開かれた各 プロジェクトはウィンドウヘッダのプロジェクト・タブ・セクションで表されます [\(section 2.1.3.3参](#page-39-0)照)。迅速なプロジェクトの切り替えに加え、プロジェク ト間のデータのコピーも容易に行うことができます。

別のプロジェクトからクリップを転送するには:オリジナルのセッション内で、 クリップを選択しコピーします。コピーしたい先のプロジェクトに切り替え、挿 入したいポイントに再生ヘッドを移動し(これは、クリップランチャー・スロッ トやアレンジャータイムライン内のいずれかの位置をクリックすることによって 行うことができます)、貼り付けます。

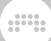

#### 注記

セッション内でのクリップのコピーと貼り付けは、オリジナルクリップの オートメーションを維持しますが、デバイスチェーンは維持されません。 また、セッション間でのコピーと貼り付けクリップはどちらも維持されませ ん。

別のプロジェクトからデバイスを転送するには:オリジナルのセッションでデバ イスを選択してコピーします。コピー先のプロジェクトに切り替え、コピーする 対象トラックを選択し、貼り付けます。

他のやり方として、開いているセッションからコピー先のセッションに直接アイ テムをドラッグします。

開いている2プロジェクト間でアイテムを転送するには: アイテムをクリック し、オリジナルのセッションから対象のプロジェクトのタブにドラッグします。 マウスを押したまま、対象のセッションがロードされるのを待ってからドラッグ し、適切な場所でアイテムをリリースします。

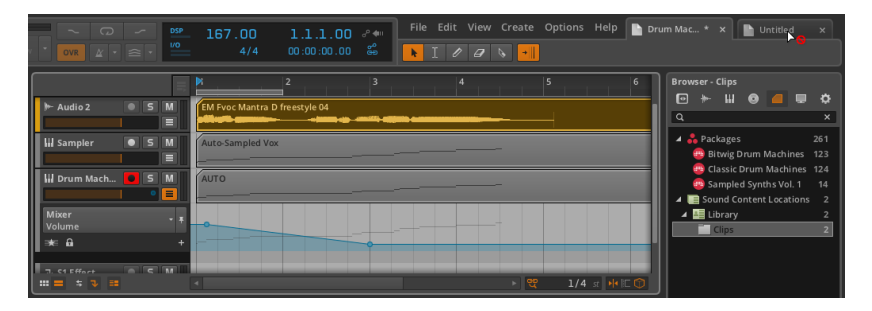

円の中に対角線が含まれる赤いカーソルは、プロジェクトタブでアイテムを放 出することができないことを示していますが、対象プロジェクトが非常に迅速に ロードされるので問題ありません。

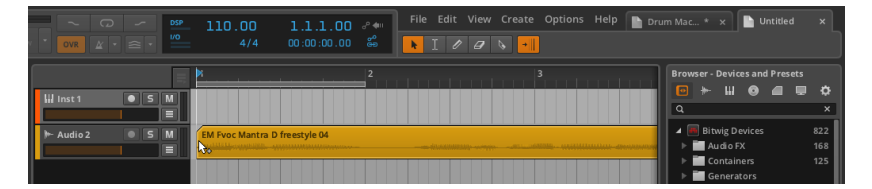

#### ■注記

セッション間でクリップをドラッグすると、クリップは維持されますが、 オートメーションやデバイスのチェーンは維持されません。デバイスは、同 じ方法で別々に転送することができます。

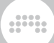

## 12.4. オーディオのエクスポート

Bitwig Studioで、完成した楽曲または、個別トラックのオーディオをエクス ポートするには、File › Export Audio… 機能を使用します。この機能を選択す ると、いくつかのセクションで構成されたダイアログボックスが表示されます。

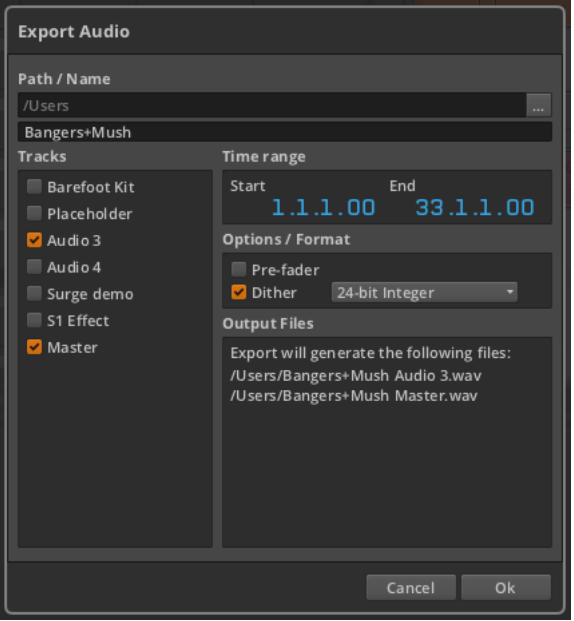

- › Path / Nameセクションには、ファイルの保存先と使用するファイル名を割り 当てます。
	- › 保存先を変更するには、右端にある省略記号(...) アイコンをクリックし、 オープンダイアログが表示されます。
	- › ファイル名を変更するには、下のテキスト欄をクリックし、入力します。デ フォルトでは、プロジェクト名がファイル名に使用されます。
- › Tracksセクションには、プロジェクト内すべてのトラックリストが表示されま す。エクスポートしたいすべてのトラックにチェックを入れてください。プロ ジェクト全体をエクスポートする場合は、Masterトラックのみにチェックを 入れてください。
- › Time rangeセクションは、エクスポートするプロジェクトの時間範囲を決定 します。StartとEndのパラメータともに、曲の位置を使用して設定します。
- › Options / Formatセクションでは、3つの設定を提供します。

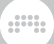

- › ミキサーの全ボリュームオートメーションを無視するには、Pre-faderオプ ションを選択します。
- › Ditherを選択するとエクスポートされるデータにごく少量のノイズが追加さ れます。これは、Bitwig Studioの高解像度の内部信号を、低解像度のエクス ポートファイルで一致させるための最良の処置です。このノイズは、通常聞 こえることはありません。
- › Formatメニューでは、エクスポートされるオーディオフォーマットを設定 します。選択肢は、16-bit Integer (16ビット整数)、24-bit Integer(24 ビット整数)、および32-bit Floating- point (32ビット浮動小数点)が含 まれています。
- › Output Filesのセクションでは、作成されるオーディオファイルの場所と名前 が表示されます。トラックが一つのみ選択された場合、作成されるファイル名 はPath / Nameセクションで選択されたファイル名と一致します。複数のファ イルが作成される場合は、その頭に、ソーストラックの名前が続きます。

Okボタンを押すと、ファイルが作成されます。

#### 11年1月

Time rangeソングポジションの値で設定されているので、この方法ではアレ ンジャータイムラインの選択のみがエクスポートすることができます(ラン チャークリップは不可)。

Export Audio機能のダイアログは、デフォルト設定では、現在の選択を使用し ます。1トラック上の単一のクリップをエクスポートしたい場合は、まずそのク リップを選択し、File › Export Audio...を選択します。

### 12.5. MIDIのエクスポート

Bitwig StudioからMIDIをエクスポートするには、 File › Export MIDI... を選択 します。ファイル保存ダイアログが表示されますので、MIDIファイルの希望す るファイル名と場所を指定します。このファイルには、トラック毎のプロジェク トのアレンジャータイムライン内に存在するすべてのノート情報が含まれます。

## and

# 第13章 MIDIコントローラ

MIDIコントローラ ― または単にコントローラ ― は、あらゆるプロダクション 環境やパフォーマンス設定の重要な一部です。Bitwig StudioはMIDIコントロー ラに対応しており、ノートの演奏や、ノブ/スライダーのプログラムパラメータ へのマッピングを行うことができます。

Bitwig Studioには、各種コントローラ用のスクリプトが付属しています。各ス クリプトは、いくつかの汎用コントローラ用スクリプトと共に、特定のMIDIコ ントローラ用にプログラムされています。

一般的なコントローラの場合、機能は基本的なものです。鍵盤付きのコント ローラでは、ノートメッセージを送信することができます。ノブが付いている 場合には、これらのノブをBitwig Studioのコントロールにアサインしたり、主 要デバイスのマクロコントロールを操作したりすることができます[\(chapter](#page-288-0) [14.2.1](#page-288-0)参照)。

サポートされているコントローラでは、より多くの機能を使用できます。これ には、トラックミキサー機能、デバイスマクロおよびパラメータ、トランスポー ト、クリップの開始、などのコントロールが含まれます。各コントローラは、サ イズ、形状、および機能性で大きく異なるため、Bitwig Studioでサポートされ る組み込みのマッピングも、コントローラによって変化します。

#### 注記

JavaScriptやMIDI仕様の知識をお持ちの方は、付属のコントローラスクリプ トをカスタマイズするか、または自分で書くこともできます。Bitwig Studio のコントローラAPIに関する詳細につきましては、Help › Control Surface Scripting Guide...をご覧ください。

この章では、お使いのコントローラのデフォルトマッピング(サポートされてい る場合)の使用法と、手動でのMIDIマッピングの割り当て、管理方法について 説明します。

### 13.1. ソフト・コントローラの割り当て

Bitwig Studioで使用されるコントローラは、一定の動作がデフォルトで使用可 能です。私たちは、各コントローラ用のドキュメントが見つけられる場所から説 明を開始します。その後、我々はすべてのデバイスで利用できるマッピングペイ ンを考察します。

### 13.1.1. デフォルト・コントローラ・ドキュメント

以前、私たちはBitwig Studioの最初の起動時、使用するコントローラを登録 しました [\(section 0.1.3](#page-25-0)参照)。また、同じインターフェースを使用するた

めにPreferencesウィンドウを参照しました (0.1.3項を参照)。ここでは再 び、Options › Preferencesを選択するか、または[CTRL] + [, (コンマ)] (Macでは[コマンド] + [,(コンマ)])を押して、別の目的のためにプリファ レンスウィンドウのControllersタブを呼び出します。

guna

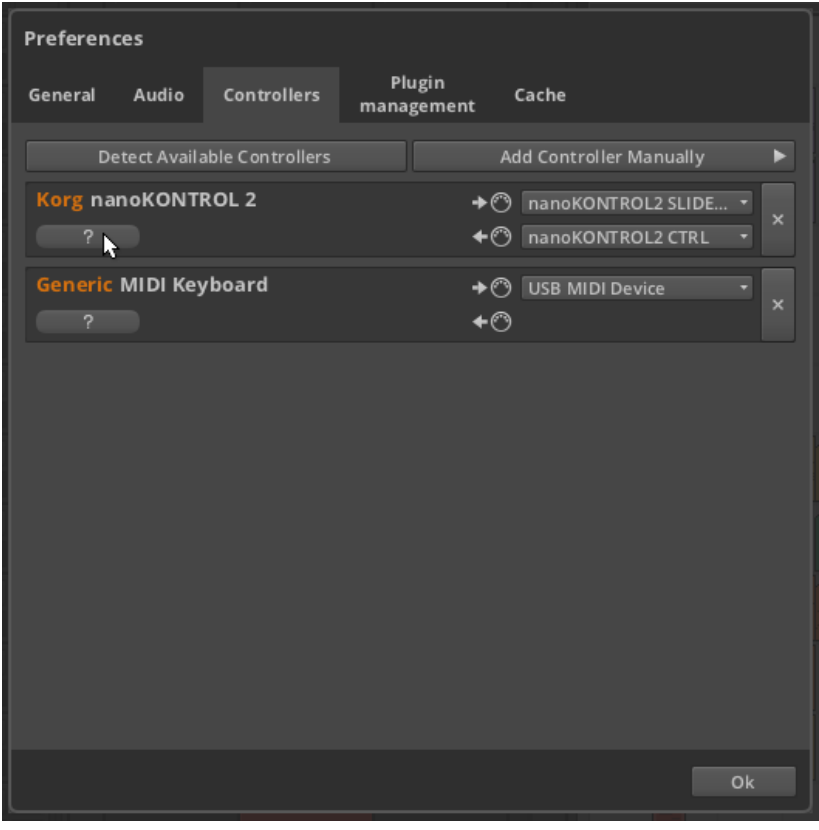

Bitwig Studioでは、ハードウェアがプログラムと対話する方法を詳しく説明し たドキュメントが、各コントローラのタイプ別に用意されています。このドキュ メントは、表示されたコントローラの下のクエスチョンマーク(?)ボタンをク リックすると、ご使用のデフォルトのウェブブラウザでアクセスすることができ ます。

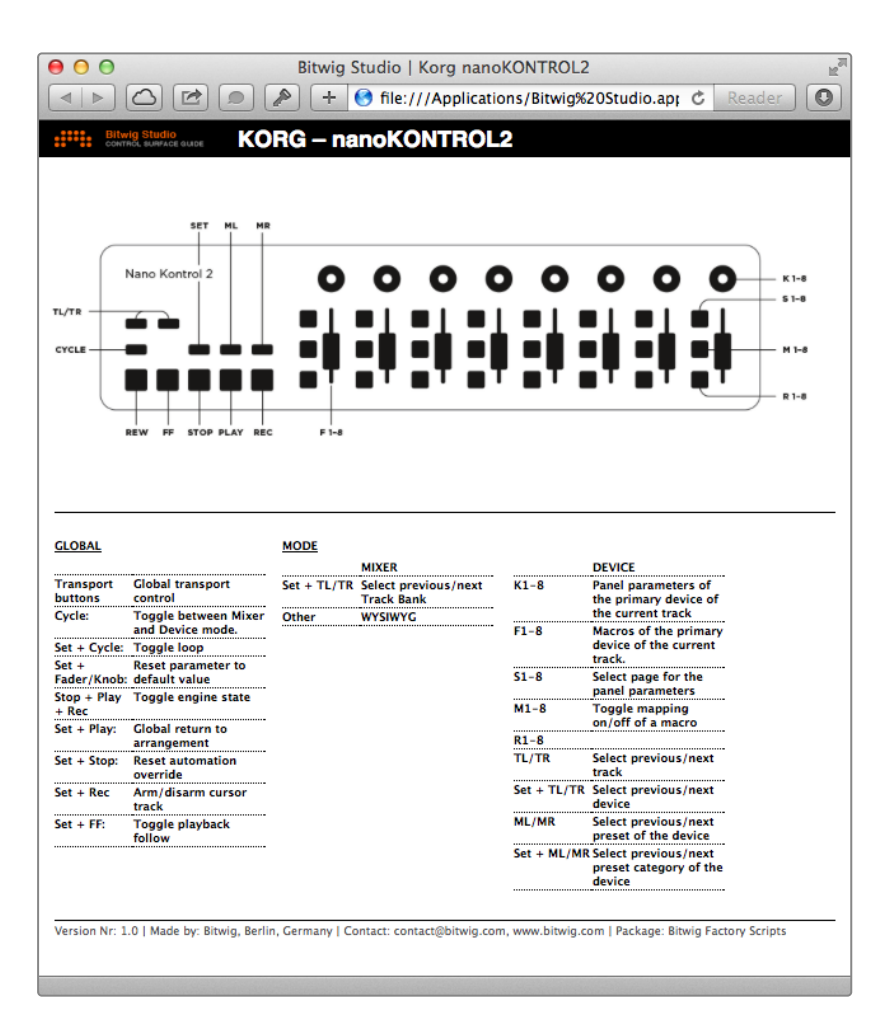

 $\frac{1}{2}$ 

上述したように、利用可能な機能は、使用しているコントローラのタイプに依存 します。

## 13.1.2. デバイスのペインをマッピングする

#### 注記

この節で説明する機能は、非汎用コントローラのみで動作します。

第7章で説明したように、実際のデバイス制御の要素は、デバイスパネル内にあ ります。このセクションでは、いかにデバイスパネルがソフトコントローラの割 り当てを容易にしているかを確認するため、デバイスパネルを再び訪れます。

 $\frac{1}{2}$ 

「ソフト・コントローラ・アサイン」は、選択したプロジェクト内のトラックや、 デバイスに追従し、動的に変化するコントローラの割り当てを参照します。こ の機能では、トラックごとに1つのデバイスが、primary device(主要デバイ ス)として指定されています。そのトラックがBitwig Studioでフォーカスされ ると、その主要デバイスは、入ってくるコントローラメッセージを受信します。

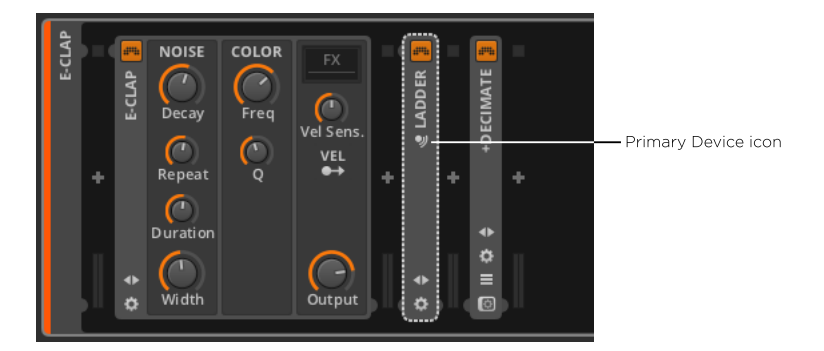

上の例では、Ladderデバイスがそのタイトルの下にアイコンが表示されていま す。歯車の様なこの小さな円は、主要デバイスであることを示すアイコンです。

デバイスを主要デバイスにするには:デバイスの垂直ヘッダを右クリックし、コ ンテキスト・メニューからSet as Primary Deviceを選択します。

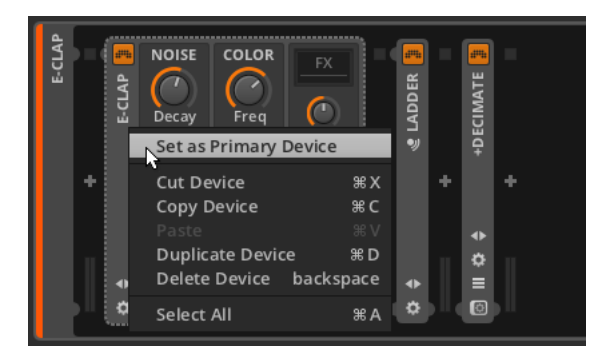

実行されると、選択されたデバイスは、そのトラックの主要デバイスになりま す。Bitwig Studioで認識されたMIDIコントローラが接続、設定されている場 合、デバイスのインターフェースは、いくつかの新しい色で表示されます。

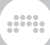

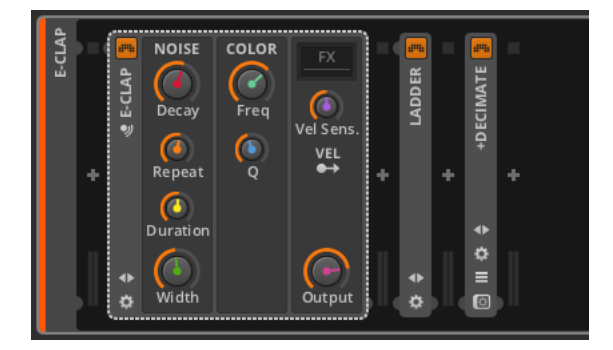

着色されたインターフェース項目は、現在の8つのソフトコントローラの割り 当てを表しています。これらのマッピングの詳細は、歯車状のマッピングボタン をクリックしたときに表示される、デバイスのマッピング・ペインで利用できま す。

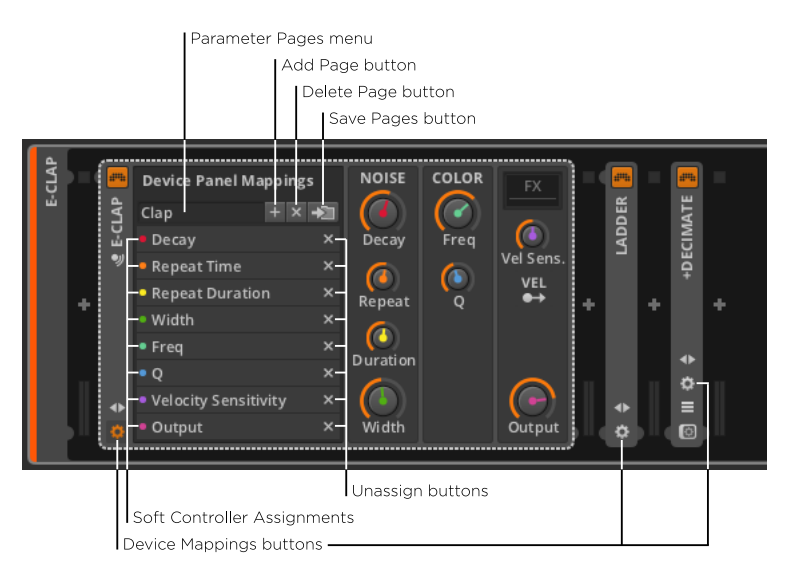

デバイス・マッピング・ペインでは、主要デバイスの、soft controller assignments(ソフト·コントローラ割り当て)にアクセスすることができま す。ここではそれぞれの割り当てが、制御下のパラメータのフルネームとともに 小型カラードットで表されます。これら8つのハードウェア制御は繰り返し使用 されるので、変幻自在の割り当てと、それぞれ特定のハードウェア·コントロー ルの接続を助けるために、常に虹色の順序(赤、橙、黄、緑、水色、青、藍、 紫)で着色されています。

各割り当ての列の最後に「x」で示されているのは、割り当て解除ボタンです。

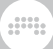

E-CLAP **NOISE** COLOR **Device Panel Mappings DECIMATE** LADDER **E-CLAP** Q  $\left( 1\right)$  $+ x +$ Clap G. Decay Decay Freq Vel Sens.  $\bullet$ • Repeat Time  $\mathbf{x}$  $\sigma$  $\bullet$ VEL  $\overline{\mathbf{x}}$ Repeat  $\circ$ a. a.<br>Ma alla · Width  $\sqrt{ }$ • Freq Duration  $\ddot{\bullet}$  $\bullet$  0 ×. Œ . Velocity Sensitivity  $\equiv$  $\blacklozenge$ • Output Width Output O  $\bullet$ 

ソフトノブの割り当てを削除するには:割り当て解除ボタンをクリックします。

この例では、マッピングペインのパラメータリストで割り当てを解除したと同時 に、色のオーバーレイが、Durationノブから取り除かれました。

ソフトコントローラ割り当てを作成するには:割り当てられていないボタンをク リックし、割り当てたいパラメータへドラッグします。

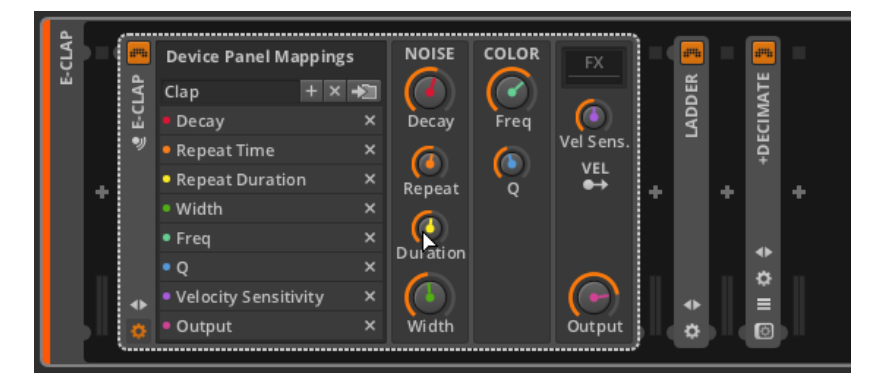

Durationノブの上に、黄色の割り当てをドラッグすることによって、第3ソフト ノブをRepeat Durationパラメータに接続することができました。また、現在 割り当てられているソフトノブを、マッピングペインから新しいターゲットパラ メータにドラッグすると、割り当てを置き換えることもできます。

8つ以上のパラメータ(またはソフトノブ割り当ての代替セット)にアクセス したい場合があるため、各デバイスには、parameter pages(パラメータペー ジ)と呼ばれる割り当てのための複数のセットが含まれています。

デバイスマッピング·ペインの上部には、パラメータページの4つのインター フェース·オブジェクトがあります。:

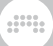

› Parameter Pagesメニューには、現在のパラメータページの名前が表示され ます。名前をクリックすると、別のパラメータページに切り替えることができ るようにメニューがロードされます。

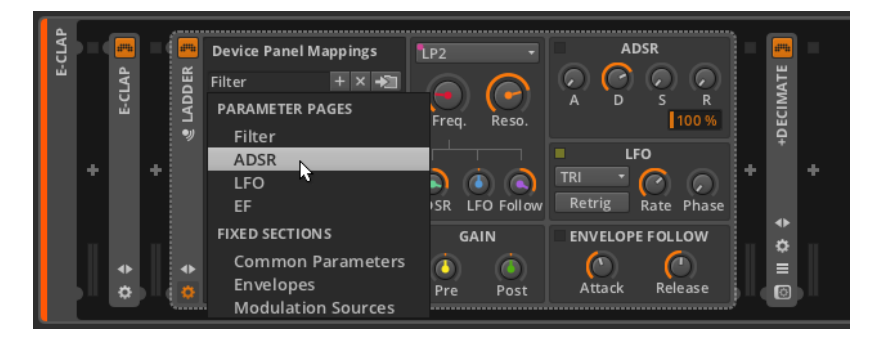

ノブの数が多いデバイスは、プリセットパラメータ·ページをより多く有する傾 向があります。

› Add Pageボタンは、新しい空のパラメータページを挿入します。

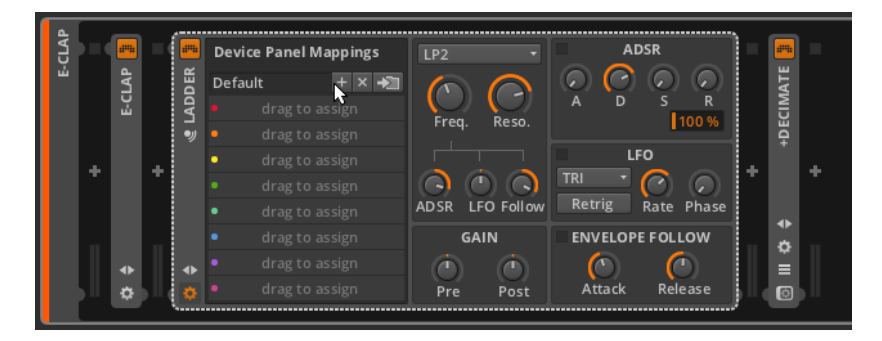

パラメータページをリネームするには:[CTRL]キー(Macの場合は、[ALT] キー)を押しながらパラメータページの名前をクリックします

- › Delete Pageボタンは、選択したパラメータページを削除します。
- › Save Pagesボタンは、パラメータページの現在のセットをデバイスと共に保 存します。例えば、Ladderデバイスのこのボタンをクリックすることで、パ ラメータページの現在のセットは、後にロードした任意のLadder上で利用可 能となります。

先に進む前に、虹の着色が別のコンテキストで使用されている例を見てみましょ う。 ソフトコントローラの割り当てに対応しているほとんどのコントローラ は、「ミキサーモード」にも対応することができます。

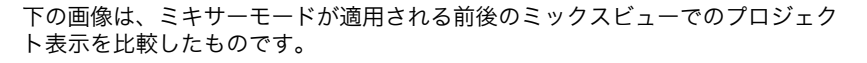

and

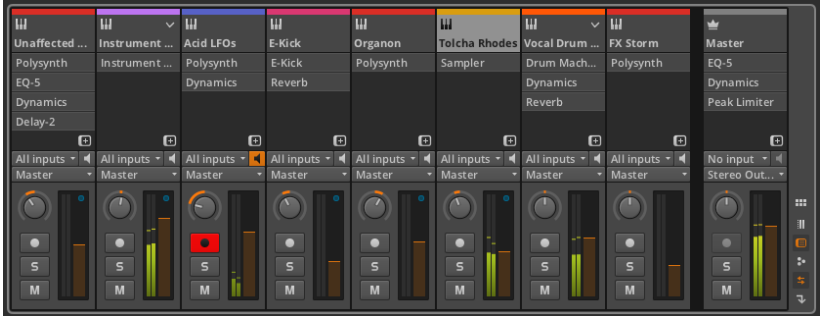

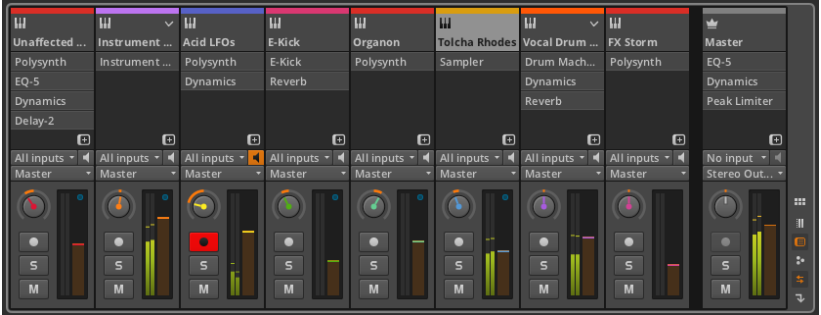

虹色の順序で示された最初の8トラックのボリュームやパンのノブが、いかに最 初の8つのソフトノブを使用しているかに注目してください。

### 13.2. マニュアル・コントローラ割り当て

割り当てができるハードウェアのノブ/フェーダーを装備したデバイスは、これ らのコントローラをプロジェクトのパラメータ(デバイスのパラメータやトラッ クミキサーの要素など)に割り当てることを可能にします。

手動コントローラの割り当てを行うには:割り当てたいパラメータを右クリッ クし、コンテキスト・メニューからLearn Controller Assignment...を選択しま す。すると、対象となるパラメータは、アニメーション化された明るい緑の円の アイコンに囲まれ、これは現在「ノブを回す」必要があることを示しています。 その後、割り当てるハードウェアコントローラを移動します。

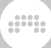

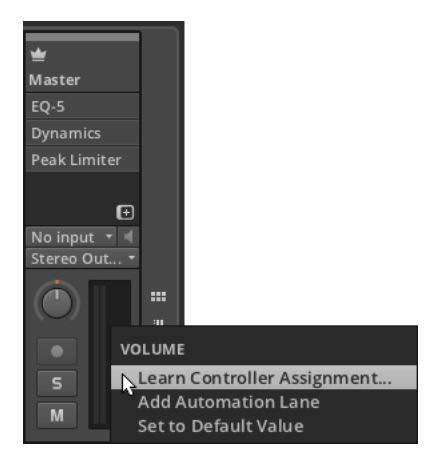

この例では、マスタートラックのボリューム·コントロールを右クリックしまし た。

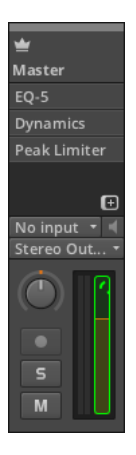

当のハードウェアコントローラを移動した後、ソフトウェアのパラメータは、通 常の外観に戻りますが、あなたがフィジカルコントローラを移動すると、画面上 のコントロールが移動されます。

マニュアル・コントローラの割り当てを削除するには:割り当てを解除した いパラメータを右クリックし、コンテキスト・メニューからClear Controller Assignmentを選択します。または、スタジオI/Oパネルで、クリアしたいパラ メータの割り当ての「×」ボタンをクリックしてください。

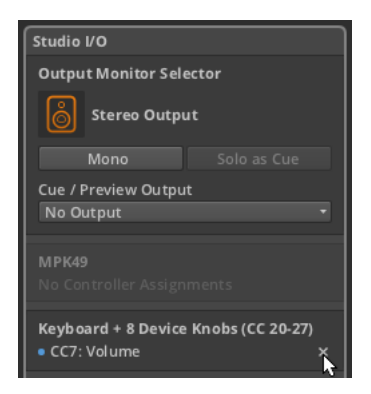

最後に、ソフトコントローラの割り当てを使用している場合は、手動のコント ローラの割り当てを行うことができます。この状況では、すべての新規割り当て は、現在のモードで動作するソフトの割り当てを上書きします。

**WE** 

例として、前セクションから「MIXERモード」のケースを見てみましょう。

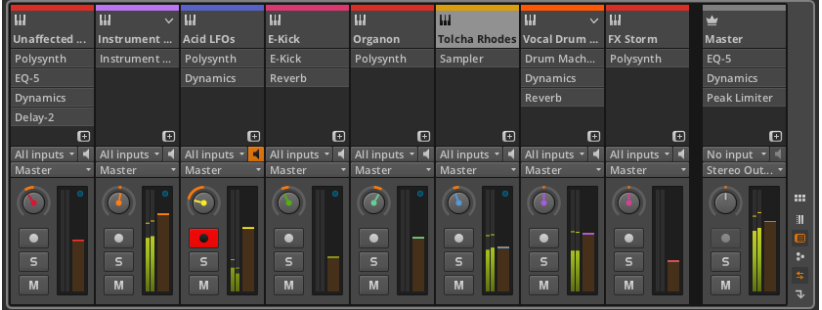

手動でマスタートラックのボリュームとパンのコントロールを、手持ちのハー ドウェアコントローラの8番目のフェーダーとノブ割り当てると、それらのマ スター·トラックコントロールの両方が紫色に着色され、以前にそれらのコント ローラ(FX Storm)を使用していたトラックは、割り当てを失います。

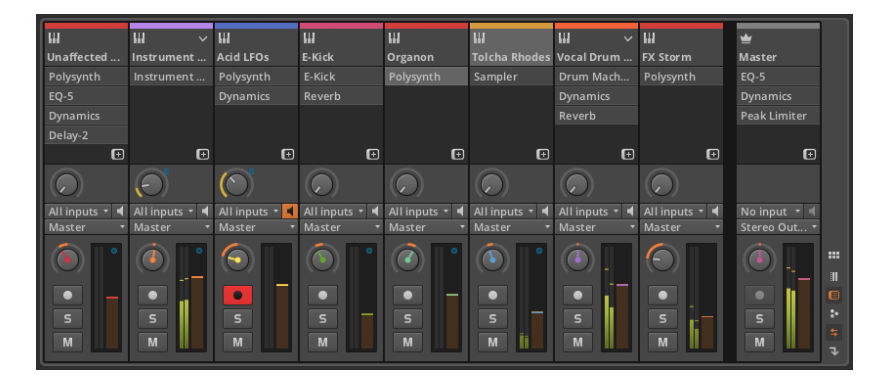

この例では、コントローラがミキサーモード時には、最後(8番目)のフェー ダーとノブは常にマスター·トラックをコントロールします。

## 第14章 高度なデバイスコンセプト

デバイスは、このドキュメント全体を通して登場してきました。これまで見てき たように、高度な機能を掘り下げることなく、通常の方法でデバイスを動作させ ることは可能です。しかし、この章ではBitwig Studioの深く強力で独特なデバ イスの機能を見ていきます。

and

この章の目的は、特定のデバイスまたはパラメータについて、あなたを教育す ることではありません。ここでは詳細にいくつかのデバイスを考察しますが、 これは多くのデバイスに関係するコンセプトの考察です。Bitwigデバイス自体の 個々のリファレンスについては、この文書の最後に記載されています([chapter](#page-301-0) [15参](#page-301-0)照)。

この章では、組み合わさったデバイスチェーンを調査し、我々はBitwig Studio のユニークな統合されたモジュレーション方式を考察します。さらに、提供され る高度なVSTプラグインのオプションについても考察していきます。

おめでとうございます! デバイスの最も深い部分へようこそ。深呼吸をしてか ら始めましょう。

### 14.1. 組み合わせたデバイスチェーン

私たちはずっと前に、どのように各トラックに独自のデバイスチェーンを持っ ているかについて議論しました。それ以来、「トップレベル・デバイス」への言 及がなされ、これはトラックのデバイスチェーンに直接あるデバイスを意味しま す。

Bitwigデバイスのほとんどは、実際に一つ以上のデバイスチェーンを持ってい ます。これらの下位レベルのデバイスチェーン、または組み合わせたデバイス チェーンは、ソフトウェアベースの音楽制作に固有のいくつかの問題を解決しま す。

一つのプリセットには、標準的な単一のデバイスからはるかに華やかなものま で、広大なデバイスの構成を含めることができます。また、組み合わせたデバイ スアイデアは、単一のデバイスチェーンの中に直列および並列の構造をブレンド し、通常ソフトウェアでは不可能な独自のシグナル・ルーティングを可能にしま す。

一度話をデバイスチェーンに戻しましょう。並列の信号構造のアイデアはすでに 述べたので、重要なミックスノブからこの議論を開始する必要があります。

### 14.1.1 Mix (ミックス) パラメータ

多くのオーディオエフェクト処理のためには、オリジナルの未処理のサウンド が、処理されたサウンドと一緒に配合されていることが重要です。良い例とし て、単純なディレイエフェクトが挙げられます。原音を聞くことにより、その 後のディレイコピーの脈絡を提供します。(原音の混入がない単純なディレイエ フェクトは、「遅れ」と記載した方が良いかもしれません。)

 $\frac{1}{2}$ 

このブレンドを容易にするための、ドライ/ウェットのコントロールの考え方 は、オーディオエフェクトでは一般的です。これは通常、単一のノブで行われ、 最小値に設定した場合、未処理の純粋な「ドライ」信号となり、また、最大値で は処理後の純粋な「ウェット」信号となります。 そして、その間の全ての値は 2つの信号の段階的なブレンドを表す値として使用されます。

Bitwigデバイスでは、この機能はMix(ミックス)と呼ばれるパラメータで多数 のデバイス上に実装されています。

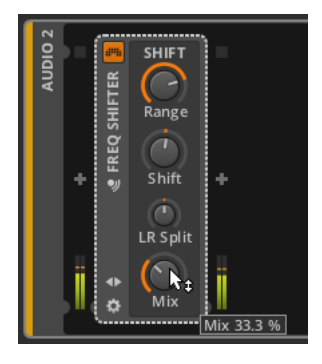

上の例では、周波数シフターであるFreq ShifterオーディオFXデバイスを使用 しています。Mixパラメータを33.3%に設定した場合、デバイスから出力される 信号の3分の1は、周波数シフト処理された結果が出力されます。これは、ドラ イ/ウェット信号が2:1の比率で配合されるため、デバイスによって受信された 信号が(任意のエフェクトが適用される前に)、出力の残りの3分の2を占める ことを意味します。Mixが、66.6%に設定された場合には、バランスはウェット 信号が2:1の比率で優勢になり、逆になります。

Bitwigデバイスの右下の隅にあるMixパラメータのつまみは、同じウェット/ド ライ、並列処理構造を提供しています。いずれの場合も、 100%のMix設定で は、ドライ信号が全く無い信号が出力され、0.00%に設定した場合には、事実 上ドライ信号のみを出力することとなり、デバイスをバイパスすることになりま す。

#### **A 注記**

デバイスの右下の隅以外の場所でMixパラメーターノブを見つけた場合、そ れは、特定のデバイスに固有の異なる機能を実行しています。

最後に、MixはオーディオFXデバイスに限定されたパラメータではなく、ほぼ すべてのカテゴリーにおいて、いくつかのデバイス上に配置されています。この Mixパラメータを使用していないカテゴリー(ノートFXおよびインストゥルメ ント)では、すべてのオーディオ信号がオーディオ出力へ直接送られます。

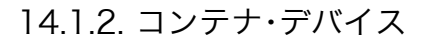

ここでは、簡単なインラインのルーティング・コントロールを説明した後、組 み合わせたデバイスチェーンの説明をします。そして最後に、並列のデバイス チェーンを提供するために作られているデバイスの解説を行います。

 $\frac{1}{2}$ 

Containerデバイスは、他のデバイスを制御するための機能を持ったユーティリ ティデバイスです。ほとんどのデバイスには、組み合わせたデバイスチェーンの いくつかの種類が含まれていますが、コンテナデバイスはそれらなしでは存在し ませんでした。

最初、ミキサーのトラック折り畳みボタン([section 6.1.1参](#page-103-0)照)を解説したと きには、3つの特定のコンテナ・デバイス(Drum Machine、インストゥルメン ト・レイヤー、およびFXレイヤー)を取り上げました。また、デバイスをドラッ グしてレイヤーを作成する過程で、2「層」のデバイスが、間接的に再登場し ました([section 7.4](#page-147-0)参照)。これらの各デバイスは、その中で多数のデバイス チェーンを可能にします。

それでは、簡単にこれら3つのコンテナデバイスを、それぞれ考察してみましょ う。

14.1.2.1. Drum Machine(ドラムマシン)

ドラムマシンは、(例えば、C1をキックドラム、F#1をクローズド·ハイハット など)特定のノートメッセージによってトリガーされるそれぞれの複数の楽器を 収容するために作られています。

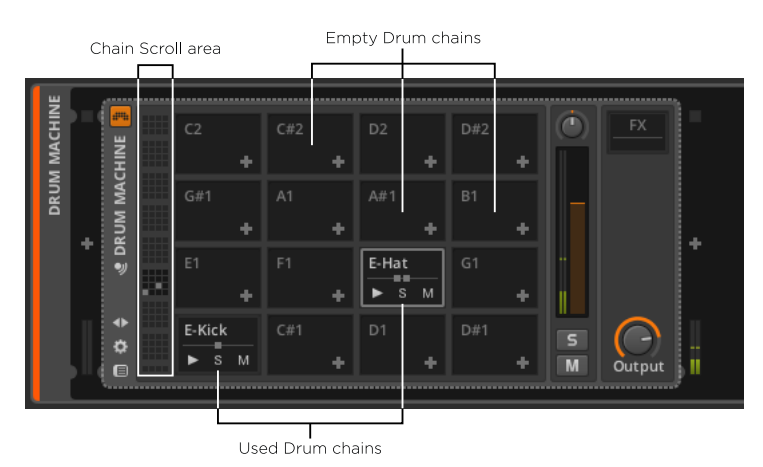

128のMIDIノートに対応するよう、ドラムマシンは最大128デバイスチェーン まで提供しており、それぞれdrum chain(ドラム・チェーン)と呼ばれます。

一度に16ドラムチェーンが表示され、左側のチェーンスクロール領域をクリッ クすると、チェーンの異なるセットに移動することができます。

 $\frac{1}{2}$ 

空のドラムチェーンには、対応するノートが表示され、チェーンに直接デバイス をロードするためのデバイス追加ボタン(+)を持っています。

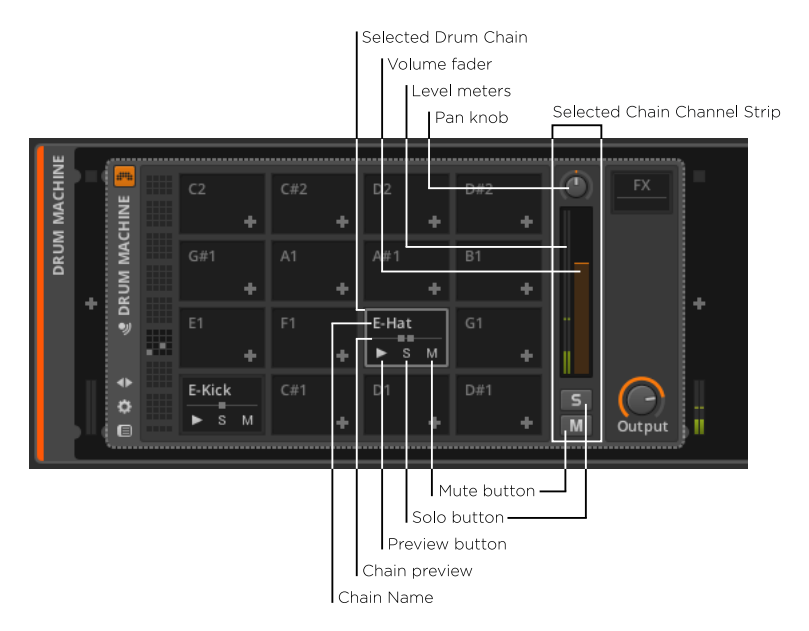

使用しているドラムチェーンには、それぞれ一番上にチェーン名が表示され、 下部にはPreview(プレビュー)ボタン、Solo(ソロ)ボタン、Mute(ミュー ト)ボタンがあります。

表示されたドラムチェーンの右側には、選択されたチェーンのチャンネルスト リップがあります。どのドラムチェーンが選択されても青緑色の枠で囲まれ、大 きめなソロボタンとミュートボタン、ボリュームフェーダー、パンノブ、レベル メーターを含むチェーンの小さなチャンネルストリップ提供しています。

使用しているドラムチェーンについても、小さな chain previewが中央に表示 されます。四角形の配置されたこの中心線は、ドラムチェーンのシルエットであ り、四角形の数は、現在のドラムチェーンのトップレベルでのデバイスの数を表 しています。

#### **A 注記**

この小さなチェーンプレビュー領域内には最大7個の正方形が表示されます が、ドラムチェーンには、さらに多くのデバイスを追加することもできま す。

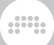

個々のチェーンを表示するには:チェーンをダブルクリックするか、お望みの チェーンを選択してChain Viewボタンを有効にします。

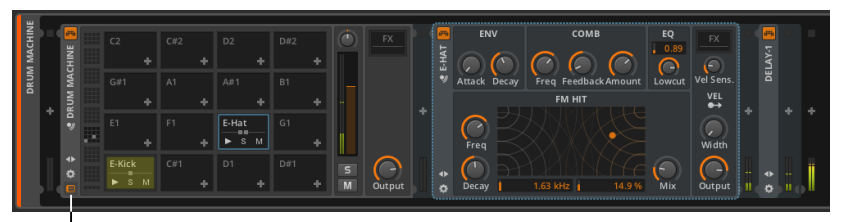

Chain View button

今表示されているものは、デバイスチェーンであるドラムチェーンそのもの です。チェーンプレビューで表示されていた2つの正方形は、E-Hatおよび Delay-1デバイスのことであり、これらは慣れ親しんだインターフェースとまっ たく同じものです。

左側で選択したドラムチェーンの青緑色の枠線と同じく、完全なドラムチェーン もまた、やや単調な同系色で着色されます。

このアイデアを繰り返すと、 Delay-1デバイスは現在、このドラムチェーン内 に存在します。これは、(F#1がトリガーされたときのみ)この特定のデバイ スが適用されることを意味します。

このデバイスを右に移動し、ドラムチェーンの外へ出した場合、Drum Machineの後に配置されるトラックのデバイスチェーンの一部となります。

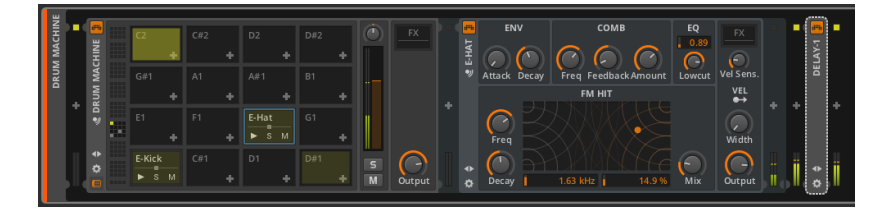

したがって、ドラムマシンから出力される全てのオーディオは Delay-1の影響 を受けることとなります。

14.1.2.2. インストゥルメント・レイヤー

Instrument Layer(インストゥルメント・レイヤー)は、複数のインストゥルメ ントを収容し、入力されるノートメッセージによって、その全てをトリガーする ためのものです。このデバイスの一般的な効果は、レイヤーサウンドや「厚み」 を作ることです。

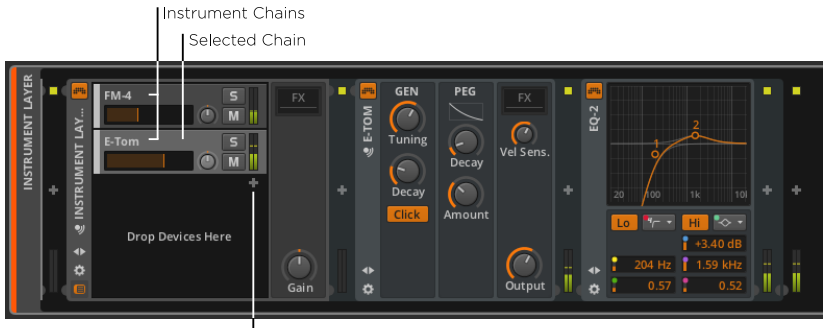

Add Device button

このデバイスにおいてチェーンは、instrument chains(インストゥルメント・ チェーン)と呼ぶことができます。それぞれは、完全なデバイスチェーンを表 していますが、Drum Machineとは異なり、チェーンに決まった数はありませ ん。このため、追加された各デバイスは、新しく作成されたインストゥルメン ト·チェーン上に置かれ、インストゥルメント·レイヤーの主要インターフェース には、1つのAdd Deviceボタンのみがあります。十分なインストゥルメント・ チェーンが追加された場合、チェインリスト自体は、垂直方向にスクロールする ことができます。

各インストゥルメント・チェーンは、 Arranger Timeline Panelの各トラック ヘッダに非常によく似た、独自の内蔵チャンネルストリップを持っています。ま た、選択されたチェーンはアレンジャーのように、銀色にハイライトされます。

### 14.1.2.3. FX Layer(レイヤー)

それは、FXチェーンのレイヤーを収容するためのものである点を除いて、FX LayerはInstrument Layer実質的に同じです。

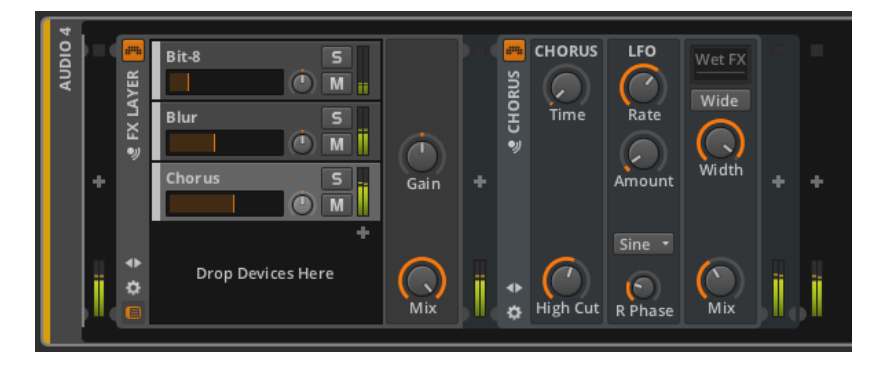

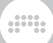

### 14.1.3. その他の一般的なデバイスチェーンの種類

Bitwig Studioには、他にもいくつかの組み合わせたデバイスチェーンがありま す。中には、めったに、または一度しか表示されないものもありますが、いくつ かは複数回再利用されます。

組み合わせたデバイスチェーンの最も一般的なタイプのものには以下のものがあ ります:

› FX(または、Post FX):デバイス全体のオーディオ出力を処理するための組み 合わせたデバイスチェーンです。このデバイスチェーン内にエフェクトを配置 することと、デバイスの後に配置することの唯一の違いは、このチェーンは、 デバイスが格納されており、その変更(またはプリセットの保存)に加えて、 デバイスの移動がはるかに容易に行える点です。

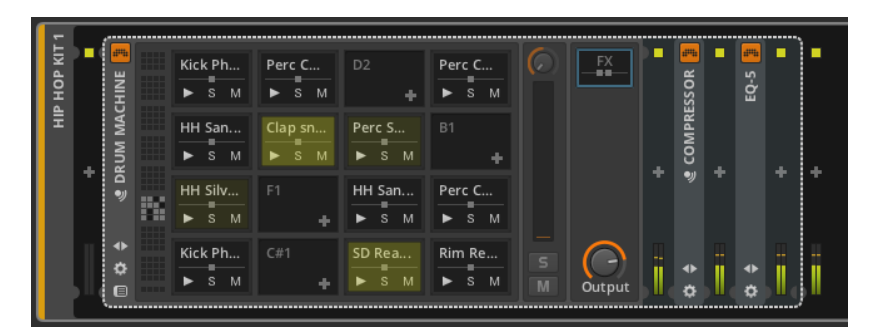

Post FX (ポストFX) チェーンはまったく同様に機能しますが、他のチェーン が最初に発生したデバイスに表れる傾向があります。

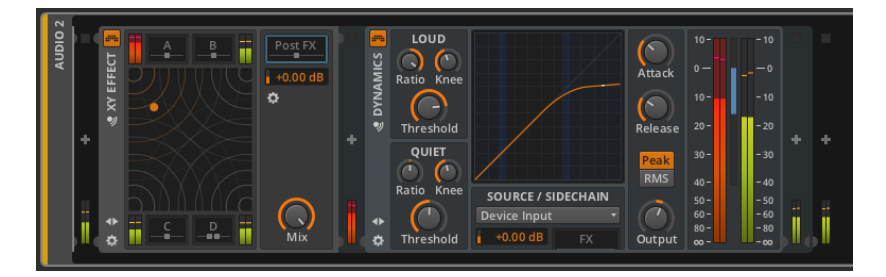

› Pre FX(プリFX):デバイスに入力する前に、信号を処理するための組み合 わせたデバイスチェーン。

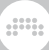

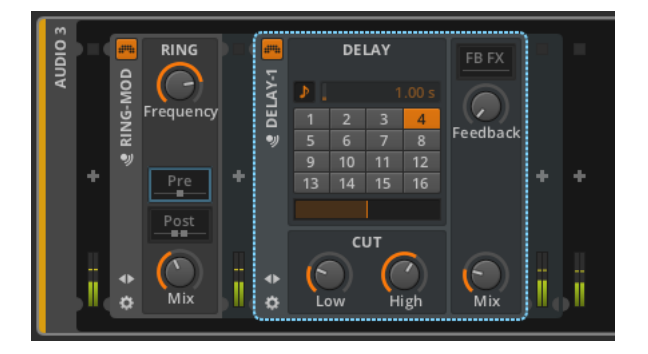

› Wet FX(ウェットFX):デバイス出力のウェット部分のみを処理する、組 み合わせたデバイスチェーン。ドライ信号はこのチェーンをスキップし、 その後、戻されてミックスされます。このチェーンを持つすべてのデバイス は、Mixパラメータつまみを持っています。

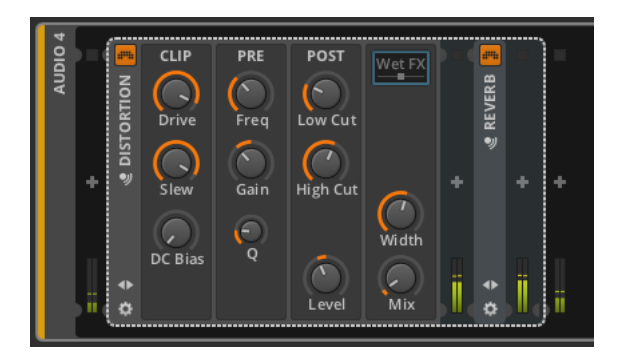

› FB FX:デバイスのフィードバックループ内に配置されている、組み合わせた デバイスチェーン。これはディレイデバイスに共通しています。

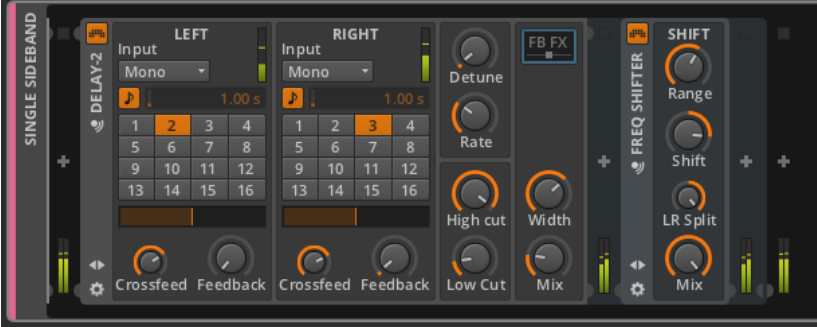

#### 注記

Bitwigデバイスと同様、VSTプラグインは任意のデバイスチェーン内の任意 のレベルで使用することができます。

 $\frac{1}{2}$ 

### 14.2. 統合モジュレーションシステム

音声合成でmodulation(変調)は、一成分が制御された方法で別の成分に影響を 与えることができるという 考えです。簡単な例として、(ピッチの微妙な曲 がりを繰り返す)ビブラートを考えてみましょう。合成でこれを再現するために は、LFO(Low Frequency Oscillator=低周波オシレータ)出力をオシレータ のピッチ入力に接続します。LFOの周波数は、ビブラートの速度を決定し、LFO の信号レベルがモジュレーションの深さを決定します。

モジュレーションは、割り当てられたパラメータや既存のコントロールソース に基づいて、自動的に時間の経過とともに変化する要素を作り出すことができま す。サウンドプログラミングにおいてモジュレーションは、より興味深く、より 効果的な結果が得られると言う人もいるでしょう。これらはともに良い点です。

モジュール式ハードウェア·シンセサイザーの時代、それぞれのモジュレーショ ンは、2つのモジュールを適切に接続するパッチコードで達成する、目に見える 方法で行われていました。しかし、現在のコンピュータベースの音楽制作の時 代、私たちは遥かに頻繁にパッチコードよりも画面上のノブを見ることが多く、 モジュレーションの割り当て(または表示)は、本当の課題となっています。多 くの異なるインターフェースモデルが試みられていますが、未だ標準は見つかっ ていません。

Bitwig Studioは、モジュレーションを扱うための独自のプログラム全体の メソッドを持っています。この統合モジュレーションシステム(Unified Modulation System)を使用すると、モジュレーションの割り当てや編集を簡 単に行うことができます(固定されたモジュレーションルーティングで行き詰 ることはありません)。また多くの場合、可能な限りパラメータコントロール を保持します(モジュレートされたパラメータのノブは引き続き使用することが でき、簡単にモジュレーション幅をシフトできます)。モジュレートされたパラ メータの現在の値も、この統一変調方式で表示されます。

このセクションでは、最初のデバイスマクロで統一変調方式を考察します。次 に、インストゥルメント内の変調を割り当てるために使用したのと同じ原理を解 説します。最後に、他のデバイスを変調するための独立した制御ソースが用意さ れた、変調デバイスカテゴリを考察します。
## 14.2.1. デバイスマクロ

概念として、macroは複数の結果を生成する単一の関数です。音声合成の分野 では、デバイスの複数のパラメータにマッピングされている単一のコントロー ルとして使用される傾向があり、この機能はBitwig Studioにも搭載されていま す。

 $\frac{1}{2}$ 

私たちは以前に、Presets & Macros pane(プリセット&マクロペイン) を考察しましたが、その時、プリセットエリアのみを調査しました[\(section](#page-137-0) [7.2.2参](#page-137-0)照)。任意のデバイスのPresets & Macros buttonボタンをクリックす ることにより、プリセット&マクロペインが表示されます。

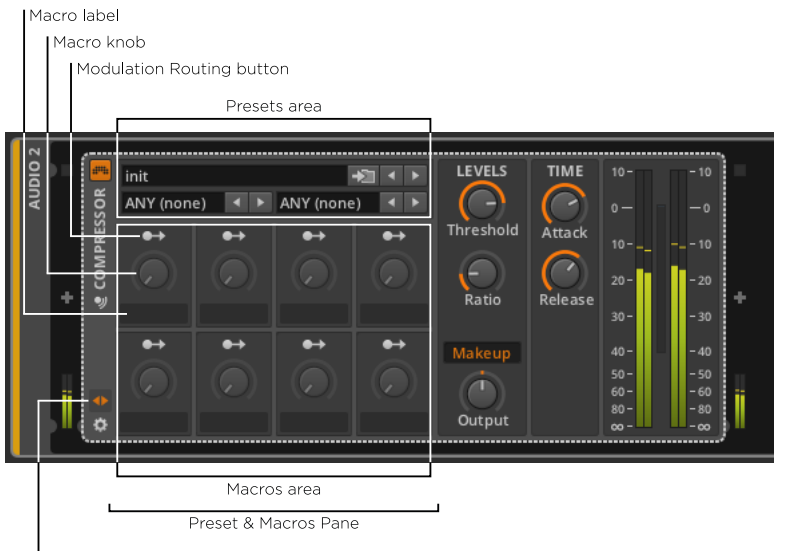

Preset & Macros button

macro area (マクロ領域)では、このデバイスに割り当てられた8個のマクロ があります。すべてのデバイスは、独自のマクロのセットを持っており、デバイ ス上の8個のマクロのそれぞれは同じです。これらは、行単位で左から右に番号 が付けられており、上段が順にMacro 1~Macro 4、下段がMacro 5~Macro 8となります。

各マクロには、以下のインターフェース項目があります。

› modulation routing button(パッチコードがそれから出てくる出力ポートに 似ている)は、変調ソースの宛先の選択と、変調量の設定を行えるモードに切 り替えます。有効にすると、ボタン自体の点滅が始まり、現在割り当てられて いるすべての宛先が鮮やかな色付きになります。また、すべての潜在的な目的 地は、網掛けされます。

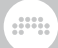

- › マクロノブは、マクロの現在の値を設定します。ほぼ全てのデバイスパラメー ターにおいて、各マクロノブはMIDIマッピング、オートメーション、(場合に よっては)変調を行うことができます。
- › マクロラベルは、マクロの機能を書き記すことができ、編集することができま す。

各マクロの目的は、一つ以上のパラメーターを特定の範囲内で変調することで す。これは、簡略化された単一のノブまたはデバイスで多くのパラメーターを 様々に変化させることができ、パラメーターの「スイートスポット」をライブパ フォーマンスできます。

マクロノブをパラメーターにマッピングするには: マクロのモジュレーション ·ルーティング·ボタンを有効にします。そして、ターゲットパラメーターをド ラッグし、最大の変調ポイントを設定します。

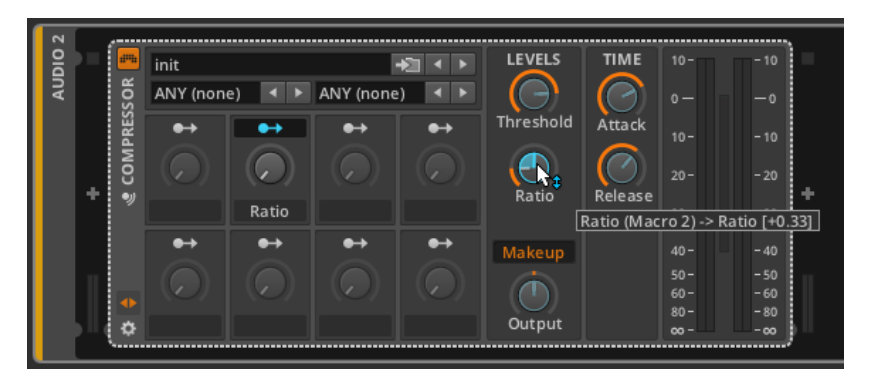

Ratioパラメーターは、Macro 2によって範囲を定義されています。パラメー ターのノブは、視覚的に範囲を表示しており、カーソル横のポップアップは、最 大変調が+0.33、または最大で現在値から+0.33ポイントに設定されていること がわかります。したがって、範囲はパラメーターの現在値と、パラメーターの単 位に比例して設定されます。

#### **Q 注記**

モジュレーションの範囲は相対的に設定されるため、ノブに表示されている 範囲も相対値となり、そのパラメーターの直接の値には対応していません。 したがって、パラメーターの変調範囲を逆方向にねじることができることも できます。

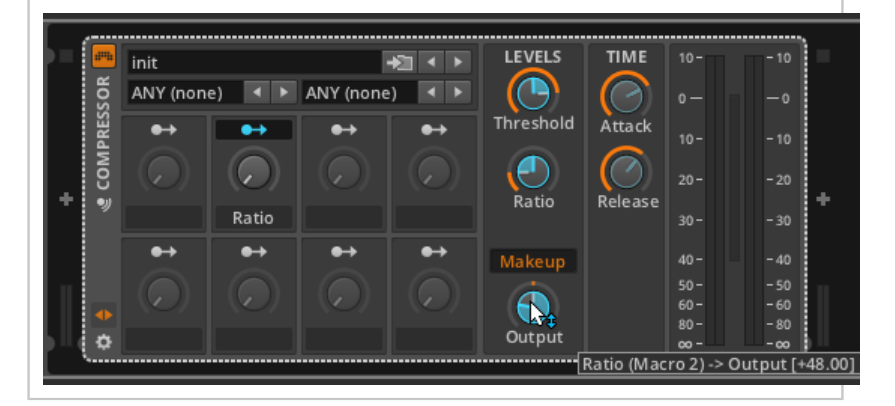

同じ方法で、割り当てるパラメーターを追加することができます。

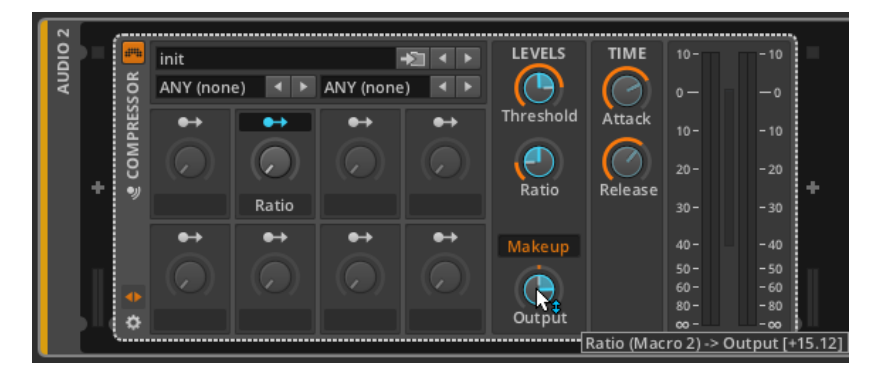

このコンプレッサー の例では、Macro 2 を回すとRatioを高 め、Threshold(スレッショルド)を減少させ、Output(出力)を増加しま す。本質的に、1ノブのコンプレッサーを持っていることになります。

マクロラベルがRatioと名付けられていることに気づいたかもしれません。こ れは、このマクロに最初に割り当てられたパラメーターであるRatioが、Bitwig Studioによって名付けられました。

To change a macro's label: double-click on the label and edit the text.

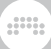

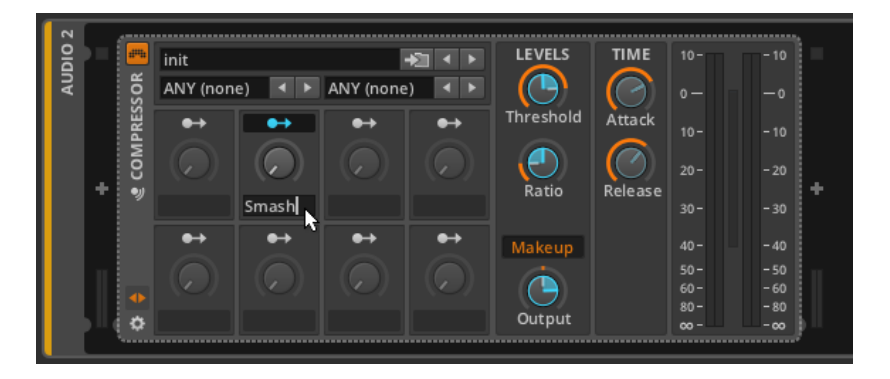

マクロは、固定の割り当てを持っていないため、これらは常にパーセント単位で 動作します。モジュレーション・ルーティング・ボタンを無効にすると、Macro 2 をそれぞ0.00%,50.0%, and 100%にセットした状態の、デバイスのスナップ ショットを作成することができます。

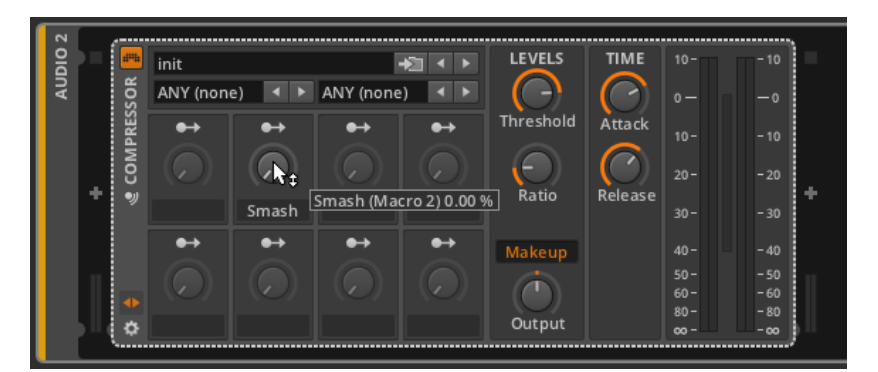

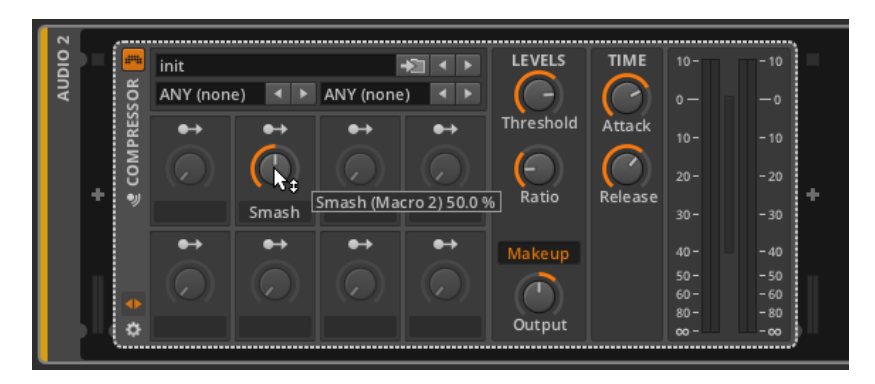

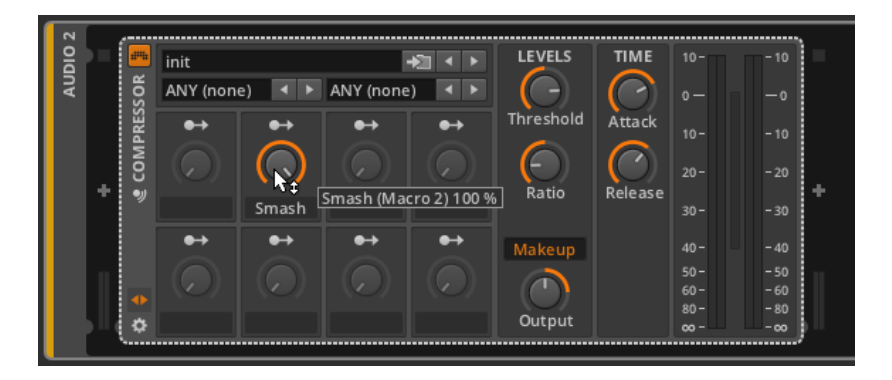

ご覧のように、Threshold,Ratio,Outputのパラメーターノブは全く移動してい ませんが、オレンジ色のパラメーター値インジケータは移動したことが分かりま す。これらのインジケータは、全くモジュレーションが発生していない場合のノ ブの伸長のように見えながら、実際はすべてのモジュレーション信号が加算/適 用された後の、パラメーターの現在の値を通知しています。

マクロをバイポーラモードに切り替えるには:マクロのモジュレーション・ルー ティング・ボタンを右クリックして、コンテキスト・メニューからBipolarを選択 します。

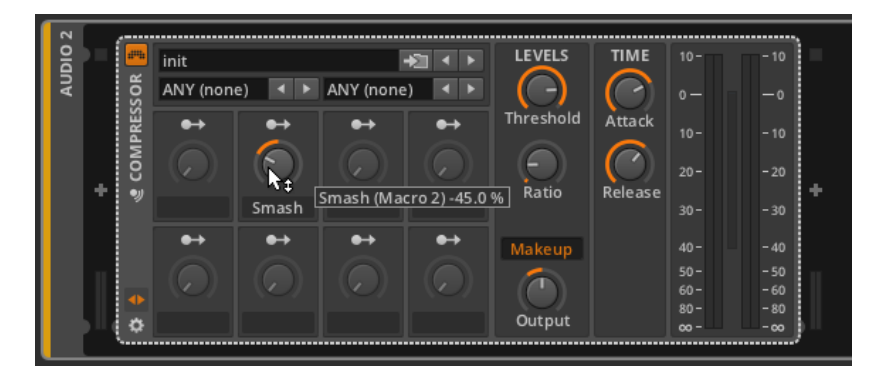

バイポーラマクロは、0.00%を中央値として、右端で100%%、範囲の下限 で-100%となる調整を行います。正の値にマクロを設定した場合、通常のマク ロとまったく同様に動作します。違いは、設定した最大量を反対方向にモジュ レーションすることができる点であり、マイナス方向にデバイスを移動すること ができます。

マクロノブのパラメーターマッピングをクリアするには:マクロのモジュレー ション·ルーティング·ボタンを右クリックし、目的のパラメーターのClearを選 択します。

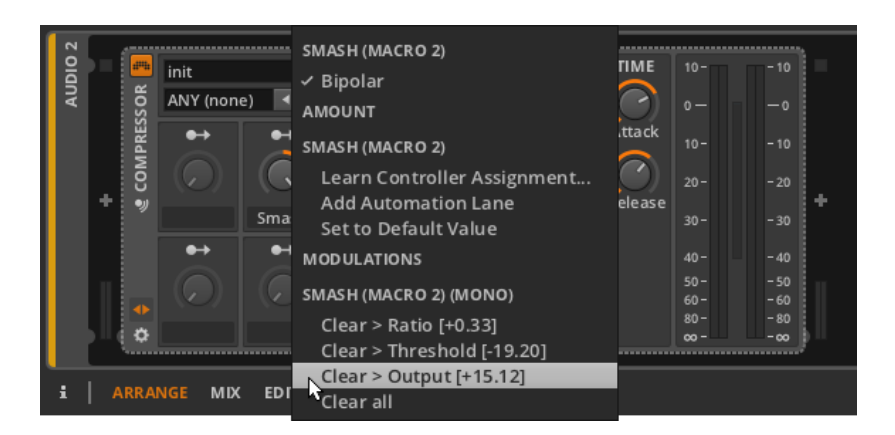

 $\frac{1}{2}$ 

これは、パラメーターを右クリックすることによっても行うことができます。

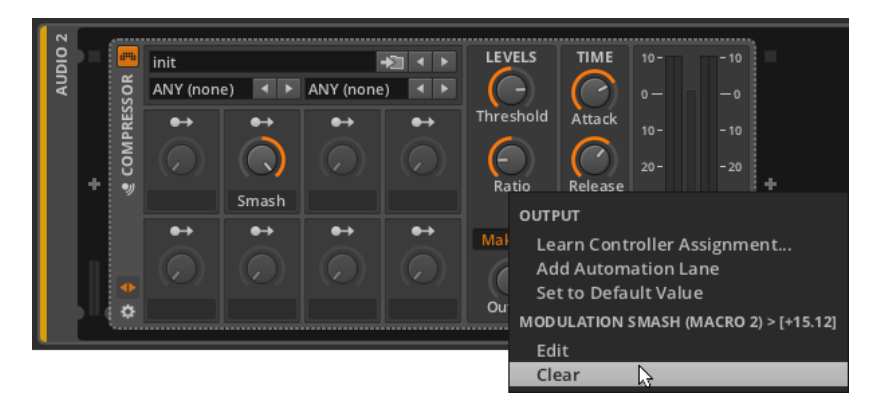

マクロノブのパラメーターマッピングをすべてクリアするには:マクロのモ ジュレーションルーティング・ボタンを右クリックし、目的のパラメーターか らClear allを選択します。

## 14.2.2. デバイス内のモジュレーション

デバイスによっては、独自の内蔵のモジュレーション·ソースを持っています。 良い例としてインストゥルメントデバイスが挙げられます。それではBitwig Studioのフラッグシップ・シンセサイザー、Polysynthを見てみましょう。

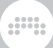

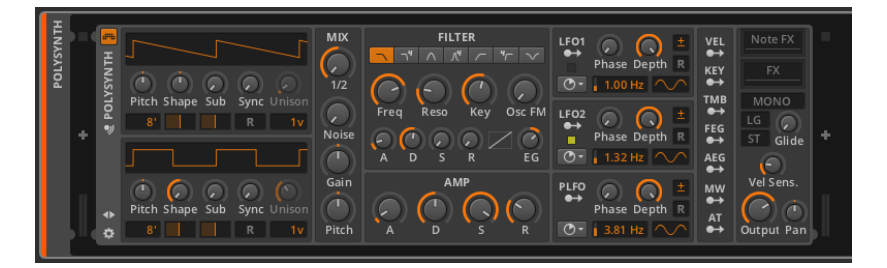

Polysynthの右側2列は、モジュレーションルーティング·ボタンになっており、 シンセサイザー内のパラメーターに影響するモジュレーションソースをそれぞれ 表しています。このデバイス上の10のモジュレーションソースは、大きく3つの 種類に分けることができます:

- › ノートエクスプレッション: VEL(ベロシティ)、KEY(マイクロピッ チ)、TMBB(ティンバー)
- › MIDI メッセージ: MW(モジュレーション・ホイール)、AT(チャンネル・ア フタータッチ)
- › オンボード・コントロール・ソース: LFO1 & LFO2(2系統モノフォニック LFO)、PLFO(ポリフォニックLFO)、FEG(フィルター・エンベロープジェネ レーター)、AEG(アンプ・エンベロープジェネレーター)

The note expressions should already be familiar (see [section 10.1.2](#page-208-0)), and the MIDI messages are often transmitted by controller keyboards.

オンボードのコントロールソースは、Polysynthの構成コントロールモジュー ルで、自由にルーティングすることができます。2基のエンベロープジェネ レーターのそれぞれは、単一の固定モジュレーション・ターゲットを持っていま す。FEGは、フィルターのカットオフ周波数、AEGは音量アンプに配線されて います。しかし、それらは他のパラメーターの変調用途にも使用することができ ます。それぞれのLFOは、固定のモジュレーション・ターゲットを持っていない ので、その使用法は完全にあなた次第です。

モノフォニックソースは、すべてのターゲットに対して同一に適用される、唯一 のコントロール信号を生成します。選択されると、モノフォニックソースは明る い青色に着色され、下記のようなFilterデバイスなどの、組み合わせたデバイス をモジュレーションすることもできます。

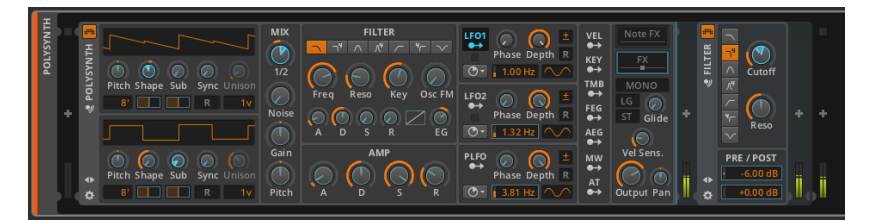

ポリフォニックソースは、複数の制御信号を生成し、各ノートイベントのために 独特な信号を提供します(音楽的に言うと、divisi)。これは、各ノートに独自 の曲線が含まれていた、エクスプレッションでの事例と同じ考えです。ポリフォ ニックソースが選択されるとライトグリーンに着色されます。ポリフォニック ソースは、組み合わせたデバイスを変調することはできません。

um,

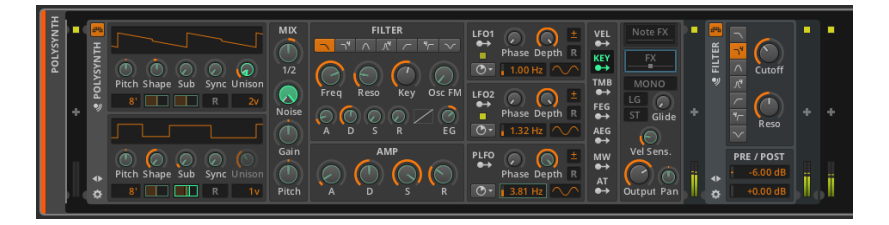

デバイスマクロを振り返ってみると、それらは常に青色に着色されており、モノ フォニックであることがわかります。(例えば、マイクロピッチ・カーブとは異 なり)各ノートに同様に適用される、各マクロノブの1つのコピーのみが存在す るので、これは理にかなっています。

これらのいくつかの点以外の、デバイスマクロの操作について考察したすべてが ここで適用されます。

## 14.2.3. モジュレーターデバイス

最後に、モジュレーターカテゴリー内のすべてのデバイスは、FXデバイス チェーン内の他のデバイスのパラメーターを操作するためのものであり、本質的 に自立型の制御ソースです。

この項の冒頭の例で説明すると、LFO MODを使用すると、通常、静的なTest Toneにビブラート効果を与えることができます。

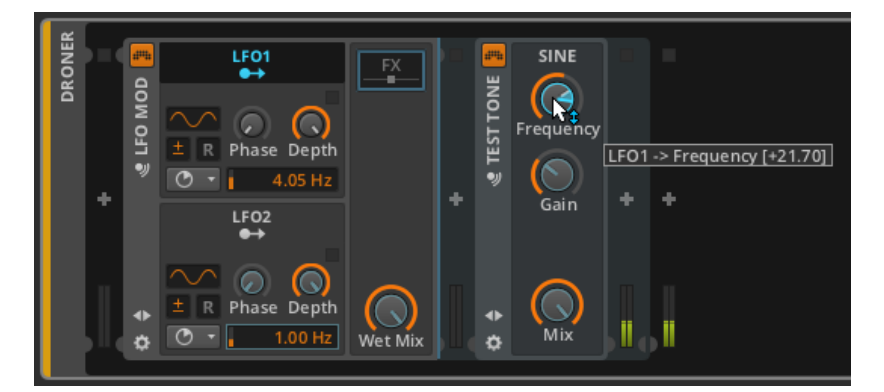

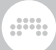

設定や問題の関与を確認するために、ここでは新しい例を取り上げ、最初から説 明していきましょう。

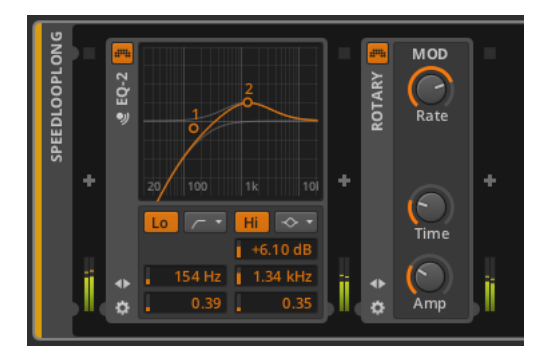

ここでは、Audio MODデバイスを使用してみましょう。このデバイスでは、入 力されるオーディオ信号のエンベロープを感知し、それをモジュレーションソー スとして適用することができます。

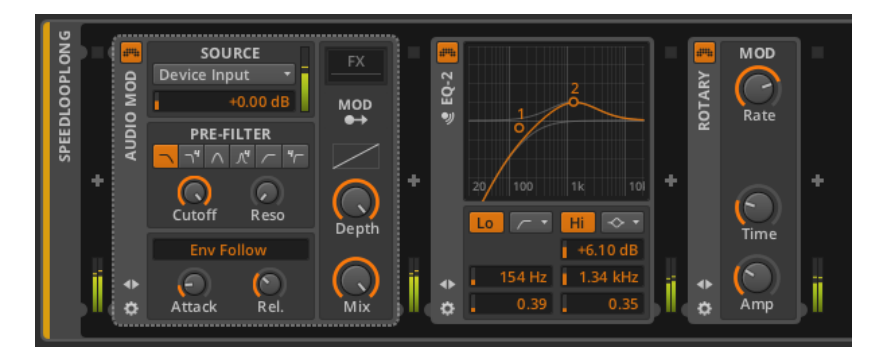

モジュレーターは、単純に受信した任意のノートとオーディオ信号をその出力に 直接通過させ、中にあるシグナルチェーンには影響しません。たとえば、Audio MODデバイスの場合、そのフィルター部分(PRE-FILTER)は、内部的にコン トロール信号を生成するためだけに使用されます。デバイス自体は完全にドライ 信号を出力します。

Audio MODデバイスには、ソースMOD用のモジュレーション・ルーティング ボタンがあることがわかります。ここはコントロール信号が発生する場所であ り、私たちは、このボタンを有効にしてルーティングの割り当てを行います。

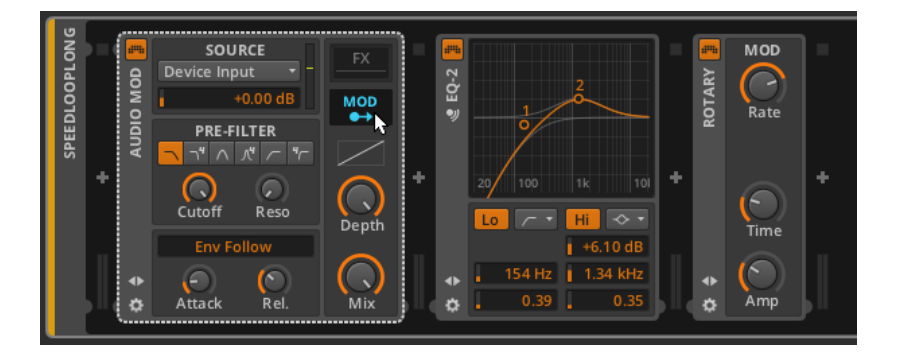

MODのモジュレーション·ルーティング·ボタンが青色に点灯します(モノフォ ニックソース)。しかし、ターゲットとして使用可能なパラメーターはありま せん。しかし、モジュレーションは組み込まれたデバイスにのみ到達することが できるので、これは正解であり、すべてのモジュレーション・デバイスは、この 目的のために精密にFXチェーンを持っています。モジュレーターのFXチェーン にデバイスを配置することで、それらは潜在的なモジュレーション対象になりま す。

異なるデバイスチェーンに既存のデバイスを移動するには:デバイスのヘッダを クリックし、チェーンにデバイスをドラッグします。

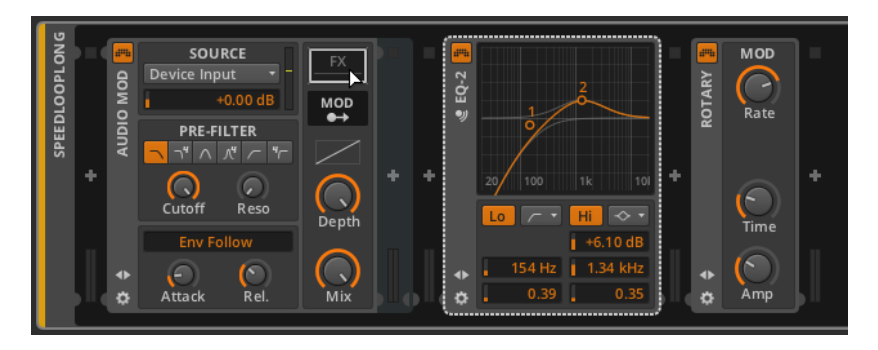

それらが移動されると、これらのデバイスのパラメーターは、変調されます。

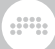

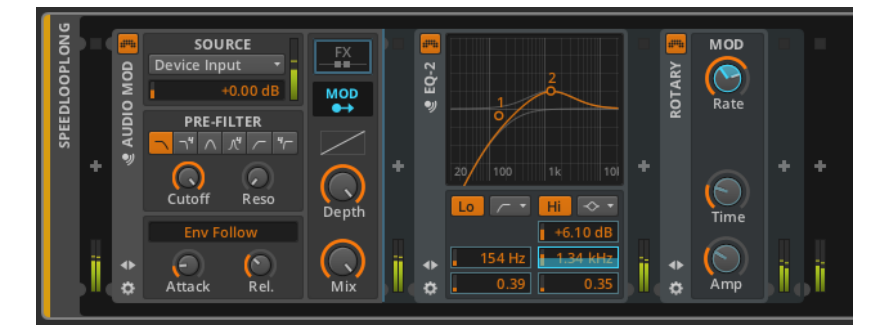

モジュレーター内の組み合わせたデバイスは、いかなる他の方法でも、その動作 を変更しません。

## 14.3. VSTプラグインの処理とオプション

Bitwig Studioではプログラム本体およびオーディオエンジンは、別のプロセス でVSTプラグインを実行します。これにより、プラグインのクラッシュによる プログラム本体のクラッシュの可能性を大幅に低減することができます。多く の場合、プラグインのクラッシュが起きても、他のトラックの再生を継続できま す。

プラグインのクラッシュが発生した場合、Device Panelのインターフェイス に、プラグインクラッシュが起こったことが通知されます。

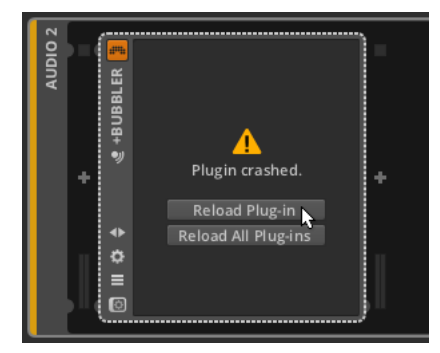

Reload Plug-inをクリックすると、プラグインが再びロードされます。ま た、Reload All Plug-insをクリックすると、クラッシュしていないプラグイン はそのままに、クラッシュした全てのプラグインが再びロードされます。

さらにBitwig Studioでは、すべてのプラグインを包括的に扱うか、各プラグイ ンのインスタンスが独自の独立したプロセスで動作するかを選択することができ

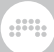

#### ます。これは、PreferencesウィンドウにPlugin managementと呼ばれるタブ があり、ここで設定を行います。

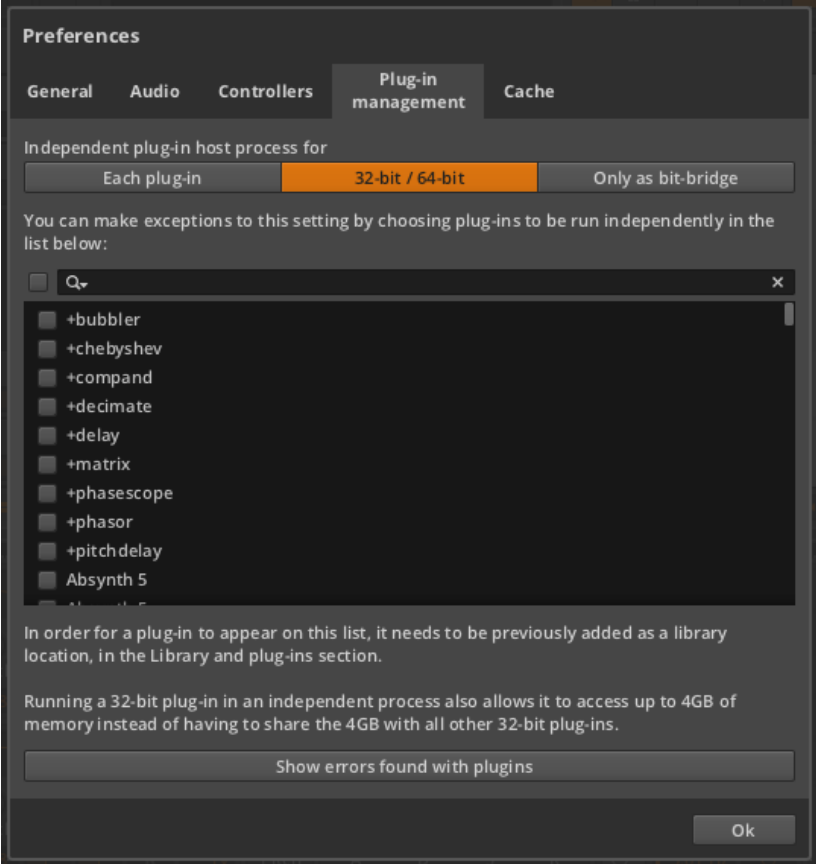

タブの上部にある3つの長いボタンはプラグインがどのように扱われるかを決定 します。32-bit / 64-bitセッティングは現在有効になっている32bit / 64bitプ ラグインをそれぞれひとまとめにします。1つのプラグインがクラッシュし、そ のグループもクラッシュしても、オーディオエンジンは動作し続けます。このオ プションは、必要とされるCPUリソースと安定性を提供します。

Only as bit-bridgeオプションは、64ビット・オペレーティングシステム環境 下で選択すると、オーディオエンジン内に64ビットプラグインがロードされま す。また32ビットプラグインは、専用のシングルプロセス内にロードされます (32ビット・オペレーティングシステム環境下では、利用できるプラグインは 32ビットプラグインのみとなり、全ての32ビットプラグインがオーディオエン

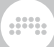

ジン内にロードされます)。このオプションでは、CPUのパワー消費を最小に 抑えることができます。

If the Each plug-in option were selected, each plug-in is loaded within its own process, isolating every plug-in and the audio engine so that any single crash won't affect the other ongoing processes. This option requires the maximum CPU resources while also providing maximum stability.

プラグインリストは多くのプロセスを与えられなければならない個々のプラグ インを優先的に選択するでしょう。例えば、1~2つのプラグインがさらなるメ モリにアクセスすることを望むならば、これは役に立ちます。リスト上部にある サーチボックスはプラグインを素早く検索できます。グローバルにEach pluginの設定が選択された場合はこの操作は無視されます。

# um,

# 第15章 デバイスの説明

この付録では、Bitwig Studioに付属の各デバイスについて簡単に解説していま す。デバイスはタイプ別に整理されています。デバイスの使用方法については、 第7章???で解説し、第14章???では、より高度なデバイス概念の説明をしまし た。特定のデバイスのパラメーターについては、パラメーターの調整を行うと完 全なパラメーター名が表示されます。また、いくつかのパラメーターでは、マウ スオーバーした時ヒントが表示されます。

## 15.1. Note FX(ノート・エフェクト)

各note FXは、それぞれのノートエフェクト・デバイスは、入力されたノート信 号を先のデバイスへ送る前に処理します。

15.1.1. Arpeggiator(アルペジエーター)

アルペジエーターは、順序で押さえられているノートを設定されたリズミカル な周期で演奏します。各ビートにおいて指定されたノートは、設定されたベロシ ティ、デュレーションで出力されます。

15.1.2. Diatonic Transposer(ダイアトニック・トラ ンスポーザー)

ノート・トランスポーザでは、設定されたキーとモードに一致しないノートを修 正または、取り除くことができます。また、移調が適用される前にノートをシフ トさせることもできます。

15.1.3. Note Filter(ノート・フィルター)

ピッチやベロシティ(両端を含む)の範囲で指定されたノートのみを通過させる フィルター。

15.1.4. Note Pitch Shifter(ノート・ピッチシフ ター)

シンプルなノート・トランスポーザーは、入力されるノートをオクターブまた は、セミトーン単位でシフトすることができます。また、セミトーン以下の単位 でシフトするためのFine(微調整)も設けられています。

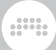

15.1.5. Transposition Map(トランスポジション・ マップ)

各ノート単位で再マッピングすることができるノート・トランスポーザです(例 えば、すべてのDをF#に変換するなど)。また、移調が適用される前にノート をシフトさせることもできます。

## 15.2. インストゥルメント

各インストゥルメントは、入力されたノートメッセージを基にオーディオ信号を 合成します。

## 15.2.1. E-Clap

電子的にクラップ音を生成するインストゥルメントで、ノイズ、ローパス・フィ ルターと、繰り返し回数の設定で作られています。

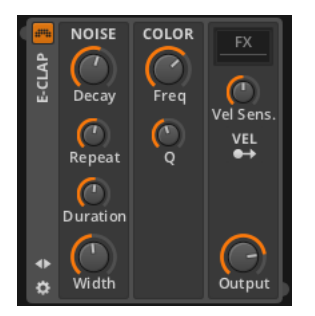

NOISEセクションは、インストゥルメントのサウンド生成のためのパラメー ターを含んでいます。楽器の振幅は、通常ADエンベロープによって制御されま すが、アタックタイムは固定されており、ディケイタイムについては調整をする ことができます。

Durationタイムで設定した間、Repeatタイムで設定した間隔で、ノート、エン ベロープが再トリガーされます。

たとえば、Durationを45ms、Repeatを10msに設定した場合、各 ノートは振幅エンベロープを、それぞれ0ms(ノートメッセージ受信 時)、10ms、20ms、30ms、そして40msの合計5回トリガーします:

Widthは、各ノイズの破裂に追加するステレオフラッター量を設定します。

COLORでは、ローパスフィルターのコントロールを提供します。Freq では、 カットオフ周波数を設定します。Qは、レゾナンス量を設定します。

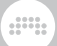

最後のセクションでは、インストゥルメントのVelSens.(ベロシティ感度) と、出力のレベルコントロールを設定します。

モジュレーションソース:

› VEL(ベロシティ) [モノフォニック] - 入力されるノートメッセージのベロシ ティ

細み込まれたデバイスチェイン:

› FX -デバイス全体のオーディオ出力をプロセスするためのチェイン

## 15.2.2. E-Hat

FMシンセシスとノイズ、Combフィルター、1バンド・イコライザーを組み合わ せて作られたハイハット用インストゥルメントです。

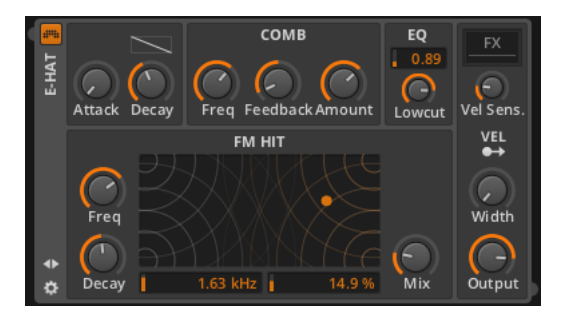

左上のセクションは、減衰セグメントの外形コントロールとともに、ADエンベ ロープのAttackとDecay時間が含まれています。このグローバルエンベロープ は、インストゥルメント全体の出力を作ります。

COMBセクションでは、ノイズ生成器の出力をプロセスするコムフィルターを 管理します。また、カットオフFreq(周波数)、2極式のFeedback(フィード バック)コントローラ、ウェット/ドライAmount(量)を決めることができま す。

FM HITセクションでは、ハイハットのインパクトある音色を生成するための、 古典的なFMオペレーターペアを提供します。左側のFreqノブでは、キャリア の周波数を設定します。X-Yグリッドの下に表示された数字は、モジュレータの 周波数と変調量をそれぞれ設定します(これらのモジュレータのパラメーター は、X-Yグリッドを使って設定することもできます)。

また、FM HITセクションでは、固定された短いアタックタイムと、調整可能 なDecay 時間を備えた独自のADエンベロープがあります(注記:グローバル ADエンベロープで短いディケイ時間に設定されている場合には、長いディケイ

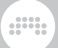

時間を設定しても、サウンドが中断されることがあります)。最後にMixノブで は、それぞれノイズとFMの成分のバランスを整えます。

EQセクションでは、シンプルなハイパスフィルターを操作できま す。Lowcutノブにはカットオフ周波数が設定されており、数字のコントロール は、フィルターのQを表しています。

最後のセクションでは、ノイズに追加するステレオフラッター量を決定す るWidth設定とともに、インストゥルメントのVel Sens.(ベロシティ感度) と、出力のレベルコントロールの調整を行うことができます。

モジュレーションソース:

› VEL(ベロシティ) [モノフォニック] - 入力されるノートメッセージのベロシ ティ

組み込まれたデバイスチェイン:

› FX -デバイス全体のオーディオ出力をプロセスするためのチェイン

## 15.2.3. E-Kick

ピッチ・モジュレーション機能を搭載した電子キックドラム用インストゥルメン トです。

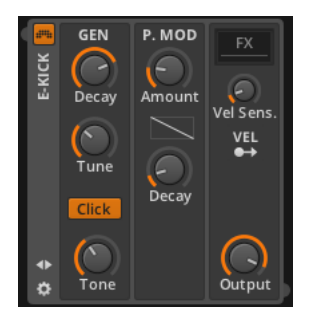

GENセクションには、わずかに修正されたサインオシレータを制御、処理する ためのパラメーターが含まれています。このオシレータの周波数は、Tuneノ ブによって設定され、そのレベルは、短い固定アタックタイムと調整可能 なDecayタイムを持った、ADエンベロープによって制御されます。Clickオプ ションはその一部を倍にすることで音にインパクトを付加し、Toneコントロー ルでは、緩やかなローパスフィルターのカットオフ周波数を設定します。

P. MODセクションは、オシレータのピッチをコントロールするための、独立し たADエンベロープジェネレーターを持っています。ここでは、半音単位でのモ ジュレーションのAmount、Decayタイム、及びディケイのエンベロープの形状 を調整することができます。

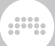

最後のセクションでは、インストゥルメントのVelSens.(ベロシティ感度) と、出力のレベルコントロールを設定します。

モジュレーションソース:

› VEL(ベロシティ) [モノフォニック] - 入力されるノートメッセージのベロシ ティ

細み込まれたデバイスチェイン:

› FX -デバイス全体のオーディオ出力をプロセスするためのチェイン

## 15.2.4. E-Snare

2基のチューニング可能なオシレータ、ノイズ・ジェネレータ、レゾナント・ハイ パス/ローパス・フィルターで作られた電子スネアドラム・インストゥルメントで す。

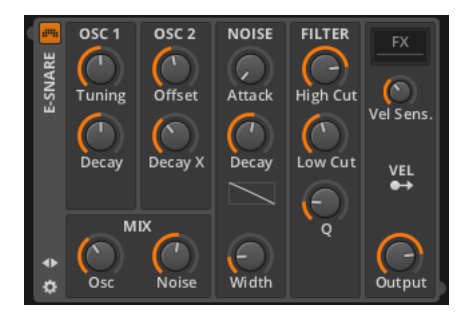

OSC 1セクションには、サインオシレータが用意されており、周波数とディケ イタイムをそれぞれ、Tuning、Decayノブで直接設定することができます。

OSC 2セクションには、OSC 1に比例して動作する2基目のサインオシレータ が用意されています。したがってOSC 2の周波数は、OSC 1からのオフセッ ト値が設定され、OSC 2のディケイタイムは、OSC 1のディケイタイムに対す る割合をDecay Xパラメーターで設定します。

NOISEセクションには、ノイズ発生器に関連するパラメーターが含まれ ています。これは、レベルをコントロールするための、ADエンベロープ のAttackとDecayタイムが、ディケイ部分のエンベロープ形状を決定するコン トローラと共に含まれています。そして、Widthノブは各ノイズ成分に追加する ステレオフラッターの量を設定します。

MIXセクションでは、全3基の発生器のバランスを制御します。まずOscで、オ シレータ1と2のバランスを決定します。次に、Noiseで両オシレータとノイズ 発生器のバランスを整えます。

FILTERセクションには、全発生器の出力に対して適用されるHigh Cut(ローパ ス)フィルターが装備されています。その後ノイズ発生器の出力のみを処理する 低域Low Cut (ハイパス)フィルターへと送られます。カットオフ周波数は、 ハイカット/ローカットフィルターそれぞれ個別に設定することができ、Qパラ メーターは両フィルターのレゾナンスを制御します。

 $1111$ 

最後のセクションでは、インストゥルメントのVelSens.(ベロシティ感度) と、出力のレベルコントロールを設定します。

モジュレーションソース:

› VEL(ベロシティ) [モノフォニック] - 入力されるノートメッセージのベロシ ティ

組み込まれたデバイスチェイン:

› FX -デバイス全体のオーディオ出力をプロセスするためのチェイン

### 15.2.5. E-Tom

ピッチ・モジュレーション機能を備えた電子タム用インストゥルメントです。

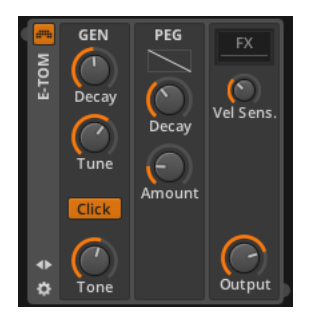

GENセクションには、わずかに修正されたサインオシレータを制御、処理する ためのパラメーターが含まれています。このオシレータの周波数は、Tuneノ ブによって設定され、そのレベルは、短い固定アタックタイムと調整可能 なDecayタイムを持った、ADエンベロープによって制御されます。Clickオプ ションはその一部を倍にすることで音にインパクトを付加し、Toneコントロー ルでは、緩やかなローパスフィルターのカットオフ周波数を設定します。

PEGセクションには、オシレータのピッチをコントロールするためのADエンベ ロープジェネレーターがあります。Decayについては、タイムとディケイ部分 のエンベロープ形状を決定するコントローラが含まれており、Amount量をセミ トーン単位で調整できます。

最後のセクションでは、インストゥルメントのVelSens.(ベロシティ感度) と、出力のレベルコントロールを設定します。

モジュレーションソース:

› なし

組み込まれたデバイスチェイン:

› FX -デバイス全体のオーディオ出力をプロセスするためのチェイン

#### 15.2.6. FM-4

FM-4は、4オシレータ仕様のFMシンセサイザーです。レシオとオフセットを使 用して周波数を決定でき、セルフ変調機能や、ローパスフィルターを備えたノイ ズ発生器、モジュレーション・マトリックス機能を備えています。マトリックス のそれぞれの行は変調先の4基のオシレータの1つを表しており、またそれぞれ の列は、変調ソースを示しています。

 $\frac{1}{2}$ 

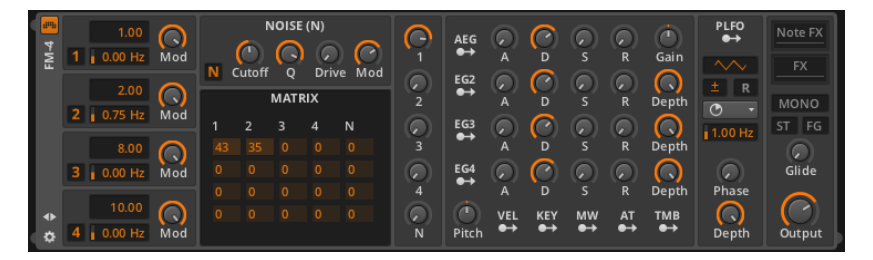

左端のセクションは、同一の機能を持った4基のサイン波のオシレータユニット を表しています。上から順にオシレータ1、オシレータ 2、33と続き、一番下が オシレータ4となります。

各ユニットには、オシレータが出力するサイン波の周波数を決定するための2つ のコントローラがあります。各着信ノートメッセージは、オシレータ上段で設定 された数値を掛けてオシレータの基本周波数を設定します。例えば、1.00の設 定でA4 (440Hz)のノートメッセージを演奏すると、オシレータは440Hzをト リガーします。2.00の設定で再びA4を演奏した場合には880Hzを、0.50の場 合では、220Hzをと言った具合です。また、このシステムではFMシンセシスに おいて非常に便利な思考方法として、2基のオシレータの周波数設定をレシオと して見ることができます。

下段の数値はオフセットを表しています。各オシレータのデチューンをヘルツ単 位で指定できます。

各オシレータの右側に配置されたModコントローラは、接続された全ての周波 数変調量を減少させます(これは、オシレータのオーディオ出力には影響しませ ん)。同様に、各ユニット左側のオシレータ番号は、変調用オシレータの有効/ 無効を切り替えるボタンです(こちらも同様に各オシレータのオーディオ出力に は影響しません)。

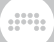

オシレータ1の右側には、NOISE (N)セクションがあります。ノイズ発生器は、 右端のグローバルMod(モジュレーション)レベルコントローラや、左端の変 調の有効/無効ボタン(Nと表示されています)など、少しオシレータに似た構 成で作られています。

これらのノブでは、ノイズ発生器のローパスフィルターのCutoff周波数やQを 調整でき、また、Driveは出力信号を最大+48.0 dBまでブーストできます。

続いてのMATRIXセクションは少々神秘的であり、FMシンセサイザーの心臓部 とも言える部分です。このテーブルは、これまでに説明した5つの発生器の個々 の変調量を表しています。縦の段は、モジュレーション・ソースを表しており、 横の列はモジュレーション先である4基のオシレータユニットを表しています。 初期のデジタルFMシンセサイザーと同様、0 (信号/変調なし)から100 (最 大量)までの数値で変調量を調節することができ、これは、変調量をパーセン テージで表したものと考えることもできます。

#### **12 注記**

各オシレータとノイズ発生器ユニットの設定がマトリックスの値に影響を与 えることを覚えておいてください。グリッド内の各変調量は、ソースのグ ローバルMod(モジュレーション)レベルによってスケーリングされ、変 調の有効/無効スイッチがオフに反転している場合、完全にバイパスされま す。

例として、ここでは3と書かれた3番目の縦列を見てみましょう。この列の各行 は、変調先としての各オシレータユニットの1つと、その特定の変調接続に適用 される量を表しています。この列の最初の行は、オシレータ3がオシレータ1の 周波数に対して変調する量を示しています。また、2、3、および4行目はそれぞ れ、オシレータ3がオシレータ2,3,4の周波数に対して変調を行う量を制御して います。他の縦列では、変調先が同一になりますが、ソースはいずれかの異なる オシレータ(奇数列)またはノイズ発生器ユニット(コラムN)となります。

上記の例では、オシレータ3は減衰量を0以上に設定することにより、自身を変 調するよう設定することができます。このことを「フィードバック」と呼びま す。オシレータの出力が自身のマトリックス入力を変調するよう設定されている 場合、すべてのオシレータで同様のフィードバックが起こります。

NOISE (N)と、MATRIX Xセクションの右にあるのが、オーディオミキサーで す。各ユニットは、インストゥルメントのオーディオ出力に到達する量信号を 設定するための減衰器を持っています。マトリックスと、他の変調コントロール は、各ユニットのオーディオレベルに影響しません。また、これらのゲインコン トロールも変調レベルに影響を与えることはありません。

次の大きなセクションでは、(他の統一されたモジュレーション·ソースのほと んどと一緒に)インストゥルメントのエンベローブジェネレーターと、全体の ピッチコントロールを行います。

最初の行は、全体のオーディオ出力レベルを制御し、また、その他の変調 先にルーティングすることも可能な、振幅エンベロープ発生器(AEG)

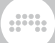

です。モジュレーション・ルーティング・ボタンの右隣には、標準的 なAttack、Decay、Sustain、とReleasのコントロールに加え、各ボイス のGain制御も備えています。

その下に続く行では、3基のエンベロープジェネレーターEG2、EG3、EG4が 提供されており、これらは、全く同じ機能を持っています。モジュレーショ ン・ルーティング・ボタンの右隣には、標準的なAttack, Decay, Sustain、 とReleaseのコントロールに加え、信号が割り当てられた変調先へと送られる前 に、エンベロープジェネレーターの出力をコントロールするグローバルDepthコ ントロールを備えています。

このセクションの左下には、2極性のグローバルピッチコントロールがありま す。このノブは、4基すべてのオシレータユニットに影響し、1オクターブ下 (-12.00)から、1オクターブ上(12.00)の間で設定することができます。

次の最後のセクションは、ポリフォニックLFO(PLFO)モジュレーション・ ソースです。モジュレーション・ルーティング・ボタンの下には波形セレクタが あります。ここをドラッグすると、それぞれ正弦波、三角波、矩形波、ランプ 波、ノコギリ波、およびランダム波形に切り替えることができます。次の行に は、LFOの極性(±)と、各ノートが演奏されたときにLFOの再トリガーをする か否かを決めるトグル (R) があります。

LFOの周波数は、以下の2つのコントロールによって管理されます。ドロッ プダウンメニューでは、以下の数値制御のための時間ベースを設定しま す。time\_secondsを設定した場合には、ヘルツ単位の周波数で設定します。ま た、それ以外 (time beat、time dotted、またはtime triplets) に設定されて いる場合には、メニューで選択した(フルビート、付点音符、またはトリプレッ ト)の音楽的なタイムライン同期オプション (4/1=4小節、または、1/4=4 分音符が1サイクルなど)が提供されます。

また、信号が割り当てられた変調先に送られる前に適用されるグローバ ルDepthとともに、LFOのPhaseを設定することができます。

最後のセクションには、3つの切り替えボタンと、2つのノブがありま す。MONOボタンは、同時に単音のノートのみを演奏することができるモノ フォニックモードへと切り替えます。次の2つのボタンは、MONOモードが有効 な場合で、レガートで演奏する時のみ有効となります。STボタンは、「シング ルトリガー」オプションで、エンベロープの再トリガーをしません。FGボタン は、「フィンガーグライド」モードで、連続したノートが演奏された場合にポル タメント効果を追加します。そして、Glideでは、グライド時間を調節し(FGボ タン有効時)、Outputでは全体の出力レベルを調節します。

モジュレーションソース:

- › AEG(振幅エンベロープジェネレーター)[ポリフォニック] -このインストゥ ルメントの振幅エンベロープ・ジェネレーター・モジュールです(このモジュー ルのインストゥルメントの振幅の接続は、固定されています)。
- › EG2(エンベロープジェネレーター 2) [ポリフォニック] -2基目のエンベ ロープ・ジェネレーター・モジュールです。

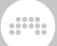

- › EG3(エンベロープジェネレーター 3) [ポリフォニック] 3基目のエンベ ロープ・ジェネレーター・モジュールです。
- › EG4(エンベロープジェネレーター 4) [ポリフォニック] 4基目のエンベ ロープ・ジェネレーター・モジュールです。
- › VEL(ベロシティ)[ポリフォニック] 各ボイスのベロシティ値
- › KEY [polyphonic] The key value played for each voice, including the voice's Micro-Pitch expression (see [section 10.1.3\)](#page-212-0).
- › MW [ポリフォニック] ボイスのMicro-Pitchエクスプレッションを含む、各 ボイスで演奏されるキースケール値
- › AT(アフタータッチ) [モノフォニック] 入力されたMIDIアフタータッチ メッセージの値
- › TMB(音色)[ポリフォニック] -各ボイスの音色エクスプレッションの2極の出 力。(参[照section 10.1.2.4](#page-211-0)
- › PLFO [ポリフォニック] ポリフォニックLFOモジュールの信号

組み込まれたデバイスチェイン:

- › Note FX このデバイスに到達する前に、入力ノートメッセージを処理するた めのチェーン。
- › FX -デバイス全体のオーディオ出力をプロセスするためのチェイン

### 15.2.7. Organ

トーンホイール風のオルガンです。

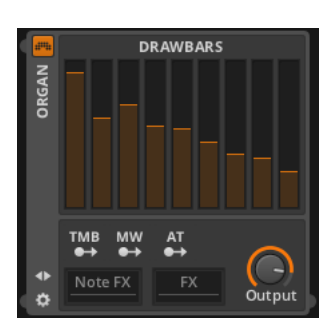

DRAWBARSセクションには、9本の標準的なゲインフェーダーがあり、これら は、垂直方向に高い位置にセットされたフェーダーほどゲインが大きくなりま

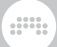

す。各フェーダーは、それぞれのドローバーの倍音レベルを表しています。これ らの倍音は、順番に以下の通りとなります。

- › フェーダー 1 Sub、または基本から1オクターブ下の倍音(オルガン表記で は、16'[フィート])。
- › フェーダー 2 5度、または基本より5度上の倍音(5 1/3')
- › フェーダー 3 基本基本となる倍音(8')
- › フェーダー 4 8度、または基本より1オクターブ上の倍音(4')
- › フェーダー 5 12度、または基本より1オクターブ5度上の倍音(2 2/3')
- › フェーダー 6 15度、または基本より2オクターブ上の倍音(2')
- › フェーダー 7 17度、または基本より2オクターブ長3度上の倍音(1 3/5')
- › フェーダー 8 19度、または基本より2オクターブ5度上の倍音(1 1/3')
- › フェーダー 9 22度、または基本より3オクターブ上の倍音(1')

下部の最後のセクションでは、インストゥルメントのOutput(出力)レベルを 制御します。

モジュレーションソース:

- › TMB(音色)[ポリフォニック] -各ボイスの音色エクスプレッションの2極の出 力。(参[照section 10.1.2.4](#page-211-0)
- › MW [ポリフォニック] ボイスのMicro-Pitchエクスプレッションを含む、各 ボイスで演奏されるキースケール値
- › AT(アフタータッチ) [モノフォニック] 入力されたMIDIアフタータッチ メッセージの値

組み込まれたデバイスチェイン:

- › Note FX このデバイスに到達する前に、入力ノートメッセージを処理するた めのチェーン。
- › FX -デバイス全体のオーディオ出力をプロセスするためのチェイン

### 15.2.8. Polysynth

Polysynthは、2基のダイナミックオシレータ、ノイズ発生器、マルチモード フィルターと様々な変調ソースを備えた減算方式のシンセサイザーです。

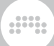

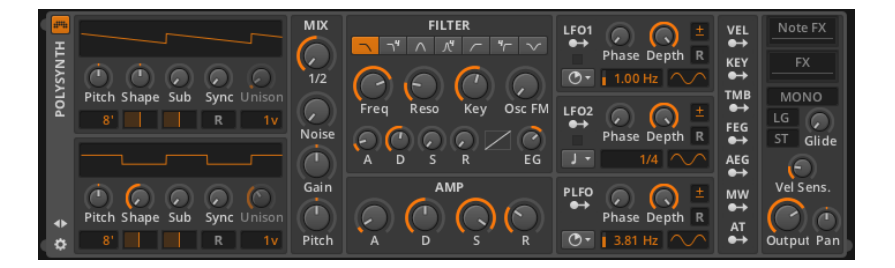

このインストゥルメントは、2基のオシレータユニットを実装しており、オシ レータ1は上部に、オシレータ2は下部に配置されています。また、2基のオシ レータの構造やパラメーターは完全に同一です。

各オシレータ部の上部には、波形表示装置があります。オシレータのパラメー ターが調整されると、このディスプレイにはオシレータによって生成される波形 が表示されます。

オシレータのピッチは(-7.00 st [セミトーン]から-7.00 stまでの)完全5度の 上または下まで調整することができます。このPitchノブの下部には、オルガン のフット表記によるオクターブスイッチがあります。オシレータのデフォルト値 は8'ですが、2オクターブ下の32'から最大3オクターブ上の1'までの間の任意の オクターブの範囲で設定できます。

Shapeコントロールを使用すると、3つの異なる波をブレンドすることができま す。中央位置に設定した場合には、現在のピッチでノコギリ波になります。中 心位置から左側にクロスフェードに移動していくと、徐々にパルス波に変化して いきます。一方、中心位置から右側にクロスフェードに移動していった場合は、 1オクターブ上のノコギリ波へと変化していきます。Shapeノブの下部のパラ メーターでは、パルス波/ノコギリ波いずれの波形に設定されている場合にも、 パルス幅をコントロールします。

Subでは、1オクターブ下のサブパルス波をブレンドすることができます。Sub の下部のパラメーターでは、サブ波のパルス幅を調節できます。

また、各オシレータユニットは、チューニング可能なオシレータに同期するこ とができます。Syncノブは、オシレータユニットのピッチからのオフセットと して、マスター同期オシレータの周波数を制御します(0.00セミトーン[ユニゾ ン; 効果なし]から60.00セミトーン [5オクターブ上]まで)。Syncノブの下のリ セットボタン(R)は、オシレータユニットを、各入力されたノートの初期段階 に戻します。

右端のパラメーターでは、各ノートに割り当てるオシレータユニットの数 を、1v(各ノートにつき1ボイス)から16v(各ノートにつき16ボイス)の間 で決定します。2ボイス以上に指定した場合、最大のデチューン幅(0 centsか ら100 centsの間)を指定するためのUnisonノブが有効になります。

MIXセクションは、発生器ユニットのブレンドバランスを調整します。1/2ノブ は、オシレータ1と2のバランスを制御します。Noiseノブは、両オシレータと

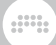

ホワイトノイズ発生器のバランスを調整します。2極性のマスターGainは、ミキ サー出力レベルを調整します。またグローバルPitchは、両オシレータ周波数を 調整します。これは、セミトーン単位で設定でき、 (-36.00から36.00の) 3 オクターブの範囲内で指定します。

次のセクションには、FILTERモジュールおよび、そのエンベロープジェネレー ターがあります。最初のパラメーターでは、フィルターのモードを設定します。 上部のグラフィックスイッチで以下の7種類のフィルタータイプを切り替えるこ とができます:穏やかなローパスフィルター、4ポール・ローパスフィルター、 穏やかなバンドパスフィルター、4ポール・バンドパスフィルター、穏やかな ハイパスフィルター、4ポール・ハイパスフィルター、バンドリジェクトフィル ター。 次の行では、カットオフFreq(周波数)、Reso(レゾナンス)量、入 力されるKey(キー)とノートピッチによってカットオフ周波数が影響される度 合い、およびフィルターのカットオフ周波数を変調する固定周波数の可聴レート オシレータOsc FMがあります。

AMPセクションは、インストゥルメントの主要なアンプ部分で、結線で接続さ れたエンベロープジェネレーターによってコントロールされます。ここでは、標 準的なA(アタック)、D(ディケイ)、S(サスティーン)、R(リリース)の パラメーターが用意されています。

次の3つのモジュールは、LFO部です。LFO1とLFO2は両方モノフォニック仕様 で(各ボイスに同一の信号を適用する、LFOの単一のインスタンスがあるという 意味)、PLFOはポリフォニック仕様となっています(各ボイスのトリガーのた めに自身のコピーを個別に持つことができるという意味)。それ以外の仕様は 3つのすべてにおいて同じで、提供されるLFOユニットのパラメーターも同一で す。

各LFOユニットのモジュレーションルーティング・ボタンの後には、Phaseと、 信号が割り当てられた変調先に渡される前に適用されるDepthパラメーターがあ ります。そして、これらの右側にはLFOの極性(±)と各ノートが演奏されたと きにLFOの再トリガーをするか否かを決めるトグル(R)があります。

各LFOの下段には、LFOの周波数を管理する、2つのコントロールがあります。 ドロップダウンメニューでは、以下の数値制御のための時間ベースを設定しま す。time\_secondsを設定した場合には、ヘルツ単位の周波数で設定します。ま た、それ以外 (time beat、time dotted、またはtime triplets) に設定されて いる場合には、メニューで選択した(フルビート、付点音符、またはトリプレッ ト)の音楽的なタイムライン同期オプション (4/1=4小節、または、1/4=4 分音符が1サイクルなど)が提供されます。

この行の最後には、波形セレクターがあります。ここをドラッグすると、それぞ れ正弦波、三角波、矩形波、ランプ波、ノコギリ波、およびランダム波形に切り 替えることができます。

最後のセクションには、3つの切り替えボタンと、4つのノブがありま す。MONOボタンは、同時に単音のノートのみを演奏することができるモノ フォニックモードへと切り替えます。次の2つのボタンは、MONOモードが有 効な場合で、レガートで演奏する時のみ有効となります。STボタンは、「シン

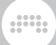

グルトリガー」オプションで、エンベロープの再トリガーをしません。FGボ タンは、「フィンガーグライド」モードで、連続したノートが演奏された場合 にポルタメント効果を追加します。そして、最後にGlide時間(FGボタン有効 時)、Vel Sens..(ベロシティ感度)、Outputレベル、Pan(パン)を調節し ます。

モジュレーションソース:

- › LFO1 [モノフォニック] 1基目のモノフォニックLFOモジュールの信号
- › LFO2 [モノフォニック] 2基目のモノフォニックLFOモジュールの信号
- › PLFO [ポリフォニック] ポリフォニックLFOモジュールの信号
- › VEL(ベロシティ)[ポリフォニック] 各ボイスのベロシティ値
- › KEY [polyphonic] The key value played for each voice, including the voice's Micro-Pitch expression (see [section 10.1.3\)](#page-212-0).
- › TMB(音色)[ポリフォニック] -各ボイスの音色エクスプレッションの2極の出 力。(参[照section 10.1.2.4](#page-211-0)
- › FEG (フィルター・エンベロープ・ジェネレーター) [ポリフォニック] フィル ター・エンベロープ・ジェネレーター・モジュールの信号
- › AEG(振幅エンベロープジェネレーター)[ポリフォニック] -このインストゥ ルメントの振幅エンベロープ・ジェネレーター・モジュールです(このモジュー ルのインストゥルメントの振幅の接続は、固定されています)。
- › MW [ポリフォニック] ボイスのMicro-Pitchエクスプレッションを含む、各 ボイスで演奏されるキースケール値
- › AT(アフタータッチ) [モノフォニック] 入力されたMIDIアフタータッチ メッセージの値

組み込まれたデバイスチェイン:

- › Note FX このデバイスに到達する前に、入力ノートメッセージを処理するた めのチェーン。
- › FX -デバイス全体のオーディオ出力をプロセスするためのチェイン

### 15.2.9. Sampler(サンプラー)

サイズ変更可能なマッピングエディタを使用して、単一または複数のサンプル を扱うことができるサンプラーは、マルチモードフィルターと多数のモジュレー ションソースを備えています。

このインストゥルメントは、素材となる1つまたは複数のオーディオファイルを 再生します。左上の主要部は、現在のサンプル素材に関する情報を取扱います。

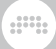

ここでのオプションは、複数または単一のオーディオファイルがロードされてい る場合で異なります。

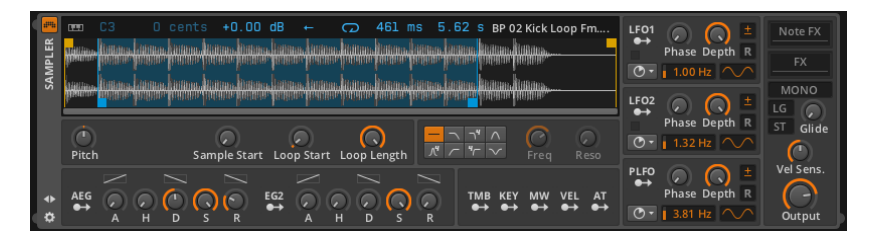

1つのみのオーディオファイルがロードされている場合には、関連するすべての パラメーターが、このセクション内に表示されます。

すべての数値パラメーターやトグルボタンは一番上の行全体に表示されます。ボ タンはオンとオフを切り替えることができ、無効時にはグレー、有効化された場 合は青で表示されます。他の設定が原因で効果がない場合、数値のパラメーター は薄い青で表示されます。

最初のピアノ鍵盤のボタンは、キーボードトラッキングを有効にするかどうかを 切り替えます。このボタンを無効にすると、全てのノートにおいてオリジナルの ピッチとスピードでサンプルがトリガーされます。また有効になっている場合に は、右隣のノートナンバーがサンプルのルートキーを定義します。ルートキーは サンプルに移調が発生していないノートで、他のキーを演奏した場合には、比例 してサンプルのピッチと速度をシフトします。またキーボードトラッキングを有 効にすると、最大で半音いずれかの方向(-100 centsから100 centsまで)に ピッチの微調整を行うことができます。

ゲインコントロールはサンプルのレベルを-12.0 dBと12.0 dBの間で調整しま す。次の左向きの矢印ボタンはサンプルが逆方向に再生させるリバースモード で、このボタンを有効にすると、その端部から再生を開始し、最初に向かって移 動します。

楕円形の矢印ボタンは、サンプルのルーピングのオフまたはオンを切り替えま す。ルーピングを有効にすると、2点のタイムパラメーターが現れ、これらはそ れぞれループの始まりと終わりのポイントを表しています。

一番上の行の最後に表示される白いテキストは、現在ロードされているサンプル ファイルの名前を示しています。

この行の下には、ロードされたサンプルの波形が表示されます。この中には、サ ンプルの再生の開始と停止位置を表す2つの黄色のフラグがあり、これらは自由 に調整することができます(これらのフラグは、サンプルの開始/停止位置を調 整する唯一の方法です)。ループが有効になっている場合には、ループの開始と 終了位置を表す2つの青色のフラグが表示され、これらも同様に調整することが できます。

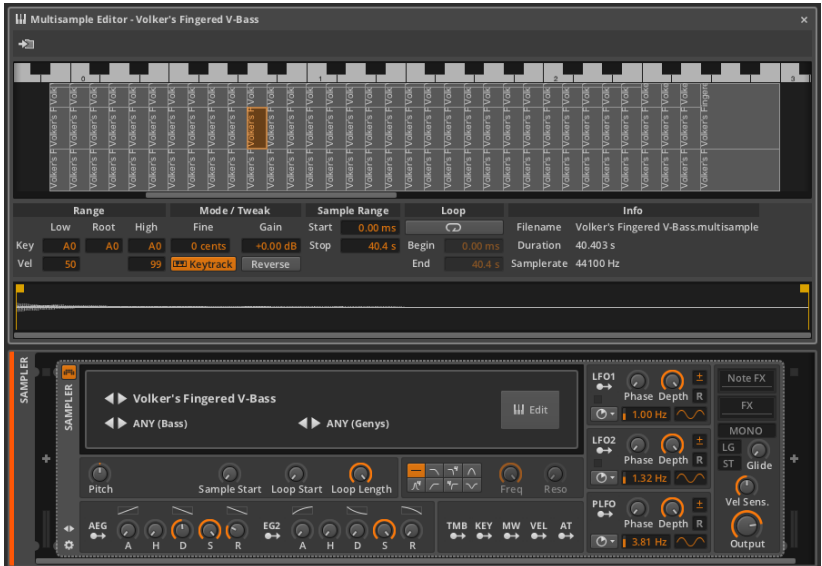

複数のオーディオファイルをインストゥルメントにロードすると、このセクショ ンには、Preset(プリセット)、Category(カテゴリ)、およびCreator(ク リエーター)のメニューと、大きなEdit(編集)ボタンが表示されます。マルチ サンプルエディタはデバイスパネル上の中央パネル領域に表示されます。 (参照 [section 7.2.2\)](#page-137-0)

マルチサンプルエディタは、4つの水平層で構成されています:

- › 上部のキーボードは、サンプルのマッピングのためのリファレンスを提供しま す。これは表示目的にのみ使用します。
- › 格子状のゾーンレイヤーは、ノート(水平方向)とベロシティレベル(垂直方 向)で配置されているサンプルを表示します。サンプルを表示、操作するため には、このゾーンのレイヤーを選択する必要があります。
- › パラメーターレイヤーには、選択したサンプルの数値パラメーターとトグル設 定すべてを含んでいます。

左側のRangeセクションでは、サンプルのKey(キー)とVel (ベロシティ)設定 を行います。Lowでは、サンプルがトリガーされるボトムキーとベロシティ値 を設定します。同様に、Highでは、サンプルがトリガされるのトップキーとベ ロシティ値を設定します。(また、ゾーンレイヤーはサンプルゾーンの端のい ずれかをドラッグすることにより、これら4つのパラメーターを設定すること ができます。)Root値では、サンプルにピッチトランスポーズが適用されな い音程を定義します。

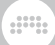

Mode / Tweak セクションには、サンプルの再生方法を設定するための4つの パラメーターが含まれています。Fineは、最大で半音(-100 centsから100 centsに)いずれかの方向にサンプルのピッチを微調整し、Gainは-12.0 dBか ら12.0 dBの間でサンプルのレベルを調整します。 12.0 dBトグルは、サンプ ルのルート音を越えてトリガーされたときにサンプルを移調することを可能に し、Reverseは、サンプルを終了地点から開始地点に向かって逆方向に再生さ せます。

Sample RangeセクションのStart とStop 時間は、このサンプルの再生に使 用される範囲を指定します。

Loopセクションは、サンプルをループするかどうかを決定します。そうであ れば、ループしたいBegin(開始)時間とEnd(終了)時間をここで設定しま す。

最後に、Infoセクションでは、ロードされたマルチサンプルファイルのファイ ル名に加え、選択したサンプルのDuration(持続時間)とサンプルレートを表示 します。

› 波形レイヤーは、サンプルの開始と停止時間を指定するための黄色のフラ グと一緒に選択したサンプルを表示します。ループが有効になっている場合 は、Begin(開始)と、End終了)ループ時間が青色のフラグで表示され、こ れらを調整することができます。

このインストゥルメントの他のすべてのセクションおよびパラメーターは、使用 されているサンプルの数に関係なく同一です。

左下のセクションでは、使用されているすべてのサンプルに影響を与える相対的 なパラメーターが含まれています。Pitchでは各サンプルのピッチをいずれかの 方向に3オクターブの範囲で(-36.00から36.00まで)シフトさせることができ ます。また、すべてのサンプルのサンプル開始点、ループ開始点、およびループ の長さをパーセント単位でスケーリングすることが可能です。

右の次のセクションにはフィルターモジュールがあります。最初のパラメーター では、フィルターのモードを設定します。上段は左から順に、フィルタ無し、 穏やかなローパスフィルター、4ポール・ローパスフィルター、穏やかなバンド パスフィルタ、下段では左から順に、4ポール・バンドパスフィルター、穏やか なハイパスフィルター、4ポール・ハイパスフィルター、バンドリジェクトフィ ルター、8つのフィルタータイプから選ぶことができます。また、フィルターの カットオフFreq(周波数)とそのReso(レゾナンス)量を決めるための標準的 なパラメーターも含まれています。

左下のセクションには、2基の柔軟なエンベロープ・ジェネレータ・モジュールの パラメーターが含まれています。振幅エンベロープジェネレーター・モジュール (AEG)は、インストゥルメント全体の音声出力レベルに影響し、また、他の 変調先にルーティングすることもできます。2基目のエンベロープ・ジェネレー タ・モジュール(EG2)は、自由にルーティングすることができます。構造的に は、これらのモジュールは同じです。

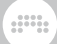

エンベロープジェネレーターでは、標準的なA(アタック)、D(ディケ イ)、S(サスティン)、R(リリース)のパラメーターが用意されています。 さらに、アタック、ディケイ、およびリリースセグメントはそれぞれ、これらの セグメントの曲線形状を変更するためのパラメーターが用意されています。最後 に、H(ホールド)パラメーターは、エンベロープがアタックセグメントの完了 後からディケイセグメントが始まる前までのエンベロープが最大の強さで保持さ れる時間を設定します。

次の3つのモジュールは、LFO部です。LFO1とLFO2は両方モノフォニック仕様 で(各ボイスに同一の信号を適用する、LFOの単一のインスタンスがあるという 意味)、PLFOはポリフォニック仕様となっています(各ボイスのトリガーのた めに自身のコピーを個別に持つことができるという意味)。それ以外の仕様は 3つのすべてにおいて同じで、提供されるLFOユニットのパラメーターも同一で す。

各LFOユニットのモジュレーションルーティング・ボタンの後には、Phaseと、 信号が割り当てられた変調先に渡される前に適用されるDepthパラメーターがあ ります。そして、これらの右側にはLFOの極性(±)と各ノートが演奏されたと きにLFOの再トリガーをするか否かを決めるトグル(R)があります。

各LFOの下段には、LFOの周波数を管理する、2つのコントロールがあります。 ドロップダウンメニューでは、以下の数値制御のための時間ベースを設定しま す。time\_secondsを設定した場合には、ヘルツ単位の周波数で設定します。ま た、それ以外(time\_beat、time\_dotted、またはtime\_triplets)に設定されて いる場合には、メニューで選択した(フルビート、付点音符、またはトリプレッ ト)の音楽的なタイムライン同期オプション (4/1=4小節、または、1/4=4 分音符が1サイクルなど)が提供されます。

この行の最後には、波形セレクターがあります。ここをドラッグすると、それぞ れ正弦波、三角波、矩形波、ランプ波、ノコギリ波、およびランダム波形に切り 替えることができます。

最終パラメーターセクションには、3つの切り替えボタンと3つのノブがあり ます。MONOボタンは、同時に単音のノートのみを演奏することができるモノ フォニックモードへと切り替えます。次の2つのボタンは、MONOモードが有 効な場合で、レガートで演奏する時のみ有効となります。STボタンは、「シン グルトリガー」オプションで、エンベロープの再トリガーをしません。FGボ タンは、「フィンガーグライド」モードで、連続したノートが演奏された場合 にポルタメント効果を追加します。そして、最後にGlide時間(FGボタン有効 時)、Vel Sens..(ベロシティ感度)、Outputレベル、Pan(パン)を調節し ます。

モジュレーションソース:

- › AEG(振幅エンベロープジェネレーター)[ポリフォニック] -このインストゥ ルメントの振幅エンベロープ・ジェネレーター・モジュールです(このモジュー ルのインストゥルメントの振幅の接続は、固定されています)。
- › EG2(フィルター・エンベロープ・ジェネレーター)[ポリフォニック] 2基目 のフィルター・エンベロープ・ジェネレーター・モジュールの信号(フィルター・

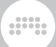

エンベロープ・ジェネレーター)「ポリフォニック] - 2基目のフィルター・エン ベロープ・ジェネレーター・モジュールの信号

- › TMB(音色)[ポリフォニック] -各ボイスの音色エクスプレッションの2極の出 力。(参[照section 10.1.2.4](#page-211-0)
- › KEY [polyphonic] The key value played for each voice, including the voice's Micro-Pitch expression (see [section 10.1.3\)](#page-212-0).
- › MW [ポリフォニック] ボイスのMicro-Pitchエクスプレッションを含む、各 ボイスで演奏されるキースケール値
- › VEL(ベロシティ)[ポリフォニック] 各ボイスのベロシティ値
- › AT(アフタータッチ) [モノフォニック] 入力されたMIDIアフタータッチ メッセージの値
- › LFO1 [モノフォニック] 1基目のモノフォニックLFOモジュールの信号
- › LFO2 [モノフォニック] 2基目のモノフォニックLFOモジュールの信号
- › PLFO [ポリフォニック] ポリフォニックLFOモジュールの信号

組み込まれたデバイスチェイン:

- › Note FX このデバイスに到達する前に、入力ノートメッセージを処理するた めのチェーン。
- › FX -デバイス全体のオーディオ出力をプロセスするためのチェイン

## 15.3. コンテナ

それぞれのContainer(コンテナ)は、他のデバイスを操作することを主要な目 的として作られたデバイスです。

As each container has a different purpose, the primary signal I/O is listed for each device. (For more information, see [section 14.1.2](#page-281-0).)

## 15.3.1. Drum Machine(ドラムマシン)

(ノート入力、オーディオ出力)コンテナは、ノート信号をそれらの音程に基づ いて特定のチェーンにルーティングします。各チェーンは独自の内部ミキサーを 持っています。(参[照section 14.1.2.1.](#page-281-1))

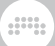

15.3.2. FX Chain(エフェクト・チェイン)

(オーディオ入力、オーディオ出力)直列のオーディオデバイス・チェーンを格 納するためのコンテナです。

### 15.3.3. FX Layer(レイヤー)

(オーディオ入力、オーディオ出力)並列のオーディオ・チェーンを格納するた めのコンテナです。各チェーンは、独自の内部のミキサーコントロールを持って います。(参照[section 14.1.2.3](#page-284-0).)

#### 15.3.4. インストゥルメント・チェイン

(ノート入力、オーディオ出力)インストゥルメントとそのシグナルチェーン のためのコンテナです。コントロールは、チェーンの出力ゲインを相殺する目的 と、チェーンの出力レベルを減衰するために設けられています。このデバイスに 入力されたオーディオは減衰することなく通過されます。

#### 15.3.5. インストゥルメント・レイヤー

(ノート入力、オーディオ出力)複数のインストゥルメントを並列に格納するた めのコンテナです。各チェーンは、独自の内部のミキサーコントロールを持って います。 (参照[section 14.1.2.2.](#page-283-0))

#### 15.3.6. M/S スプリット

(オーディオ入力、オーディオ出力)通常のステレオ信号を受け取る と、Mid(中央の成分)とサイド(パンニングされた成分)に分割するコンテナ です。各成分には、独立したチェーンが設けられています。

### 15.3.7. Multiband FX-2(マルチバンド・エフェクト2)

(オーディオ入力、オーディオ出力)定義された周波数によって入力されたオー ディオを分割し、その周波数の上下で独立したオーディオチェーンを提供するコ ンテナです

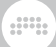

## 15.3.8. Multiband FX-3(マルチバンド・エフェクト3)

(オーディオ入力、オーディオ出力) 指定可能な2バンドの周波数で入力オー ディオを分割し、最初に指定した周波数以下のオーディオ、二つの周波数間の オーディオ、および2番目に指定した周波数以上のオーディオの独立したチェー ンを提供するコンテナ。

### 15.3.9. Replacer (リプレーサー)

(オーディオ入力、オーディオ出力) 入力オーディオ信号のレベルをフィルタリ ング、解析し、信号が設定されたスレッシェルドを超えて上昇すると、設定さ れたピッチ及びベロシティでノートが生成されるコンテナ。これらのノートと 元の(ドライ)オーディオ信号は、内部INST(インストゥルメント)デバイス チェーンへ送られます。

## 15.3.10. XY Effect(XYエフェクト)

(オーディオ入力、オーディオ出力) 最大4基のオーディオエフェクトを並列に ロードでき、それらの出力をクロスフェードできるコンテナです。

15.3.11. XY Instrument(XYインストゥルメント)

(ノート入力、オーディオ出力) 最大4基のインストゥルメントを並列にロード でき、それらの出力をクロスフェードできるコンテナです。

## 15.4. Audio FX(オーディオ・エフェクト)

それぞれのAudio FXは、入力されたオーディオ信号を先のデバイスへ送る前に 処理します。

15.4.1. Bit-8

オーディオのビット深度、サンプリング周波数を落とし、ローファイ効果を作り 出します。

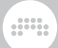

### 15.4.2. Blur(ブラー)

各チャンネルに2基のコムフィルターを搭載した拡散エフェクトで、それぞれ フィードバックを備えています。

15.4.3. Chorus(コーラス)

調整可能なLFOと、右チャンネル用(R Phase)フェーズオフセットを備えた コーラスエフェクト。

## 15.4.4. Comb(コム)

周波数と2極性のフィードバックコントロールを備えたコムフィルター・エフェ クト。

## 15.4.5. Compressor(コンプレッサー)

標準的なスレッショルド、レシオ、ゲイン、ならびにタイム設定を備えたコンプ レッサー。

### 15.4.6. DeEsser(ディエッサー)

可変ハイパスフィルターおよび検出回路のモニタリングオプションを備えたディ エッサー。

### 15.4.7. Delay-1

左右チェンネル用の均一のディレイタイム、フィードバック設定を備えた、テン ポ同期可能なディレイ。

### 15.4.8. Delay-2

左右チェンネル用の個別のディレイタイム、オフセット、フィードバック設 定を備えた、テンポ同期可能なディレイ。また、このデバイスにはウォーブル (DetuneとRate)と、Crossfeed (バック)設定があります。

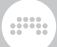

## 15.4.9. Distortion(ディストーション)

ピークEQを備えたハードクリッピング・タイプのディストーションエフェクト。 ピークEQは、クリッピング前に、ハイパス/ローパス・フィルターはクリッピン グ後に適用されます。

## 15.4.10. Dynamics(ダイナミクス)

音声の大きい/静かな部分に対して、下方または上方いずれかの圧縮が可能なフ レキシブルなダイナミクスプロセッサー。FXデバイスはまた、サイドチェーン 入力、制御信号用エフェクトデバイスチェーンとグラフィカルなインターフェイ スを持っています。

## 15.4.11. EQ-2

レゾナント・フィルター・モードとグラフィカルなインターフェイスを備えた2バ ンド・パラメトリック・イコライザー。

## 15.4.12. EQ-5

レゾナント・フィルター・モードとグラフィカルなインターフェイスを備えた5 バンド・パラメトリック・イコライザー。また、デバイスには強さ(Amount)と EQカーブの配置 (Shift)をモーフィングする統括的なコントロールを持っていま す。

## 15.4.13. EQ-DJ

各バンドに定義可能なクロスオーバー周波数とミュートコントロールを備えた3 バンド·イコライザー。

## 15.4.14. Filter(フィルター)

プリ/ポストゲイン付きのフィルター。
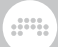

### 15.4.15. Flanger(フランジャー)

大きさ(Feedb.)とフェイズ(Neg.)用の調整可能なLFOとフィードバックパ ラメーターを持つフランジャーエフェクト。このデバイスは、入力されるノート メッセージにRetrig(再トリガー)されるよう設定することができます。

15.4.16. Freq Shifter (周波数シフター)

調整可能な周波数レンジを備えた、周波数シフター。このデバイスは、ステレ オ・フィールド間で上下方向に周波数シフトを行うことができます。

15.4.17 Gate (ゲート)

サイドチェイン入力およびコントロール信号用エフェクトデバイスチェーンを備 えたノイズゲート。

15.4.18. Ladder(ラダー)

フィルターの周波数を変調する内蔵のLFO、エンベロープ、およびエンベロー プ・フォロワーを備えたマルチモード・ラダー・フィルター。

15.4.19. Peak Limiter(ピーク・リミッター)

ピークレベル、ゲイン、およびリリースコントロールを備えたリミッター。

#### 15.4.20. Resonator Bank(レゾネーター・バンク)

周波数、レゾナンス、ゲインコントロールを備えた、6基のレゾナント・フィ ルター・バンク。また、このデバイスは、入力されるノート信号に基づいたキー ボード・トラッキングによるフィルター周波数のオフセットコントロールに加え て、これら3つのコントロールのモーフィングを行うことができます。

### 15.4.21. Reverb(リバーブ)

初期反射用と、後の密集した反射用(TANK)のコントロールを備えた、アルゴ リズム式のリバーブエフェクト。タンクは、ローならびにハイバンド用の相対的

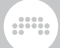

なディレイタイムで、割り当て可能な3帯域に分割されています。また、このデ バイスは、グラフィカルなインターフェイスを持っています。

15.4.22. Ring-Mod(リングモジュレーター)

定義可能な周波数と、結果の合計と差のトーンにソース素材をブレンドするため のミックス•コントロールを持ったリングモジュレーター。装置は、前処理(Mix) および後処理(Mix)デバイスチェーンを持っています。

### 15.4.23. Rotary(ロータリー)

ステレオフィールドで、信号の配置を調節するロータリースピーカー・シミュ レータ。

#### $15.4.24$  Tool $(29 - 1)$

振幅、パンニング、幅のコントロールだけでなく、チャンネル反転スイッチや、 高解像度出力レベルメーターが含まれるシグナル用ユーティリティツール。

15.4.25. Transient Control(トランジェント・コント ロール)

相対的なレベルの大小からオンセットと、サスティーン部分を作成することがで きるトランジェント検出器。

15.4.26. Tremolo(トレモロ)

様々な波形のLFOで制御された振幅変調器。このデバイスは、入力ノートメッ セージにRetrig(再トリガー)に設定することができます。

# 15.5. Generators(ジェネレーター)

各Generator・デバイスは、任意の入力を必要とせず、自身が信号を出力しま す。・デバイスは、任意の入力を必要とせず、自身が信号を出力します。

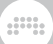

# 15.5.1. Test Tone(テストトーン)

設定された周波数とレベルのサイン波を出力するジェネレーター。

# 15.6. Modulators(モジュレーター/変調器)

各Modulatorデバイスは、FXデバイスチェーン内すべてのデバイスのパラメー ターを調節することができます。シグナルフローの面では、モジュレーターは、 受信したノートとオーディオ信号を、その出力とFXデバイスチェーンに直接通 過させます。

### 15.6.1. Audio MOD(オーディオ MOD)

入力オーディオ信号にフィルターとエンベロープ・フォロワーが適用される変調 器で、その後、制御信号として使用されます。

# 15.6.2. LFO MOD

独立した変調ソースとして2系統の低周波、テンポ同期可能なオシレータを提供 する変調器。

#### 15.6.3. Note MOD(ノートMOD)

入力または指定されたノート信号を取得し、設定可能なエンベロープ信号ととも に、そのエクスプレッションのモノフォニックバージョンを作成するモジュレー ター。

### 15.6.4. Step MOD(ステップ MOD)

その出力をモジュレーション・ソースとして使用できるステップシーケンサ。

# 15.7. Routers  $(l\nu - \varphi -)$

各routerデバイスは、トラックの信号経路のリダイレクトを可能にします。そ のため、ルーターには多くの場合、Bitwig Studioの外部を含む、適切な宛先へ

 $1111$ 

の受信または送信信号に対応するための、オーディオ/ノート選択メニューが含 まれています。は、トラックの信号経路のリダイレクトを可能にします。そのた め、ルーターには多くの場合、Bitwig Studioの外部を含む、適切な宛先への受 信または送信信号に対応するための、オーディオ/ノート選択メニューが含まれ ています。

各Routerは、異なる目的を持っているため、主要なシグナルI/ Oがデバイスご とに一覧表示されます。

## 15.7.1. Audio Receiver(オーディオ・レシーバー)

(オーディオ入力、オーディオ出力)任意の指定したプロジェクトソースから オーディオ信号をインポートするルーター。

### 15.7.2. Hardware FX

(オーディオ入力、オーディオ出力)受信したステレオ・オーディオ信号をト ラック及びシステムの外へ送信し、別のステレオ信号を戻すルーター。

15.7.3. Hardware Instrument (ハードウェア・インス トゥルメント)

(ノート入力、オーディオ出力)受信したノート信号をトラック及びシステムの 外へ送信し、その後、得られたオーディオ信号を返すルーター。

#### 15.7.4. Note Receiver(ノートレシーバー)

(ノートイン,ノートアウト)ルーターはいかなるプロジェクトファイルからでも、 ノート信号を受け付けます。